# **DIGITAL**

#### **RICOH**

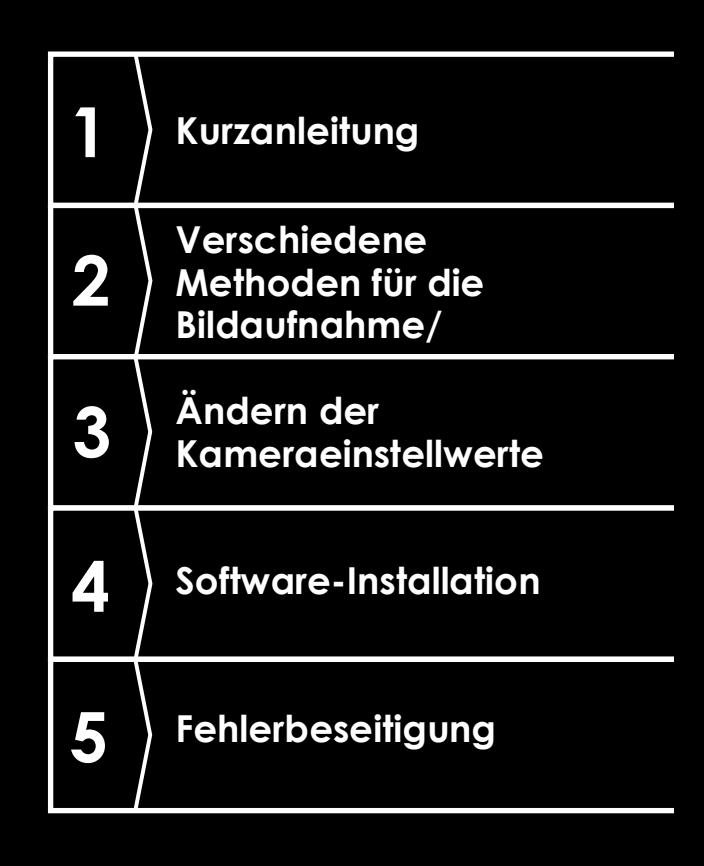

#### Benutzerhandbuch

**Die Seriennummer dieses Produktes finden Sie auf der Unterseite der Kamera.**

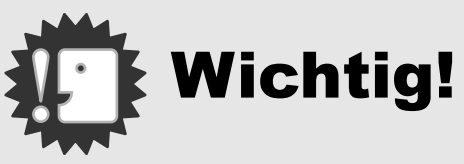

#### **Schließen Sie das Kabel noch nicht an!**

Falls Sie die Kamera mit Hilfe eines USB-Kabels mit einem Computer verbinden, bevor Sie die mitgelieferte Software auf Ihrem Computer installiert haben, kann es vorkommen, daß die für den Anschluß der Kamera an den Computer verlangte Software nicht richtig installiert ist.

Achten Sie daher darauf, daß Sie die Kamera an Ihren Computer erst nach Installation der mitgelieferten Software anschließen. Anleitungen über die Installation der Software finden Sie auf S.152.

#### Über die weitere Dokumentation

Ausführliche Erläuterungen darüber, wie man die mitgelieferte Software verwenden kann, finden Sie im "Software-

Benutzerhandbuch (Datei im PDF-Format), das in der beigelegten CD-ROM enthalten ist.

Angaben darüber, wie Sie die PDF-Datei anzeigen können, finden Sie auf S.167.

Die CD-ROM umfasst auch die englische Version des Kamera- und des Software-Benutzerhandbuchs im PDF-Format.

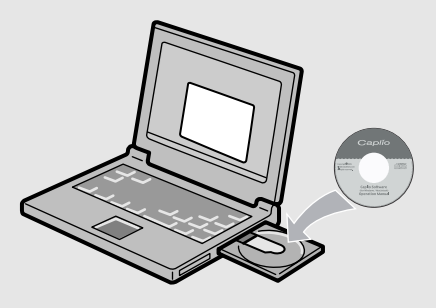

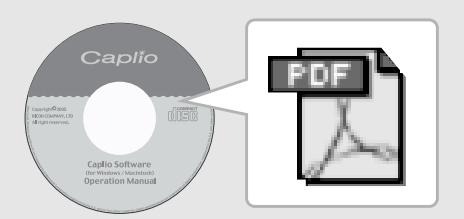

#### Vorwort

Dieses Benutzerhandbuch zeigt, wie Sie die Foto- und Wiedergabefunktionen dieses Produkts verwenden und enthält zudem Warnhinweise bezüglich der Benutzung. Um die Funktionen dieses Produkts optimal zu nutzen, sollten Sie dieses Handbuch vor Inbetriebnahme ganz durchlesen. Bewahren Sie dieses Handbuch nach dem Durchlesen gut zugänglich auf, so dass Sie leicht darauf zugreifen können, wenn Sie Informationen benötigen.

Ricoh Co., Ltd.

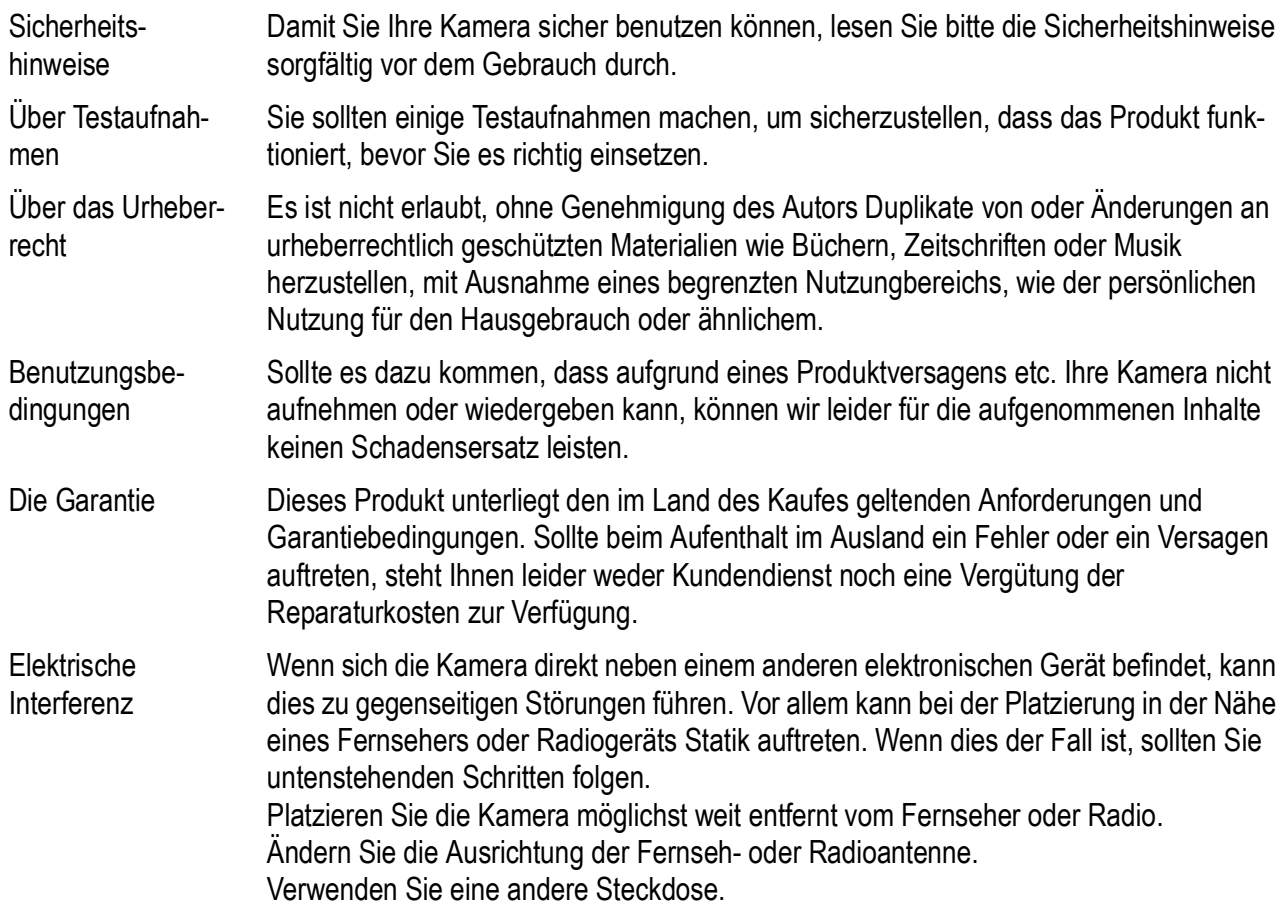

Es ist nicht gestattet, dieses Dokument ohne entsprechende Genehmigung teilweise oder vollständig zu reproduzieren.

© 2005 RICOH CO.,LTD. Alle Rechte vorbehalten.

Der Inhalt dieses Dokuments kann in Zukunft ohne vorherige Benachrichtigung geändert werden.

Dieses Handbuch wurde mit großer Sorgfalt erstellt. Wenn Sie aber eine Frage haben, einen Fehler gefunden haben, oder eine Beschreibung für unvollständig halten, kontaktieren Sie uns bitte unter der am Ende des Handbuchs angegebenen Anschrift.

Microsoft, MS Windows und DirectX sind eingetragene Warenzeichen von US Microsoft in den USA und anderen Ländern.

Macintosh, Power Macintosh und Mac OS sind eingetragene Warenzeichen der Apple Computer, Inc. in den USA und anderen Ländern.

Adobe and Adobe Acrobat sind eingetragene Warenzeichen der Adobe Systems Inc.

Der Firmenname und die Produktnamen sind Warenzeichen oder eingetragene Warenzeichen der jeweiligen Firma.

#### Hauptmerkmale

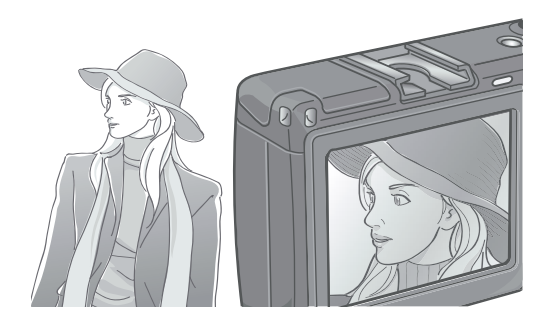

#### **Qualitätsprodukt mit hoher Auflösung für professionelle Anwendungen**

Die fortschrittliche Technologie, mit der diese Kamera Aufnahmen ermöglicht, die höchsten Ansprüchen gerecht werden, sitzt in einem recht kompakten Gehäuse. Das CCD mit 8,13 Millionen effektiven Pixeln gewährleistet eine profigerechte Bildqualität. Die Kamera verarbeitet große Datenmengen in kürzester Zeit, unterdrückt Bildrauschen und liefert kristallklare, wohl definierte Bilder auf Großformatpapier.

#### **High-End-Modell mit Blendenpriorität, manueller Belichtung und Programmschaltmodi**

Blende und Verschlusszeit lassen sich mühelos einstellen. Leicht, schlank, kompakt, vergleichbar mit einer Digital-SLR-Kamera - das ist High-End für Sie.

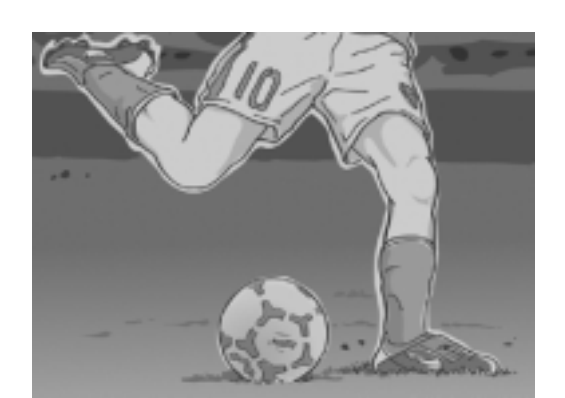

#### **Kurze Auslöseverzögerung für Aufnahmen im richtigen Augenblick (S.36)**

Die Auslöseverzögerung liegt bei knappen ca. 0,1 Sekunden. Ricohs patentiertes Hybrid-Autofokussystem sorgt dafür, dass sogar Schnappschüsse gut aussehen.

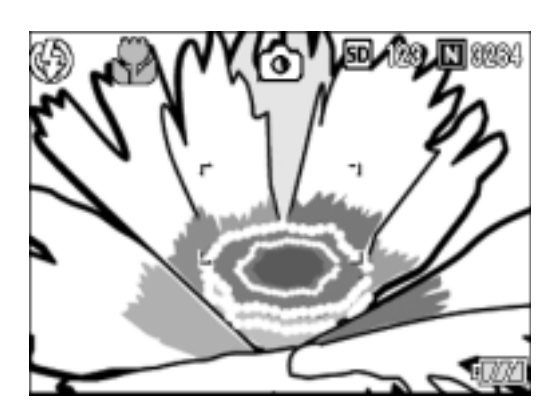

#### **Nahaufnahmeblitz (S.43) für ca. 1,5 cm-Makro (S.44)**

Mit der unübertroffenen Makro-Funktion lassen sich Details aus kürzesten Entfernungen von bis zu 1,5 cm einfangen. Der Nahaufnahmeblitz stellt deutliche Makro-Aufnahmen auch bei schwacher Beleuchtung sicher.

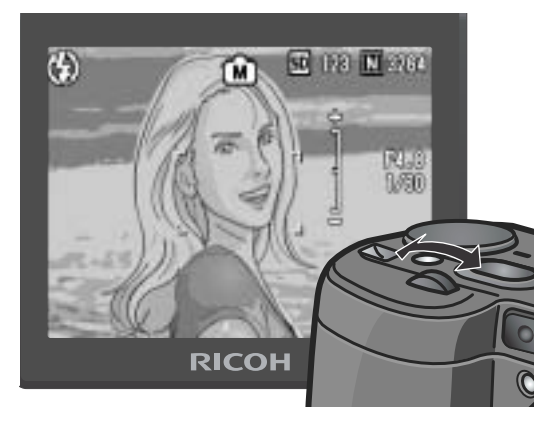

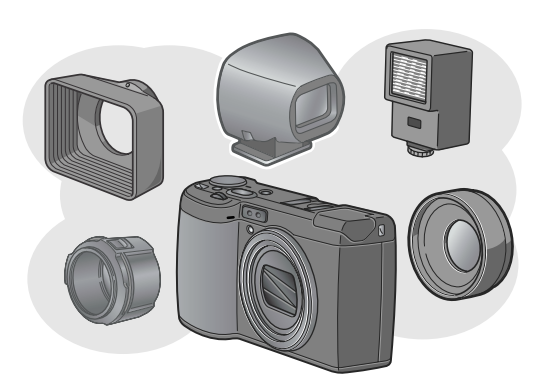

## 网页图

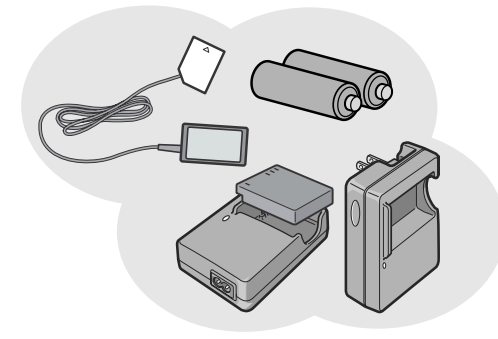

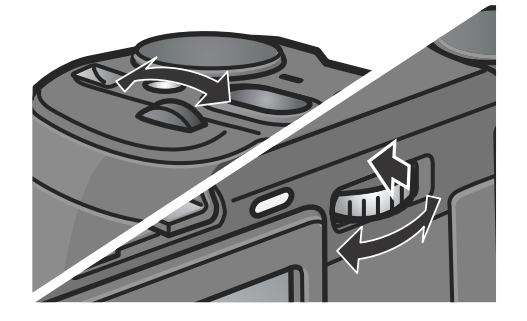

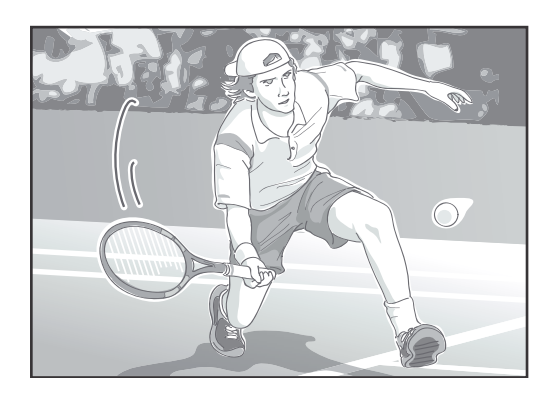

#### **Erweiterbarkeit lässt Ihrer Kreativität freien Lauf**

Weitwinkelkonverter plus Gegenlichtblende und Adapter für Super-Weitwinkel-21-mm-Fotografie. Sie können auch die Vorteile indirekten Blitzens durch Anschließen eines externen Blitzgeräts genießen. Mit verschiedenen Sonderzubehörartikeln, wie z.B. dem externen Sucher und Kabelauslöser, lässt sich ein gut abgerundetes System zusammenstellen.

#### **Diese Kombination ermöglicht Ihnen kristallklare Makroaufnahmen - auch bei schlechten Lichtverhältnissen (S.94)**

Die AF-Motivwechselfunktion erlaubt Ihnen das Fixieren des Fokus für Makroaufnahmen per Knopfdruck, ohne die Kamera zu bewegen.

#### **Drei Stromquellen sorgen dafür, daß Sie keine Gelegenheit zum Fotografieren verpassen. (S.19)**

Man kann die Kamera mit folgenden drei Stromquellen betreiben: Einem wiederaufladbaren Lithium-Ionen-Akku (optional im Handel erhältlich) mit großer Kapazität oder mit zwei AA-Alkalinebatterien, die man in jedem Laden käuflich erwerben kann, oder einem preisgünstigen Netzteil (separat erhältlich), das besonders für die Bildübertragung auf einen Computer geeignet ist.

#### **Zwei Wahlschalter für mühelose und schnelle Bedienung**

Der AufAb- und der ADJ.-Wahlschalter machen Einstellungen sowie die Auswahl von Menüpunkten einfacher denn je.

Der ADJ.-Wahlschalter führt Sie in den ADJ.-Modus, in welchem Belichtung und Weißabgleich mit wenigen Bedienungsschritten korrigiert werden können. Darüber hinaus ermöglicht der ADJ.-Wahlschalter die individuelle Gestaltung von Funktionen.

#### **Qualitativ hochwertige Filmaufzeichnung mit Ton mit einer Bildfrequenz von 30 Bildern/Sekunde (S.105)**

Sie können einen hochwertigen Film mit 320 x 240 Bildelementen mit Tonbegleitung im Tempo von 30 Bildern pro Sekunde aufnehmen.

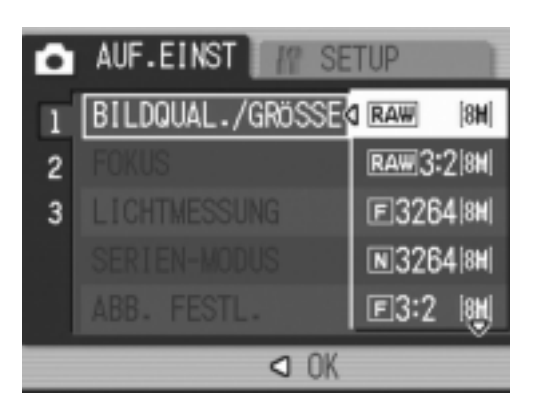

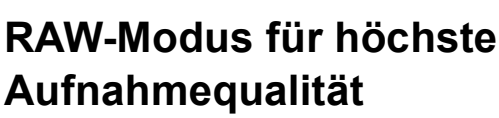

Der RAW-Modus der Kamera gibt Ihnen die Möglichkeit, Daten aufgenommener Bilder im vollen Umfang im nicht komprimierten RAW-Format (.DNG-Dateien) zu speichern. Die Bildqualität von RAW-Dateien nimmt im Gegensatz zu JPEG-Dateien nur wenig ab, sodass Sie durch Verarbeitung mit einem Computer Bilder erstellen können, die Ihren Vorstellungen entsprechen. Von RAW-Dateien konvertierte JPEG-Dateien werden ebenfalls aufgezeichnet.

#### **Sofortübertragung über das USB-Kabel zum PC**

Sofern Sie die mitgelieferte Software auf Ihrem Computer installiert haben, brauchen Sie lediglich die Kamera mit Hilfe des ebenfalls mitgelieferten USB-Kabels an Ihren PC anzuschließen. Bilder werden dabei automatisch an Ihren PC übertragen.

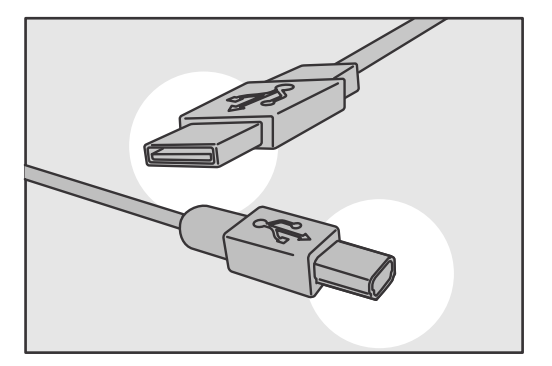

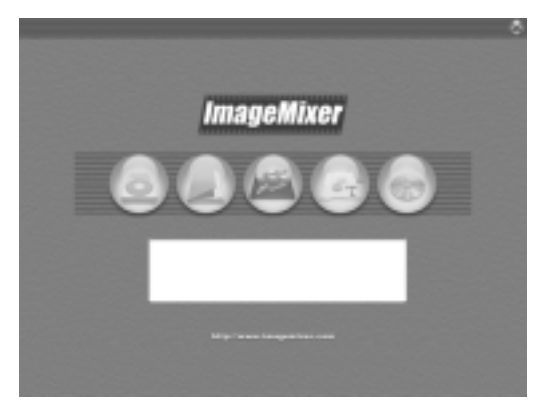

#### **Mit der Multifunktions-Software ImageMixer ausgestattet. Sie erleichtert die übersichtliche Kontrolle von Bildaufnahmen in einem Album, das Editieren von Bildern und Tonaufnahmen sowie die Aufzeichnung von Video-CDs**

Die ImageMixer-Software ermöglicht die systematische Handhabung von Bildaufzeichnungen. Sie besitzt eine Eingabefunktion, mit der Standbilder, Filmaufnahmen und Tonaufzeichnungen von einer Digital-Kamera bzw. einer Musik-CD auf einem Computer abgerufen werden können. Sie weist auch eine Bildverarbeitungsfunktion für die Zusammenstellung eines Albums, eine Redaktionsfunktion, mit der Filmaufnahmen mit MPEG-1 editiert werden können, eine Auslegungsfunktion für die Verarbeitung von Standbildmotiven zu interessanten Bildzusammenstellungen und eine Videoverarbeitungsfunktion, die die Aufzeichnung von Video-CDs ermöglicht, auf.

#### **Direkt-Ausdruck ohne Computer (S.60)**

Sie können für die direkte Bildübertragung zum Ausdrucken einen direktdruckfähigen Drucker unmittelbar mit einem USB-Kabel verbinden. Das erlaubt es Ihnen, Bilder einfach auch ohne PC auszudrucken.

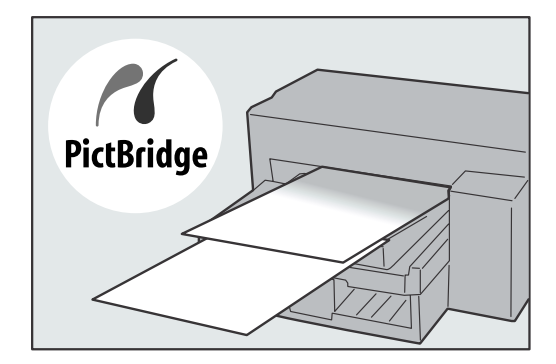

#### **Kapitel 1** Kurzanleitung

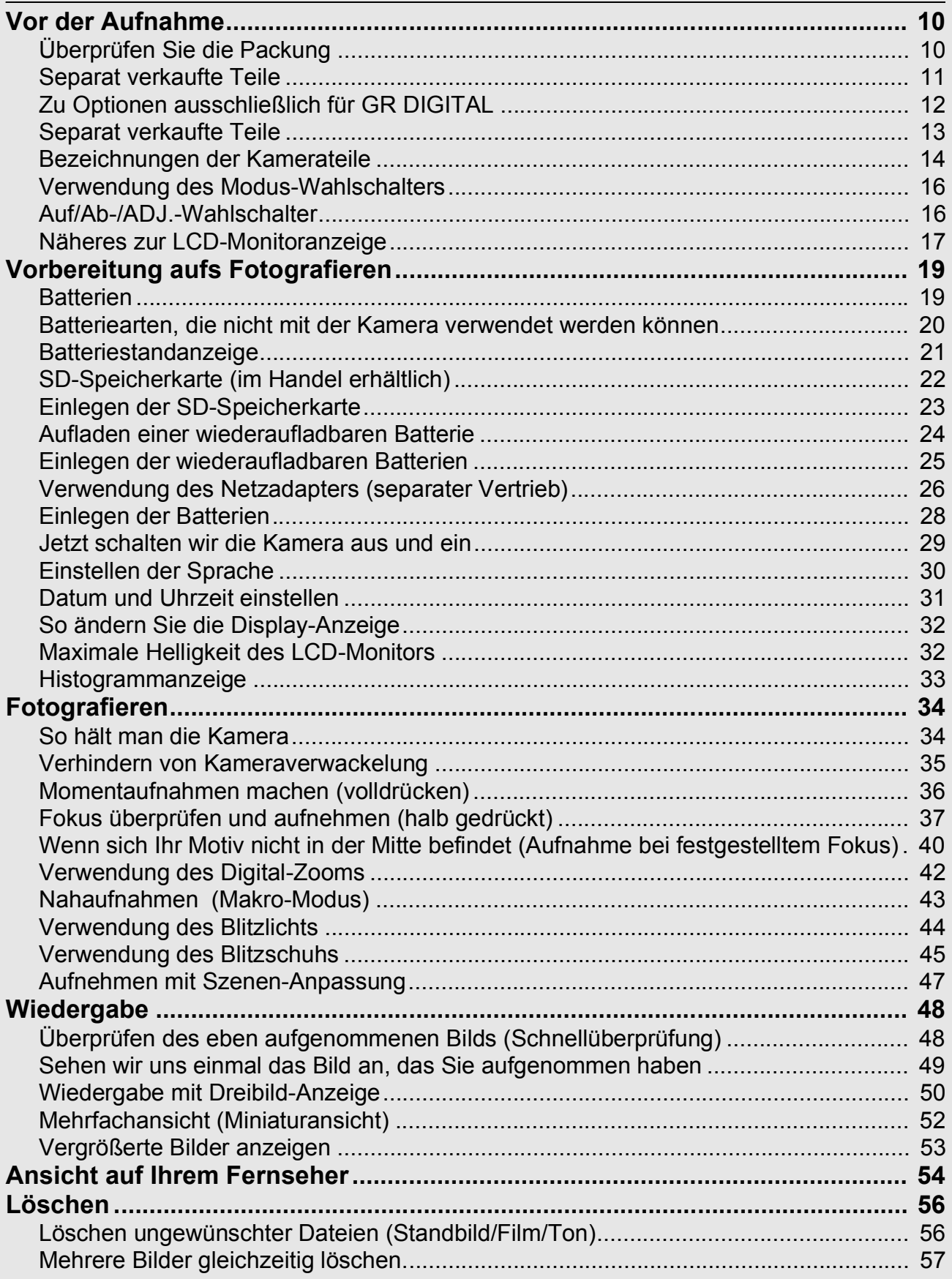

#### Kapitel 2 Verschiedene Methoden für die Bildaufnahme/Wiedergabe

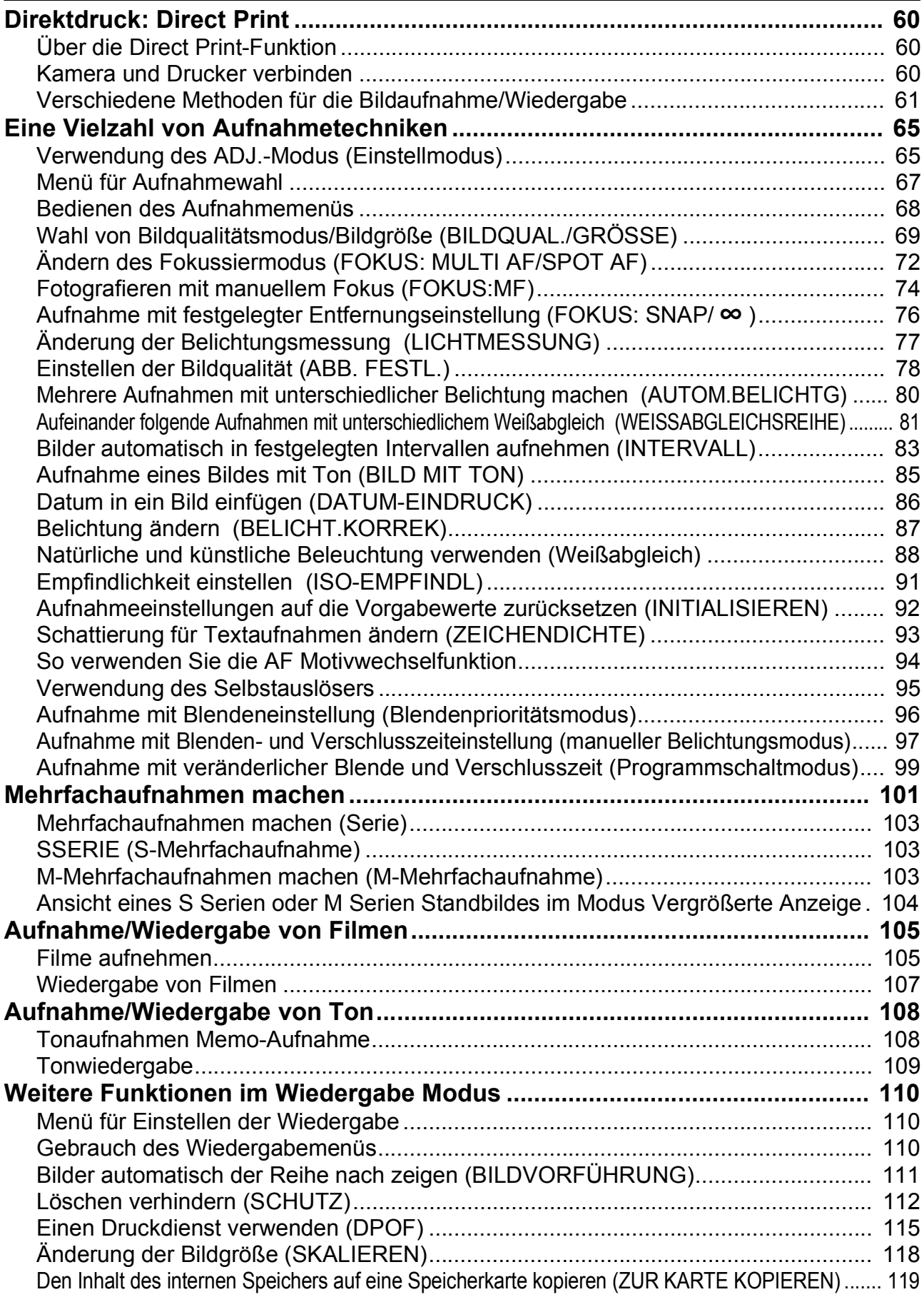

#### Kapitel 3 Ändern der Kameraeinstellwerte

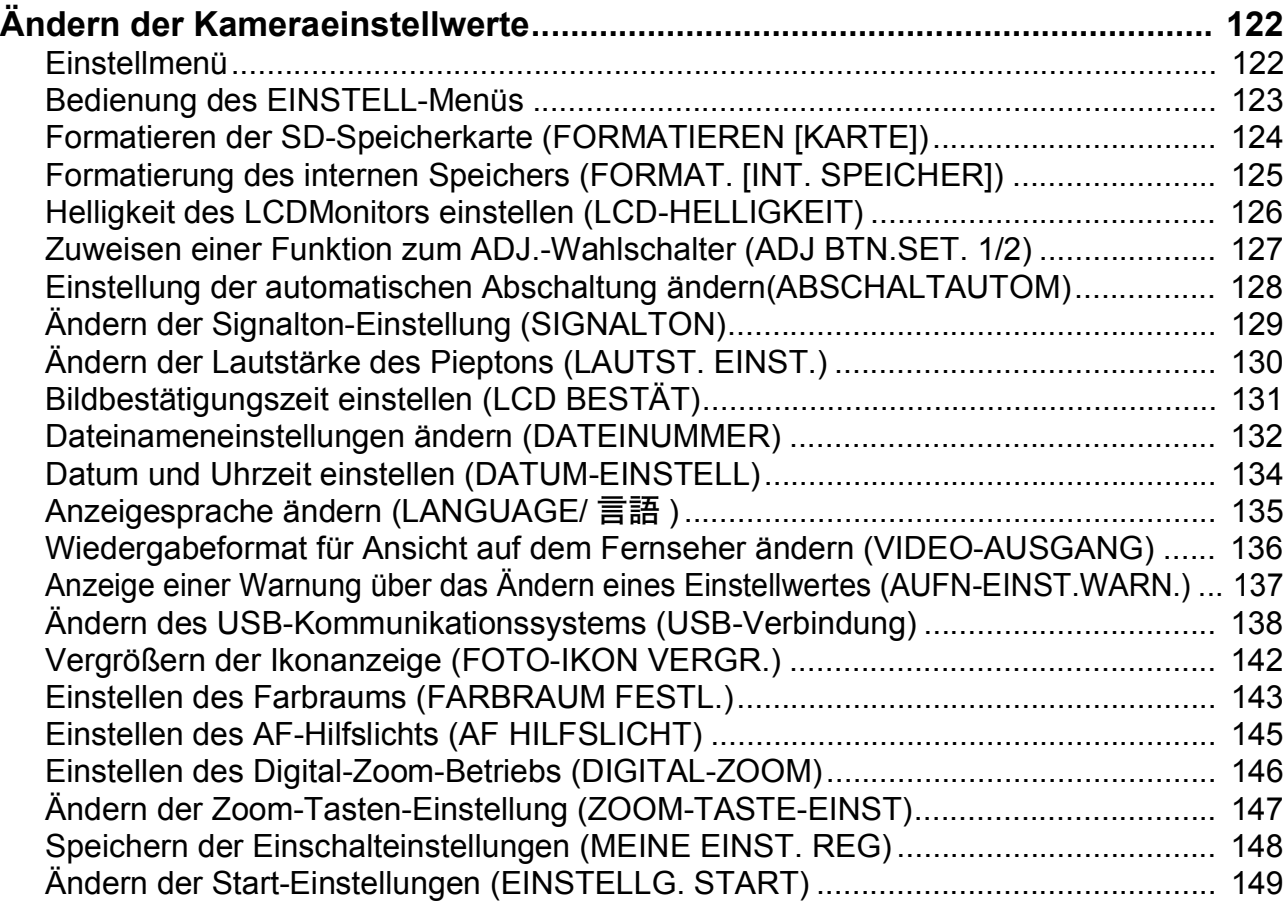

#### Kapitel 4 Software-Installation (Downloaden von Bildern auf Ihren Computer)

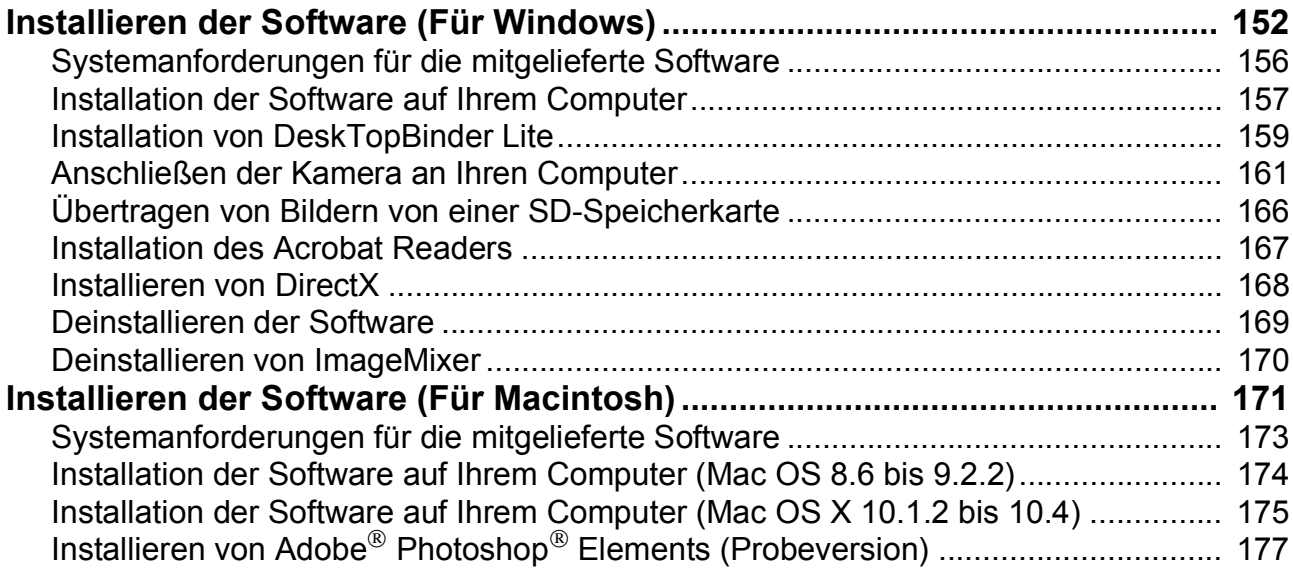

#### Kapitel 5 Fehlerbeseitigung

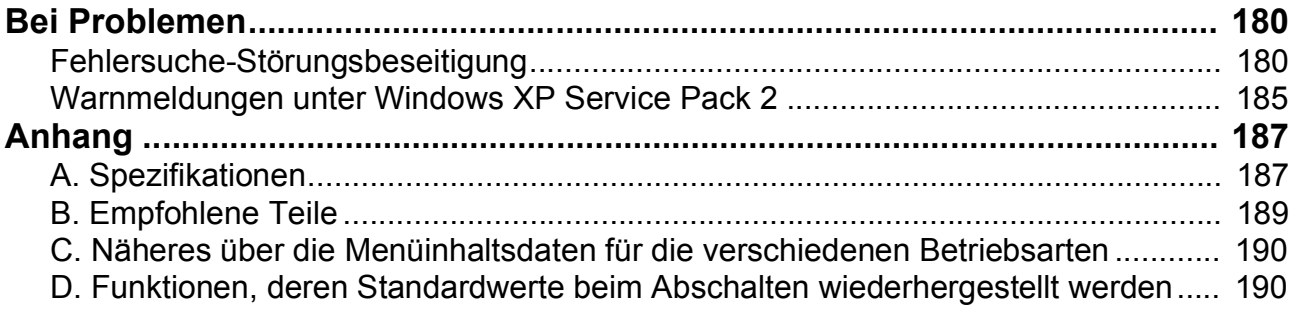

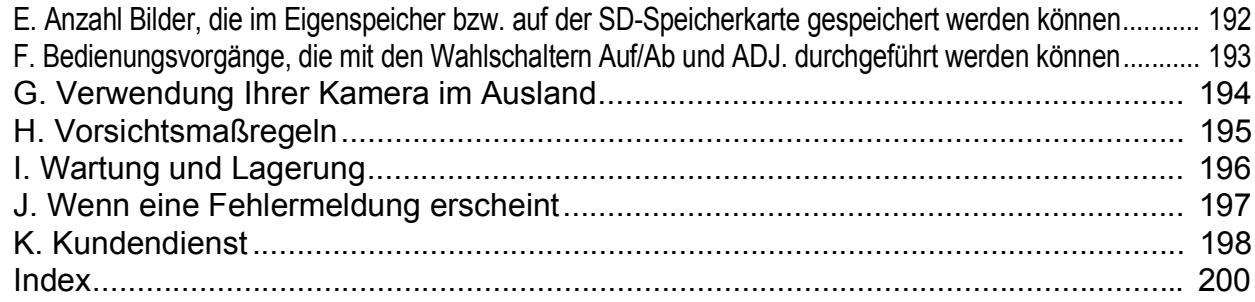

#### Benutzung von Bedienungsanleitungen

Die beiden mitgelieferten Bedienungsanleitungen sind für den Gebrauch Ihrer Kamera GR Digital bestimmt.

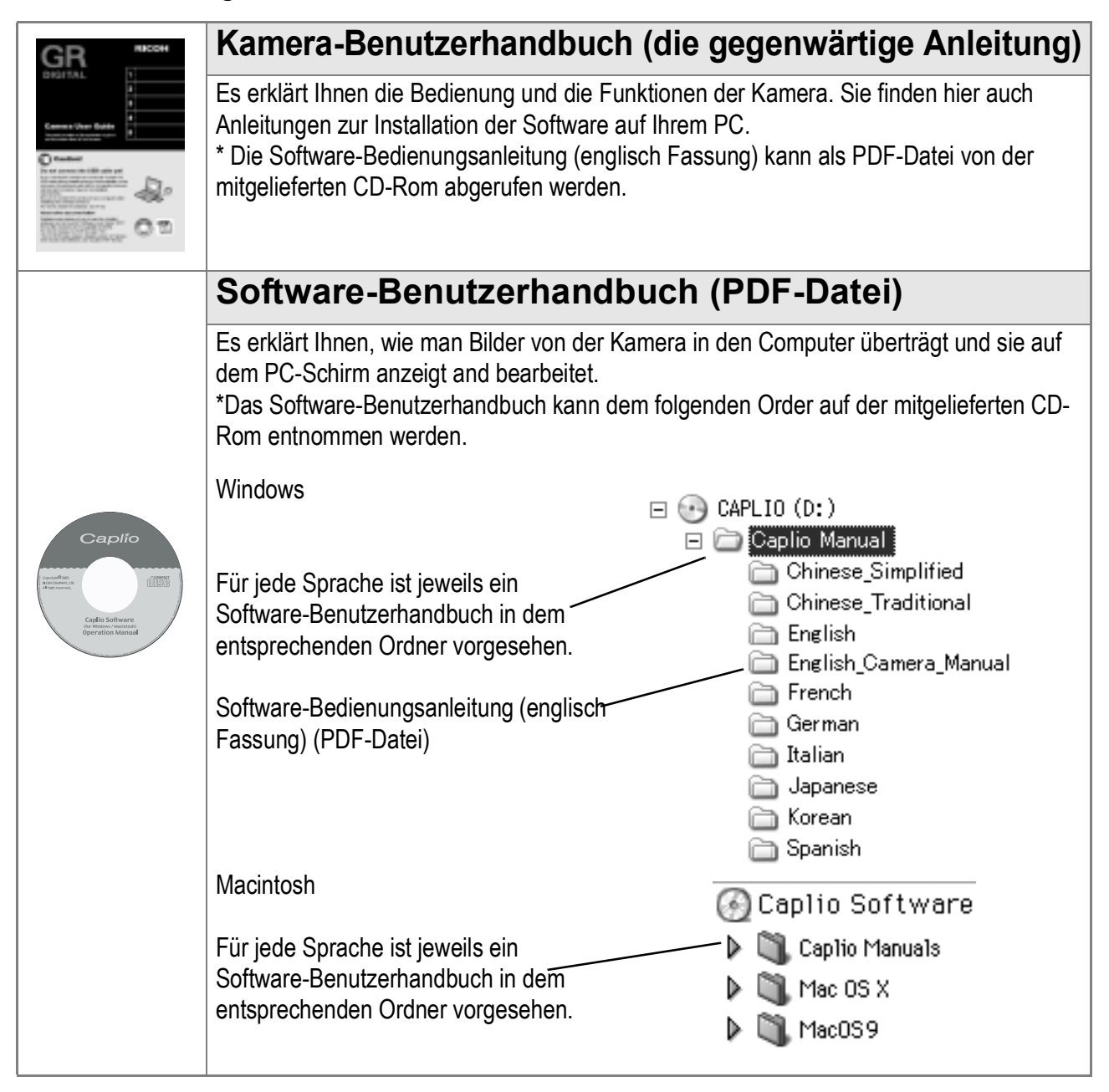

#### **Wenn Sie die Bedienungsanleitung (Software-Version) auf Ihre Festplatte kopieren möchten**

Kopieren Sie die PDF-Datei aus dem obigen Ordner auf die Festplatte.

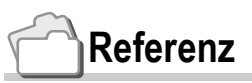

Die Kamera ist mit der Software ImageMixer ausgestattet. Sie erlaubt es Ihnen, Bilder, die Sie mit der Kamera aufgenommen haben, auf Ihrem Computer zur Anzeige zu bringen und sie zu bearbeiten. Hinweise darauf, wie man das ImageMixer-Programm verwendet, finden Sie in der Anleitung, die Sie auf dem Computer-Bildschirm anzeigen können. Klicken Sie auf die Taste [?] im ImageMixer-Fenster, um die Bedienungsanleitung zur Anzeige zu bringen.

Zwecks näheren Informationen über das ImageMixer-Programm setzen Sie sich mit unserem Kundendienst in Verbindung.

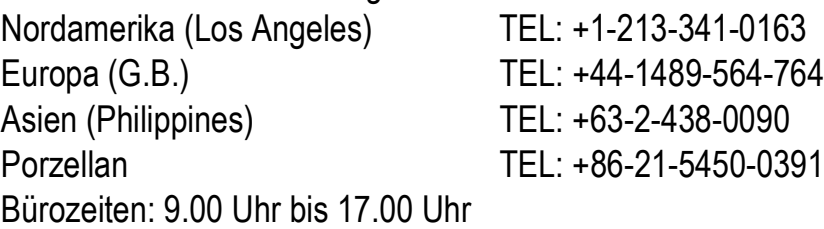

#### Zu diesem Handbuch

Im Kapitel 1 finden Sie grundlegende Erklärungen darüber, wie man diese Kamera bedient.

Falls Sie die Kamera zum ersten Mal verwenden, lesen Sie dieses Kapitel durch.

Es werden auch noch folgende Symbole verwendet.

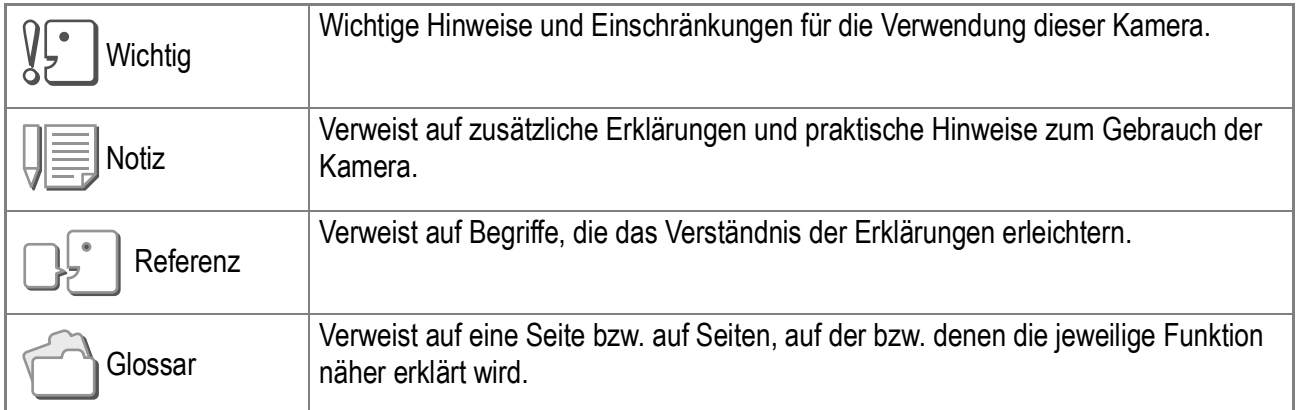

Die LCD-Monitoranzeigebeispiele können etwas von den tatsächlich angezeigten Anzeigen abweichen.

### Kapitel<sup>1</sup>

#### Kurzanleitung

Falls Sie die Kamera zum ersten Mal verwenden, lesen Sie dieses Kapitel durch.

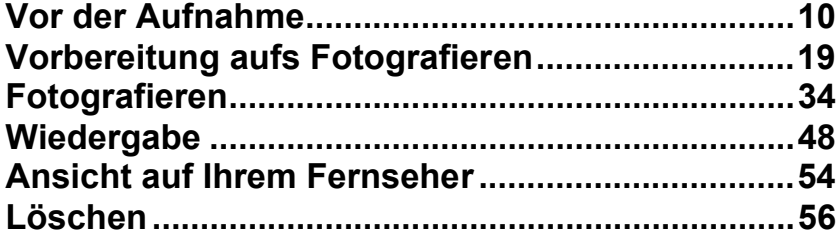

#### Vor der Aufnahme

#### Überprüfen Sie die Packung

Öffnen Sie die Packung und stellen Sie sicher, dass alle Teile mitgeliefert wurden.

• GR DIGITAL

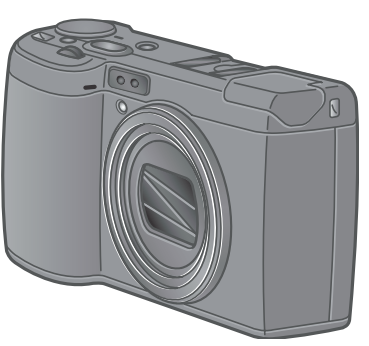

• AV-Kabel

Wird verwendet, wenn Sie Ihre Bilder auf einem Fernsehgerät betrachten.

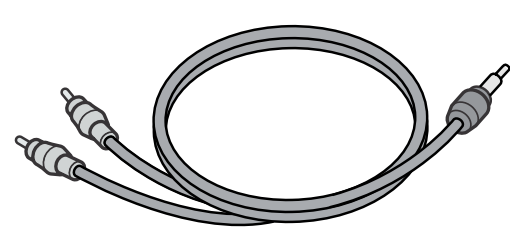

• USB-Kabel

Zum Anschluss der Kamera an einen PC oder an einen Direct Print-fähigen Drucker.

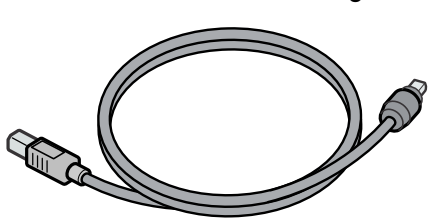

• Tragegurt

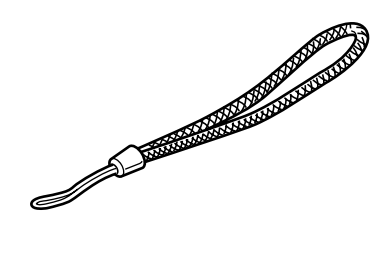

• Akku

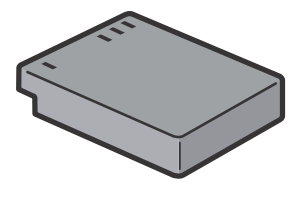

• Ladegerät

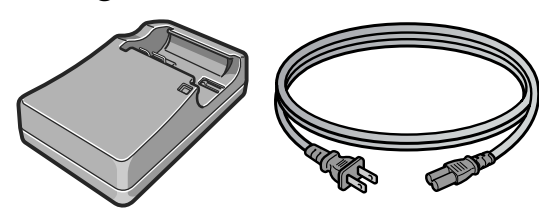

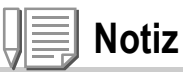

#### **So befestigen Sie den Tragegurt**

Führen Sie die Enden des Gurtes durch die Gurtbefestigungsstifte und bringen Sie sie so an, wie es dargestellt wird.

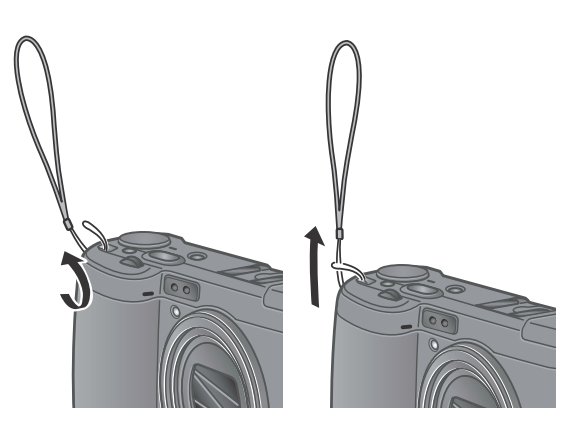

Die Seriennummer des Apparates finden Sie auf der Unterseite der Kamera.

**1**

• "Benutzerhandbuch (Schnelleinführung)" (dieses Dokument)

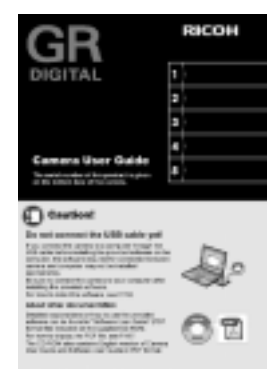

• Garantie

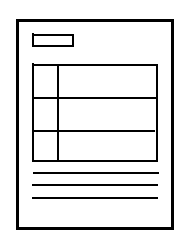

• Sicherheitshinweise

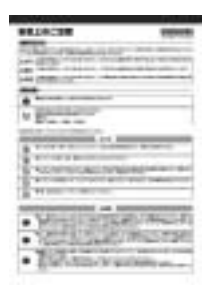

• Caplio Software CD-ROM

Das mitgelieferte Software-Programm und das Software-Benutzerhandbuch befinden sich auf dieser CD-Rom.

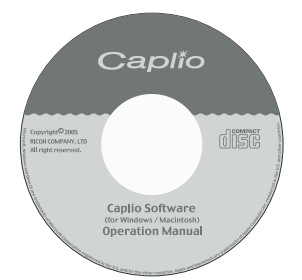

• Adobe Photoshop Elements (Probeversion) CD-ROM

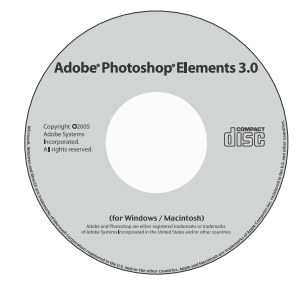

#### Separat verkaufte Teile

• Kabelschalter (CA-1)

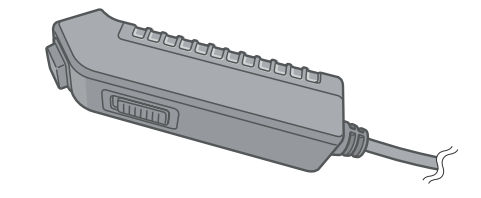

• Netzadapter (AC-4c)

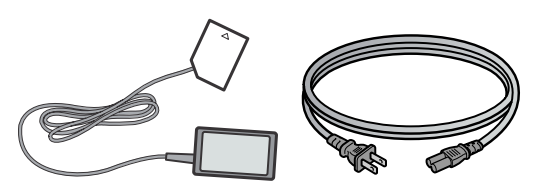

• Akku (DB-60)

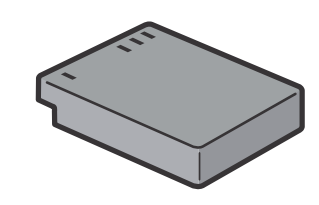

• Akku-Ladegerät (BJ-6)

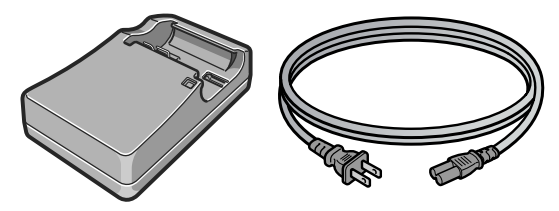

- PC Card-Adapter (FM-SD53)
- SD-Speicherkarte (im Handel erhältlich)

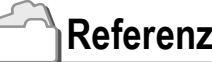

**Referenz**

Informationen über Zubehörteile nach dem letzten Stand finden Sie auf der Ricoh-Homepage (http://www.ricohpmmc.com)

#### Zu Optionen ausschließlich für GR DIGITAL

• Weitwinkelkonverter (GW-1)

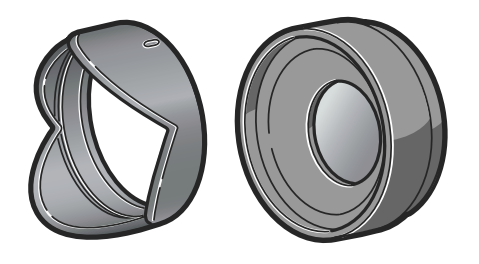

Dieses Objektiv besitzt eine Vergrößerung von x0,75. Dies entspricht 21 mm (bei Umwandlung entsprechend 35 mm). Gegenlichtblende/Adapter (mit Gehäuse) wird gleichzeitig verwendet.

• Gegenlichtblende/Adapter (GH-1)

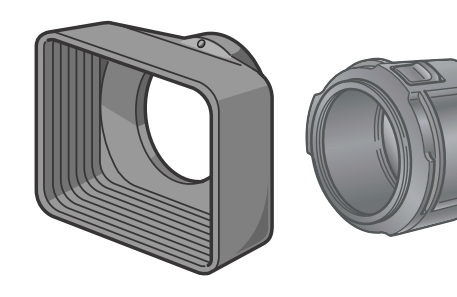

• Externer Sucher (GV-1)

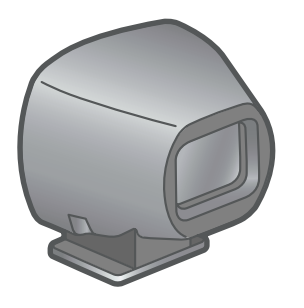

• Soft Case (GC-1)

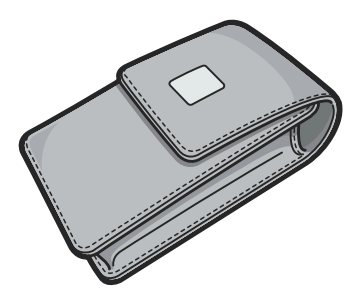

• Traggurt (GS-1)

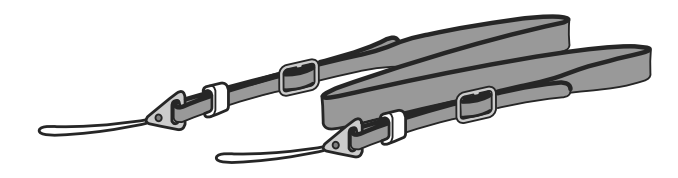

Hierbei handelt es sich um einen Satz bestehend aus Gegenlichtblende zur Vermeidung von Lichtstrahlen außerhalb des Bildwinkels und Adapter zum Anbringen eines Universalfilters mit einem Durchmesser von 37 mm.

Dieser optische Sucher wird am Kontaktschuh aufgesteckt. Der Sucher hat Rahmen für 21 mm und 28 mm (bei Umwandlung entsprechend 35 mm) (mit Gehäuse).

#### Separat verkaufte Teile

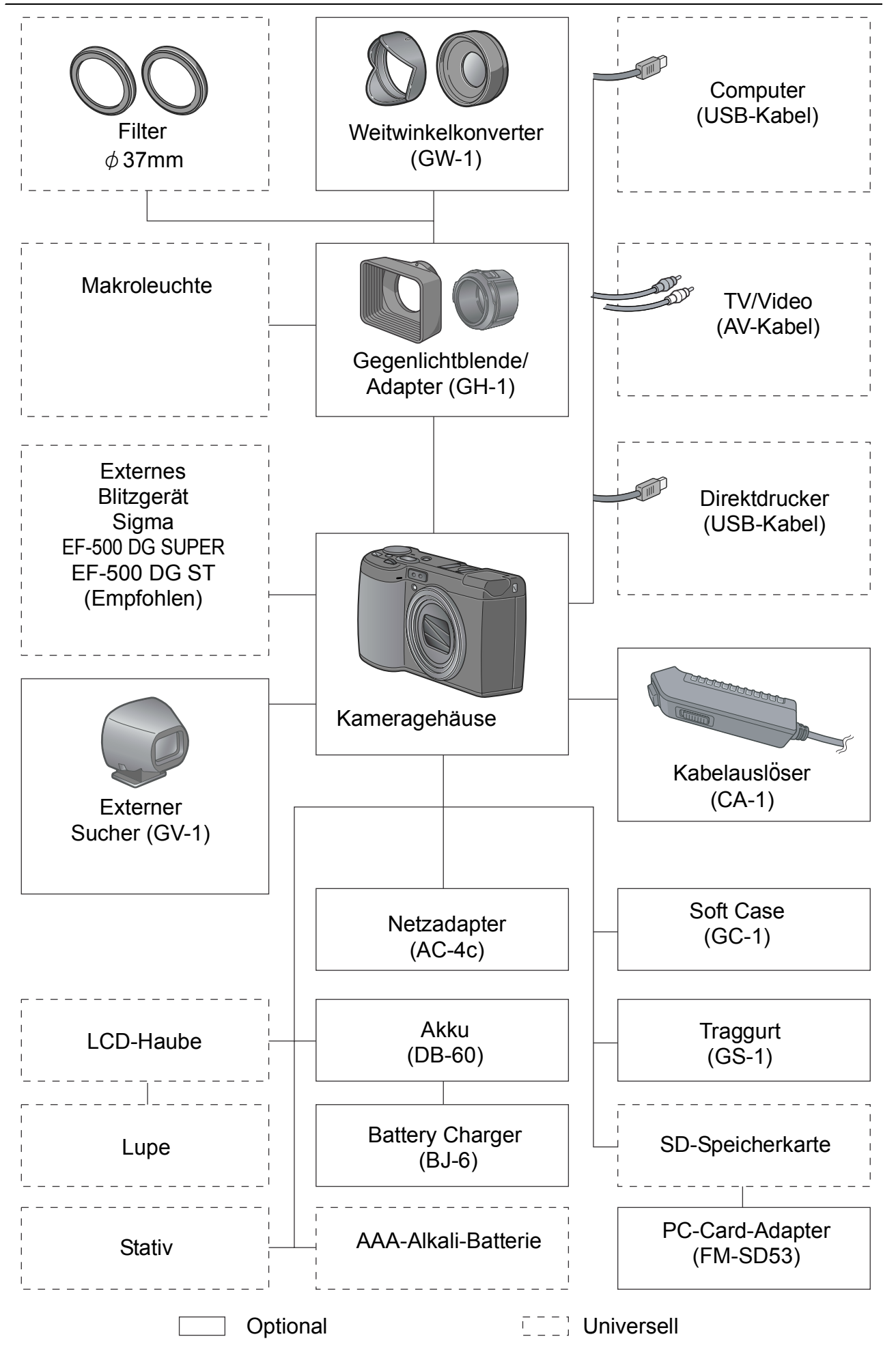

Kurzanleitung 13Kurzanleitung

**1**

#### **Kameragehäuse**

#### **Vorderansicht**

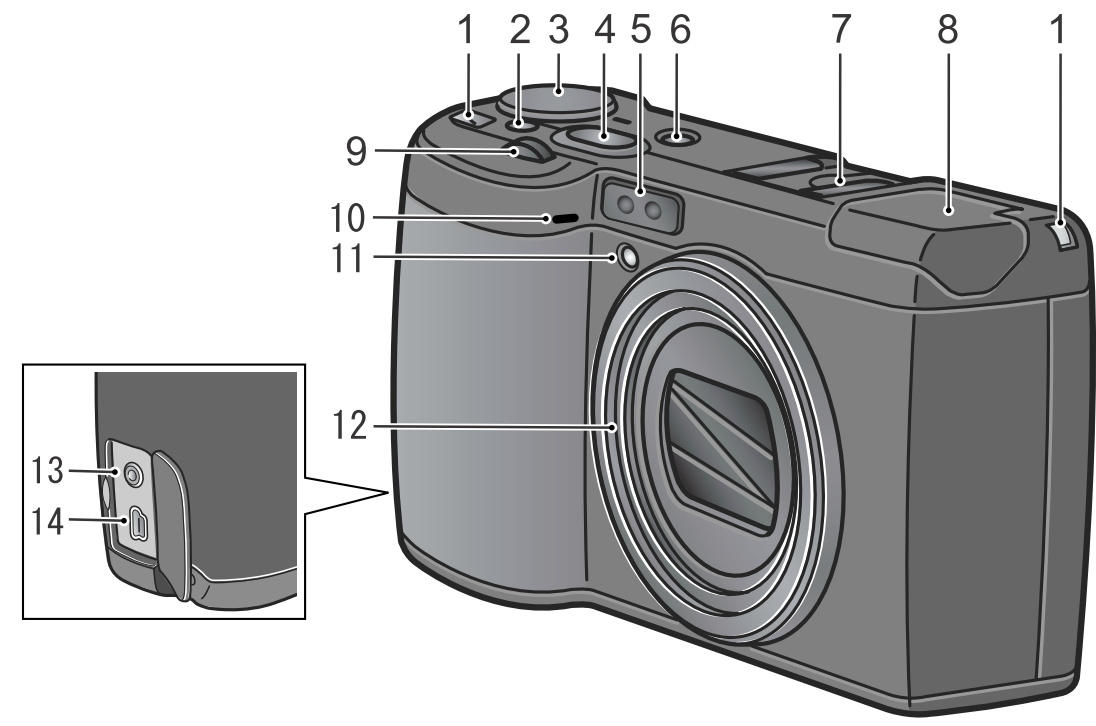

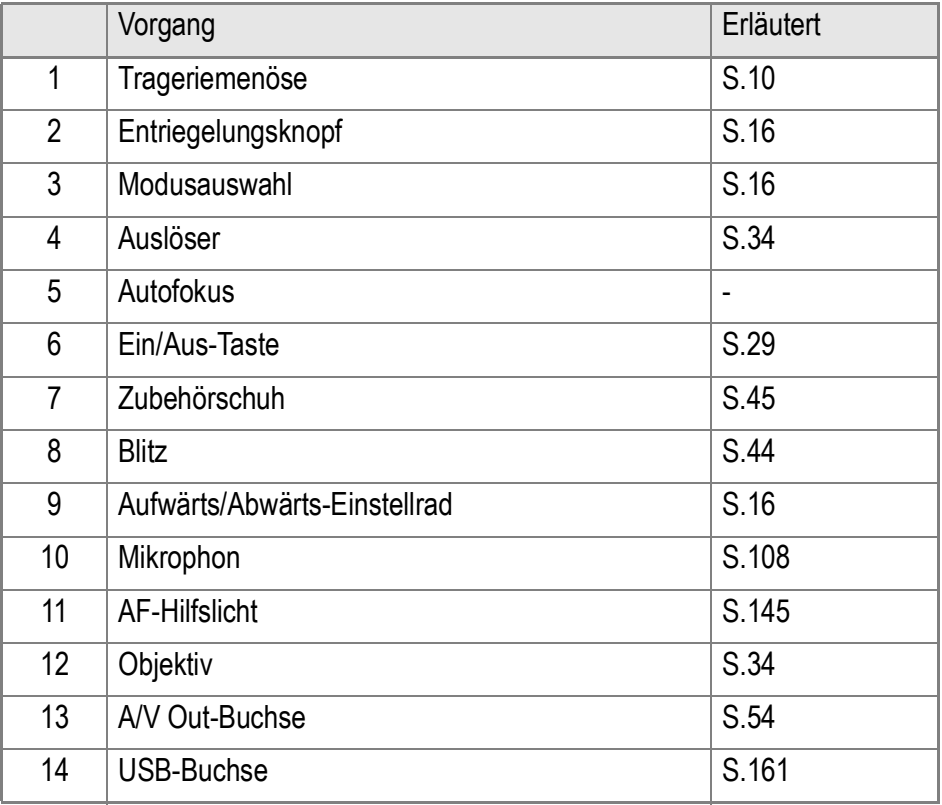

#### $\sqrt{\frac{1}{2}}$ **Wichtig**

Um Schäden an den Steckern zu vermeiden, stecken Sie keinerlei Objekte in die Mikrophonoder Lautsprecheröffnungen der Kamera.

#### **Rückansicht**

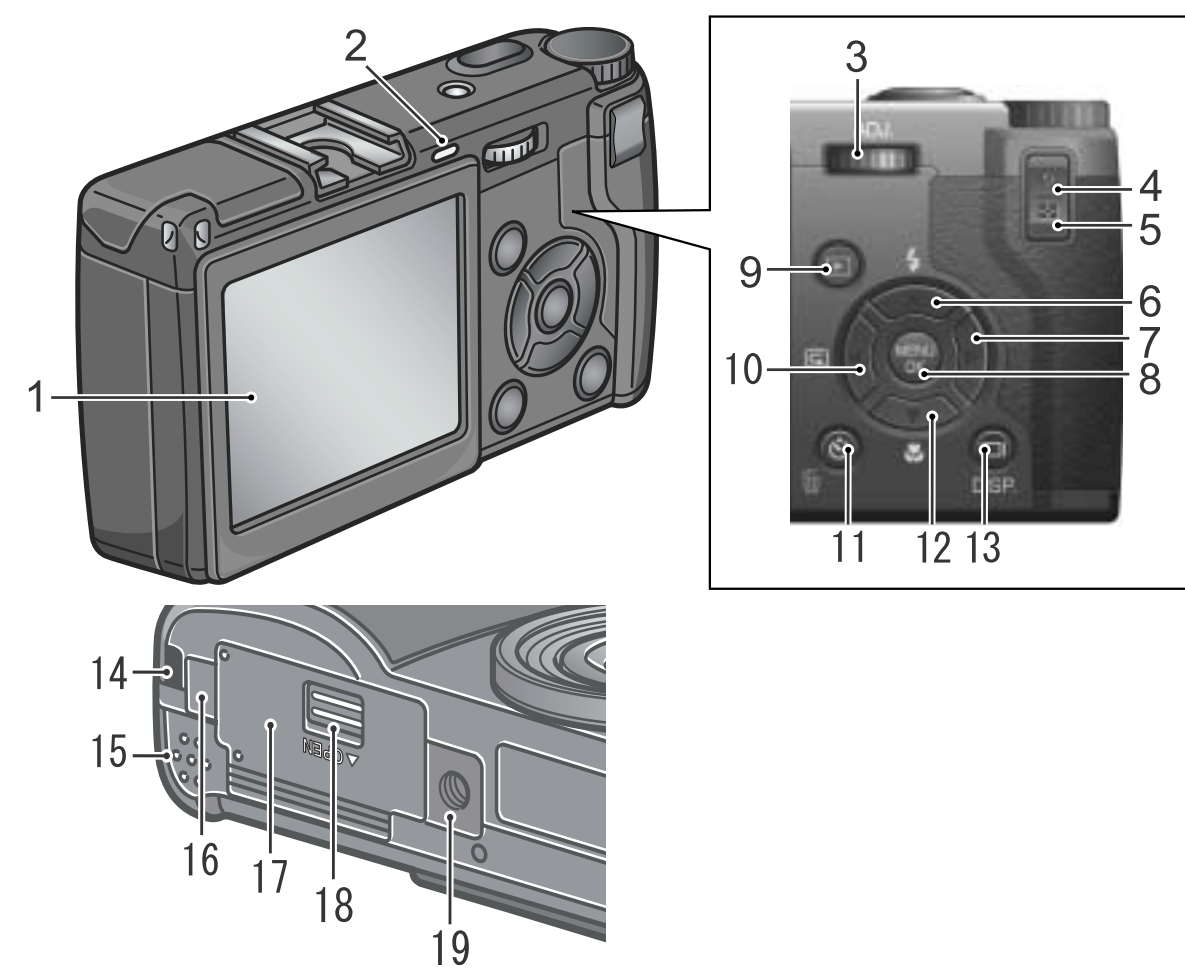

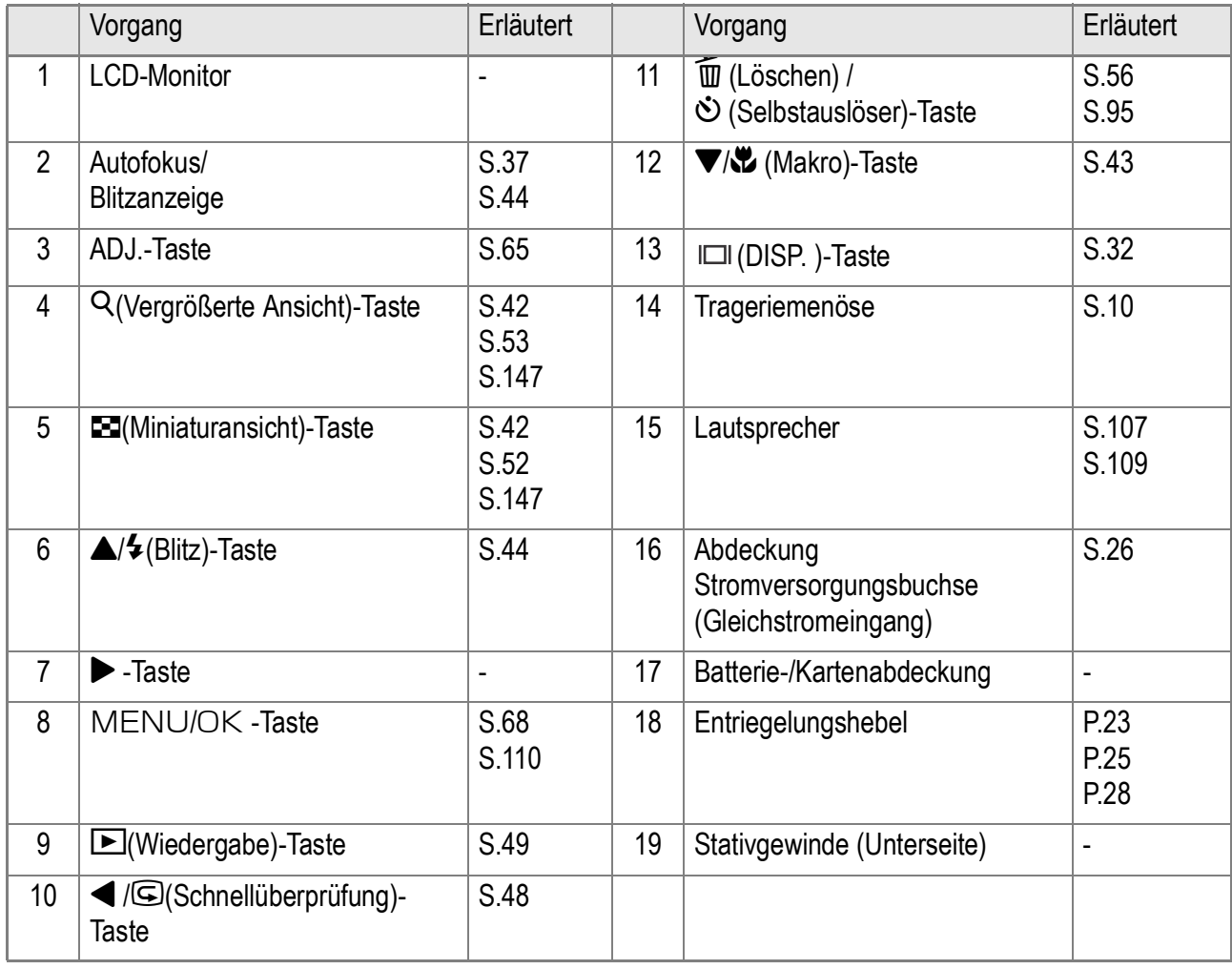

**1** Kurzanleitung 15Kurzanleitung

#### Verwendung des Modus-Wahlschalters

Der Modus-Wahlschalter befindet sich an der Oberseite der Kamera. Drehen Sie den Modus-Wahlschalter, um die Betriebsart der Kamera, wie z.B. Aufnahme, Wiedergabe (Standbildanzeige) oder Einstelländerung, zu wählen.

*1.* **Halten Sie den Entriegelungsknopf gedrückt, während Sie den Modus-Wahlschalter zum Symbol für die gewünschte Betriebsart drehen.**

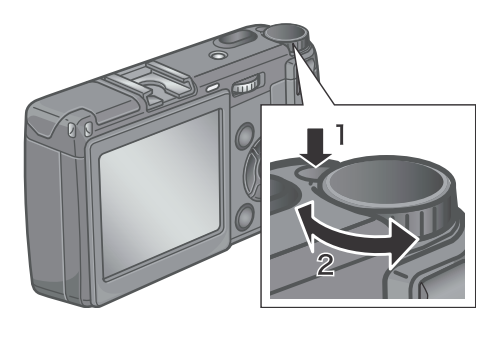

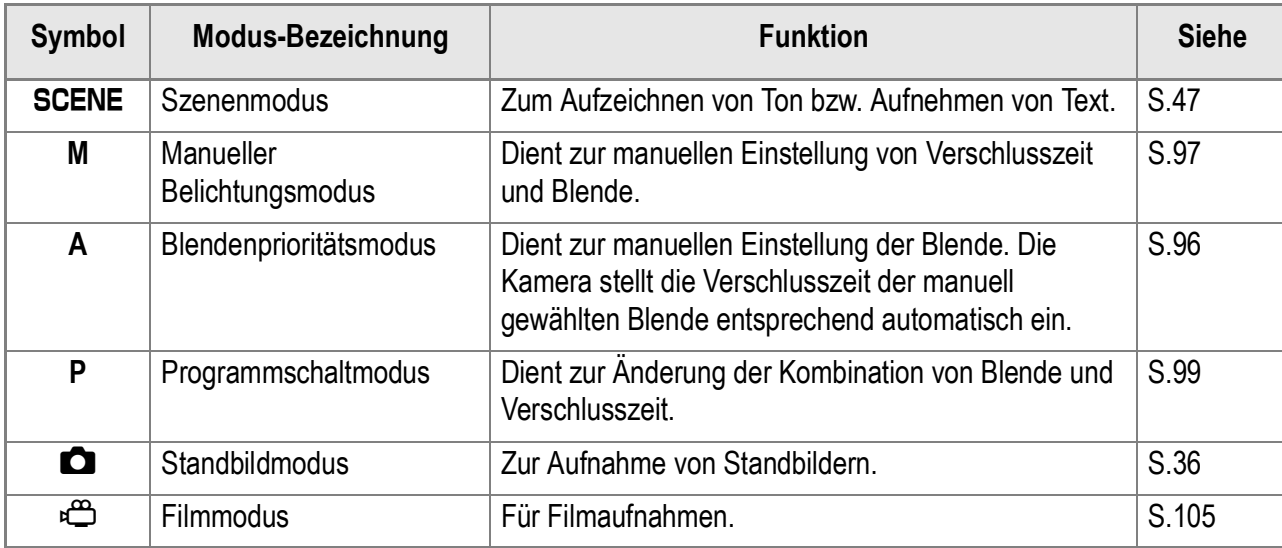

Symbole und Funktionen des Modus-Wahlschalters

#### Auf/Ab-/ADJ.-Wahlschalter

Die Wahlschalter Auf/Ab und ADJ. gestatten die mühelose Durchführung verschiedener Bedienungsvorgänge zusammen mit den Tasten  $\triangle \blacktriangledown \triangle \blacktriangleright$ . Betätigen Sie die Wahlschalter Auf/Ab und ADJ. wie gezeigt.

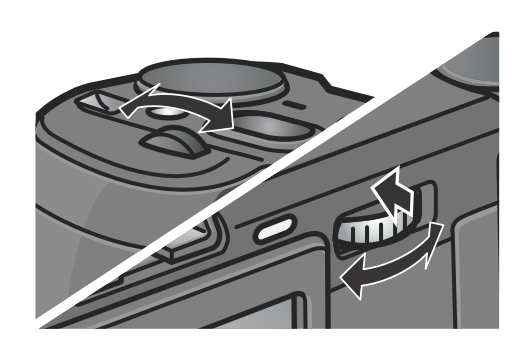

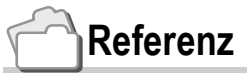

Welche Bedienungsvorgänge mit den Wahlschaltern Auf/Ab und ADJ. möglich sind, lesen Sie bitte auf S.193 nach.

#### **Der Bildschirm beim Fotografieren**

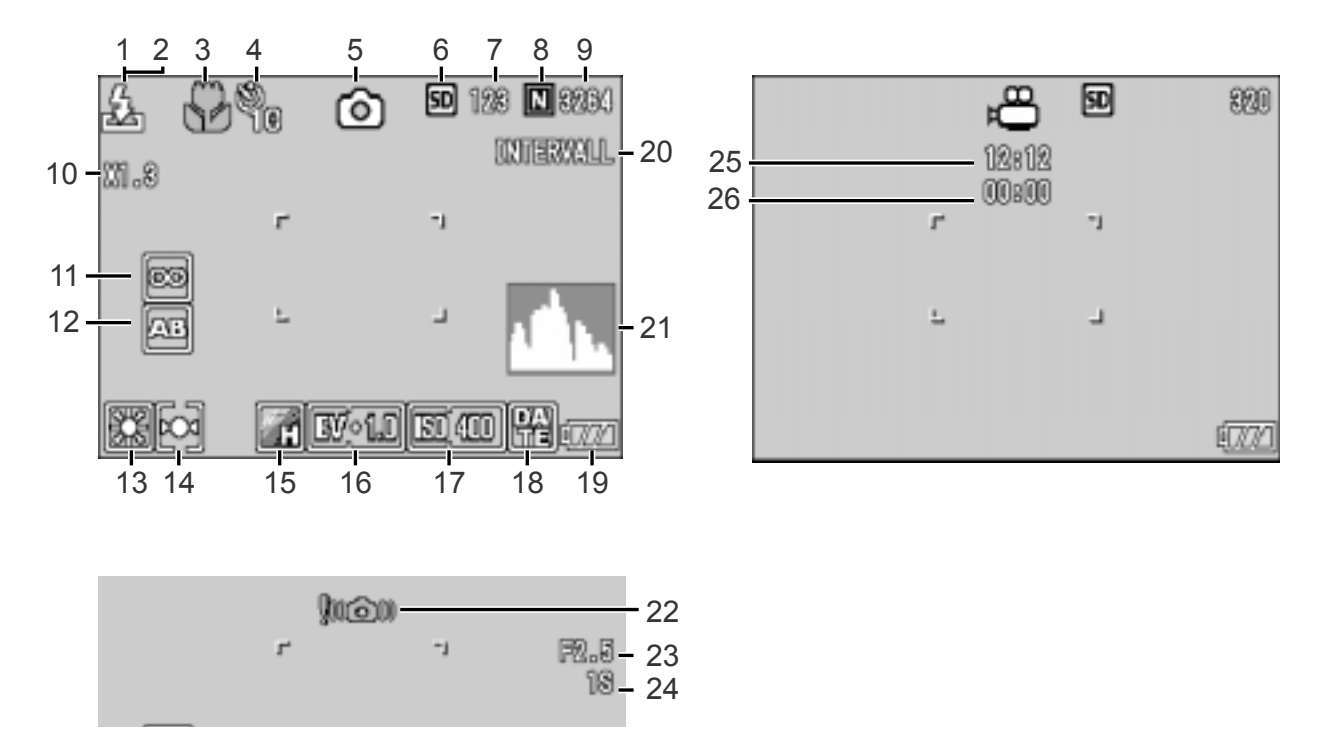

(Wenn der Auslöser halb gedrückt wird)

Aufnahmemodus Film Modus

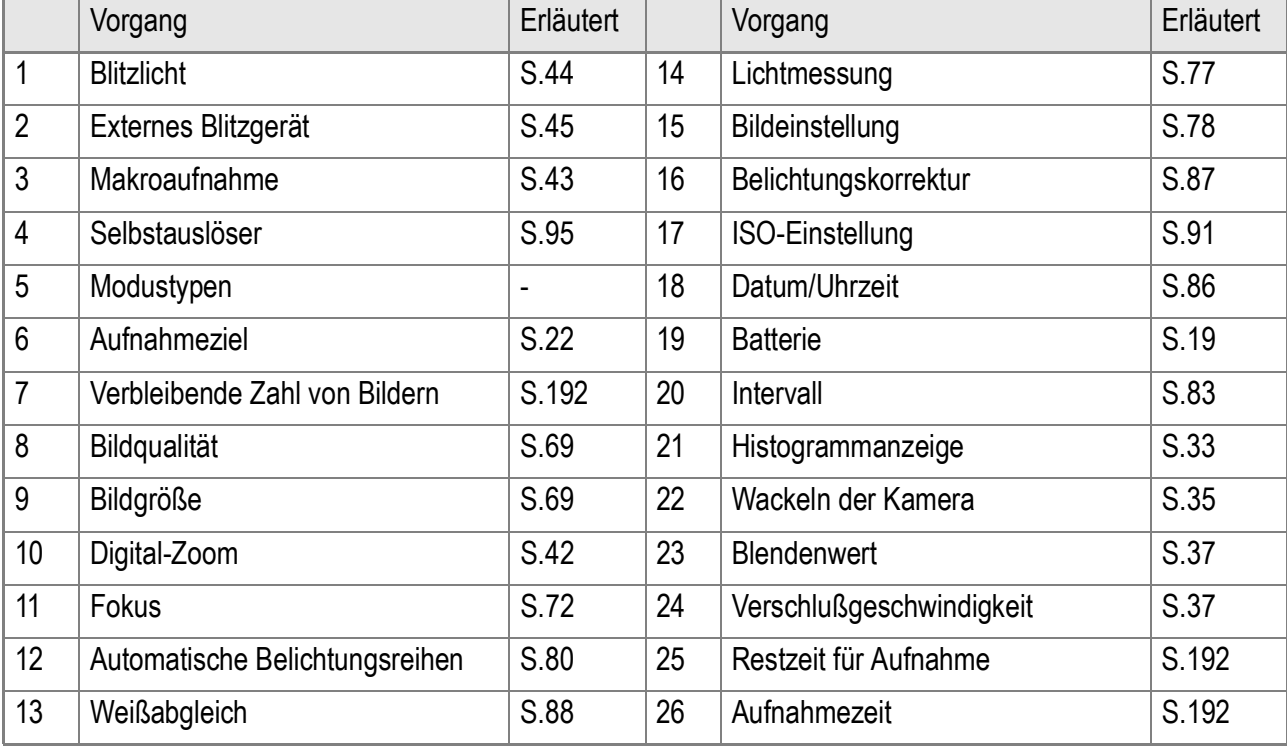

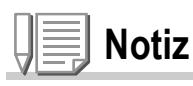

- Die Anzahl der noch verfügbaren Aufnahmen kann je nach Motiv von der Zahl der tatsächlichen Aufnahmen abweichen.
- Die Anzahl der verbliebenen Aufnahmen und andere Werte können auch bei Karten derselben Kapazität je nach Hersteller, Typ und Aufnahmebedingungen voneinander abweichen.
- Die Daueraufnahmezeit hängt von Typ, Kapazität und Leistung der Karte ab.
- Wenn die Zahl der verbliebenen Aufnahmen 10.000 oder mehr beträgt, wird "9999" angezeigt.

#### **Die Monitoranzeige während der Wiedergabe**

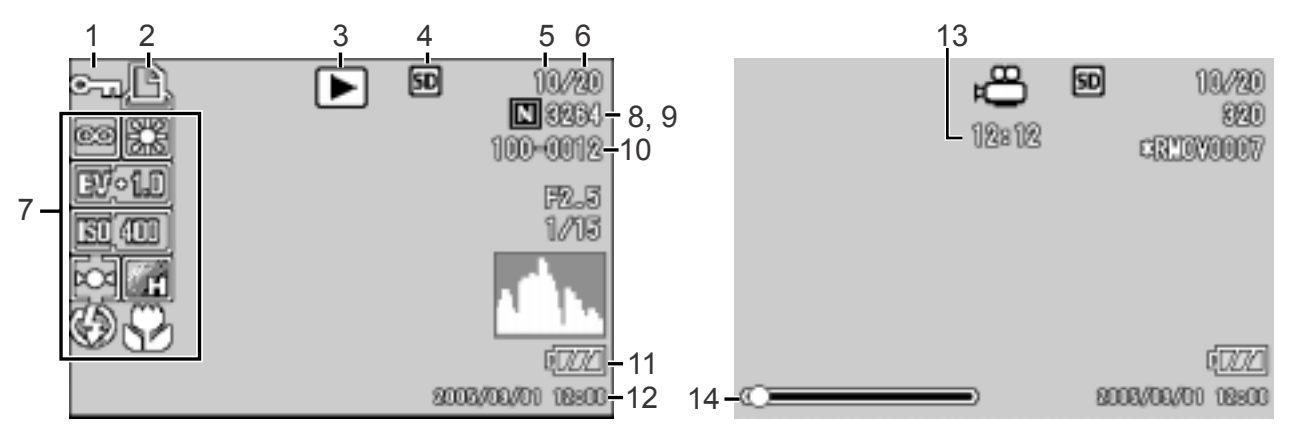

Aufnahmemodus **Film Modus** 

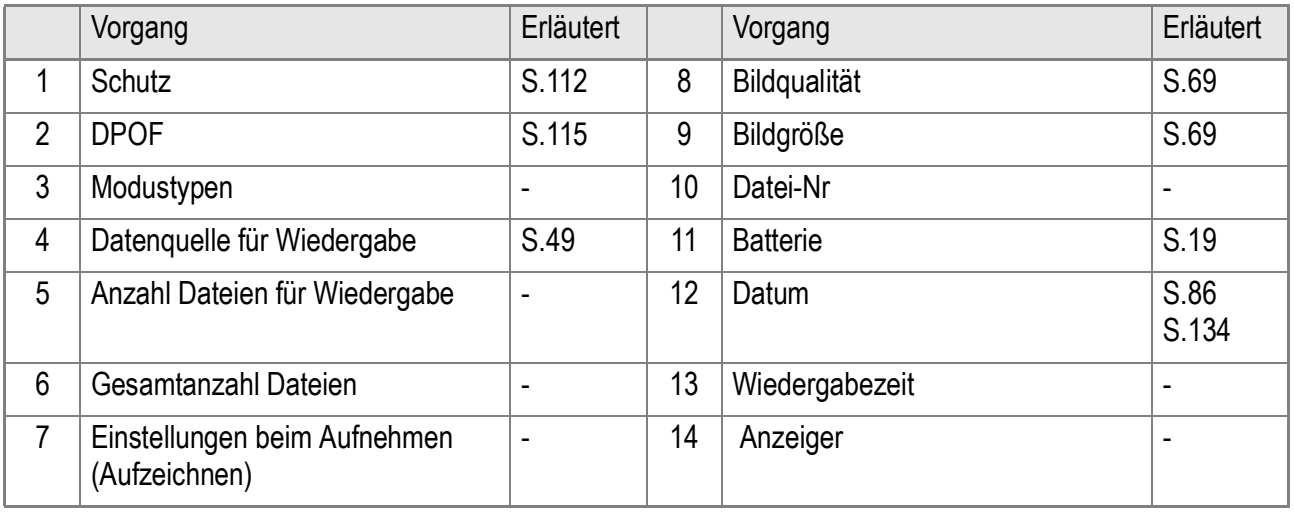

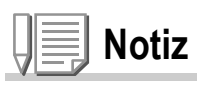

Der LCD-Monitor kann während des Gebrauchs Meldungen anzeigen, um Sie über Betriebsanweisungen oder den Kamerastatus zu informieren.

#### Vorbereitung aufs Fotografieren

#### Schalten Sie die Kamera an, und bereiten Sie die Aufnahme vor.

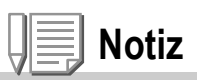

Wenn Sie die Kamera schon benutzt haben sollten, so folgen Sie bitte den nachstehenden Schritten, um sicherzustellen, dass sie ausgeschaltet ist, wenn Sie Batterien entnehmen oder einlegen.

- 1. Vergewissern Sie sich, dass der LCD-Monitor ausgeschaltet ist.
- 2. Vergewissern Sie sich, dass die Objektivverriegelung geschlossen ist.

Näheres darüber, wie man die Kamera abschaltet, finden Sie auf S.29.

#### **Batterien**

Folgende Batterien können in der Kamera verwendet werden. Einzelheiten hierzu finden Sie unter "Einlegen der Batterien" im Benutzerhandbuch.

**• Akku DB-60**

Es handelt sich um Lithium-Ionen Akkus. Diese sind wirtschaftlich, da sie im (separat verkauften) Ladegerät aufgeladen und immer wieder verwendet werden können. Sie halten lange und sind z. B. auf Reisen praktisch.

**• AAA-Alkali-Batterien (im Handel erhältlich)** Sie sind überall erhältlich und deshalb auf Reisen etc. praktisch.

Bei niedriger Umgebungstemperatur nimmt jedoch die Anzahl der möglichen Aufnahmen ab. Wärmen Sie die Batterien vor Gebrauch an. Für längeren Gebrauch der Kamera empfiehlt es sich, den Akku zu verwenden.

**• AAA-Oxyrid-Batterien (im Handel erhältlich)** Oxyrid-Batterien sind nicht aufladbar. Sie haben jedoch eine längere Lebensdauer als AAA-Alkali-Batterien.

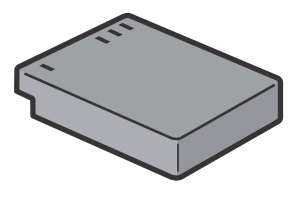

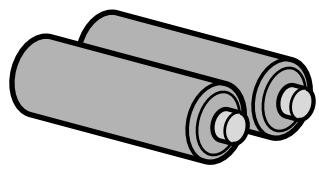

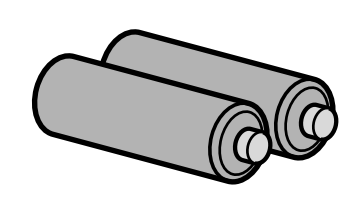

#### **• AAA-Nickel-Hydrid-Batterien (im Handel erhältlich)**

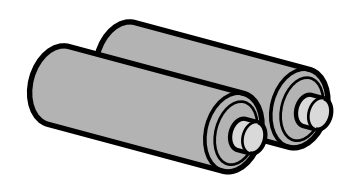

Dies ist wirtschaftlich, da sie wieder aufgeladen, entladen und immer wieder verwendet werden können. Zum Aufladen verwenden Sie ein (im Handel erhältliches) Ladegerät.

Die Batterie kann beim Kauf, oder wenn Sie länger als einen Monat nicht benutzt wurde, entladen sein und daher nicht sofort Strom liefern. In diesem Fall laden Sie die Batterie vor dem Gebrauch zwei- bis dreimal. Die Batterie entlädt sich mit der Zeit, auch wenn die Kamera nicht benutzt wird – laden Sie sie daher vor Gebrauch auf.

Abgesehen von den Batterien können Sie auch das Netzteil verwenden.

#### Batteriearten, die nicht mit der Kamera verwendet werden können

Mit der Kamera können folgende Batteriearten nicht verwendet werden:

- Mangan-Trockenbatterie (R03)
- Nickel-Cadmium (Ni-Cd)- Batterien

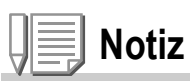

#### **Anzahl der Aufnahmen**

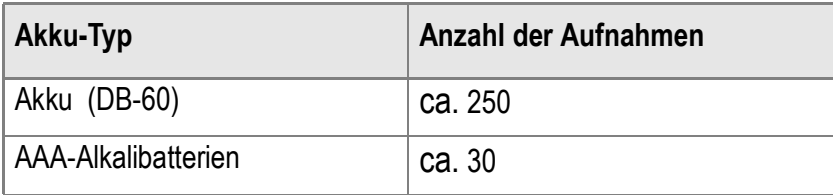

- Basierend auf den CIPA Standard, wobei die Temperatur 23°C beträgt, das LCD an ist und 50% der Aufnahmen mit Blitz gemacht werden.
- Die Anzahl der Aufnahmen mit alkalischen Batterien bezieht sich auf die Verwendung von Matsushita Co. Ltd. Batterien.
- Die Aufnahmenanzahl dient lediglich Referenzzwecken. (P.32)
- Wenn längere Zeit Einstellungen an der Kamera vorgenommen oder Bilder wiedergegeben werden, so verringert sich die Aufnahmezeit (die Anzahl der Aufnahmen).

#### **Referenz**

- Näheres darüber, wie man die wiederaufladbare Batterie einlegt, finden Sie auf S.25.
- Näheres darüber, wie man das Netzteil (Adapter) verwendet, finden Sie auf S.26.

#### **Wichtig**

- Wenn Sie die Kamera längere Zeit nicht benutzen, sollten Sie zum Lagern der Kamera die Batterien entfernen.
- Die Kapazität alkalischer Batterien schwankt je nach Hersteller und wird geringer, je länger die Batterien gelagert werden. Bei Kälte nimmt die Kapazität von Alkalibatterien stark ab.
- AAA Nickel-Metallhydrid-Akkus (im Markt erhältlich) werden bei der Herstellung nicht geladen.Vor Gebrauch bitte aufladen. Nach dem Kauf oder nach längerer Lagerung ist der Akku eventuell nicht mehr vollständig geladen. Laden und entladen Sie den Akku mehrmals vor dem Einsatz. Details finden Sie in der mit dem Akku oder Ladegerät gelieferten Dokumentation.
- Kurz nach dem Betrieb kann sich die Batterie stark erwärmt haben. Schalten Sie die Kamera aus und lassen Sie sie ausreichend abkühlen, ehe Sie die Batterie entnehmen.

#### Batteriestandanzeige

Zur Anzeige des Batterie- bzw. Akkuenergiestandes erscheint ein Batteriesymbol unten links im LCD-Monitor. Sorgen Sie immer dafür, frische Batterien zur Hand zu haben, ehe die eingelegten Batterien leer sind.

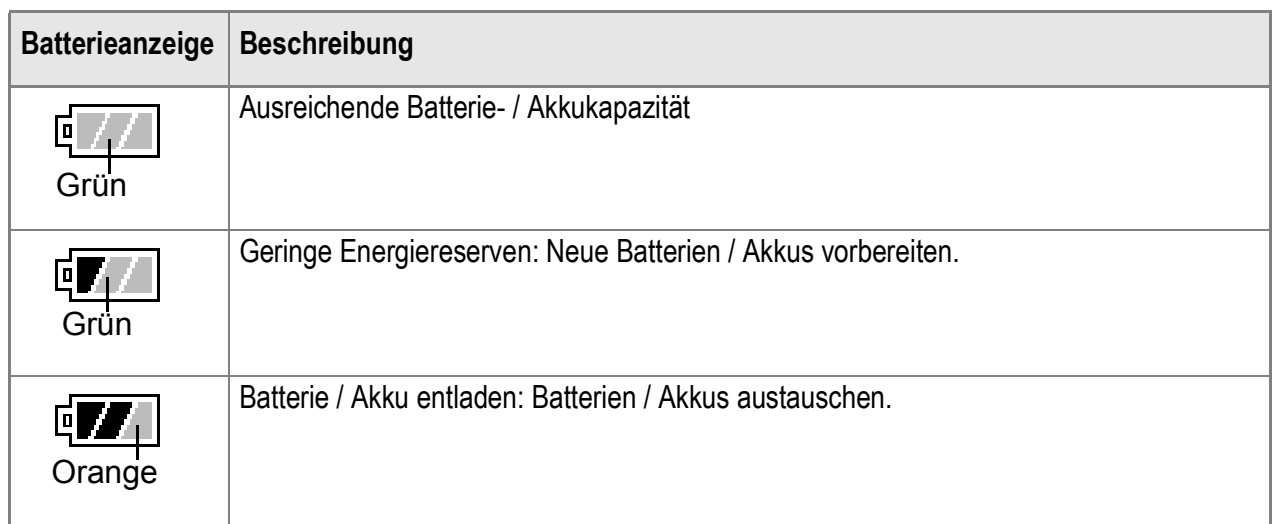

#### **Wichtig**

- Wenn Sie Nickel-Metallhydridakkus (NiMH-Akkus) verwenden, erscheint etwallerigheiten nicht - oder es erscheint möglicherweise sofort  $\sqrt{a}$  oder  $\sqrt{a}$ , je nach Akkutyp und Umgebungsbedingungen. Prüfen Sie die Batterien/Akkus vor dem Einsatz.
- Wenn Sie das Netzteil verwenden, kann  $\sqrt{|\mathbf{r}|}$  erscheinen. Dies ist kein Anzeichen für eine Fehlfunktionen, Sie können die Kamera weiterhin verwenden.

#### SD-Speicherkarte (im Handel erhältlich)

Sie können die von Ihnen aufgenommenen Standbilder entweder im internen Speicher der Kamera oder auf einer SD-Speicherkarte (im Handel erhältlich) abspeichern. Der interne Speicher Ihrer Kamera hat eine Speicherkapazität von 26 MB.

Wenn Sie eine große Anzahl Standbilder, Filme oder Tonaufzeichnungen aufnehmen möchten, verwenden Sie eine SD-Speicherkarte mit hoher Speicherkapazität.

#### **Notiz**

#### **Wo werden die Daten gespeichert**

Wenn eine Speicherkarte eingesetzt ist, hält die Kamera Ihre Bilder auf diesem Medium fest, anderenfalls im internen Speicher.

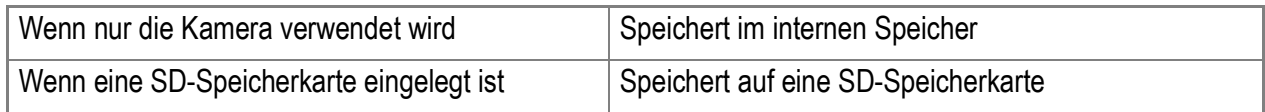

#### **Wichtig**

- Wenn eine SD-Speicherkarte in die Kamera eingelegt wurde, speichert die Kamera nichts in ihren internen Speicher, selbst wenn die SD-Speicherkarte voll ist.
- Passen Sie auf, dass die Metallanschlüsse für die Karten nicht verschmutzen.
- Bevor eine neue SD-Speicherkarte benutzt werden kann, muss sie formatiert werden.

#### **Notiz**

#### **Schützen Sie Ihre Bilder gegen das Löschen**

Wenn Sie den Schreibschutz der Karte auf [LOCK] stellen, können Ihre Bilder nicht versehentlich gelöscht oder formatiert werden. Wenn Sie die Schutzfunktion deaktivieren (indem Sie den Schreibschutz in die ursprüngliche Position bringen), können Sie die Karte wieder löschen und formatieren. Wenn Sie wichtige Daten aufgenommen haben, empfiehlt es sich deshalb, auf [LOCK] zu schalten.

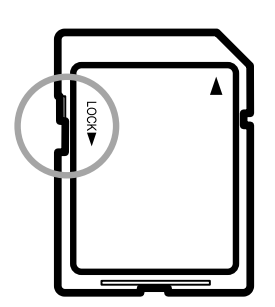

Bitte beachten Sie, dass sie keine Aufnahmen machen können, wenn die SD-Speicherkarte gesperrt ist, da dann keine Daten auf der Karte gespeichert werden können. Entfernen Sie die Sperre der Karte, bevor Sie Aufnahmen machen.

#### **Referenz**

- Näheres darüber, wie man von der SD-Speicherkarte auf den internen Speicher während der Wiedergabe umschaltet, finden Sie auf S.49.
- Nähere Angaben über die Speicherkapazität finden Sie auf S.192.
- Bezüglich Formatierens der SD-Speicherkarte siehe Seite S.124

#### 23

**1**

#### Einlegen der SD-Speicherkarte

Wenn Sie die Kamera bereits benutzt haben sollten, so vergewissern Sie sich, dass sie ausgeschaltet ist, bevor Sie eine SD-Speicherkarte einlegen.

- *1.* **Schieben Sie den Entriegelungshebel nach OPEN hin, um den Batterie-/ Kartendeckel zu öffnen.**
- *2.* **Vergewissern Sie sich, dass die Karte korrekt ausgerichtet ist, und führen Sie sie ein, bis sie "einklickt".**
- *3.* **Schließen Sie den Batterie-/ Kartendeckel und schieben Sie den Entriegelungshebel von OPEN weg, um den Deckel zu arretieren.**

#### **Wichtig**

Verschieben Sie den Entriegelungshebel so, dass der Batterie-/Kartendeckel einwandfrei arretiert wird.

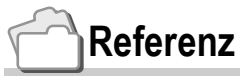

Bezüglich Formatierens der SD-Speicherkarte siehe Seite S.124.

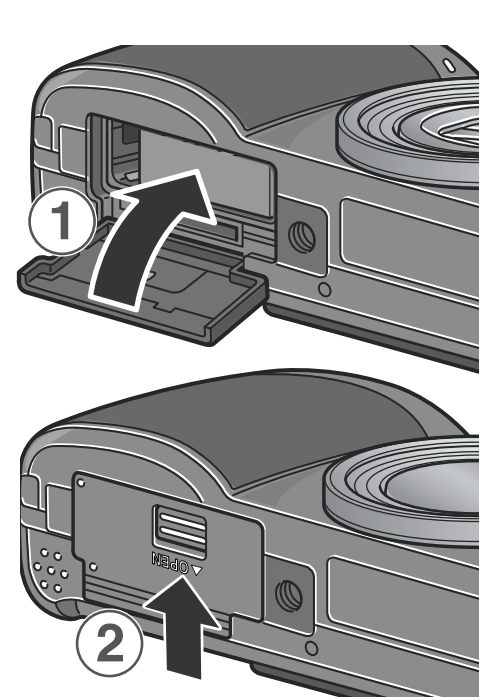

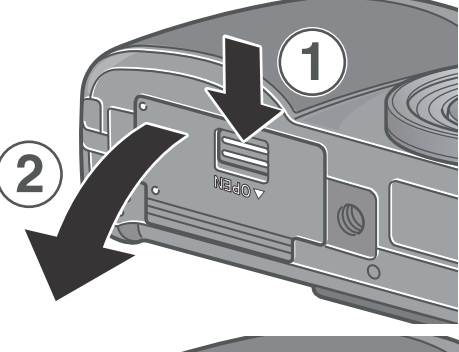

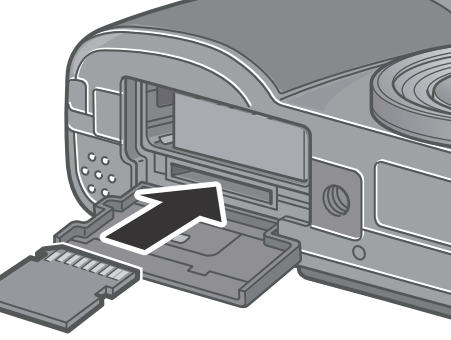

#### Aufladen einer wiederaufladbaren Batterie

Vor Gebrauch muß die wiederaufladbare Batterie aufgeladen werden.

#### $\bm{l}.$  Legen Sie die Batterie so ein, daß die  $\oplus$  und  $\ominus$ **Markierungen, die auf der Batterie vorgesehen sind, mit den Markierungen des Ladegerätes übereinstimmen.**

Legen Sie sie so ein, daß das Typenschild der Batterie nach oben weist.

#### $\sqrt{\frac{1}{2}}$ **Wichtig**

Achten Sie darauf, daß Sie die  $\oplus$  und  $\ominus$  Polung nicht verwechseln.

#### *2.* **Schließen Sie das Akku-Ladegerät an eine Netzsteckdose an.**

Nach Einstecken des Anschlußsteckers beginnt die Aufladung der Batterie. Die Lampe des Ladegerätes zeigt dabei an, wie weit der Ladevorgang abgeschlossen ist. Wenn die Batterie vollständig aufgeladen ist, ziehen Sie den Stromstecker aus der Netzsteckdose heraus.

Die zum Wiederaufladen der Batterie erforderliche Zeit hängt jeweils vom Entladungszustand der Batterie ab.

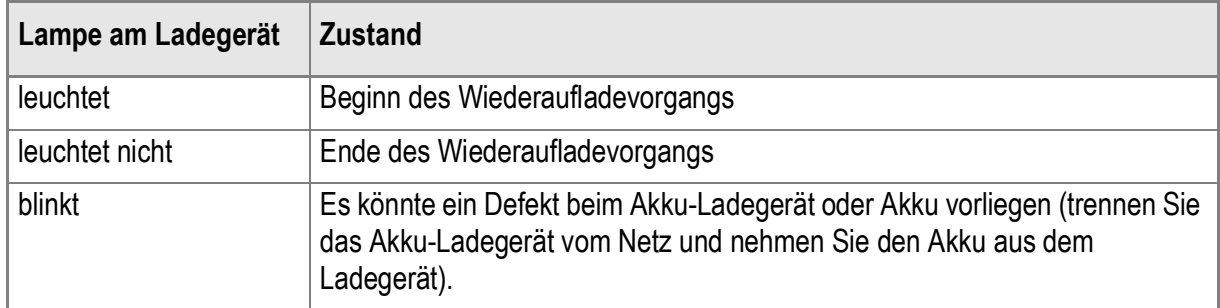

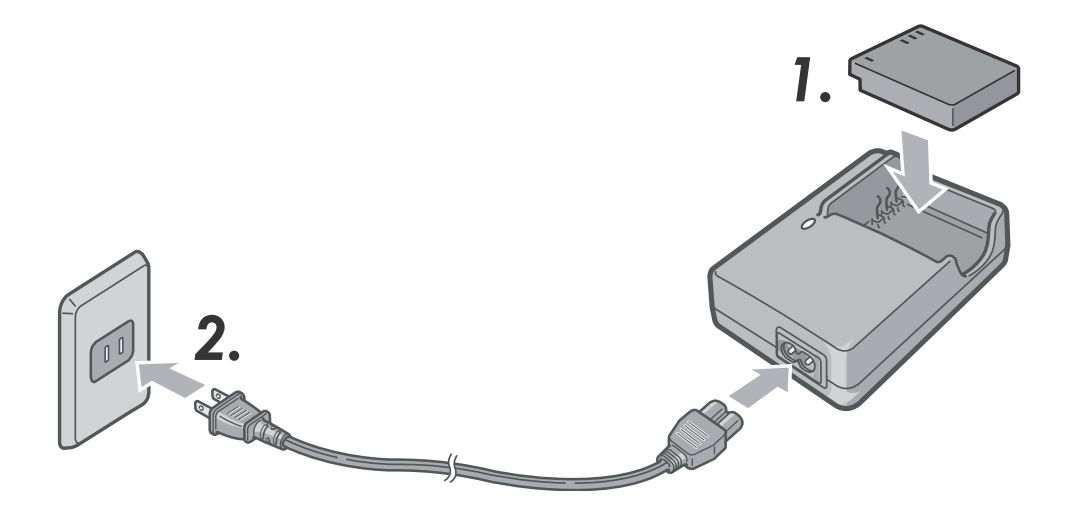

#### Einlegen der wiederaufladbaren Batterien

Die wiederaufladbaren Batterien DB-60 (separater Vertrieb), die für diese Kamera erhältlich sind, sind von Vorteil, weil sie über eine lange Lebensdauer verfügen und immer durch das Wiederaufladen verwendet werden können.

Wenn Sie die Kamera bereits benutzt haben sollten, so vergewissern Sie sich, dass sie ausgeschaltet ist, bevor Sie Batterien einlegen.

*1.* **Schieben Sie den Entriegelungshebel nach OPEN hin, um den Batterie-/ Kartendeckel zu öffnen.**

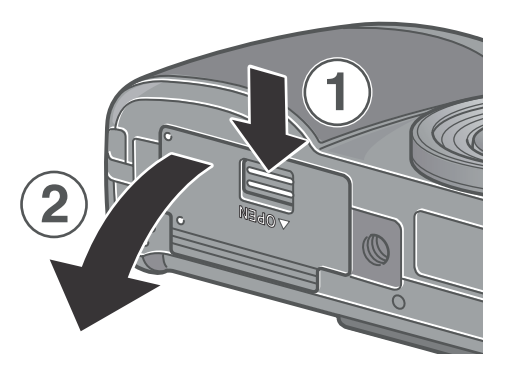

*2.* **Legen Sie die wiederaufladbare Batterie ein.**

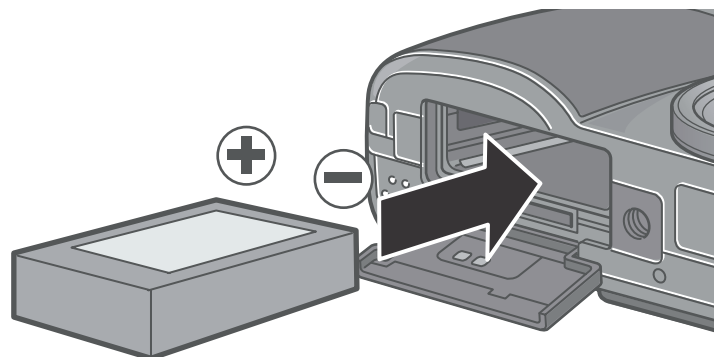

*3.* **Schließen Sie den Batterie-/Kartendeckel und schieben Sie den Entriegelungshebel von OPEN weg, um den Deckel zu arretieren.**

#### yĻ. **Wichtig**

- Verschieben Sie den Entriegelungshebel so, dass der Batterie-/Kartendeckel einwandfrei arretiert wird.
- Bitte nehmen Sie die Akkus heraus, wenn Sie die Kamera längere Zeit nicht verwenden.
- Bewahren Sie die entnommene Batterie an einem kühlen trockenen Ort auf.
- Verwenden Sie das Ladegerät zum Nachladen des / der Akkus.

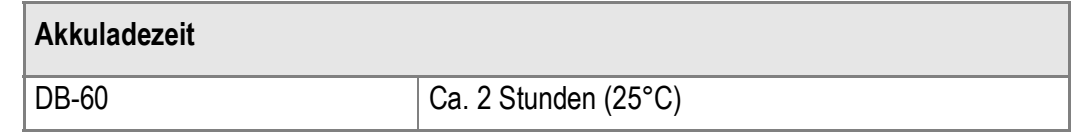

#### **Entfernung der wiederaufladbaren Batterie**

Wenn Sie die Kamera bereits benutzt haben sollten, so vergewissern Sie sich, dass sie ausgeschaltet ist, bevor Sie Batterien herausnehmen.

- *1.* **Schieben Sie den Entriegelungshebel nach OPEN hin, um den Batterie-/Kartendeckel zu öffnen.**
- *2.* **Entnehmen Sie die Batterie.**
- *3.* **Schließen Sie den Batterie-/ Kartendeckel und schieben Sie den Entriegelungshebel von OPEN weg, um den Deckel zu arretieren.**

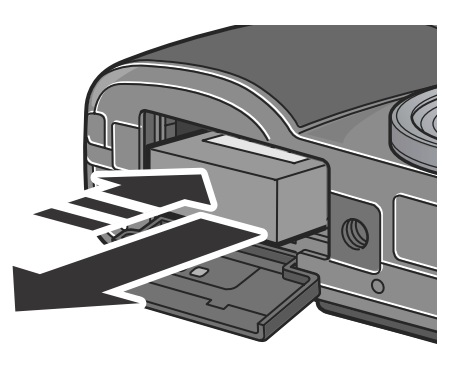

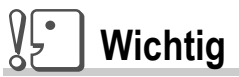

Bewahren Sie die entnommene Batterie an einem kühlen trockenen Ort auf.

#### Verwendung des Netzadapters (separater Vertrieb)

Wenn Sie längere Zeit Bilder aufnehmen oder ansehen, oder wenn Sie die Kamera mit einem Computer verbinden, empfiehlt es sich, den (separat verkauften) Netzadapter zu verwenden.

Wenn Sie die Kamera bereits benutzt haben sollten, so vergewissern Sie sich, dass sie ausgeschaltet ist, bevor Sie den Netzteiladapter einlegen.

- *1.* **Halten Sie den Entriegelungsknopf gedrückt, während Sie den Batterie-/Kartendeckel öffnen.**
- *2.* **Legen Sie den Netzteiladapter ein.**
- *3.* **Führen Sie das Kabel aus der Netzkabelabdeckung heraus.**

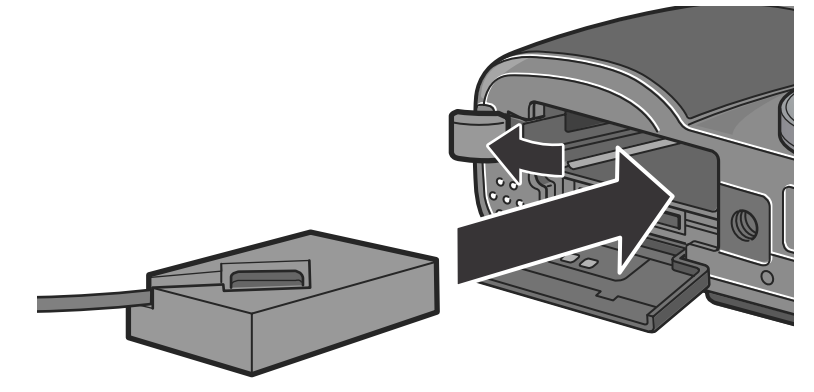

**1**

*4.* **Schließen Sie den Batterie-/ Kartendeckel und schieben Sie den Entriegelungshebel von OPEN weg, um den Deckel zu arretieren.**

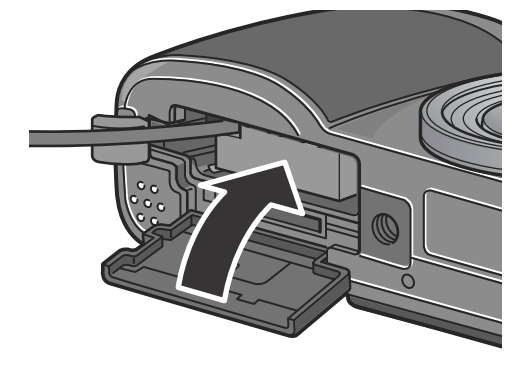

*5.* **Schließen Sie das Netzkabel an eine Netzsteckdose an.**

#### **Entfernen des Netzadapters**

Wenn Sie die Kamera bereits benutzt haben sollten, so vergewissern Sie sich, dass sie ausgeschaltet ist, bevor Sie den Netzteiladapter herausnehmen.

- *1.* **Entfernen Sie den Stecker von der Steckdose.**
- *2.* **Schieben Sie den Entriegelungshebel nach OPEN hin, um den Batterie-/Kartendeckel zu öffnen.**
- *3.* **Entfernen Sie den Netzteiladapter.**
- *4.* **Schließen Sie den Batterie-/Kartendeckel und schieben Sie den Entriegelungshebel von OPEN weg, um den Deckel zu arretieren.**

#### yϕ **Wichtig**

- Verschieben Sie den Entriegelungshebel so, dass der Batterie-/Kartendeckel einwandfrei arretiert wird.
- Kabel und Stecker müssen fest eingesteckt sein.
- Wird die Kamera längere Zeit nicht benutzt, trennen Sie bitte die Kamera vom Netzadapter und den Netzstecker vom Stromnetz.
- Wird die Kamera während des Betriebs vom Stromnetz getrennt, kann es zu Datenverlusten kommen.
- Wenn Sie das Netzteil verwenden, wird eventuell kein maximaler Batteriestand angezeigt.

#### Einlegen der Batterien

Wenn Sie die Kamera bereits benutzt haben sollten, so vergewissern Sie sich, dass sie ausgeschaltet ist, bevor Sie Batterien einlegen.

- *1.* **Schieben Sie den Entriegelungshebel nach OPEN hin, um den Batterie-/ Kartendeckel zu öffnen.**
- *2.* **Legen Sie die beiden Batterien ein, achten sie dabei darauf, sie richtig herum einzulegen.**

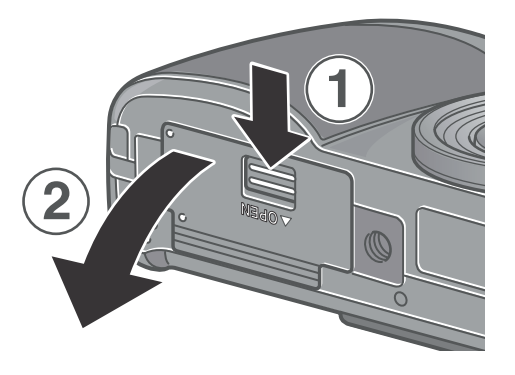

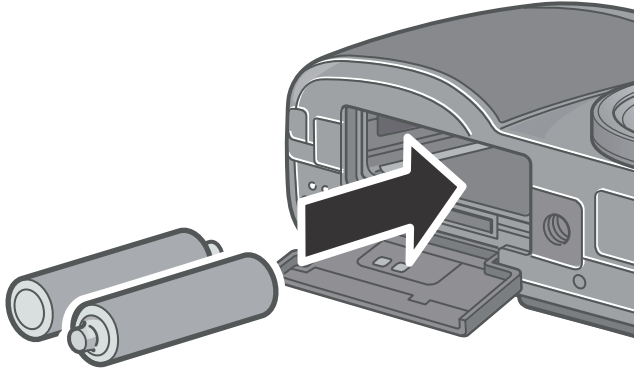

*3.* **Schließen Sie den Batterie-/ Kartendeckel und schieben Sie den Entriegelungshebel von OPEN weg, um den Deckel zu arretieren.**

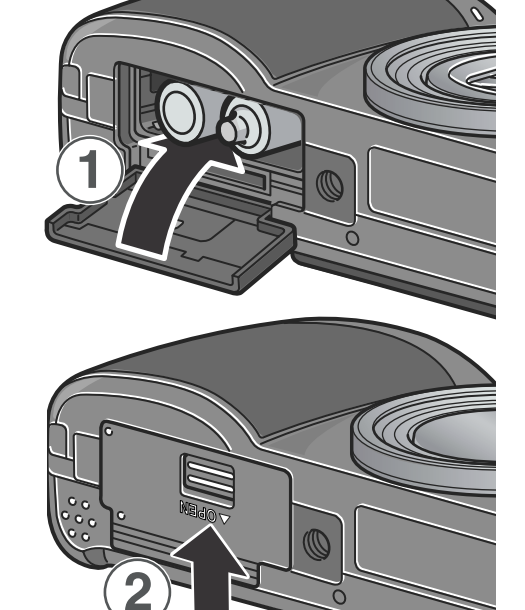

#### VĻ. **Wichtig**

Verschieben Sie den Entriegelungshebel so, dass der Batterie-/Kartendeckel einwandfrei arretiert wird.

#### Jetzt schalten wir die Kamera aus und ein

#### **Zum Einschalten des Stromes:**

#### *1.* **Drücken Sie die Taste Ein/Aus.**

Nach dem Start-Tonsignal blinkt die Autofokus/Blitzanzeige.

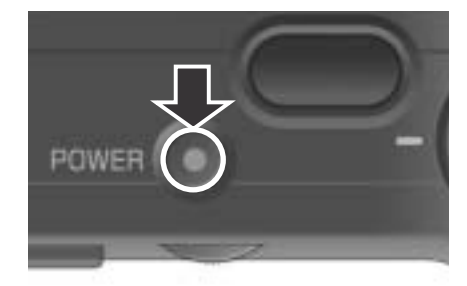

#### **Gebrauch der Kamera in der Betriebsart Wiedergabe**

Wenn Sie die Wiedergabetaste länger als eine Sekunde drücken, wird die Kamera im Wiedergabemodus eingeschaltet, sodass Sie unverzüglich mit der Wiedergabe beginnen können.

#### **Zum Ausschalten des Stromes:**

#### *1.* **Drücken Sie die Taste Ein/Aus.**

#### **Wichtig**

- Falls Sie die Kamera durch Drücken der Wiedergabetaste eingeschaltet haben, können Sie den Aufnahmemodus durch erneutes Drücken der Wiedergabetaste wählen.
- Wenn das Blitzlicht eingeschaltet ist, dauert es länger als wenn es aus ist, bis die Kamera nach dem Einschalten des Stromes bereit ist, Aufnahmen zu machen.

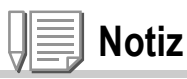

#### **Automatische Stromabschaltung**

Bei Wiederverwendung der Kamera drücken Sie den Ein/Aus Schalter erst einmal, um die Objektivabdeckung zu schließen (Abschalten des Stromes) und drücken Sie ihn dann erneut, dass sich die Abdeckung öffnet (Einschalten des Stromes).

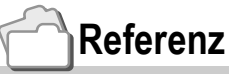

Näheres darüber, wie Sie die Automatische Stromabschaltung einstellen können, finden Sie auf S.128.

#### Einstellen der Sprache

Wenn die Kamera zum ersten Mal eingeschaltet wird, erscheint der Spracheinstellungsbildschirm (für die Anzeigesprache des LCD-Monitors). Nachdem Sie die Sprache eingestellt haben, fahren Sie mit den Datum/Uhrzeit-Einstellungen (um Ihre Bilder mit Aufnahmedatum und -uhrzeit zu versehen) fort. Sie können auch ohne diese Einstellungen Aufnahmen machen. Allerdings sollten Sie Sprache und Datum/Uhrzeit in jedem Fall später einstellen. Sie nehmen diese Einstellungen im SETUP-Bildschirm vor.

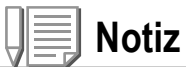

und wählen SETUP aus.

Um den SETUP-Bildschirm anzuzeigen, drücken Sie im Aufnahmemodus auf den Menutaste

#### *1.* **Schalten Sie die Kamera zum ersten Mal nach dem Kauf ein.**

Der Sprachauswahlbildschirm erscheint.

Zum Überspringen der Spracheinstellung drücken Sie die Taste MENU/ OK.

Wenn Sie die Taste MENU/OK drücken, wird die Spracheinstellung abgebrochen und der Bildschirm zur Einstellung des Videosignalformats angezeigt.

- 2. Drücken Sie die Tasten **AV4D**, um eine Sprache **auszuwählen.**
- $3.$  **Drücken Sie die Taste MENU/OK.**

Die Anzeigesprache wird festgelegt, der Datum / Uhrzeit-Einstellungsbildschirm erscheint.

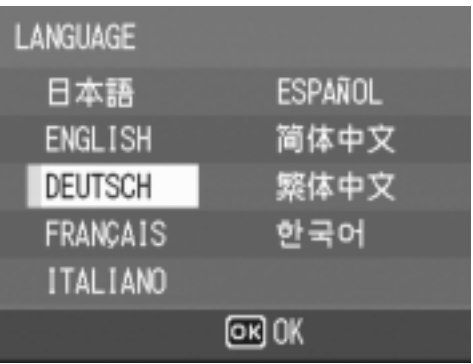

#### **Referenz**

Wie Sie die Anzeigesprache sowie Datum / Uhrzeit im SETUP-Bildschirm ändern, erfahren Sie unter "Anzeigesprache ändern (SPRACHE)" und "Datum und Uhrzeit einstellen (DATUMSEINSTELLUNGEN)" in der Bedienungsanleitung.

**1**

#### Datum und Uhrzeit einstellen

Wenn die Kamera zum ersten Mal eingeschaltet wird und die Spracheinstellung abgeschlossen ist, erscheint der Datum/Uhrzeit-Bildschirm.

#### *1.* **Stellen Sie Jahr, Monat, Datum und Uhrzeit durch Drücken von AV4D** ein.

Ändern Sie den Wert mit  $\blacktriangle \blacktriangledown$  und bewegen Sie die Markierung mit  $\blacklozenge$ .

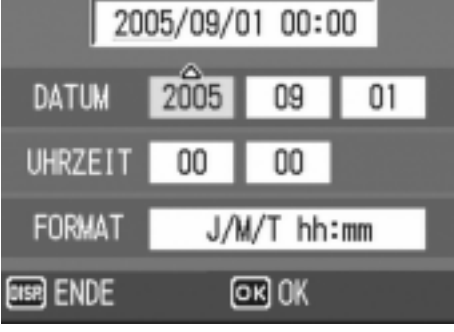

Beim Versand eingestellter Wert.

#### *2.* **Wählen Sie in [FORMAT] das Datums- und Zeitformat.**

Wählen Sie das Format mit  $\blacktriangle \blacktriangledown$ .

#### *3.* **Überprüfen Sie die Anzeige unten am Schirm und drücken Sie die Taste MENU/OK.**

Durch Drücken der Taste DISP. bei dieser Anzeige kann die Einstellung aufgehoben werden.

#### **Notiz**

- Wenn die Batterien für etwa eine Woche entfernt wurden, werden die Datums- und Zeiteinstellungen zurückgesetzt. Stellen Sie dann die Werte erneut ein.
- Um die Datums- und Zeiteinstellungen beizubehalten, lassen Sie einen vollgeladenen Akku mindestens zwei Stunden lang eingelegt.

#### **Referenz**

- Bezüglich Korrigierens der Datums- und Zeiteinstellungen siehe S.134.
- Näheres darüber, wie Sie auf jedem Einzelbild einen Datumsstempel aufdrucken können, finden Sie auf S.86.

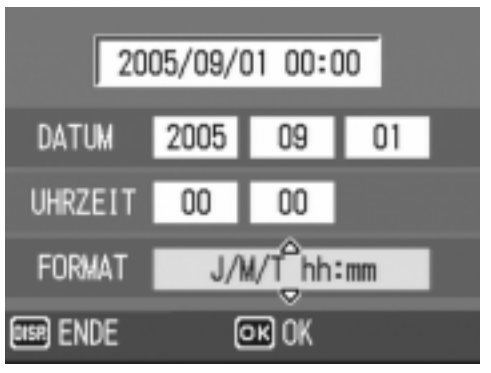

#### So ändern Sie die Display-Anzeige

Wenn Sie die Taste DISP. drücken, wird die Symboldarstellung ein- oder ausgeschaltet oder die LCD-Monitoranzeige auf andere Weise verändert. Bei jedem Drücken der Taste DISP. wechselt die Anzeige zwischen Histogramm ein, Rasterlinien, Keine Anzeige, LCD-Monitor aus und normaler Symboldarstellung.

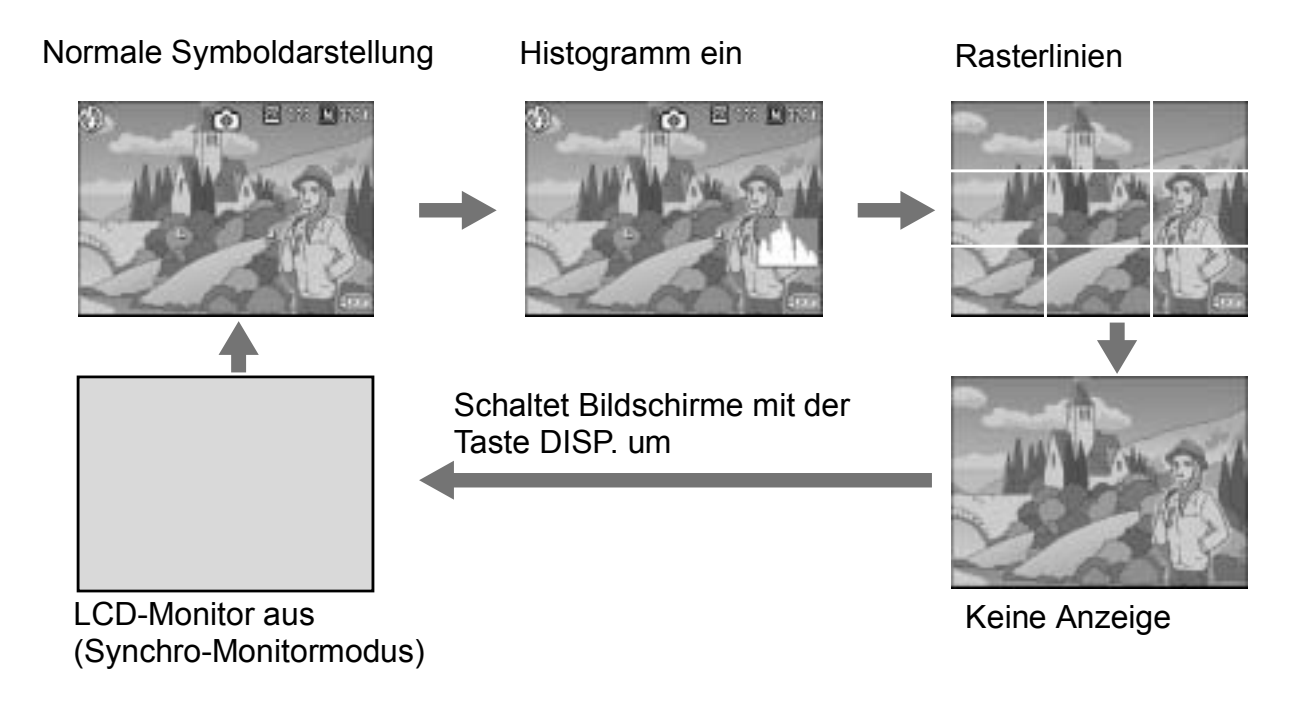

#### Maximale Helligkeit des LCD-Monitors

Halten Sie die Taste DISP. (Anzeige) gedrückt, damit die Anzeige auf maximale Helligkeit geht.

Wenn die Anzeige den maximalen Helligkeitswert erreicht hat, führt ein weiteres Drücken der Taste DISP. dazu, daß die Helligkeit auf das in [LCD-HELLIGKEIT] (S.126) eingestellte Helligkeitsniveau zurückgeht.

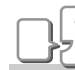

#### **Glossar**

#### **Rasterlinien**

Zeigt Hilfslinien im LCD-Monitor an, die bei der Wahl des Bildausschnitts helfen. Diese Linien erscheinen nicht in der fertigen Aufnahme.

#### **Synchro-Monitormodus**

Hält den LCD-Monitor ausgeschaltet, wenn die Kamera gerade nicht bedient wird. Dieser Modus senkt den Stromverbrauch. In diesem Modus können Sie den LCD-Monitor einschalten, indem sie den Auslöser halb hinabdrücken. Wenn Sie danach den Auslöser ganz hinabdrücken, wird das aufgenommene Bild auf dem LCD-Monitor angezeigt, danach schaltet sich der LCD-Monitor ab.

#### Histogrammanzeige

Wenn die Histogrammanzeige aktiv ist, erscheint ein Histogramm auf der rechten Seite des LCD-Monitorbildes.

Ein Histogramm ist ein Diagramm, in welchem die Anzahl der Bildpunkte (Pixel) auf der vertikalen und die entsprechenden Helligkeitswerte auf der horizontalen Achse angezeigt werden. Von links nach rechts werden dunkle, halbdunkle und helle Bildelemente dargestellt.

Indem Sie das Histogramm benutzen, können Sie die Helligkeit eines Bildes einschätzen, ohne dabei von Umgebungshelligkeit um den LCD-Monitor beeinflusst zu werden. Dies hilft, Fehlbelichtungen zu vermeiden.

Wenn das Histogramm lediglich Spitzenwerte im rechten Bereich anzeigt, so ist das Bild überbelichtet, zu viele Pixel werden zur Darstellung von Glanzlichtern (maximal helle Bildpunkte) verwendet.

Wenn das Histogramm lediglich Spitzenwerte im linken Bereich anzeigt, so ist das Bild unterbelichtet, zu viele Pixel werden zur Darstellung von Schatten (minimal helle Bildpunkte) verwendet.

Korrigieren Sie die Belichtung auf ein passendes Niveau.

- Das im LCD-Monitor angezeigte Histogramm dient lediglich Referenzzwecken. Je nach Aufnahmebedingungen (nötiger Blitzeinsatz, schwache Umgebungsbeleuchtung, usw.) kann es vorkommen, dass die im Histogramm angezeigte Belichtung nicht mit der Helligkeit des aufgenommenen Bildes übereinstimmt.
- Der Belichtungskorrektur sind Grenzen gesetzt. Sie erreicht nicht zwingend die bestmöglichen Ergebnisse.
- Wenn sich Spitzenwerte in der Mitte eines Histogramms befinden, so bedeutet dies nicht zwingend, dass damit die besten Ergebnisse für Ihre persönlichen Anforderungen erreicht werden.

Beispielsweise wäre eine Anpassung erforderlich, wenn Sie mit Absicht eine Unter- oder Überbelichtung erreichen möchten.

#### **Referenz**

**Notiz**

Details zur Belichtungskorrektur finden Sie auf Seite S.87.

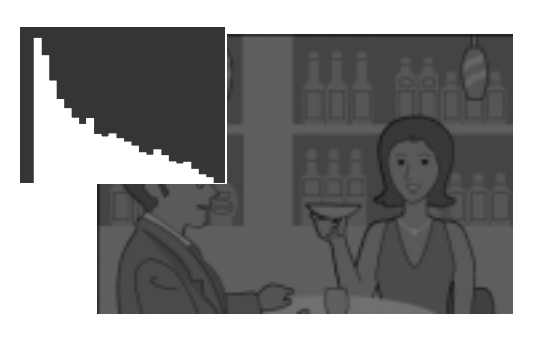

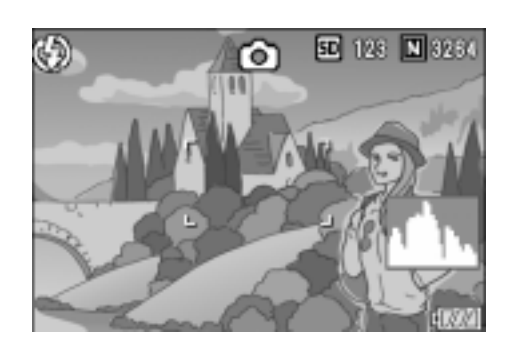

#### Fotografieren

Jetzt sind Sie fertig und können fotografieren.

#### So hält man die Kamera

Um beste Ergebnisse zu erzielen, halten Sie die Kamera wie unten gezeigt.

*1.* **Halten Sie die Kamera mit beiden Händen und drücken Sie beide Ellbogen leicht gegen Ihren Körper.**

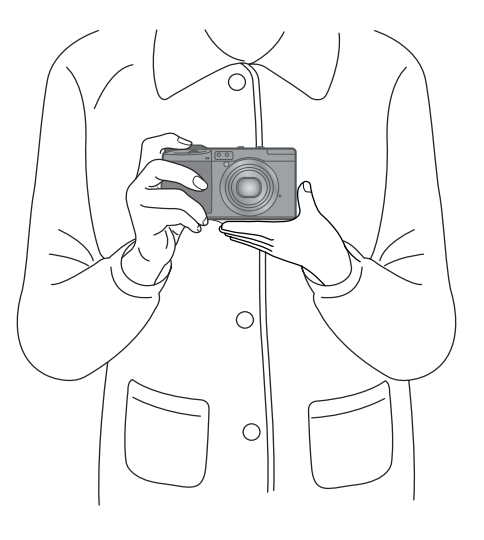

*2.* **Legen Sie Ihren Finger auf die Auslösetaste.**

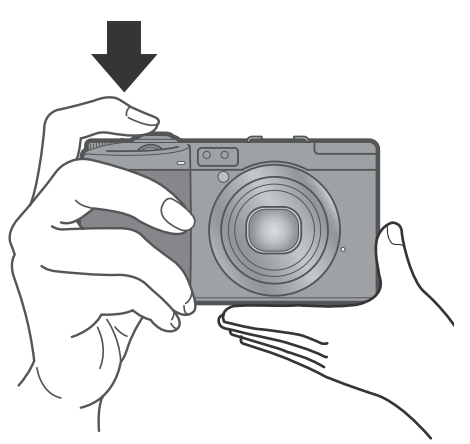

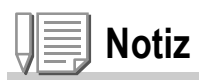

Passen Sie auf, dass beim Fotografieren nicht ein Finger, Ihr Haar, der Tragegurt etc. vor das Objektiv oder den Blitz gerät.
# Verhindern von Kameraverwackelung

Wenn die Kamera beim Drücken des Auslösers bewegt wird, verschwimmt das Standbild unter Umständen (wegen Verwackelns der Kamera). Wenn das Symbol **Im am im LCD-Monitor erscheint**, so bedeutet dies, dass ein Verwackeln der Kamera unter den vorherrschenden Aufnahmebedingungen vermieden werden sollte. Um zu vermeiden, daß sich die Kamera beim Knipsen bewegt, verwendet man am besten ein Stativ oder man hält sie mit beiden Händen fest.

Die Kamera kann besonders unter den folgenden Verhältnissen leicht wackeln:

- Wenn man im Dunkeln ohne Blitzlicht fotografiert.
- Wenn man Aufnahmen in der Betriebsart Slow Sync (Langz.- Belich-tung) macht (S.44).
- Bei Aufnahme mit Digital-Zoom (S.42).

Falls das Kennsymbol ( mome ), das darauf aufmerksam macht, daß sich die Kamera bewegt, erscheint, empfiehlt es sich folgende Maßnahmen zu ergreifen:

- Verwenden des Blitzes (Stellen Sie die Kamera auf die Betriebsart Blitz ein) (S.44).
- Stellen Sie die ISO-Empfindlichkeit auf einen höheren Wert ein (S.91).
- Verwenden Sie den Selbstauslöser (S.95).

# Momentaufnahmen machen (volldrücken)

Die Auslösertaste funktioniert in zwei Stufen.

Sie können die Taste auf zwei Weisen verwenden. Entweder drücken Sie sie bis zum Anschlag nach unten (Voll Durchdrücken) oder Sie drücken sie nur halb nach unten (Halb Durchdrücken).

Voll-Durchdrücken des Auslösers ermöglicht schnelles fokussieren, um keinen Moment zu verpassen.

- *1.* **Vergewissern Sie sich, dass die Kamera eingeschaltet ist, und stellen Sie den Modus-**Wahlschalter auf **Q**, P, A oder M.
- *2.* **Wählen Sie den Bildausschnitt, indem Sie den LCD-Monitor betrachten.**

*3.* **Platzieren Sie das zu fotografierende Objekt in der Mitte des Bilds und drücken Sie die Auslösertaste ganz nach unten.**

> Während das aufgenommene Bild auf die Karte geschrieben wird, blinkt die Autofokus-/Blitzanzeige.

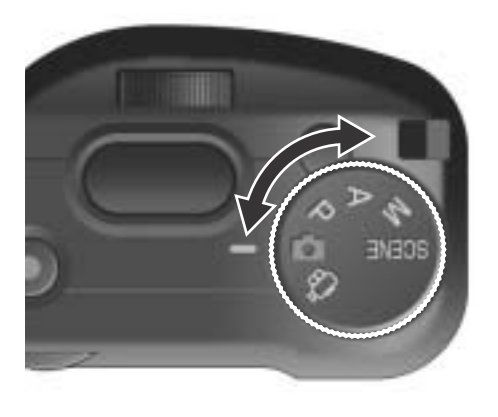

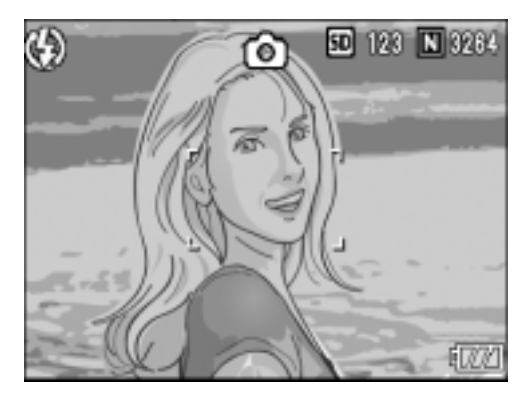

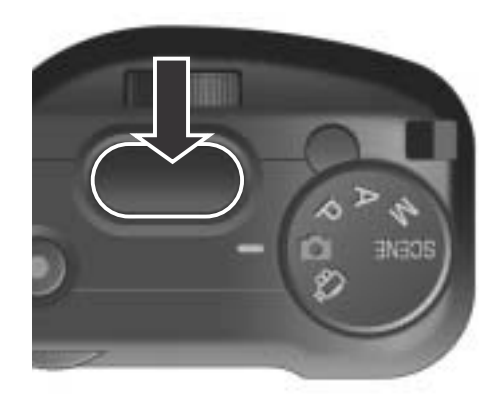

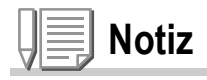

- Das von Ihnen aufgenommene Standbild bleibt kurzzeitig auf dem LCD-Monitor stehen und wird aufgenommen. (S.131)
- Beim vollen Durchdrücken der Taste kann es leicht vorkommen, daß die Kamera wackelt. Halten Sie die Kamera mit beiden Händen fest, wenn Sie Aufnahmen machen.

**1**

# Fokus überprüfen und aufnehmen (halb gedrückt)

Wenn Sie den Auslöser halb drücken, wird die Autofokusfunktion freigegeben, damit der Objektabstand gemessen wird. Drücken Sie daraufhin die Taste voll bis zum Anschlag durch, um das Bild aufzunehmen. Diese Funktion ist besonders günstig, wenn sich das Motiv nicht in der Mitte befindet. (Siehe S.40.)

- *1.* **Vergewissern Sie sich, dass die Kamera eingeschaltet ist, und stellen Sie den Modus-**Wahlschalter auf **Q**, P, A oder M.
- *2.* **Überprüfen Sie Ihr Bild, indem Sie auf den LCD Monitor schauen.**

*3.* **Platzieren Sie das zu fotografierende Objekt in der Mitte des Bilds und drücken Sie die Auslösertaste halb nach unten.**

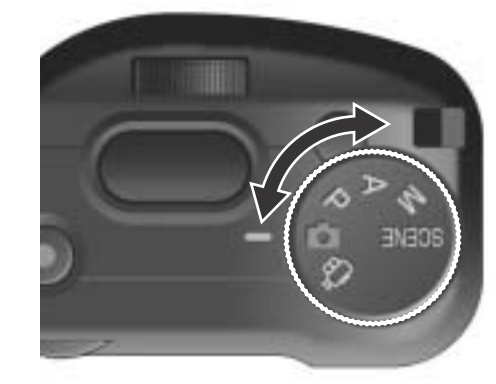

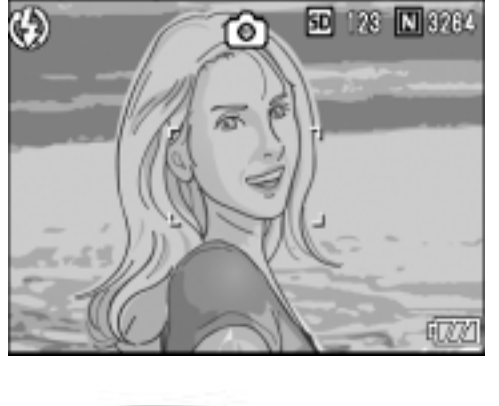

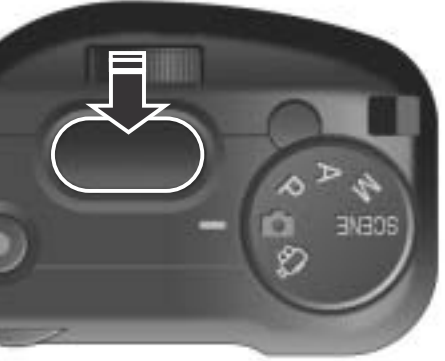

F-Wert (Blendenwert) und Verschlusszeit werden am rechten Ende des LCD-Monitors angezeigt.

Das Motiv wird scharfgestellt, und Belichtung sowie Weißabgleich werden festgelegt.

Wenn die automatische

Belichtungseinstellung nicht funktioniert, geht die Bildanzeige in der Mitte des LCD Monitors auf rot über und die Autofokus/

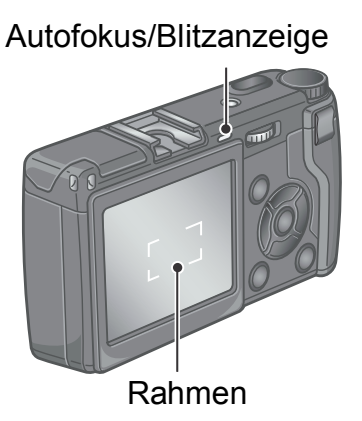

Blitzanzeige rechts über dem LCD Monitor blinkt grün.

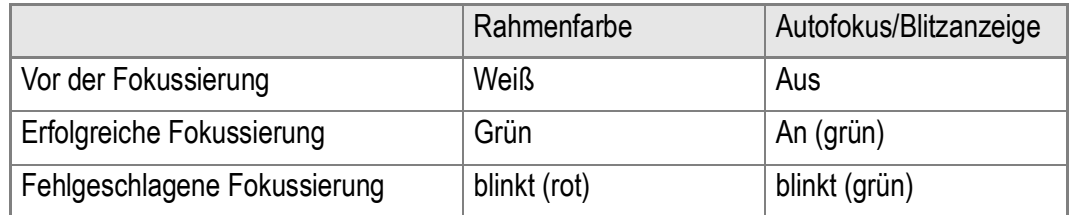

Die Entfernung wird an fünf Punkten gemessen. Grüne Rahmen zeigen die Fokuspositionen an.

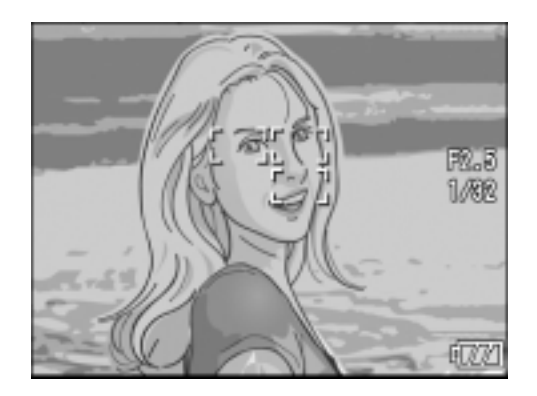

# **Referenz**

Wenn Sie bei Makro-Aufnahmen einen Meßpunkt festlegen, achten Sie darauf, daß Sie die AF (Auto-Fokus)-Motivwechselfunktion (S.94) verwenden.

# *4.* **Drücken Sie die Auslösetaste leicht ganz nach unten.**

Während das aufgenommene Bild auf die Karte geschrieben wird, blinkt die Autofokus-/Blitzanzeige. Das von Ihnen aufgenommene Bild wird einen Moment lang auf dem LCD-Monitor "eingefroren" und wird danach aufgezeichnet.

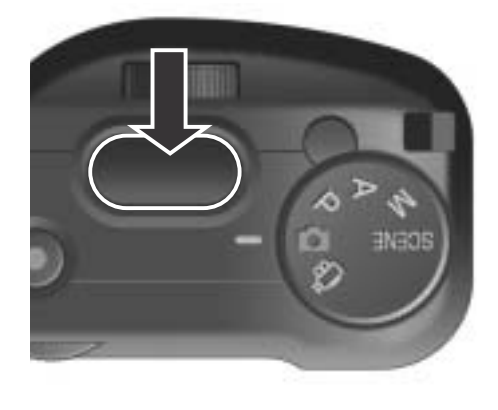

# **Notiz**

### **Motive, die man nur schwer scharfstellen kann**

Möglicherweise können Sie folgende Arten von Motiven nicht scharfstellen.

- Motive mit mangelndem Kontrast (Himmel, eine weiße Wand, Kühlerhaube eines Autos etc.).
- Gleichmäßige horizontale Linien.
- Sich schnell bewegende Objekte.
- Objekte in schlecht beleuchteter Umgebung.
- Starkes Gegenlicht oder Spiegelungen.
- Flickernde Objekte, wie Leuchtstofflampen.

Wenn Sie derartige Motive fotografieren wollen, stellen Sie erst die Kamera auf ein Objekt in gleicher Entfernung scharf und machen dann die Aufnahme (siehe S.40).

- Um beim Drücken des Auslösers ein Verwackeln zu vermeiden, drücken Sie diesen leicht.
- Während der Entfernungsmessung des Autofokus blinkt der weiße Punkt in der Mitte des Fadenkreuzes der LCD-Anzeige.
- Das Symbol **Im and zeigt Verwacklungsgefahr an. Halten Sie die Kamera ruhig und** fokussieren Sie sie erneut.
- Wenn Sie im Dunkeln Aufnahmen machen, kann die Kamera unmittelbar vor der Bildaufnahme ein Blitzlicht abgeben, um die Fokussierungsleistung (Genauigkeit der Autofokussierung) zu verbessern. Das Blitzen vor der Aufnahme bleibt allerdings aus, wenn Sie das Blitzlicht ausgeschaltet haben.
- Wenn im Setup-Bildschirm [LCD BESTÄT] auf OFF eingestellt ist, wird die Aufnahme nicht auf dem LCD-Monitor angezeigt.

# **Referenz**

- Näheres darüber, wie man die Bildbestätigungszeit ändern kann, finden Sie auf S.131.
- Wie der Fokussiermodus geändert wird, lesen Sie bitte auf S.72.

# Wenn sich Ihr Motiv nicht in der Mitte befindet (Aufnahme bei festgestelltem Fokus)

Wenn sich Ihr Motiv nicht in der Mitte des Bildausschnitts befindet, legen Sie den Ausschnitt nach dem Fokussieren fest. (festgestellter Fokus)

Beispiel: Sie möchten das Schloss im Hintergrund fotografieren, scharfgestellt wird auf die Person im Vordergrund.

Aufnahmeabstand Motiv, auf das scharfgestellt wird

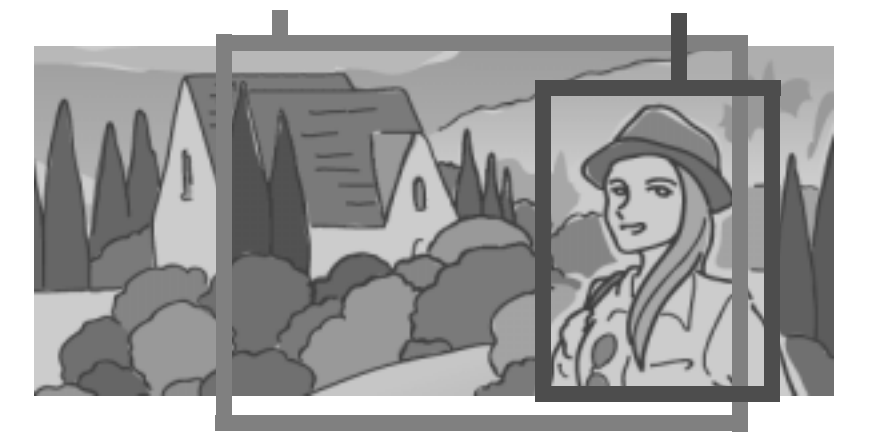

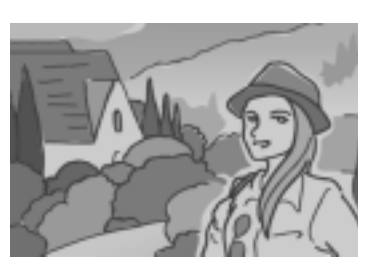

Fertiges Bild

- *1.* **Vergewissern Sie sich, dass die Kamera eingeschaltet ist,**  und stellen Sie den Modus-Wahlschalter auf **C**, P, A oder M.
- *2.* **Bringen Sie das Aufnahmemotiv genau in die Mitte Ihres LCD-Monitors und drücken Sie die Auslösetaste nur halb.**

F-Wert (Blendenwert) und Verschlusszeit werden am rechten Ende des LCD-Monitors angezeigt, und das Motiv wird scharfgestellt.

*3.* **Bewegen Sie bei halb durchgedrücktem Auslöser die Kamera und wählen Sie Ihren Bildausschnitt.**

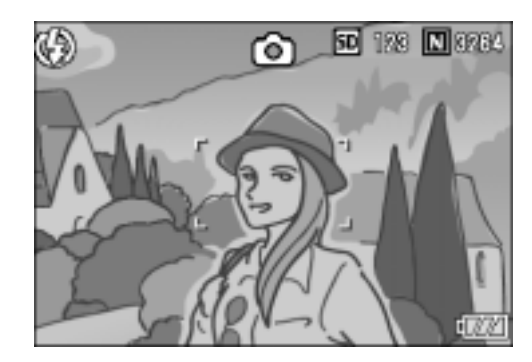

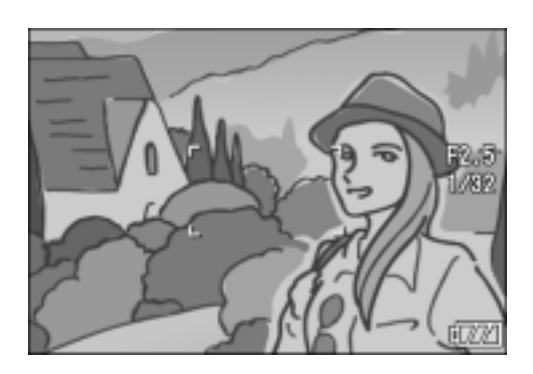

*4.* **Drücken Sie die Auslösetaste leicht ganz nach unten.**

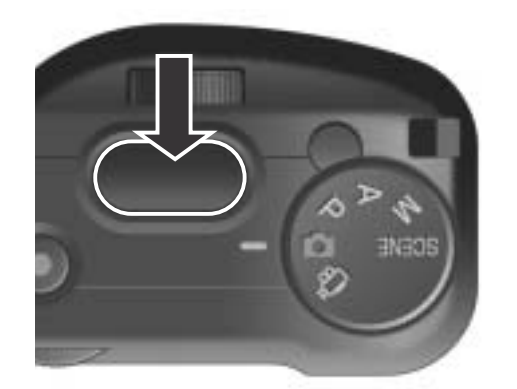

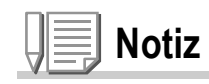

Bei Makroaufnahmen ermöglicht Ihnen die AF-Motivwechselfunktion das Fixieren des Fokus, ohne die Kamera zu bewegen. Diese Funktion ist nützlich, wenn Sie ein Stativ verwenden.

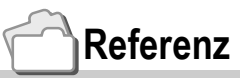

- Details zu Makroaufnahmen finden Sie auf S.43.
- Näheres über die AF-Motivwechselfunktion finden Sie auf S.94.

TE 123 M 3264

**1**

# Verwendung des Digital-Zooms

Um die Digital-Zoom-Funktion verwenden zu können, stellen Sie DIGITAL ZOOM im SETUP-Menü (S.146) auf EIN. Bei aktivierter Digital-Zoom-Funktion drücken Sie die Taste Q, um das Motiv zu vergrößern. Zum Verkleinern des Motivs betätigen Sie die Taste E. Mit Digital-Zoom lässt sich das Motiv etwa bis zum Vierfachen des Originalformats vergrößern.

 $\circ$ 

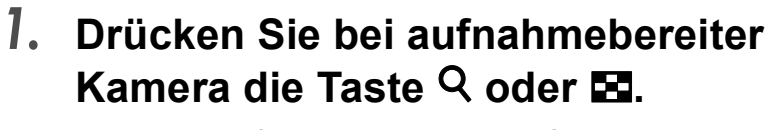

**O** E IS MARK

Die Vergrößerung wird am LCD-Monitor angezeigt.

- *2.* **Wählen Sie Ihren Bildausschnitt und drücken Sie den Auslöser halb durch.**
- *3.* **Drücken Sie die Auslösetaste ganz nach unten.**

# **Notiz**

- Bei deaktivierter Digital-Zoom-Funktion gestattet die Wahl von [ZOOM-TASTE-EINST] im SETUP-Menü die Belegung der Taste QEI mit der Belichtungskorrektur oder mit dem Weißabgleich.
- Bei Einstellung von [BILDQUAL./GRÖSSE] auf RAW MODE kann die Digital-Zoom-Funktion nicht verwendet werden.

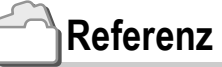

- Bezüglich Belegung der Taste  $\mathbb{R}$  mit einer anderen Funktion siehe S.147.
- Bezüglich Aktivierung/Deaktivierung der Digital-Zoom-Funktion siehe S.146.

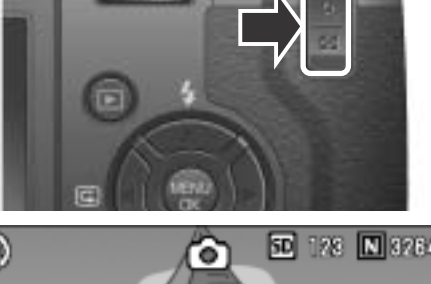

r.

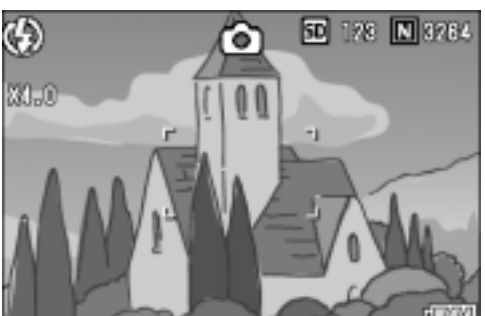

**1**

# Nahaufnahmen (Makro-Modus)

Wenn Sie die Taste W (Makro) verwenden, können Sie ein Bild aus nächster Nähe aufnehmen. (Makrofoto) Dies eignet sich gut zum Aufnehmen kleiner Objekte, da Sie bis auf 1,5 cm Abstand herangehen können.

*1.* **Drücken Sie bei aufnahmebereiter Kamera die Taste** N**.**

Ein großes **W-Symbol wird kurz in der** Mitte des LCD-Monitors angezeigt und erscheint dann weiter oben.

- *2.* **Wählen Sie Ihren Bildausschnitt und drücken Sie den Auslöser halb durch.**
- *3.* **Drücken Sie die Auslösetaste ganz nach unten.**

Um den Makro-Modus zu verlassen, drücken Sie erneut die Taste N.

**Notiz**

### • Mit der Makro-Funktion können Sie bis zu etwa 1,5 cm von der Vorderseite des Objektivs an ein Motiv herangehen (Aufnahmebereich: ca. 31 x 23 mm).

• Die AF-Motivwechselfunktion erlaubt Ihnen das Fixieren des Fokus für Makroaufnahmen per Knopfdruck, ohne die Kamera zu bewegen. Diese Funktion ist bei Stativaufnahmen nützlich.(S.94)

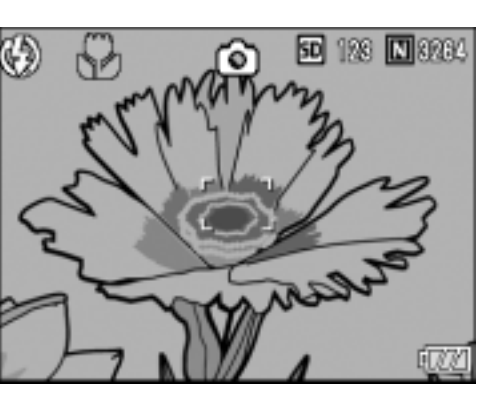

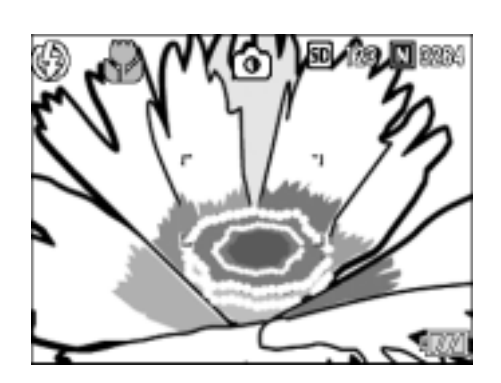

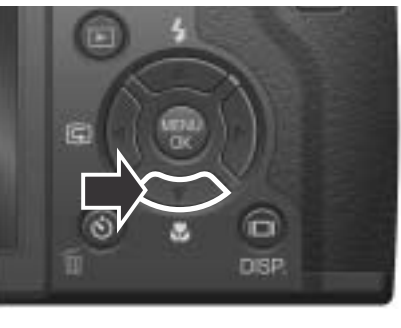

# Verwendung des Blitzlichts

Wenn Sie die Taste 4 (Blitz) drücken, können Sie den Blitzmodus (Blitz, Kein Blitz etc.) einstellen. Kein Blitz ist die Standardeinstellung Ihrer Kamera. Bei Einstellung der ISO-Empfindlichkeit auf AUTO hat das Blitzlicht eine Reichweite von etwa 0,2 bis 3,0 m von der Vorderseite des Objektivs aus.

### **Blitzmodustypen**

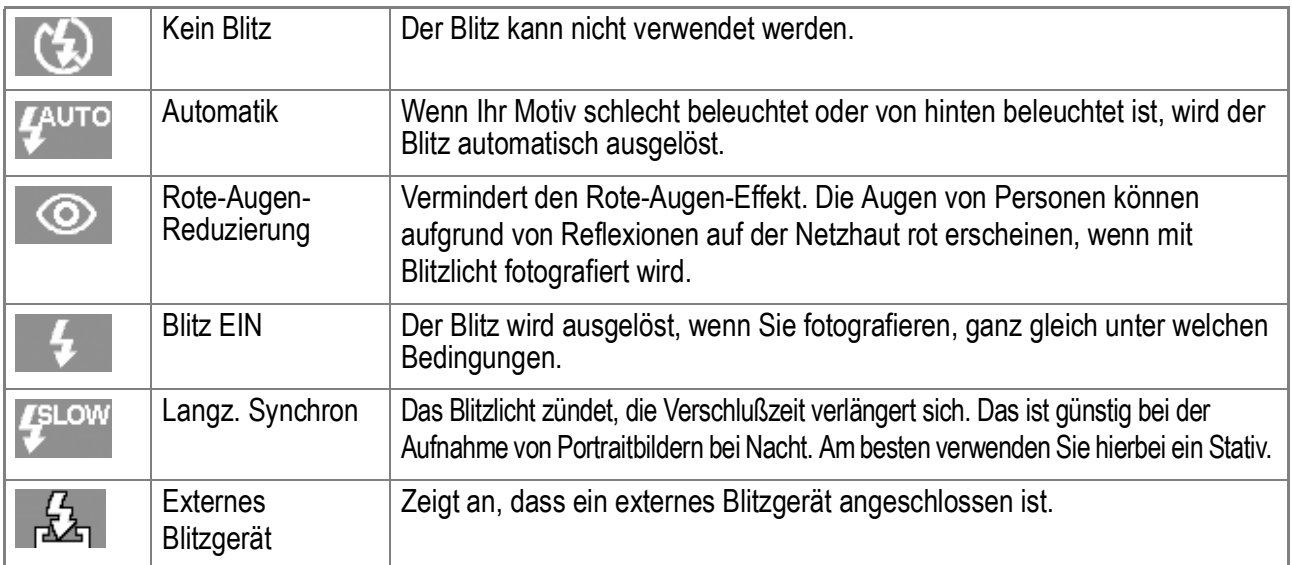

*1.* **Vergewissern Sie sich, dass die Kamera eingeschaltet ist, und**  stellen Sie den Modus-Wahlschalter auf  $\Box$ , P, A, M oder SCENE.

### **2.** Durch Drücken auf die Taste  $\frac{1}{2}$  (Blitz) wechseln Sie den **Blitzmodus.**

Ein großes Blitzmodussymbol wird kurz in der Mitte des LCD-Monitors angezeigt und erscheint dann in der oberen linken Ecke. Während der Blitz aufgeladen wird, schaltet sich der LCD-Monitor ab, und die Autofokus/Blitzanzeige blinkt zweimal auf. Nach Abschluss der Aufladung leuchtet die Anzeige dauernd, und Sie können eine Aufnahme machen.

# **Notiz**

- Bei Aufnahme an einer dunklen Stelle springt die Blitzabdeckung automatisch auf. Drücken Sie die Blitzabdeckung nach der Aufnahme nach unten zurück.
- Bei Gebrauch eines anderen Akkus als des Lithium-Ionen-Akkus wird das Blitzanzeigensymbol während der Blitzladung nicht am LCD-Monitor angezeigt.
- Die Einstellungen werden gespeichert, bis Sie die Taste  $\blacklozenge$  (Blitz) drücken und sie ändern.
- Bei der Aufnahme von Filmen oder im Mehrfachaufnahmemodus, ist die Einstellung Kein Blitz.
- Der Blitz zündet zweimal, um die AE/AF-Genauigkeit (Belichtungs-/Fokussierautomatik-Genauigkeit) zu erhöhen.
- Da die Kamera über einen Zubehörschuh verfügt, können Sie ein externes Blitzgerät (im Handel erhältlich) anschließen und damit arbeiten. (S.45)

# Verwendung des Blitzschuhs

Die Kamera ist mit einem Kontaktschuh ausgestattet, an dem ein externes Blitzgerät (im Handel erhältlich) angebracht werden kann.

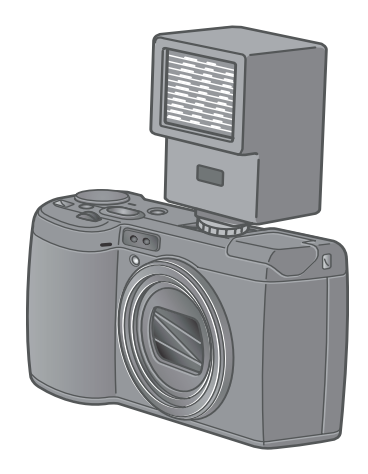

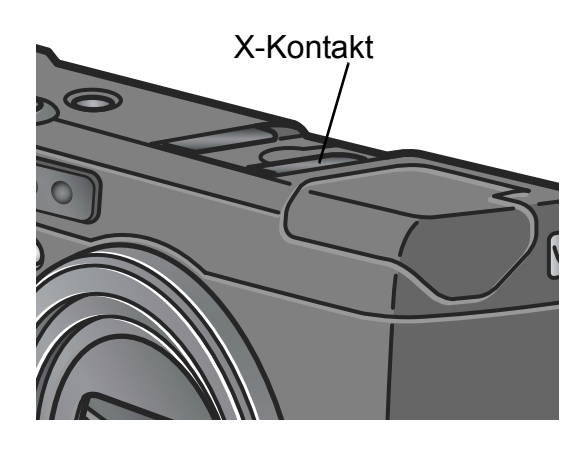

Gewisse externe Blitzgeräte sind für die Kamera eigens empfohlen. Bei Gebrauch eines empfohlenen externen Blitzgeräts gehen Sie wie auf S.189 beschrieben vor.

Bei Gebrauch eines anderen als eines empfohlenen Blitzgeräts gehen Sie wie nachfolgend beschrieben vor.

- *1.* **Wählen Sie BLITZ AUS als Blitzmodus für den eingebauten Blitz. (S.44)**
- *2.* **Bringen Sie das ausgeschaltete externe Blitzgerät bei ausgeschalteter Kamera am Blitzschuh an.**
- *3.* **Schalten Sie die Kamera ein, stellen Sie den Modus-Wahlschalter auf A oder M, und stellen Sie dann die Blende ein. (S.96, S.97)**
- *4.* **Stellen Sie die ISO-Empfindlichkeit auf einen anderen Wert als AUTO ein.**
- *5.* **Schalten Sie das externe Blitzgerät ein, stellen Sie dessen Betriebsart auf AUTO, und wählen Sie dann den F-Wert sowie die ISO-Empfindlichkeit den Kamera-Einstellwerten entsprechend.**

Schalten Sie das externe Blitzgerät unbedingt aus, bevor Sie es von der Kamera abnehmen.

# **Notiz**

Bei Anschluss eines empfohlenen externen Blitzgeräts zündet der eingebaute Blitz nicht.

# **Wichtig**

- Wenn nur ein externes Blitzgerät verwendet wird, oder wenn der interne Blitz bei Anschluss eines externen Blitzgeräts nicht normal herausspringt, stellen Sie den internen Blitz auf [Blitz Aus].
- Ein BLITZLICHT EINGESCHALTET Signal wird an den X-Kontakt des Blitzschuhs ohne Rücksicht auf die Blitzlichteinstellung abgegeben.
- Auch wenn Blendenzahl (f-Zahl) und ISO-Empfindlichkeit des externen Blitzgerätes und der Kamera identisch sind, kann es vorkommen, dass die Belichtung nicht optimal ist. In diesem Fall ändern Sie Blendenzahl (f-Zahl) und ISO-Empfindlichkeit des Blitzgerätes.
- Die Kamera gibt einen Plus-Impuls an den X-Kontakt ab, der als Signal dafür dient, daß das Blitzlicht eingeschaltet ist.
- Einige im Handel erhältliche Blitzgeräte verfügen über einen X-Kontakt in entgegengesetzter Polarität. Diese Art von Blitzgeräten arbeitet oft nicht richtig und kann auch zu Problemen mit der Kamera führen. Angaben zu den Anschlüssen erhalten Sie vom Hersteller des externen Blitzgerätes.
- Verwenden Sie ein externes Blitzgerät, das den Erfassungsbereich Ihres Objektivs hinreichend ausleuchtet.
- Verwenden Sie ein externes Blitzgerät grundsätzlich für Entfernungen, für welche der interne Blitz nicht ausreicht (größere Entfernungen). Nahaufnahmen können überbelichtet werden.
- Verwenden Sie keinen externen Blitz mit einem speziellen Signalkontakt. Die Verwendung eines solchen Blitzes kann zu falscher Belichtung führen oder die Kameraelektronik beschädigen.

# Aufnehmen mit Szenen-Anpassung

# Im Szenenmodus können Sie Text und Ton aufnehmen.

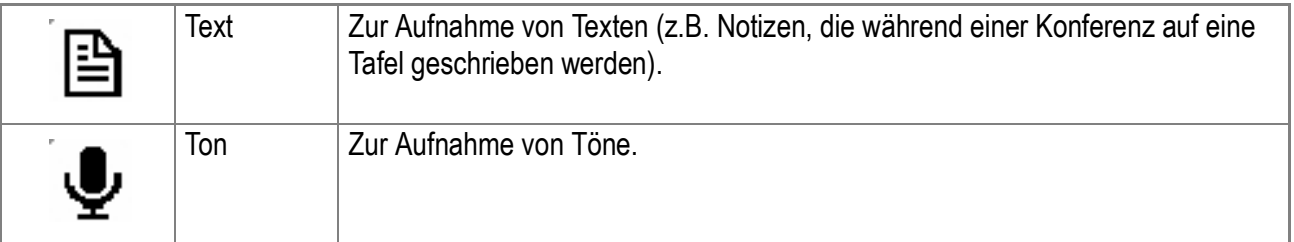

*1.* **Drehen Sie den Modus-Wahlschalter auf SCENE.** 

# **2.** Drücken Sie die Taste ▶.

Der Szenen-Wahlbildschirm wird angezeigt.

# *3.* **Betätigen Sie die Tasten** !"**, um [TEXTMODUS] oder [TON] zu wählen.**

# 4. Drücken Sie die Taste MENU/OK.

Das Betriebsartensymbol erscheint am oberen Teil des LCD-Monitors.

# *5.* **Drücken Sie den Auslöser.**

Nun sind Sie für Textaufnahmen bereit. Bezüglich Aufzeichnung von Tonsignalen siehe S.108.

Wenn Sie die Taste  $\blacktriangleright$  drücken, erscheint der Szenen-Wahlbildschirm, und Sie können den Modus wechseln.

# **Referenz**

- Bezüglich Änderung von Bildqualität und -größe siehe S.69.
- Wie die Zeichendichte im Text-Modus geändert wird, lesen Sie bitte auf S.93 nach.
- Eine Auflistung der Aufnahme-Einstellmenüs des Szenenmodus finden Sie auf S.190.

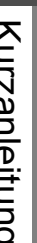

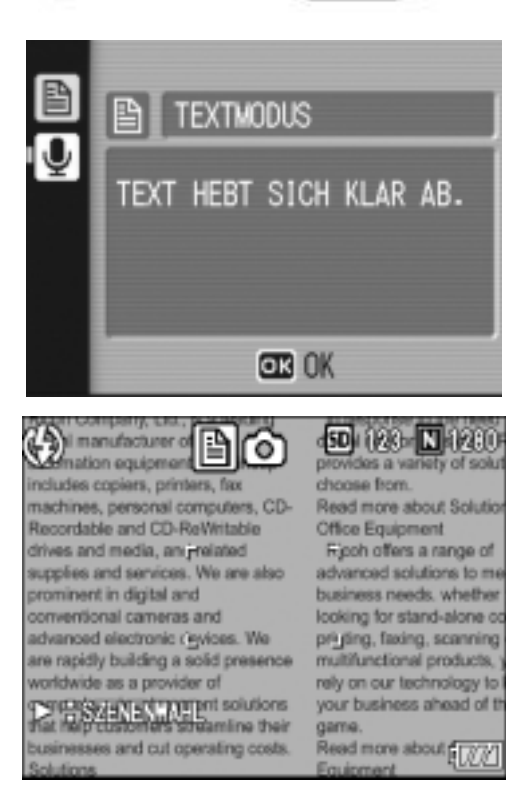

# Wiedergabe

# Überprüfen des eben aufgenommenen Bilds (Schnellüberprüfung)

Sie können das eben aufgenommene Bild auf dem LCD-Monitor ansehen.

Wenn Ihnen das Foto nicht gefällt, können Sie es gleich löschen.

*1.* **Während Sie sich immer noch im Aufnahmemenü befinden, drücken Sie die Taste** Q **(Schnellüberprüfung).**

Das letzte von Ihnen aufgenommene Bild erscheint auf dem LCD-Monitor.

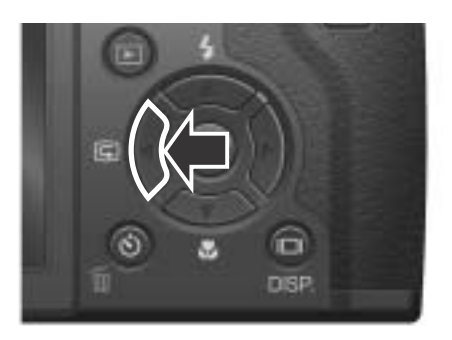

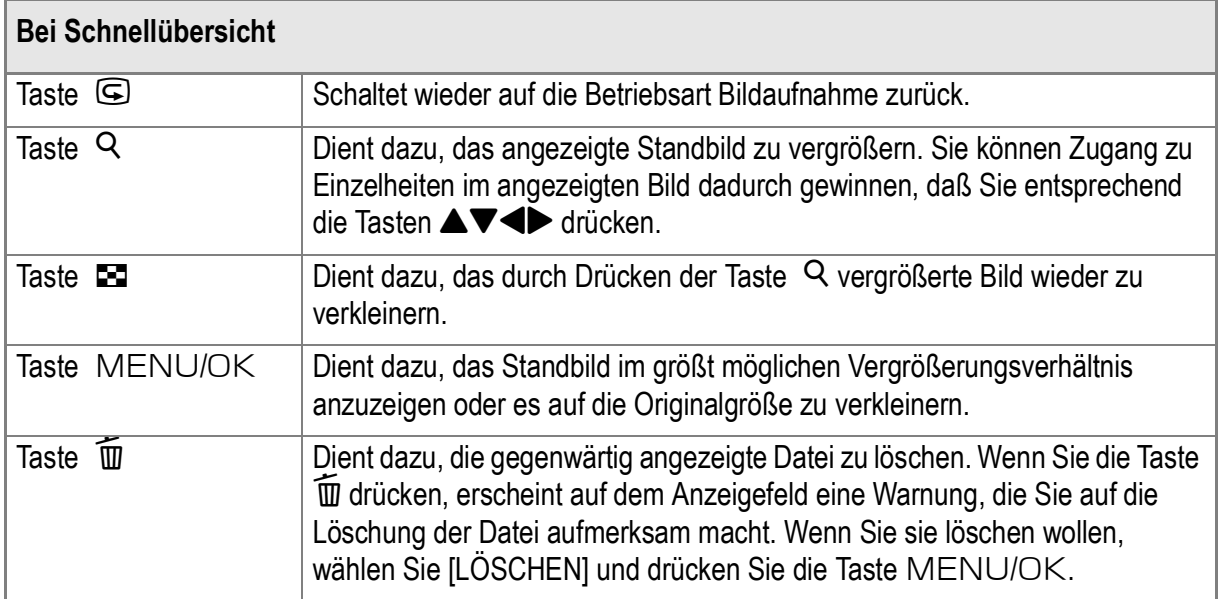

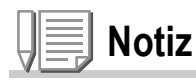

- Nachdem der Strom abgeschaltet wurde, können Sie das aufgenommene Bild nicht im  $\Box$ Modus anzeigen lassen, selbst wenn Sie die Taste Q zur Schnellüberprüfung verwenden.
- Wenn Sie die Schnelldurchsicht zum Anzeigen einer Textmodus-Aufnahme verwenden (S.47), so kann die Darstellungsqualität etwas schlechter als die Aufzeichnungsqualität ausfallen.

# Sehen wir uns einmal das Bild an, das Sie aufgenommen haben

In der Betriebsart Wiedergabe können Sie schon aufgenommene Standbilder überprüfen. Sie können sie löschen oder einblenden.

# *1.* **Drücken Sie die Taste** 6 **(Wiedergabe).**

Die Kamera schaltet auf die Betriebsart Wiedergabe zurück. Angezeigt wird das zuletzt aufgenommene Standbild. Sie können Ihre Bilder der Reihe nach

ansehen, indem Sie die Taste  $\blacklozenge$  drücken.

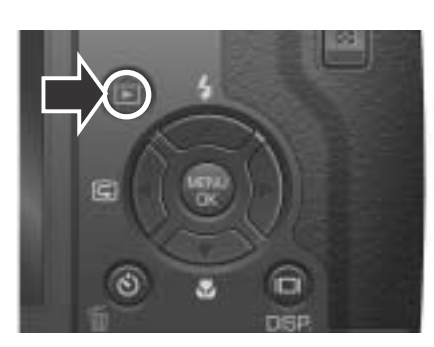

Um die Kamera wieder von der Betriebsart Wiedergabe auf den Standbildmodus (bzw. die Betriebsarten Film oder Aufnahme mit Ton) umzuschalten, drücken Sie noch einmal die Wiedergabe-Taste.

# **Wichtig**

Wenn eine JPEG-Datei, die einer im RAW-Modus erstellten DNG-Datei entspricht, gelöscht worden ist, kann die Miniaturansicht der DNG-Datei nur betrachtet, jedoch nicht in vergrößerter Ansicht angezeigt werden.

# **Notiz**

Wenn ein Bild im RAW-Modus (RAW3264/RAW3:2) aufgenommen worden ist, erscheint das entsprechende JPEG-Bild (F3264/F3:2). In diesem Fall wird das RAW-Symbol **RAW** angezeigt.

### **Stromeinschalten bei Wiedergabe**

Drückt man die Wiedergabetaste bei ausgeschalteter Kamera länger als eine Sekunde, so wird die Kamera eingeschaltet. (Die Kamera startet im Wiedergabemodus.) Wenn die Kamera mit der Wiedergabetaste eingeschaltet worden ist, wird sie durch erneutes Drücken der Wiedergabetaste vom Wiedergabemodus in den Aufnahmemodus geschaltet.

### **Wovon Bilder wiedergegeben werden**

Wenn keine SD-Speicherkarte eingelegt ist, gibt die Kamera Bilder aus ihrem internen Speicher wieder; wenn eine SD-Speicherkarte eingelegt ist, werden Bilder von der SD-Speicherkarte wiedergegeben.

# **Referenz**

- Näheres darüber, wie Sie Filme wiedergeben können, finden Sie auf S.107.
- Näheres über die Tonwiedergabe finden Sie auf S.109.
- Näheres über die Wiedergabe von Standbildern mit Tonspeicherung finden Sie auf S.85.

# Wiedergabe mit Dreibild-Anzeige

Das Sichtanzeigefeld bei der Wiedergabe von Bildern kann in drei Bildfelder unterteilt werden. Mit der Dreibild-Anzeige können Sie ein Standbild wählen, das Sie vergrößern oder löschen möchten.

**1.** Drücken Sie die Taste **E (Wiedergabe).**

> Das letzte von Ihnen aufgenommene Bild wird angezeigt.

2. Drücken Sie die Taste **(Miniaturansicht).**

> Auf dem Anzeigefeld erscheint die Dreibild-Anzeige. Das große Bild, das in der Mitte angezeigt ist, ist jeweils das gegenwärtig gewählte Standbild.

**Wenn Sie auf Einzelbild-Anzeige umschalten möchten:**

- **1. Drücken Sie die Tasten <>>>
<>> <>>
4</>
<</>
A. Drücken Sie die Tasten <<a>
<</a>
<</a>
A. Drücken Sie die Tasten <<a>
<a>
A. Drücken Sie die Tasten <a>
A. um ein Standbild zu wählen.**
- *2.* **Drücken Sie die Taste** 8 **(Vergrößern) bzw. die Taste** M**/** O**.**

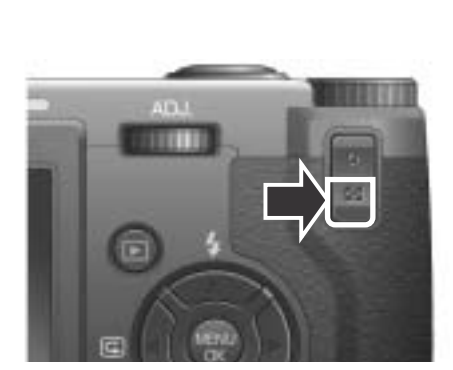

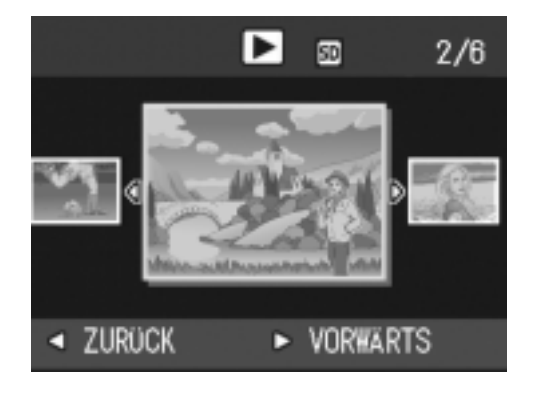

# **Umschalten des Anzeigeschirms bei Bildwiedergabe**

Der Anzeigeschirm ändert sich wie folgt:

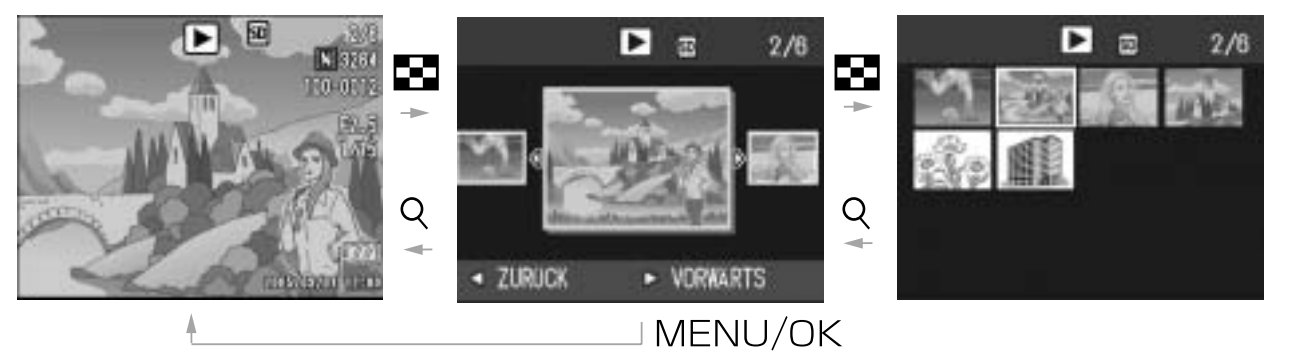

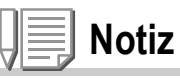

Wenn Sie in der Dreibild-Anzeige jeweils eine der folgenden vier Bedienungsschritte unternehmen, geht die Anzeige auf die normale Anzeige fürr Bildwiedergabe (d.h. auf Einzelbildanzeige) zurück, und die gewählte Funktion wird ausgeführt.

- Löschen (S.56)
- Filmwiedergabe (S.107)
- Abspielen des Tones (S.109)

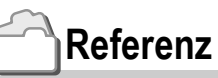

Näheres darüber, wie man ungewünschte Bilder löschen kann, finden Sie auf S.56.

# Mehrfachansicht (Miniaturansicht)

Sie können alle Bilder zusammen ansehen (jeweils 12 Bilder). Sie können dann das gewählte Bild löschen oder ein Bild zur Ansicht auswählen.

# **1.** Drücken Sie die Taste **□** (Wiedergabe).

Das letzte von Ihnen aufgenommene Bild wird angezeigt.

2. Drücken Sie die Taste **(Miniaturansicht).**

Die Anzeige geht auf Dreibild-Ansicht über.

**3.** Drücken Sie die Taste **E (Miniaturansicht).**

> Der Anzeigeschirm ist in 12 Felder unterteilt und zeigt jeweils 12 Standbilder zugleich an.

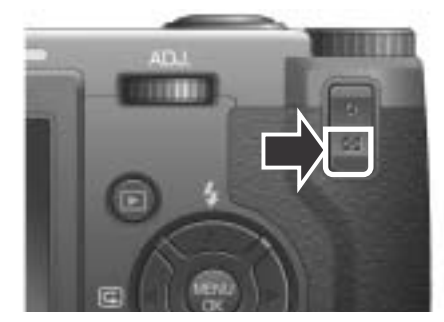

Das ausgewählte Bild

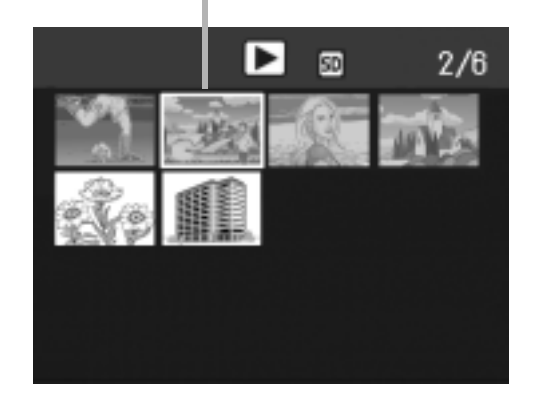

# **So zeigen Sie nur ein Foto an**

- 1. Verwenden Sie die Tasten **AV<D**, um ein Bild **auszuwählen.**
- *2.* **Drücken Sie die Taste** 8 **(Vergrößerte Ansicht) zweimal.**

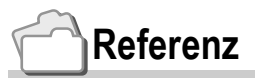

- Auf S.57 erfahren Sie, wie man das gewählte Bild löscht.
- Näheres darüber, wie man die Dreibild-Anzeige wählt, finden Sie auf S.50.

# Vergrößerte Bilder anzeigen

Sie können auch Standbilder, die auf dem Bildschirm angezeigt sind, in Vergrößerung anzeigen.

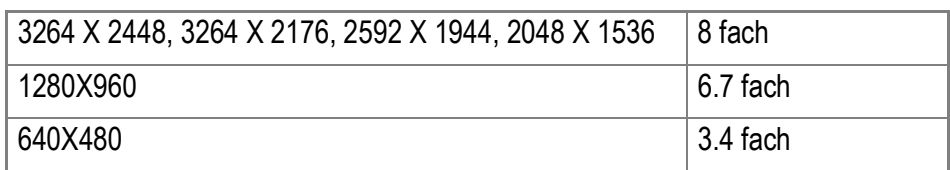

**1.** Drücken Sie die Taste **□** (Wiedergabe).

Das letzte von Ihnen aufgenommene Bild wird angezeigt.

- 2. Drücken Sie die Tasten <>>> **<>>>
<b>4**<br/> **A**, um dasjenige Standbild zur **Anzeige zu bringen, das Sie vergrößern möchten.**
- *3.* **Drücken Sie die Taste** 8 **(Vergrößerung).**

Das Bild wird vergrößert.

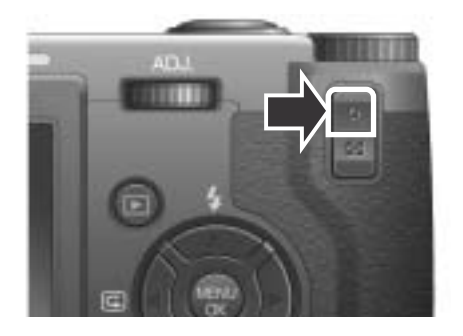

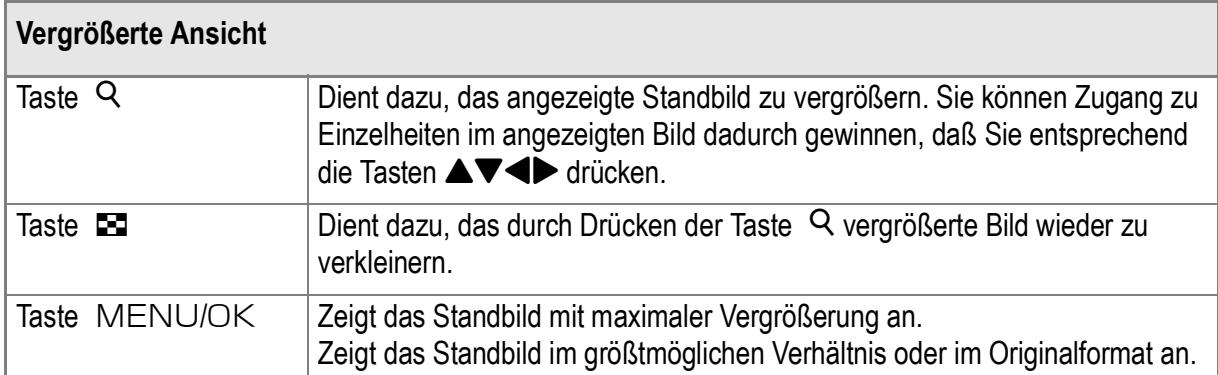

# Ansicht auf Ihrem Fernseher

Sie können sich Ihre Aufnahmen auf einem Fernsehbildschirm anschauen. Die Kamera zeigt all das auf dem Fernsehbildschirm an, wie es auch im LCD-Monitor dargestellt wird.

Um Ihr Fernsehgerät zur Bildbetrachtung zu verwenden, schließen Sie Ihre Kamera über das mit Ihrer Kamera gelieferte AV-Kabel an das Fernsehgerät an.

Um Fotos auf einem Fernsehgerät darzustellen, folgen Sie bitte den nachstehenden Schritten.

*1.* **Schließen Sie das AV-Kabel am Video-Eingangsanschluss des Fernsehgerätes an.**

> Verbinden Sie den weißen Stecker des AV-Kabels mit dem Audioeingang (weiß) des TV-Gerätes und den gelben Stecker mit dem Videoeingang (gelb).

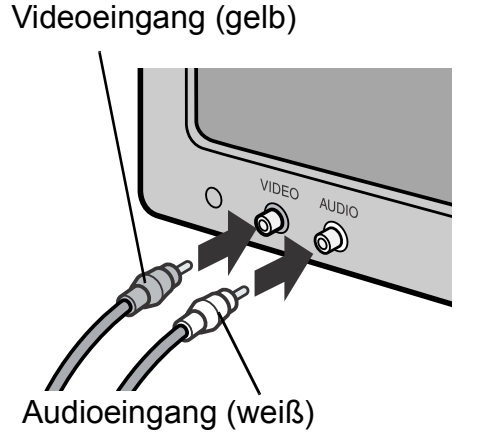

- *2.* **Vergewissern Sie sich, dass die Kamera ausgeschaltet ist.**
- *3.* **Schließen Sie das AV-Kabel an den Videoausgang der Kamera an.**

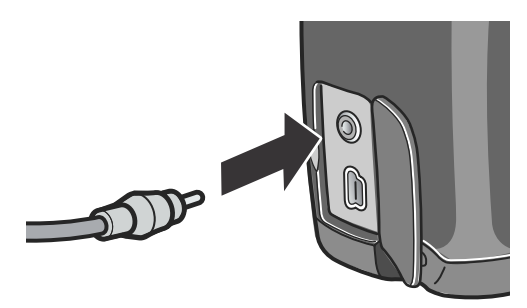

4. Stellen Sie das Fernsehgerät auf den "Video"-Modus ein. **(Stellen Sie den Eingang auf "Video" ein.)** 

Details finden Sie in der mit dem Fernsehgerät gelieferten Dokumentation.

*5.* **Drücken Sie die Ein-/**

**Ausschalttaste oder halten Sie die Wiedergabetaste länger als eine Sekunde lang gedrückt, um die Kamera einzuschalten.**

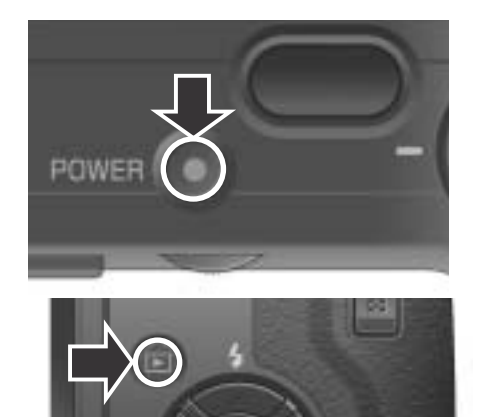

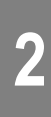

# **Wichtig**

Wenn das AV-Kabel an die Kamera angeschlossen wird, werden LCD-Monitor und Lautsprecher abgeschaltet.

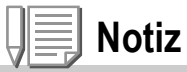

- Wenn Sie das AV-Kabel an den Eingang Ihres Videorekorders anschließen, können Sie Ihre Aufnahmen auf Video aufzeichnen.
- Ihre Kamera ist zur Verwendung mit TV- und anderen Geräten auf das NTSC-Wiedergabeformat eingestellt (das in Japan und anderen Ländern benutzt wird). Wenn die Geräte, die Sie anschließen möchten, das PAL-Format verwenden (das in Europa und anderweitig benutzt wird), schalten Sie Ihre Kamera über das Setup-Menü auf das PAL-Format um, ehe Sie den Anschluss vornehmen.

# **Referenz**

Näheres darüber, wie Sie die Betriebsart Video-Out ändern können, finden Sie auf S.136.

# Löschen

# Löschen ungewünschter Dateien (Standbild/Film/Ton)

Ungewünschte oder defekte Dateien können von der SD-Speicherkarte oder aus dem internen Speicher gelöscht werden.

Es gibt folgende drei Methoden zum Löschen der Bilder.

- Je ein Bild löschen (eine Datei)
- Alle Bilder gleichzeitig löschen
- Mehrere Bilder auswählen und sie zusammen löschen
- *1.* **Drücken Sie die Taste** 6 **(Wiedergabe).**
- *2.* **Zum schrittweisen Löschen von Bildern drücken Sie die Tasten**  #\$**, um das zu löschende Bild zu löschen.**
- 
- **3. Drücken Sie die Taste**  $\widetilde{\mathbb{W}}$  **(Löschen).**
- **4.** Drücken Sie die Tasten ▲▼, **wählen Sie [EINE LÖSCH] oder [ALLE LÖSCH].**

Falls Sie [EINE LÖSCH] gewählt haben, können Sie das zu löschende Bild auch mit den Tasten  $\blacktriangle$  wählen.

5. Drücken Sie die Taste MENU/OK.

# **Falls Sie EINE LÖSCH gewählt haben:**

Die Anzeige gibt an, daß der Löschvorgang abläuft. Wenn er zu Ende ist, geht die Anzeige wieder auf den Bildschirm zurück, der in der Stufe 4 angezeigt worden ist.

# **Falls Sie ALLE LÖSCH gewählt haben:**

Sie werden aufgefordert zu bestätigen, ob Sie alle Bilder löschen wollen. Falls ja, drücken Sie die Taste ▶, damit Sie die Antwort [JA] wählen können. Drücken Sie anschließend die Taste MFNU/OK.

# **Referenz**

Bei Dreibild-Ansicht (S.50) können Sie ein Standbild in der Mitte zur Anzeige bringen und löschen, indem Sie die Taste III (Löschen) drücken.

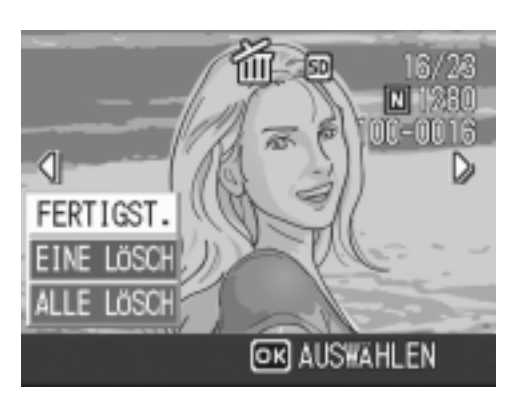

# **1** Kurzanleitung 57<br>Solida Parangerina S

# Mehrere Bilder gleichzeitig löschen.

- **1.** Drücken Sie die Taste **▶ (Wiedergabe).**
- **2.** Drücken Sie die Taste **24 (Miniaturansicht) zweimal.** Der Anzeigeschirm ist in 12 Felder

aufgeteilt, um die Miniaturansichten anzuzeigen.

3. Drücken Sie die Tasten  $\triangle \blacktriangledown \triangle \triangleright$ , **um die zu löschenden Bilder zu wählen und drücken Sie dann die Taste** D **(Löschen).**

Das Papierkorbsymbol erscheint oben links am Bild.

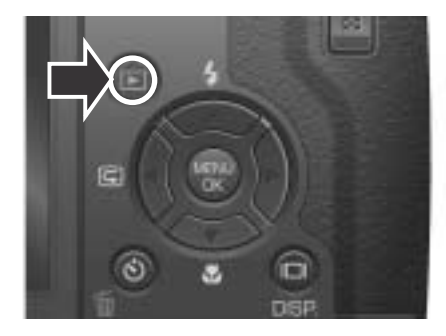

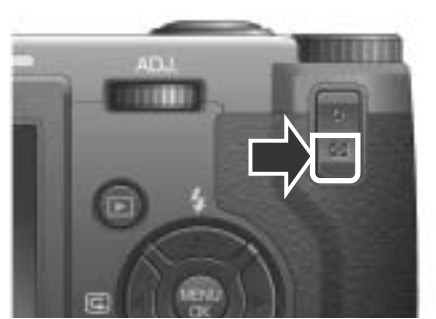

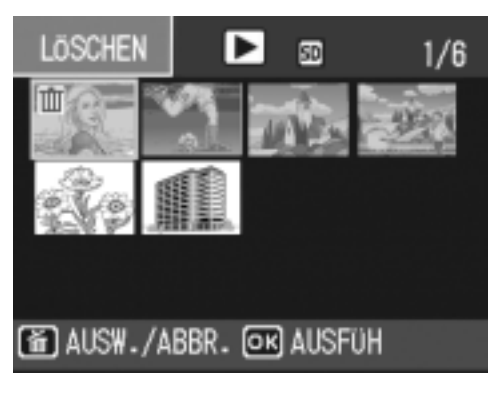

# *4.* **Wiederholen Sie Schritt 3, um alle Bilder auszuwählen, die Sie löschen wollen.**

Wenn Sie ein Bild aus Versehen wählen, können Sie es durch erneutes Drücken der Taste II (Löschen) abwählen.

- 5. Drücken Sie die Taste MENU/OK.
- **6.** Drücken Sie die Taste ▶, wählen Sie [JA] und drücken Sie **dann** MENU/OK.

Die Anzeige meldet, dass das Löschen begonnen hat. Sobald es beendet ist, kehren Sie zur Mehrfachansicht zurück.

# Kapitel 2

# Verschiedene Methoden für die Bildaufnahme/ Wiedergabe

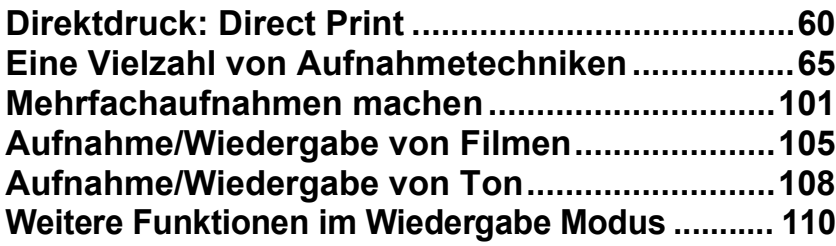

# Direktdruck: Direct Print

# Über die Direct Print-Funktion

Der Direct Print-Standard ermöglicht direktes Drucken von einer Kamera auf einen Drucker, indem die beiden Geräte mit einem USB-Kabel verbunden werden. Sie können Fotos schnell und einfach aus Ihrer Digitalkamera ausdrucken, ohne einen Computer verwenden zu müssen.

# **Wichtig**

- Mit dieser Funktion können Sie keine Filme (.AVI) ausdrucken. Bei Fotos mit Ton (.JPG und .WAV) wird jeweils nur das Foto (.JPG) gedruckt.
- Mit gewissen Druckern können Sie keine im Text-Modus (TIFF) aufgenommene Bilder drucken. Selbst wenn TIFF-Bilder ausgedruckt werden, kann keine Garantie für die Richtigkeit des ausgedruckten Inhalts übernommen werden.
- Wenn ein Bild im RAW-Modus aufgenommen worden ist, wird die entsprechende JPEG-Datei gedruckt. Die .DNG-Datei kann nicht gedruckt werden.

# **Notiz**

- Diese Kamera verwendet PictBridge, einen Industriestandard für direktes Drucken.
- Ihr Drucker muss PictBridge-kompatibel sein, um die Direct Print-Funktion ausführen zu können. Unterstützende Informationen finden Sie in der mit dem Drucker gelieferten Dokumentation.
- Wenn Sie direkt auf einem Drucker, der die Funktionen Direct Print (Direktdruck) und PictBridge besitzt, ausdrucken wollen, wählen Sie Original für die Direktverbindung zwischen der Kamera und dem Drucker durch die USB-Verbindung.

# Kamera und Drucker verbinden

Verbinden Sie Ihre Kamera mit dem Drucker unter Verwendung eines USB-Kabels.

- *1.* **Vergewissern Sie sich, dass die Kamera ausgeschaltet ist.**
- *2.* **Schließen Sie die Kamera mit dem mitgelieferten USB-Kabel an einen Drucker an.**

Schalten Sie den Drucker ein, wenn er ausgeschaltet ist.

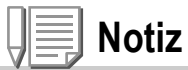

Um die Kamera vom Drucker zu trennen, sorgen Sie zunächst dafür, dass beide Geräte ausgeschaltet sind und ziehen dann das USB-Verbindungskabel ab.

# Verschiedene Methoden für die Bildaufnahme/Wiedergabe

Sie können Bilder zum Ausdrucken von Ihrer Kamera an einen PictBridge-kompatiblen Drucker senden.

Wenn keine SD-Speicherkarte eingesteckt ist, werden die Bilder aus dem internen Speicher gesendet, bei eingesteckter SD-Speicherkarte entsprechend von der Speicherkarte.

### $y_{5}$ **Wichtig**

Ziehen Sie das USB-Kabel nicht während des Druckens ab.

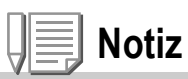

Falls während der Übertragung eine Drucker-Fehlermeldung angezeigt werden sollte, prüfen Sie den Zustand des Druckers und reagieren Sie entsprechend darauf.

# **Ein Bild oder alle Bilder drucken**

*1.* **Vergewissern Sie sich, dass der Drucker bereit ist.**

Der "Verbinden"-Bildschirm erscheint.

*2.* **Drücken Sie den Wahlschalter ADJ.**

> Es erscheint der Sofortdruck-Wiedergabemodus-Bildschirm.

- 3. Drücken Sie die Tasten <**\P**, um **ein Bild zum Ausdruck auszuwählen.**
- *4.* **Drücken Sie den Wahlschalter ADJ.**
- **5.** Drücken Sie die Tasten ▲▼, um [1 **DATEI] bzw. [ALLE DAT.] zu wählen.**
- *6.* **Drücken Sie die Taste** M**/**O**.** Das Sofortdruck-Menü erscheint.

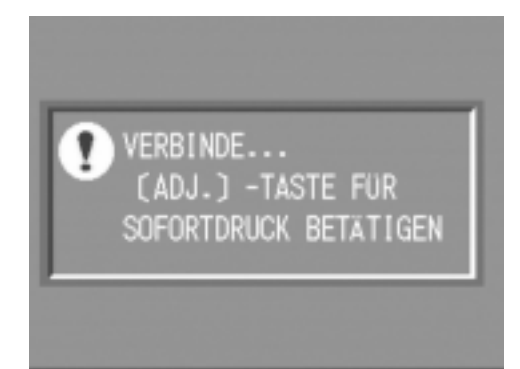

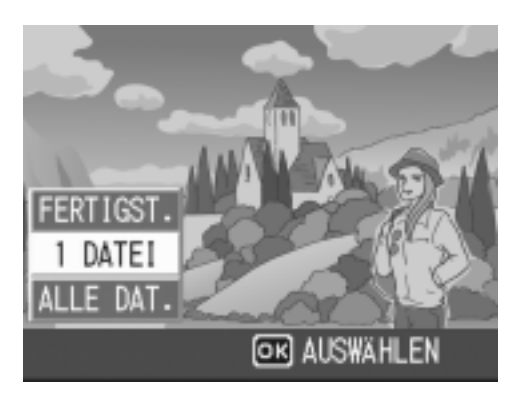

*7.* **Drücken Sie die Tasten** !"**, damit Sie die jeweils gewünschte Position wählen können. Drücken**  Sie anschließend die Taste ▶, um **den betreffenden Anzeigeschirm mit den Wahlmöglichkeiten zur Anzeige zu bringen.**

**SOFORTDRUCK** PAPIERFORMAT D DRUCKERAUSW. PAPIERTYP DRUCKERAUSW. DAT DRU:1BIL ADJ:DEFAULTEINST **EXERCISER GRI DRUCKEN** 

Solange "VERBINDEN..." angezeigt wird, ist die Verbindung zum Drucker noch nicht vollständig hergestellt. Wenn die Verbindung zum Drucker erfolgreich hergestellt worden ist, wird die Meldung "VERBINDEN…" von der Meldung "SOFORTDRUCK" abgelöst. Nach erfolgreicher Verbindung fahren Sie mit dem nächsten Schritt fort.

Die folgenden Punkte können gewählt werden. Die einzelnen Punkte werden nur angezeigt, wenn sie vom Drucker unterstützt werden.

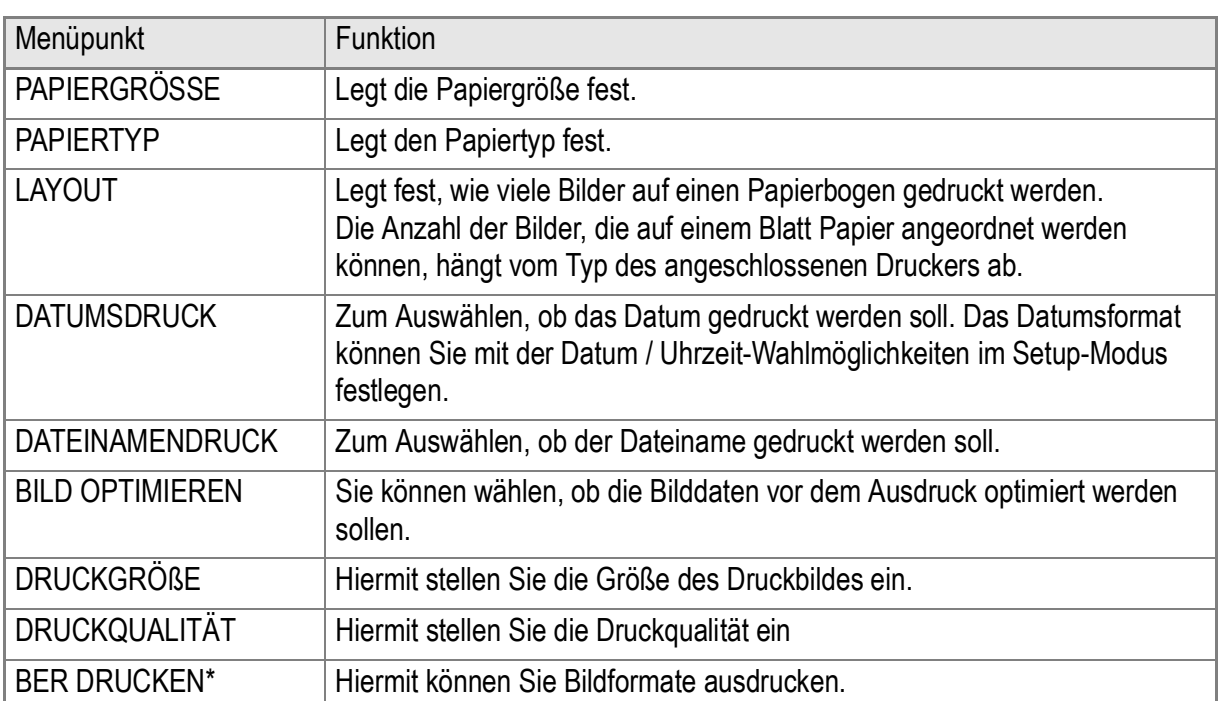

# *8.* **Mit den Tasten** !" **können Sie nähere Informationen aufrufen. Drücken Sie dann die Taste** M**/**O**.**

Das Sofortdruck-Menü wird wieder angezeigt.

# *9.* **Wiederholen Sie die Schritte 7 und 8, um die Einstellungen wie gewünscht zu ändern.**

**2**

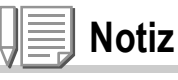

Wenn Sie den gegenwärtig eingestellten Wert als Standardwert verwenden wollen, der auch dann gelten soll, wenn Sie das nächste Mal wieder die Kamera an den Drucker anschließen, drücken Sie auf die Taste ADJ. auf dem Anzeigeschirm in Schritt 7. Wenn dieser Anzeigeschirm rechts erscheint, wählen Sie [EINST.] (Einstellen) und drücken Sie die Taste MENU/OK. Wenn Sie auf den Standardwert zurücksetzen wollen, wählen Sie ABBRUCH.

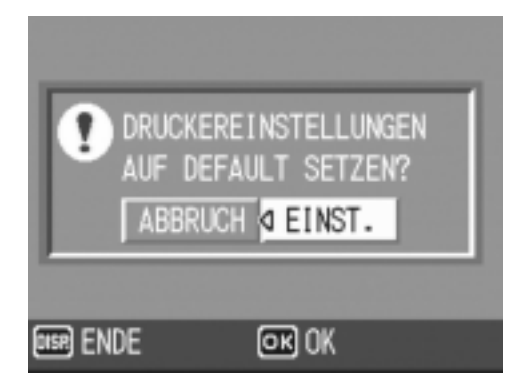

# *10.***Drücken Sie die Taste** M**/**O**.**

Das Bild wird an den Drucker gesendet, der "Verbinden"-Bildschirm erscheint. Drücken Sie zum Abbrechen die Taste DISP. Am Ende der Übertragung wird wieder der Sofortdruck-Wiedergabemodus-Bildschirm angezeigt, der Ausdruck beginnt.

# **Mehrere Bilder ausdrucken**

*1.* **Vergewissern Sie sich, dass der Drucker bereit ist.**

Der "Verbinden"-Bildschirm erscheint.

# *2.* **Drücken Sie den Wahlschalter ADJ.**

Es erscheint der Sofortdruck-Wiedergabemodus-Bildschirm.

# **3. Drücken Sie die Taste E (Miniaturansicht) zweimal.**

Der Anzeigeschirm ist in 12 Felder aufgeteilt, um die Miniaturansichten anzuzeigen.

- **4.** Drücken Sie die Tasten **▲▼◀▶**, um **ein Bild zum Ausdruck auszuwählen.**
- 5. Drücken Sie die Taste MENU/OK.
- **6.** Drücken Sie die Tasten ▲▼, um die **Anzahl der Ausdrucke festzulegen.** Drücken Sie die Taste A. um die Anzahl zu erhöhen, oder die Taste  $\Psi$ , um sie zu vermindern.

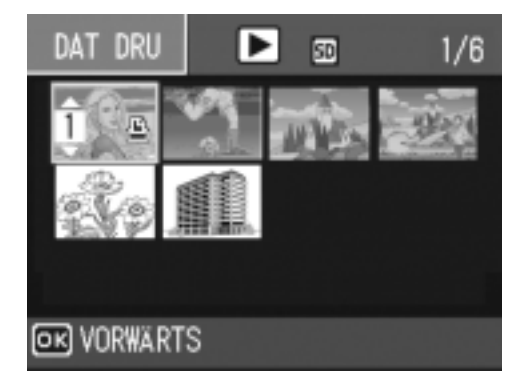

*7.* **Drücken Sie die Tasten** #\$**, um ein Bild zum Ausdruck auszuwählen.**

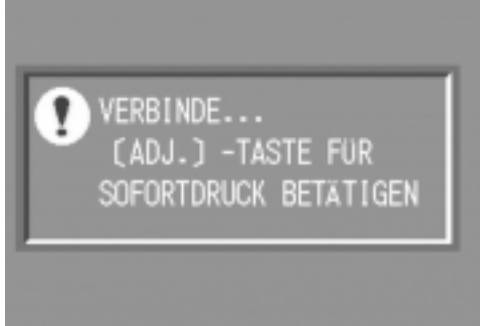

- *8.* **Drücken Sie die Tasten** !"**, um die Anzahl der Ausdrucke festzulegen.**
- *9.* **Wiederholen Sie die Schritte 7 und 8, um alle auszudruckenden Bilder und die jeweilige Anzahl der Ausdrucke auszuwählen.**

# **10. Drücken Sie die Taste MENU/OK.**

Das Sofortdruck-Menü erscheint.

*11.***Drücken Sie die Tasten** !"**, um einen Menüpunkt auszuwählen, drücken Sie dann die Taste ▶, um den detaillierten Wahlmöglichkeiten-Bildschirm einzublenden.**

Solange "VERBINDEN..." angezeigt wird, ist die Verbindung zum Drucker noch nicht vollständig hergestellt. Wenn die Verbindung zum Drucker

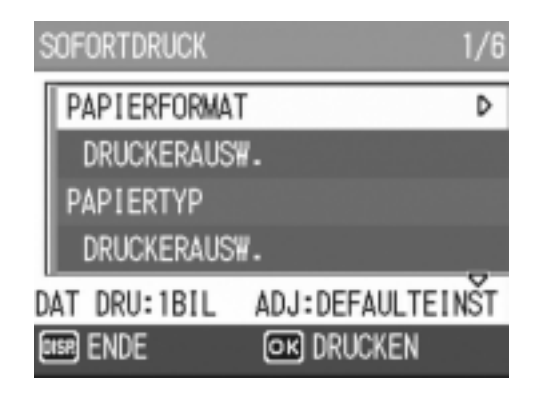

erfolgreich hergestellt worden ist, wird die Meldung "VERBINDEN…" von der Meldung "SOFORTDRUCK" abgelöst. Nach erfolgreicher Verbindung fahren Sie mit dem nächsten Schritt fort.

Die möglichen Einstellungen finden Sie auf S.62.

# *12.***Mit den Tasten** !" **können Sie nähere Informationen aufrufen. Drücken Sie dann die Taste** M**/**O**.**

Das Sofortdruck-Menü wird wieder angezeigt.

# *13.***Wiederholen Sie die Schritte 11 und 12, um die Einstellungen wie gewünscht zu ändern.**

# 14. Drücken Sie die Taste MENU/OK.

Die ausgewählten Bilder werden an den Drucker gesendet, der "Verbinden"-Bildschirm erscheint. Drücken Sie zum Abbrechen des Vorgangs die Taste MENU/ OK. Wenn alle ausgewählten Bilder von der Kamera zum Drucker geschickt wurden, zeigt die Kamera wieder den Direct Print-Wiedergabemodusbildschirm an.

# **Notiz**

- Es werden nur Bilder ausgedruckt, die mit dem Druckersymbol markiert sind ( $\mathbb{E}$ ). Wenn Sie den Ausdruck abbrechen und neu starten möchten, achten Sie darauf, dass sich das Druckersymbol auf den Bildern befindet, die Sie ausdrucken möchten.
- Man kann auch dasselbe Standbild mehrmals auf einer Einzelseite ausdrucken.
- Die Wahlpositionen sind je nach der Funktionspalette des Druckers unterschiedlich.
- Um Bilder mit den Standardeinstellungen des Druckers zu drucken, wählen Sie "Druckereinstellungen" im detaillierten Wahlmöglichkeiten-Bildschirm.

# Eine Vielzahl von Aufnahmetechniken

# Verwendung des ADJ.-Modus (Einstellmodus)

Im ADJ.-Modus können Sie verschiedene Einstellbildschirme mit weniger Wahlschalterbetätigungen zur Anzeige bringen und Sie können Funktionen mit weniger Tastendrücken einstellen als mit dem Aufnahmemenü.

Der ADJ.-Modus gestattet Ihnen die Zuweisung von zwei anderen Funktionen als Belichtungskorrektur und Weißabgleich.

# **Betriebsablauf im ADJ.-Modus**

*1.* **Drücken Sie den Wahlschalter ADJ.**

> Die Kamera schaltet auf den ADJ.-Modus, und die Funktionen, die in diesem Modus eingestellt werden können, werden angezeigt.

- *2.* **Drehen Sie den ADJ.-Wahlschalter, bis die gewünschte Funktion angezeigt ist.**
- *3.* **Ändern Sie die Einstellung wie gewünscht mit Hilfe der Tasten**   $\blacktriangle \blacktriangledown$  oder mit dem Auf-Ab-**Wahlschalter.**
- *4.* **Zur Einstellung einer weiteren Funktion wiederholen Sie die Schritte 2 und 3.**

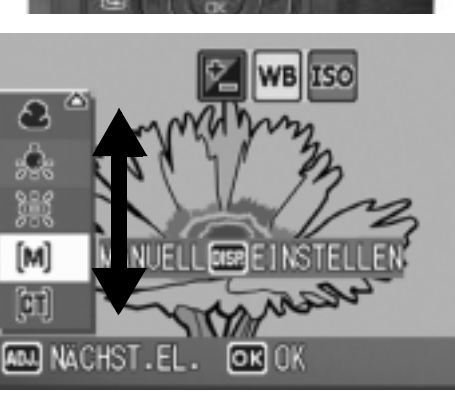

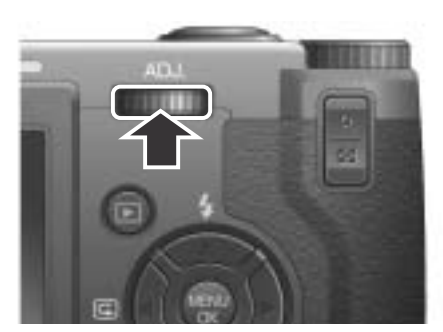

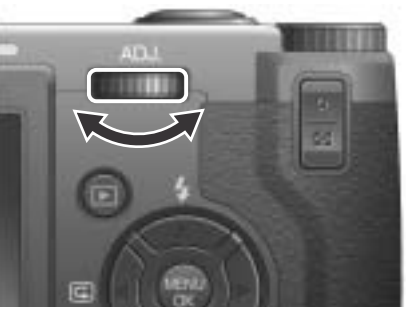

# *5.* **Drücken Sie die Taste** M**/**O**.**

Der normale Aufnahmebildschirm wird wieder angezeigt.

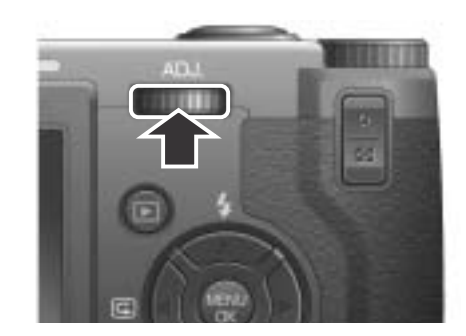

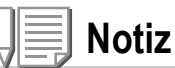

Zur Zuweisung von Funktionen zu [EINST.1] und [EINST.2] wählen Sie [ADJ-EINST.1] und [ADJ-EINST.2] im SETUP-Menü. (S.127)

# **Mit dem ADJ.-Wahlschalter mögliche Einstellungen**

Die möglichen Einstellungen sind je nach Szenenmodus und Filmmodus verschieden.

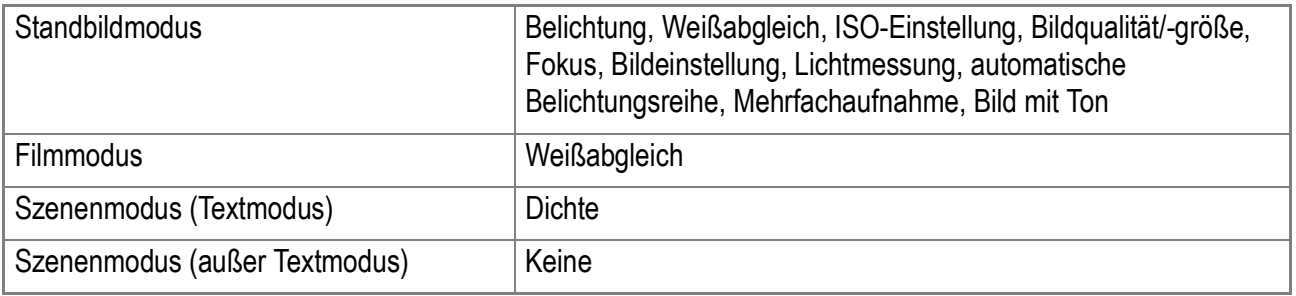

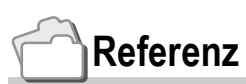

- Bezüglich Zuweisung von Funktionen zum ADJ.-Wahlschalter siehe S.127.
- Belichtungskorrektur, siehe S.87.
- Weißabgleich, siehe S.88.
- ISO-Einstellung, siehe S.91.
- Bildqualität/-größe, siehe S.69.
- Fokus, siehe S.72.
- Lichtmessung, siehe S.77.
- Automatische Belichtungsreihe, siehe S.80.
- Mehrfachaufnahme, siehe S.101.
- Bild mit Ton, siehe S.85.
- Dichte, siehe S.93.

Mit dem Menü für Aufnahmewahl können Sie die in der folgenden Tabelle angegebenen Werte für die Bildaufnahme wählen.

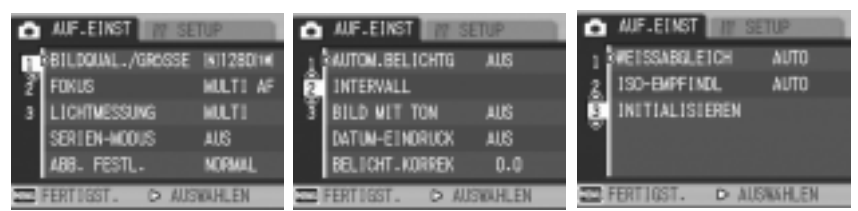

\*Diejenigen Einstellwerte, die weiter unten in viereckigen Klammern angegeben sind, werden vor dem Kauf als Standardwerte eingestellt.

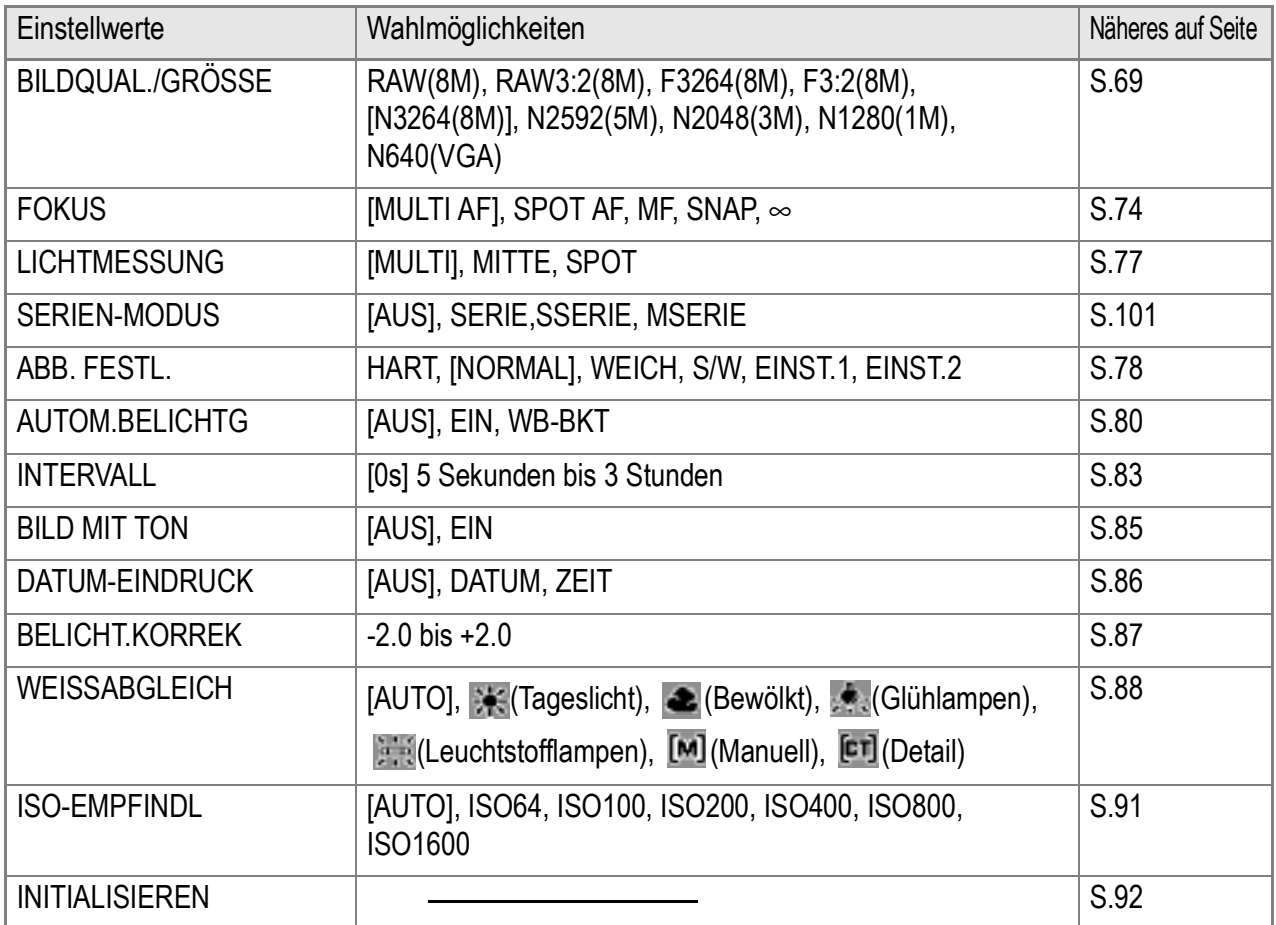

**Referenz**

Schauen Sie auf S.190 nach. Dort finden Sie eine Liste über die Wahlmöglichkeiten, die das Aufnahmemenü in den Betriebsarten Film- und Szenenaufnahme bietet.

*1.* **Wenn die Kamera zum Aufnehmen von Bildern bereit ist, drücken Sie die Taste** M**/**O**.**

Darauf erscheint das Aufnahmemenü.

*2.* **Drücken Sie entsprechend die Tasten** !"**, um den jeweils gewünschten Einstellwert zu wählen.**

Die Einstellwerte werden auf 3 Schirmen dargestellt.

Wird die Taste  $\blacktriangledown$  auf dem unteren Einstellposten gedrückt, dann geht die Anzeige auf den nächsten Schirm über.

### **Schirmwahl nach Schirmnummer:**

- 1. Drücken Sie die Taste < um eine Schirmnummer auf der linken Seite des Anzeigeschirms zu wählen.
- 2. Nach Anzeige der Schirmnummer drücken Sie die Tasten  $\blacktriangle\vec{\mathbf{v}}$ , um stufenweise von einer Schirmnummer auf die andere zu schalten.
- 3. Nachdem Sie den gewünschten Schirm gewählt haben, drücken Sie die Taste  $\blacktriangleright$ , damit Sie wieder auf die Anzeige für die Einstellwertwahl zurückkommen.
- *3.* **Nachdem Sie den jeweils gewünschten Einstellwerte gewählt haben, drücken Sie die Taste ▶.**

Die Einstellwerte, die Sie wählen können, werden angezeigt.

- *4.* **Drücken Sie die Tasten** !"**, um den jeweils gewünschten Einstellwert zu wählen.**
- **5.** Drücken Sie die Taste MENU/OK oder ◀.
- *6.* **Falls Sie im Schritt 5 die** # **-Taste gedrückt haben, drücken Sie auch die Taste MENU/OK.**

Das Aufnahmemenü geht aus, und die Kamera ist nun aufnahmebereit.

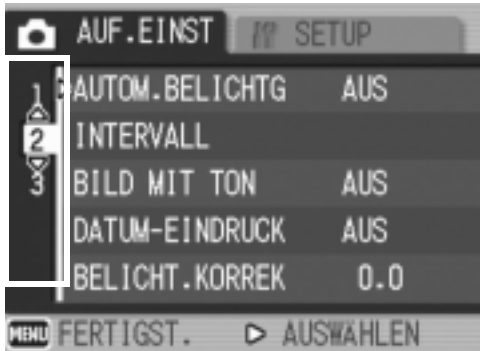

AUF.EINST

**FOKUS** 

**TETT** FERTIGST.

3 LICHTMESSUNG

SERIEN-MODUS

ABB. FESTL.

 $\overline{2}$ 

1 aBILDQUAL./GRÖSSE

 $\boxed{\text{N}}$  1280[1M] MULTI AF

**MULTI** 

AUS.

**D** NORMAL

**D** AUSWAHLEN

# Wahl von Bildqualitätsmodus/Bildgröße (BILDQUAL./GRÖSSE)

Die Größe gespeicherter Bild- und Filmdateien hängt von den Einstellungen bezüglich Bildqualität und Größe ab. Es gibt drei Bildqualitätsmodustypen: N (Normal), F (Fein) und R (RAW).

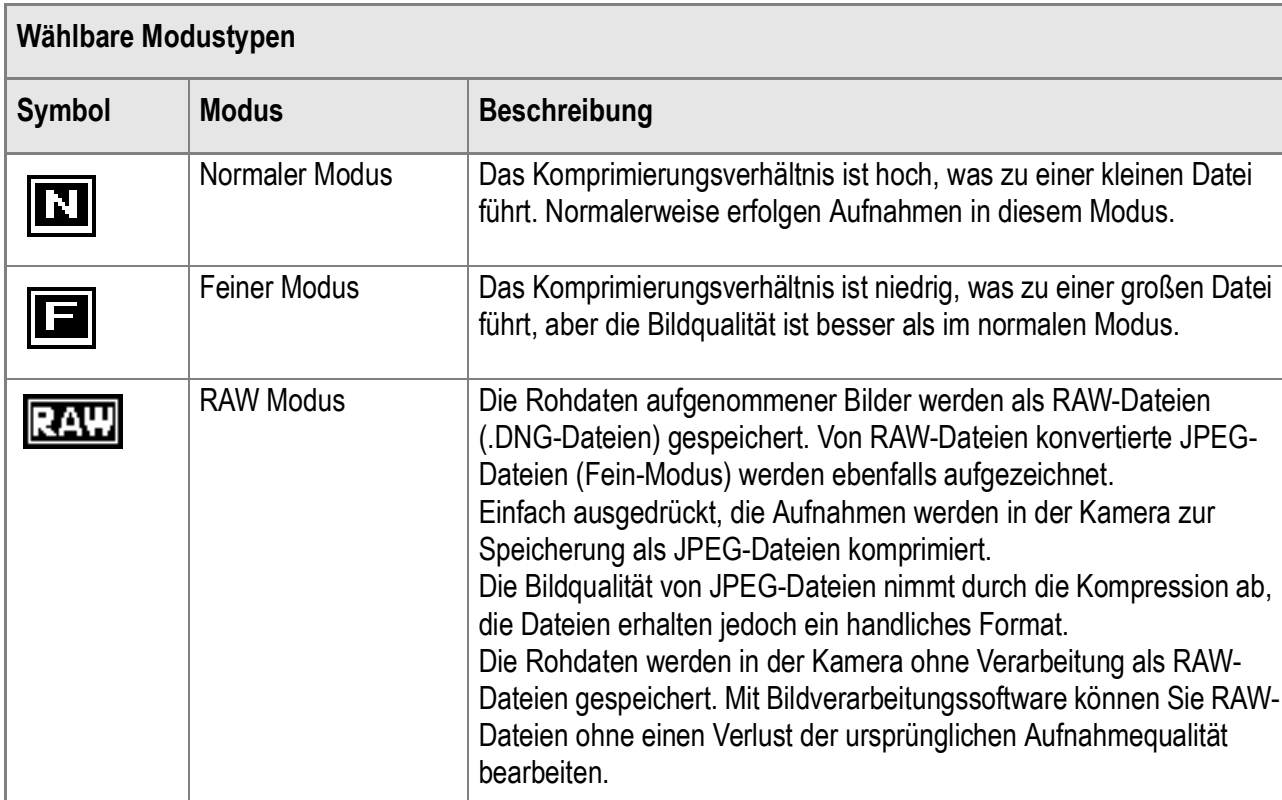

In den Modi RAW und "Fein" kann das Bildverhältnis 3:2 verwendet werden. (Standard-Bildverhältnis = 4:3)

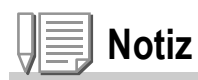

Im RAW-Modus erstellte DNG-Dateien enthalten Rohdaten, wie sie vom Kamerasensor geliefert werden.

Originalnahe Daten lassen sich wunschgemäß mit DNG-kompatibler Anwendungssoftware bearbeiten.

Beim DNG-Dateienformat, eines der RAW-Dateienformate, handelt es sich um das Standard-Dateienformat der Adobe Systems Inc.

# **Kombination von Bildqualitäts-Modus und der Bildgröße.**

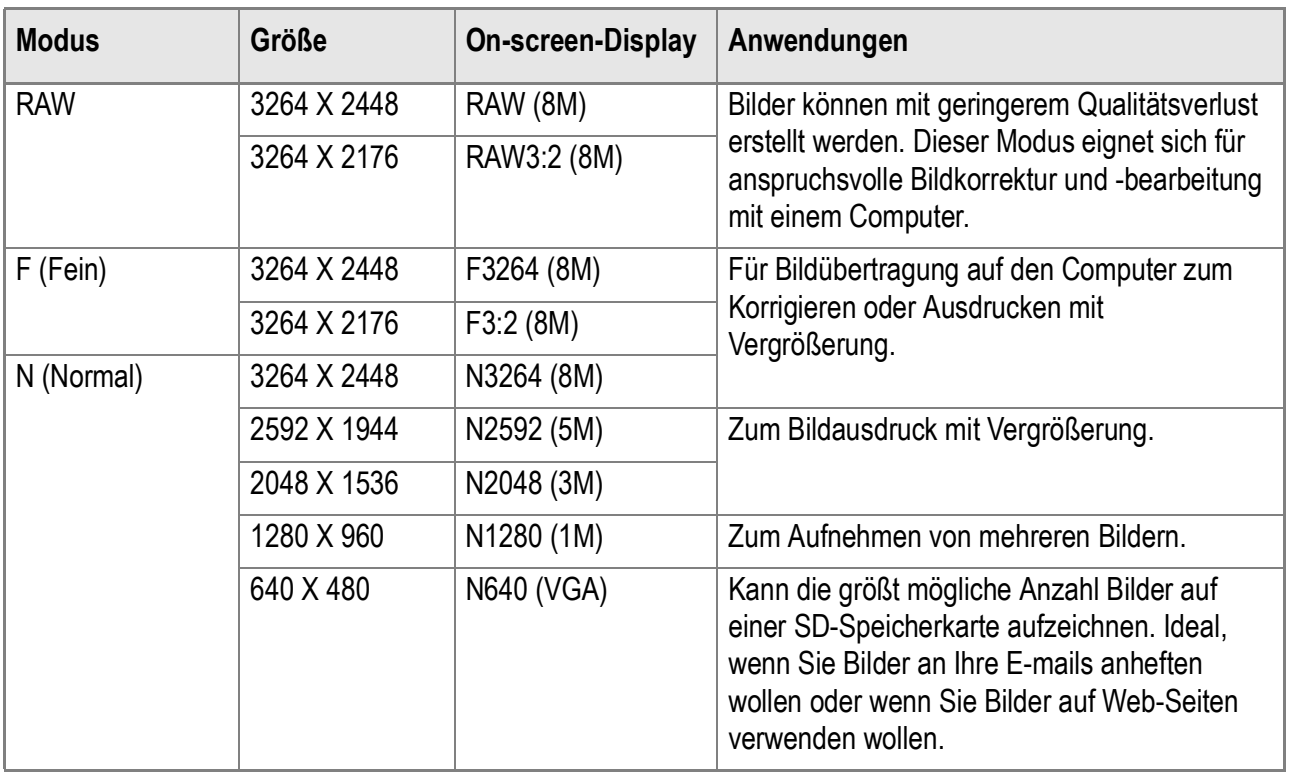

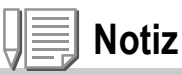

- Im RAW-Modus stehen Funktionen wie Mehrfachaufnahme, automatische Belichtungsreihe, Digital-Zoom, Weissabgleichsreihe und Bild mit Ton nicht zur Verfügung.
- Im RAW-Modus erstellte DNG-Dateien müssen mit auf einem Computer installierter Bildverarbeitungssoftware weiterverarbeitet werden. Sie können mit der mitgelieferten Software Adobe Photoshop Elements (Probeversion) verarbeitet werden. (S.177)
- DATE IMPRINT (Datum-Eindruck) steht im RAW-Modus nicht zur Verfügung.
- Im RAW-Modus werden Schärfe, Farbtiefe und andere Bildeinstellungen, die mithilfe des Aufnahmemenüs gemacht worden sind, nur in JPEG-Dateien reflektiert.
- Im RAW-Modus werden Schärfe, ISO-Empfindlichkeit auf 800 festgelegt, auch wenn sie auf 1600 eingestellt ist.

# **Referenz**

Näheres über die Kapazität des internen Speichers/der SD-Speicherkarte erfahren Sie auf S.192.
**2**

- *1.* **Vergewissern Sie sich, dass die Kamera eingeschaltet ist,**  und stellen Sie den Modus-Wahlschalter auf **C**, P, A oder M.
- 2. Drücken Sie die Taste MENU/OK.

Das Aufnahmemenü wird angezeigt.

- *3.* **Drücken Sie die Taste** "**, um [BILDQUAL./GRÖSSE] zu**  wählen. Drücken Sie anschließend die Taste  $\blacktriangleright$ .
- *4.* **Drücken Sie die Tasten** !"**, um Bildqualität/Größe auszuwählen.**
- **5. Drücken Sie die Taste MENU/OK oder 4.**

Hiermit ist der Einstellvorgang für die Bildqualität/Bildgröße abgeschlossen.

**6.** Falls Sie im Schritt 5 die Taste ◀ **gedrückt haben, drücken Sie auch**  die Taste MENU/OK.

Das Menü mit den Einstellmöglichkeiten für die Bildaufnahme erscheint, und der LCD-Monitor zeigt die Einstellwerte an. Diese Einstellwerte gelten so lange für alle Aufnahmen, bis Sie sie ändern.

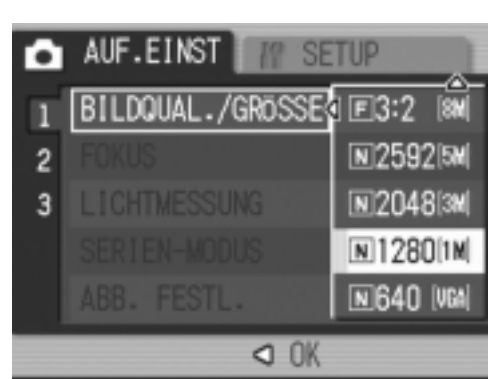

#### Aufnahmemodus

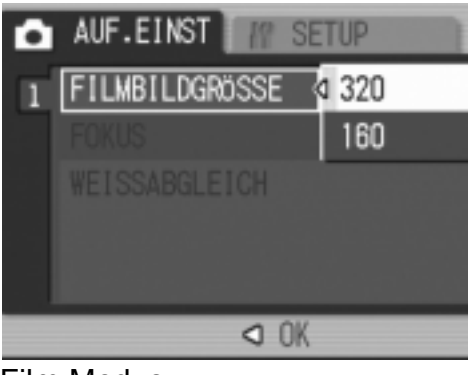

Film Modus

# Ändern des Fokussiermodus (FOKUS: MULTI AF/SPOT AF)

Im Standard-Fokussiermodus stellt die Kamera das Motiv automatisch scharf (AF).

Die Kamera misst automatisch die Abstände zu 15 Autofokus-Bereichen (AF), fokussiert auf den AF-Bereich in kürzester Entfernung (MULTI AF), verhindert hierbei, dass der zentrale Bereich des Motivs außer Fokus gerät, und ermöglicht auf diese Weise unkompliziertes Aufnehmen unter Minimierung unscharfer Bilder.

Sie können nur einen AF-Bereich in der Mitte des LCD-Monitors wählen, und die Kamera automatisch auf diesen Bereich scharfstellen lassen (SPOT AF).

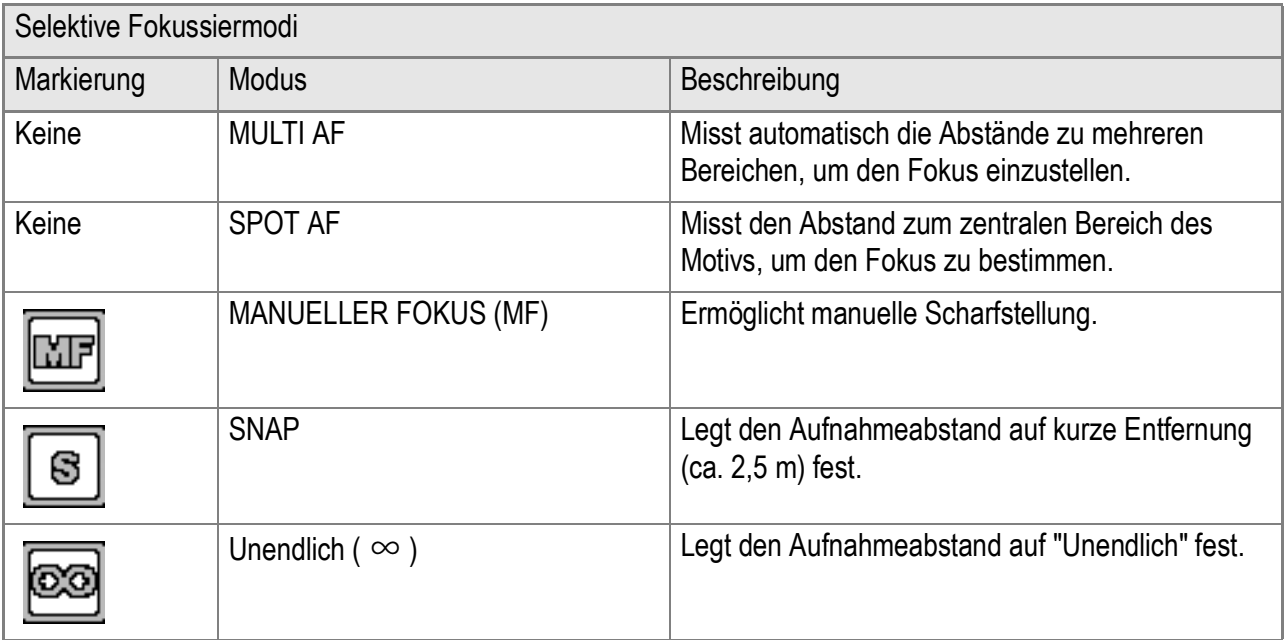

Fünf Fokussiermodi stehen zur Verfügung.

## **Ändern des Auto-Fokussiermodus (MULTI AF/SPOT AF)**

- *1.* **Vergewissern Sie sich, dass die Kamera eingeschaltet ist, und stellen Sie den Modus-Wahlschalter auf**  $\Box$ **, P, A, M oder 。**
- *2.* **Drücken Sie die Taste** M**/**O**.** Das Aufnahmemenü wird angezeigt.
- *3.* **Drücken Sie die Taste** "**, um [FOKUS] zu wählen. Drücken**  Sie anschließend die Taste  $\blacktriangleright$ .
- **4.** Drücken Sie die Tasten ▲▼ und **wählen Sie [MULTI AF] oder [SPOT AF].**
- **5. Drücken Sie die Taste MENU/OK oder 4.**
- **6.** Falls Sie im Schritt 5 die Taste < **gedrückt haben, drücken Sie auch die Taste** MENU/OK.

Nun ist die Einstellung des Fokus abgeschlossen.

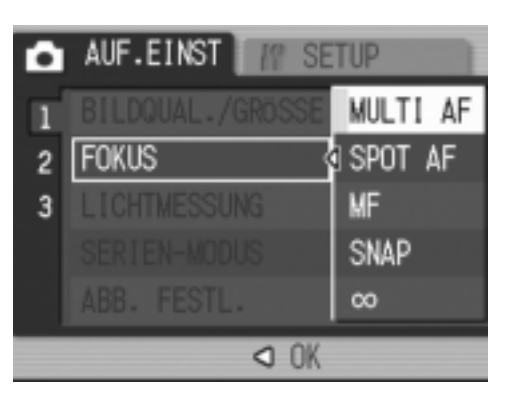

**2**

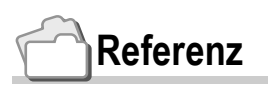

- Einzelheiten zum Festlegen der Entfernung auf Schnappschuss (Snap) und Unendlich (∞) finden Sie auf S.76.
- Einzelheiten zur manuellen Scharfstellung (Aufnahme mit manuellem Fokus) finden Sie auf S.74.

# Fotografieren mit manuellem Fokus (FOKUS:MF)

Wenn der Autofokus nicht wie gewünscht funktioniert, können Sie den Fokus auch manuell einstellen (Manueller Fokus: MF).

Bei manueller Einstellung des Autofokus können Sie Bilder mit einem bestimmten Abstand aufnehmen. Wenn Sie mit einem feststehendem Abstand fotografieren, können Sie entweder Schnappschuss oder Unendlich (∞) wählen.

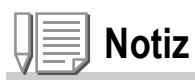

- Der manuelle Fokus kann im Szenenmodus nicht verwendet werden.
- Bei manueller Autofokuseinstellung kann Ihre Kamera auch auf ein Objekt eingestellt werden, das im Makrobereich aufgenommen werden soll.

## **Manuelle Autofokuseinstellung**

- *1.* **Vergewissern Sie sich, dass die Kamera eingeschaltet ist, und stellen Sie den Modus-Wahlschalter auf**  $\Box$ **, P, A, M oder 。**
- *2.* **Drücken Sie die Taste** M**/**O**.**

Das Aufnahmemenü wird angezeigt.

- *3.* **Drücken Sie die Taste** "**, um [FOKUS] zu wählen. Drücken**  Sie anschließend die Taste  $\blacktriangleright$ .
- *4.* **Drücken Sie die Tasten** !"**, um [MF] zu wählen.**
- **5. Drücken Sie die Taste MENU/OK**  $oder$   $\blacktriangleleft$ .

Die Fokuseinstellung ist abgeschlossen.

*6.* **Falls Sie im Schritt 5 die Taste** # **gedrückt haben, drücken Sie auch die Taste MFNU/OK.** 

Nun ist die Einstellung des Fokus abgeschlossen.

Das Aufnahmemenue schließt sich, und MF erscheint links im Schirm.

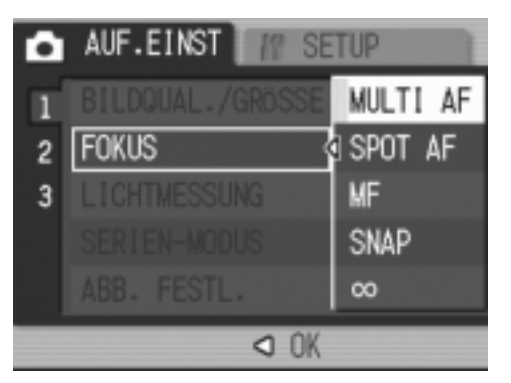

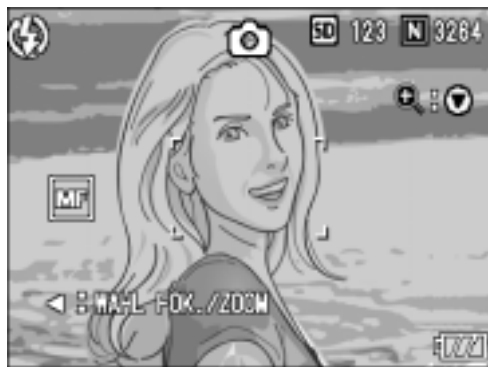

**Bildaufnahme bei manueller Autofokuseinstellung**

*1.* **Drücken Sie die Taste** " **wie verlangt.**

> Wenn Sie die Taste ▼ drücken, wird das Bild vergrößert angezeigt. Das erleichtert die Fokussierung.

**2.** Drücken Sie die Taste ◀, um die **Fokusleiste zur Anzeige zu bringen.**

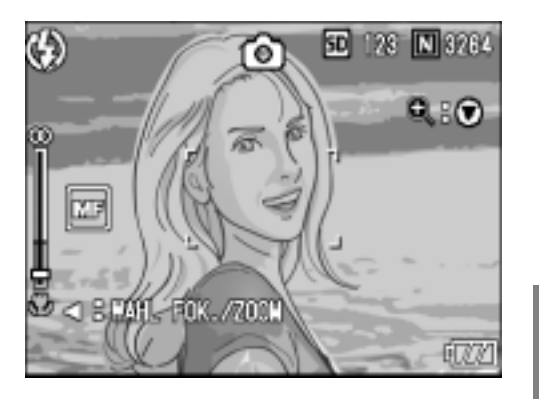

*3.* **Drücken Sie die Taste** 8 **bzw.** 9**, um den Autofokus einzustellen.**

Wenn Sie die Taste Q drücken, bewegt sich der Messpunkt weiter von Ihnen ab. Wenn Sie die Taste E drücken, bewegt sich der Meßpunkt näher auf Sie zu.

Bilder werden auch weiterhin mit manueller Fokussierung aufgenommen, bis Sie die Einstellung das nächste Mal ändern.

*4.* **Drücken Sie die Auslösetaste, um eine Aufnahme zu machen.**

**2**

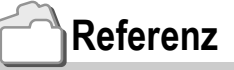

- Einzelheiten zur automatischen Scharfstellung (Multi AF/Spot AF) finden Sie auf S.72.
- Einzelheiten zum Festlegen der Entfernung auf Schnappschuss (Snap) und Unendlich (∞) finden Sie auf S.76.
- Bezüglich Einzelheiten zum Ändern der Verschlusszeit siehe S.97, S.99.

# Aufnahme mit festgelegter Entfernungseinstellung (FOKUS: SNAP/ ∞)

Sie können den Fotografierabstand auf Nah oder Unendlich einstellen. Die Einstellung auf Unendlich eignet sich für die Aufnahme von Szenen in der Ferne.

Um mit festgelegter Aufnahmeentfernung zu fotografieren, gehen Sie wie unten beschrieben vor.

- *1.* **Vergewissern Sie sich, dass die Kamera eingeschaltet ist, und stellen Sie den Modus-Wahlschalter auf**  $\Box$ **, P, A, M oder 。**
- *2.* **Drücken Sie die Taste** M**/**O**.**

Das Aufnahmemenü wird angezeigt.

- *3.* **Drücken Sie die Taste** "**, um [FOKUS] zu wählen. Drücken**  Sie anschließend die Taste  $\blacktriangleright$ .
- **4.** Drücken Sie die Tasten ▲▼ und **wählen Sie [SNAP] oder [**∞**](Unendlich).**

Wenn Sie SNAP gewählt haben, wird der Abstand auf 2,5 m eingestellt. Wenn Sie Unendlich (∞) gewählt haben, wird der Fotografierabstand auf unendlich Weit eingestellt.

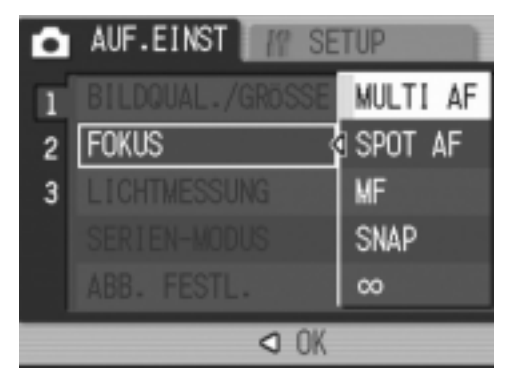

**5.** Drücken Sie die Taste MENU/OK oder <4.

## *6.* **Falls Sie im Schritt 5 die Taste** # **gedrückt haben, drücken Sie auch die Taste MENU/OK.**

Das Menü zum Einstellen der Aufnahmewerte geht aus und der Einstellwert wird auf dem Bildschirm angezeigt. Von nun an wird diese Einstellung für die Aufnahmen verwendet, bis Sie sie wieder ändern.

# Änderung der Belichtungsmessung (LICHTMESSUNG)

Sie können die Messmethode (welcher Bereich gemessen wird) für die Bestimmung des Belichtungswerts ändern.

Es stehen drei Belichtungsmessmethoden zur Verfügung: Multi, Mittenbetont und Spot.

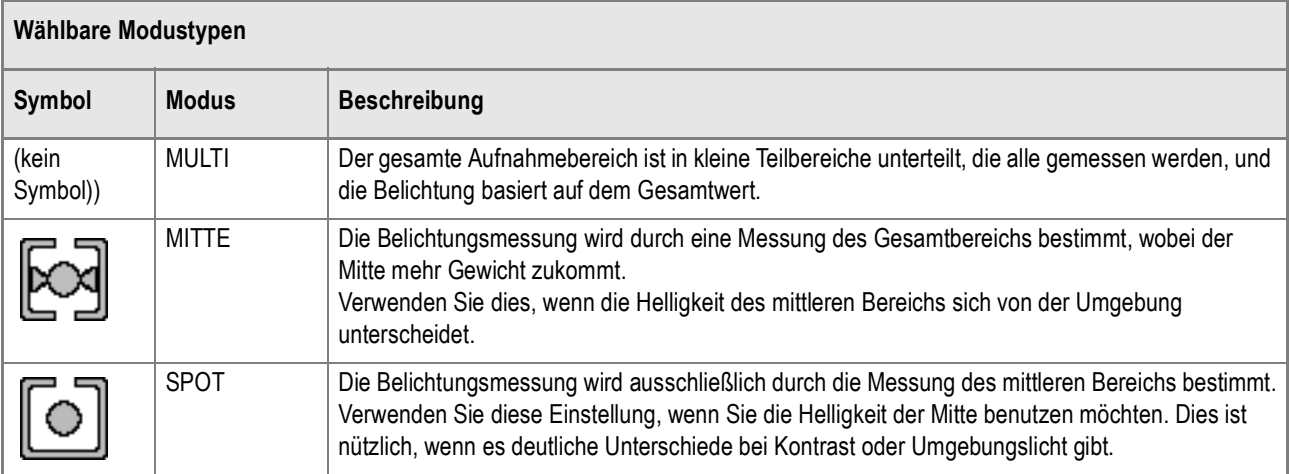

- *1.* **Vergewissern Sie sich, dass die Kamera eingeschaltet ist,**  und stellen Sie den Modus-Wahlschalter auf **Q**, P, A, oder M.
- *2.* **Drücken Sie die Taste** M**/**O**.**

Das Aufnahmemenü wird angezeigt.

- *3.* **Drücken Sie die Taste** "**, um [LICHTMESSUNG] zu wählen. Drücken Sie anschließend die Taste**  $\blacktriangleright$ **.**
- **4.** Drücken Sie die Tasten ▲▼, um **den gewünschten Einstellwert zu wählen.**
- **5. Drücken Sie die Taste MENU/OK**  $oder$   $\blacktriangleleft$ .
- *6.* **Falls Sie im Schritt 5 die Taste** # **gedrückt haben, drücken Sie auch die Taste MENU/OK.**

Das Menü mit den Einstellmöglichkeiten für die Bildaufnahme erscheint, und der LCD Monitor zeigt die Einstellwerte an. Von nun an wird diese Einstellung für die Aufnahmen verwendet, bis Sie sie wieder ändern.

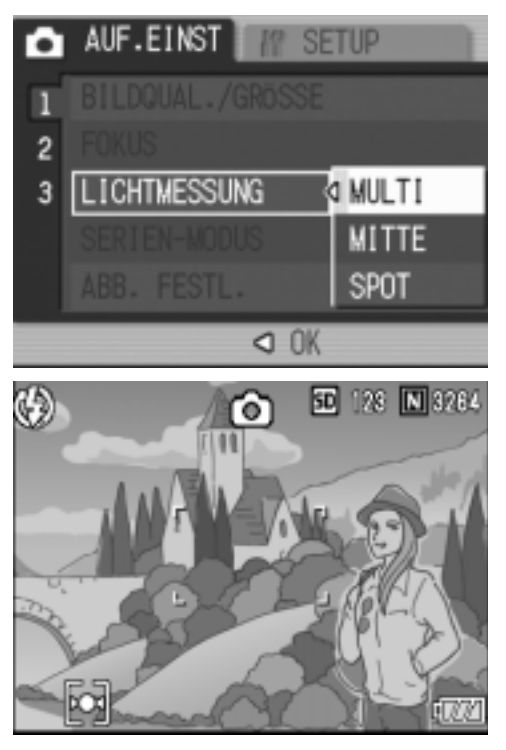

# Einstellen der Bildqualität (ABB. FESTL.)

Sie können einen Bildqualitätstyp unter Normal, Betont, Abgeschwächt, Schwarzweiß, Einstellung 1 und Einstellung 2 wählen.

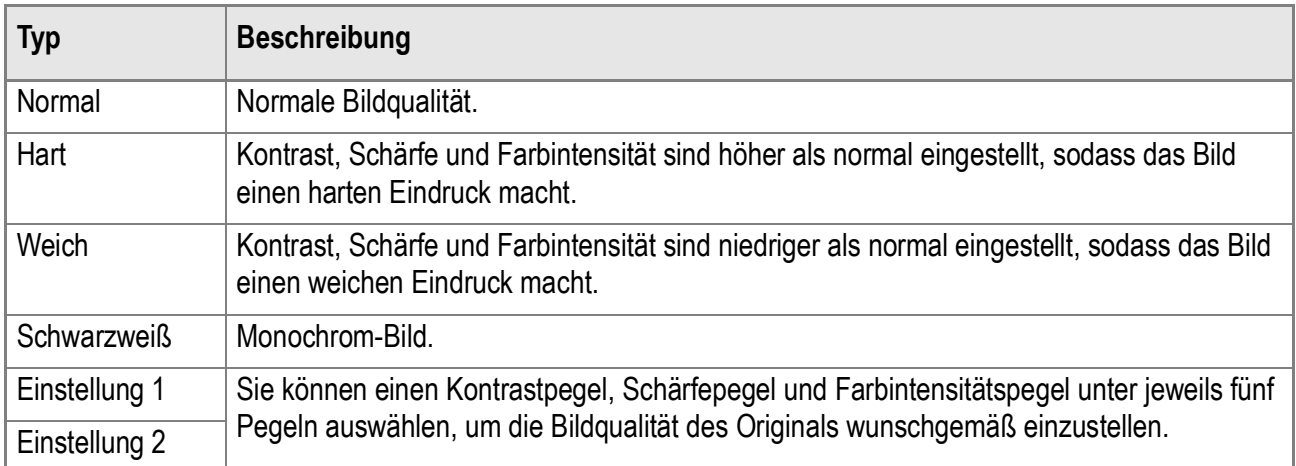

## **Wählen der Bildqualität**

- *1.* **Vergewissern Sie sich, dass die Kamera eingeschaltet ist, und stellen Sie den Modus-Wahlschalter auf**  $\Box$ **, P, A, oder M.**
- *2.* **Drücken Sie die Taste** M**/**O**.**

Das Aufnahmemenü wird angezeigt.

*3.* **Drücken Sie die Taste** "**, um [ABB. FESTL.] zu wählen.**  Drücken Sie anschließend die Taste  $\blacktriangleright$ .

#### **4.** Drücken Sie die Tasten ▲▼, um **die Bildeinstellung zu wählen.**

Wenn Sie [EINST.1] oder [EINST.2] gewählt haben, stellen Sie die gewünschten Werte ein. Wenn diese für [EINST.1] oder [EINST.2] bereits bestimmt sind, wählen Sie zur Festlegung der Bildqualität einfach [EINST.1] oder [EINST.2].

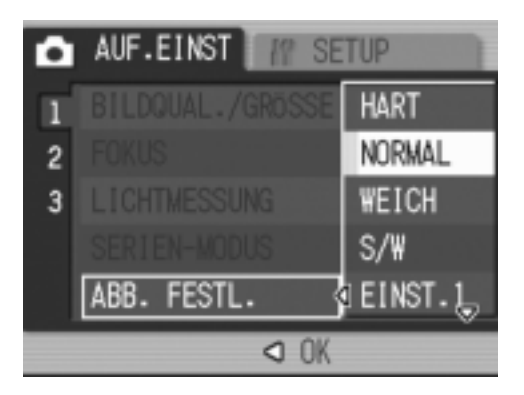

**5. Drücken Sie die Taste MENU/OK**  $oder$   $\blacktriangleleft$ .

## *6.* **Falls Sie im Schritt 5 die Taste** # **gedrückt haben, drücken Sie auch die Taste MENU/OK.**

Nun ist die Fokuseinstellung abgeschlossen.

Das Menü mit den Einstellmöglichkeiten für die Bildaufnahme erscheint, und der LCD Monitor zeigt die Einstellwerte an.

Von nun an wird diese Einstellung für die Aufnahmen verwendet, bis Sie sie wieder ändern.

**Einstellen der Werte für [EINST.1] oder [EINST.2]**

- *1.* **Vergewissern Sie sich, dass die Kamera eingeschaltet ist, und stellen Sie den Modus-Wahlschalter auf**  $\bullet$ **, P, A oder M.**
- *2.* **Drücken Sie die Taste** M**/**O**.** Das Aufnahmemenü wird angezeigt.
- *3.* **Drücken Sie die Taste** "**, um [ABB. FESTL.] zu wählen.**  Drücken Sie anschließend die Taste  $\blacktriangleright$ .
- **4.** Drücken Sie die Tasten ▲▼ und **wählen Sie [EINST.1] oder [EINST.2].**
- **5.** Drücken Sie die Taste  $\blacktriangleright$ .

Das Anpassmenü erscheint.

*6.* **Stellen Sie die Pegel für Kontrast, Schärfe und Farbintensität mit Hilfe der Tasten** #\$ **ein.** Zum Wechseln unter den Punkten

[KONTRAST], [SCHÄRFE] und [INTENSITÄT] verwenden Sie die Tasten  $\blacktriangle$ V.

- *7.* **Drücken Sie die Taste** M**/**O**.**
- 8. Drücken Sie die Taste MENU/OK oder <
- *9.* **Falls Sie im Schritt 8 die Taste** # **gedrückt haben, drücken Sie auch die Taste MENU/OK.**

Nun sind die Einstellungen für [EINST.1] bzw. [EINST.2] abgeschlossen. Wenn Sie die Aufnahme unmittelbar machen, werden die für [EINST.1] oder [EINST.2] eingestellten Werte übernommen.

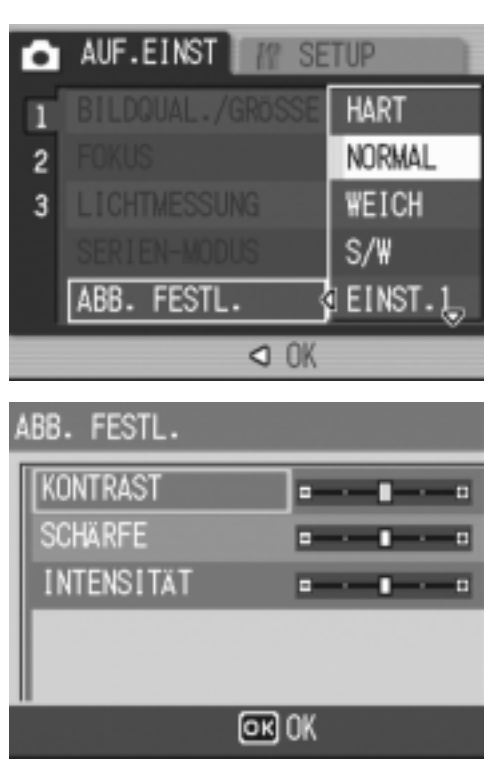

**2**

## Mehrere Aufnahmen mit unterschiedlicher Belichtung machen (AUTOM.BELICHTG)

Die Funktion Autom.-Belichtungsreihen macht, mit dem angegebenen Belichtungswert (BW) als Standard, automatisch drei aufeinanderfolgende Aufnahmen auf drei Belichtungsebenen: auf –0,5 BW, ±0 und +0,5 BW.

# **Notiz**

- Diese Funktion ist bei der Aufnahme mit Ton nicht verfügbar.
- Bei Einstellung von [BILDQUAL./GRÖSSE] auf RAW kann diese Funktion nicht verwendet werden.
- *1.* **Vergewissern Sie sich, dass die Kamera eingeschaltet ist,**  und stellen Sie den Modus-Wahlschalter auf **C**, P, A oder M.
- 2. Drücken Sie die Taste MENU/OK.

Das Aufnahmemenü wird angezeigt.

- *3.* **Drücken Sie die Taste** "**, um [AUTOM.BELICHTG] zu**  wählen. Drücken Sie anschließend die Taste  $\blacktriangleright$ .
- **4.** Drücken Sie die Tasten ▲▼, um **[EIN] zu wählen.**
- **5. Drücken Sie die Taste MENU/OK**  $oder$   $\blacktriangleleft$ .

Das Menü für die Einstellung der Aufnahmewerte geht aus, und der LCD Monitor zeigt [AB] an.

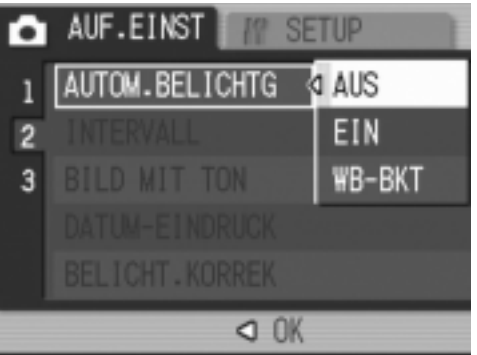

## *6.* **Falls Sie im Schritt 5 die Taste** # **gedrückt haben, drücken Sie auch die Taste** M**/**O**.**

## *7.* **Drücken Sie die Auslösetaste.**

Es werden drei aufeinanderfolgende Aufnahmen gemacht, mit dem angegebenen Belichtungswert als Standard, mit -0,5, +/-0 und +0,5 des Belichtungswerts.

Nach der Aufnahme werden drei Fotos im LCD-Monitor angezeigt. Diese entsprechen von links beginnend: -0,5 BW (dunkler), Standardkorrektur und +0,5 BW (heller). Von nun an wird diese Einstellung für die Aufnahmen verwendet, bis Sie sie wieder ändern.

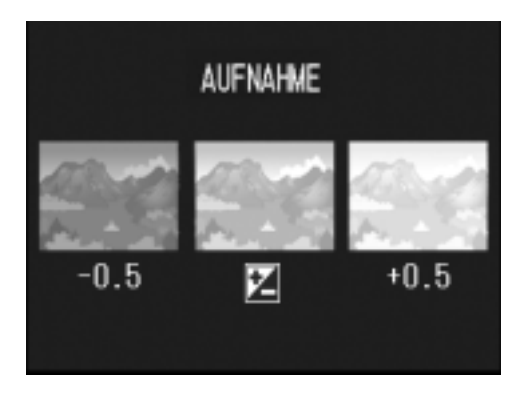

## **Referenz**

- Änderung des Belichtungswerts, siehe S.87.
- Informationen zu dem Thema, wie Sie den Weißabgleich ändern, finden Sie auf S.88.

## Aufeinander folgende Aufnahmen mit unterschiedlichem Weißabgleich (WEISSABGLEICHSREIHE)

Drei Bilder werden automatisch aufgenommen, ein rötliches Bild, ein bläuliches Bild und ein Bild mit dem momentan eingestellten Weißabgleich.

Dies ist nützlich, wenn der richtige Weißabgleich nicht abgeschätzt werden kann.

- *1.* **Vergewissern Sie sich, dass die Kamera eingeschaltet ist, und stellen Sie den Modus-Wahlschalter auf**  $\Box$ **, P, A oder M.**
- *2.* **Drücken Sie die Taste** M**/**O**.** Das Menü für die Aufnahmeeinstellung wird angezeigt.
- *3.* **Drücken Sie die Taste** "**, um [AUTOM.BELICHTG] zu**  wählen. Drücken Sie anschließend die Taste  $\blacktriangleright$ .
- **4.** Drücken Sie die Tasten ▲▼, um **[WB-BKT] (Belichtung mit Weißabgleich) zu wählen.**
- **5. Drücken Sie die Taste MENU/OK oder 4.**
- *6.* **Falls Sie unter 5 die Taste** # **gedrückt haben, drücken Sie auch**   $\mathbf{d}$ **ie Taste MENU/OK.**

Nun ist die Einstellung der Weißabgleichsreihe abgeschlossen. Das Menü für die Aufnahmeeinstellung verschwindet und auf dem Bildschirm erscheint die Anzeige WB-BKT (Belichtung mit Weißabgleich).

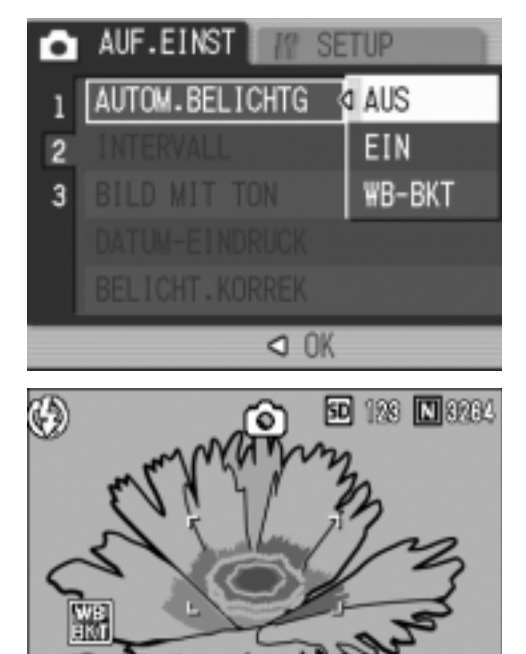

077

## *7.* **Drücken Sie die Auslösetaste.**

Drei Bilder (rötlich, bläulich und gleich aktueller Weißabgleich) werden automatisch aufgenommen. Diese Einstellung wird für die Aufnahmen verwendet, bis Sie die Kamera ausschalten.

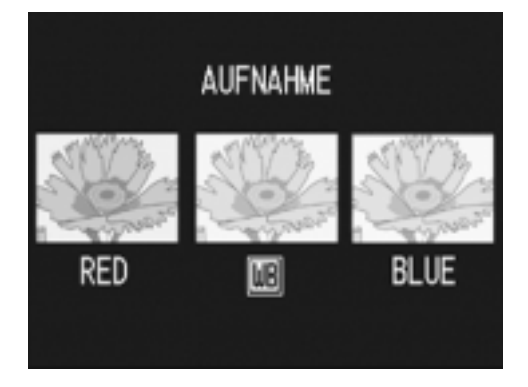

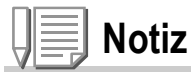

- Diese Funktion steht nicht bei Serien (Mehrfach-) Aufnahmen (S.101) und Belichtungsreihen zur Verfügung (S.80).
- Die Verwendung des Blitzes ist nicht möglich.
- Falls Sie [ABB. FESTL.] als Farbdichte gewählt haben, können Sie zwar die Weißabgleichreihe einstellen, sie kann aber nicht verwendet werden.
- Bei Einstellung von [BILDQUAL./GRÖSSE] auf RAW kann diese Funktion nicht verwendet werden.

## **Referenz**

Informationen zu dem Thema, wie Sie den Weißabgleich ändern, finden Sie auf S.88.

## Bilder automatisch in festgelegten Intervallen aufnehmen (INTERVALL)

Sie können einstellen, dass die Kamera in festgelegten Intervallen automatisch Aufnahmen macht.

Sie können die Aufnahme Intervalle in jeder Länge zwischen 5 Sekunden und 3 Stunden, in 5 Sekunden-Abständen einstellen.

- *1.* **Vergewissern Sie sich, dass die Kamera eingeschaltet ist, und stellen Sie den Modus-Wahlschalter auf**  $\Box$ **, P, A oder M.**
- 2. Drücken Sie die Taste MENU/OK. Das Aufnahmemenü wird angezeigt.
- *3.* **Drücken Sie die Taste** " **wählen Sie [INTERVALL] und drücken Sie dann die Taste**  $\blacktriangleright$ **.**

- **4.** Drücken Sie die Tasten ▲▼ und **geben Sie den Zeitraum an.**
- **5.** Drücken Sie die Taste ▶ um zur **Minuteneinstellung zu gehen, und verwenden Sie dann die Tasten**   $\blacktriangle \blacktriangledown$  um die Minuten einzustellen.
- 00 ZEIT 00 MIN. 00 SEK. AUTOM. AUFNAHME IM FESTGEL. INTERVALL. **GRIOK**
- **6.** Drücken Sie die Taste  $\blacktriangleright$  um zur **Sekundeneinstellung zu gehen, und verwenden Sie dann die Tasten** !" **um die Sekunden einzustellen.**
- *7.* **Drücken Sie die Taste** M**/**O**.**

Die Betriebsart Aufnahme in regelmäßigen Zeitabständen (Intervall-Modus) wird eingestellt, und der LCD Monitor zeigt Intervall an.

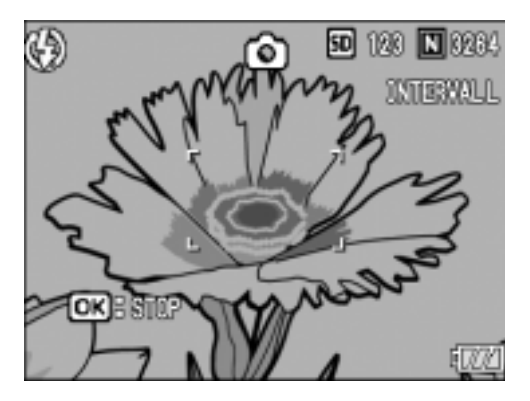

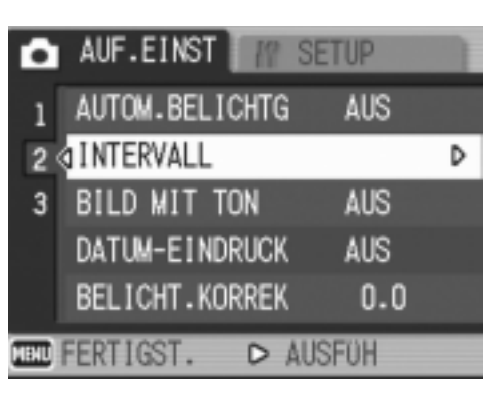

## *8.* **Drücken Sie die Auslösertaste.**

Jedes Mal, wenn der festgelegte Intervall vorüber ist, wird ein Foto gemacht.

## *9.* **Um die Aufnahmen zu beenden, drücken Sie die Taste**  MFNUOK.

Die Intervalleinstellungen werden aufgehoben, wenn die Kamera ausgeschaltet wird.

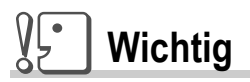

Falls der Zeitabstand bis zur nächsten Aufnahme auf einen längeren Zeitwert eingestellt worden ist als der Zeitintervall für die Intervall-Betriebsart, verlängert sich entsprechend der Zeitabstand für die Intervall-Betriebsart.

# **Notiz**

- Zum schnellen Erhöhen oder Vermindern des Minuten-Einstellwerts halten Sie in Schritt 5 die Taste ▲ bzw. ▼ gedrückt.
- Wenn Sie Batterien verwenden, können diese schnell leer werden. Es wird empfohlen, den (separat erhältlichen) Netzadapter zu verwenden.
- Wenn Sie den Auslöser drücken, fotografiert die Kamera selbst während einer Intervallaufnahme normal. Allerdings geht danach der Intervallaufnahmemodus genauso weiter. Nachdem Sie die letzte Aufnahme gemacht haben, folgt nach Ablauf des angegebenen Intervalls automatisch das nächste Foto.
- Bei aktiven Intervallaufnahmen werden aufeinanderfolgende Aufnahmen automatisch deaktiviert, selbst wenn bei Mehrfachaufnahmen [SERIE] oder [MSERIE] eingestellt ist.

**2**

## Aufnahme eines Bildes mit Ton (BILD MIT TON)

Sie können ein Standbild mit angehängtem Ton-Memo aufnehmen. Die Ton-Aufnahme kann bis zu 8 Sekunden dauern.

- *1.* **Vergewissern Sie sich, dass die Kamera eingeschaltet ist, und stellen Sie den Modus-Wahlschalter auf**  $\Box$ **, P, A oder M.**
- *2.* **Drücken Sie die Taste** M**/**O**.** Das Aufnahmemenü wird angezeigt.
- *3.* **Drücken Sie die Taste** " **wählen Sie [BILD MIT TON] und**  drücken Sie dann die Taste  $\blacktriangleright$ .
- *4.* **Drücken Sie die Tasten** !"**, um [EIN] auszuwählen.**
- **5. Drücken Sie die Taste MENU/OK**  $\Omega$  oder  $\blacktriangleleft$ .
- *6.* **Falls Sie im Schritt 5 die Taste** # **gedrückt haben, drücken Sie auch die Taste MENU/OK.**

Das Aufnahme Einstellwertemenu schließt sich.

*7.* **Drücken Sie den Auslöser zur Aufnahme.**

> Nach der Aufnahme, fängt die Ton-Markierung auf dem Display an zu blinken und gibt so den Aufnahme-Status an.

*8.* **Drücken Sie den Auslöser, um die Aufnahme zu stoppen.**

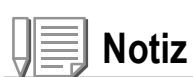

- Bei Einstellung von [BILDQUAL./GRÖSSE] auf RAW kann diese Funktion nicht verwendet werden.
- Wenn Sie ein Standbild mit Ton wiedergeben wollen, bringen Sie das Bild wie auch ein normales tonloses Bild zur Anzeige. Drücken Sie die Taste ADJ., um auch den Ton abzuspielen. Drücken Sie die Tasten ▲▼, um die Lautstärkeleiste zur Anzeige zu bringen. Auf ihr können Sie die Lautstärke der Tonwiedergabe mit Hilfe der Tasten ▲▼ verstellen.

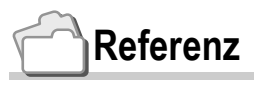

Näheres darüber, wie man Standbilder anzeigt, finden Sie auf Seite S.49.

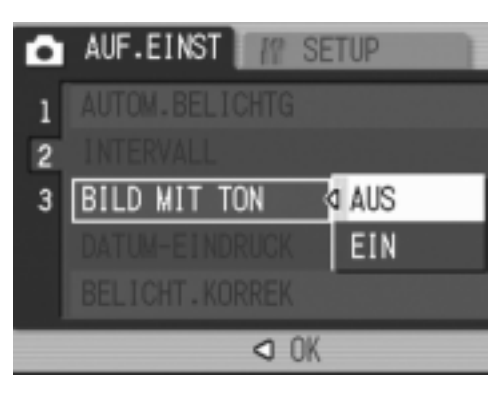

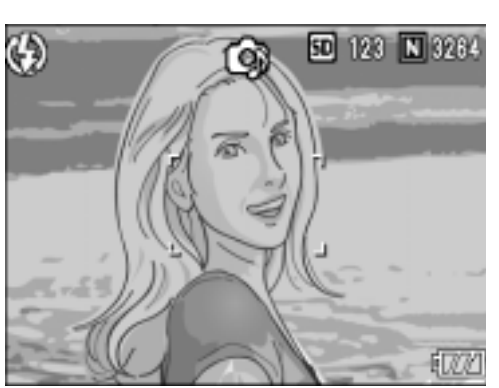

## Datum in ein Bild einfügen (DATUM-EINDRUCK)

Sie können das Datum (JJ / MM / TT) oder Datum und Uhrzeit (JJ / MM / TT ss:mm) in der unteren rechten Ecke eines Fotos einfügen.

- *1.* **Vergewissern Sie sich, dass die Kamera eingeschaltet ist, und stellen Sie den Modus-Wahlschalter auf**  $\Box$ **, P. A oder M.**
- *2.* **Drücken Sie die Taste** M**/**O**.** Das Aufnahmemenü wird angezeigt.
- *3.* **Drücken Sie die Taste** " **wählen Sie [DATUM-EINDRUCK] und drücken Sie dann die Taste ▶.**
- **4.** Drücken Sie die Tasten ▲▼ und **wählen Sie die gewünschte Einstellung.**
- **5. Drücken Sie die Taste MENU/OK oder** # **.**

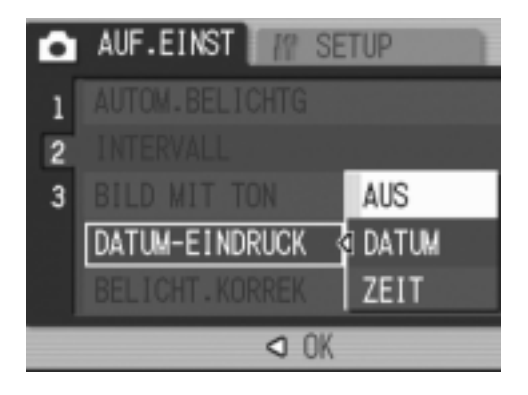

**6.** Falls Sie in Schritt 5 die Taste **gedrückt haben, drücken Sie die Taste MENU/OK.** 

Datumsstempelaufnahmeeinstellungen sind abgeschlossen.

Das Menü für die Einstellung der

Aufnahmewerte geht aus, und der LCD

Monitor zeigt  $\left[\frac{N}{N}\right]$  an.

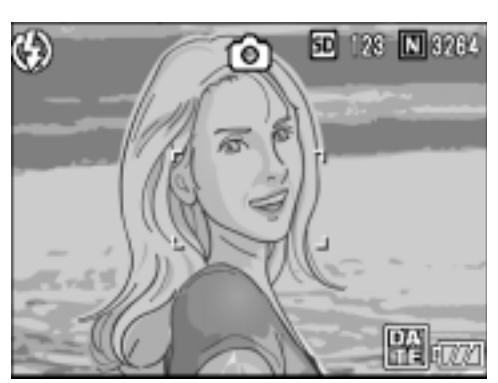

Von nun an wird diese Einstellung für die Aufnahmen verwendet, bis Sie sie wieder ändern.

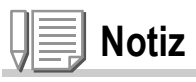

- Wenn das Datum und die Uhrzeit nicht eingestellt sind, kann die Datumsstempelaufnahme nicht verwendet werden. Stellen Sie zuerst das Datum und die Uhrzeit ein (S.134).
- Die Datumsstempelaufnahme kann nicht bei Filmen verwendet werden.
- Auf Miniaturbildern erfolgt keine Datumsanzeige.

# Belichtung ändern (BELICHT.KORREK)

Mit der Belichtungseinstellung können Sie jeweils die Helligkeitswerte wählen, die für Ihre Aufnahmen am besten geeignet sind. Falls sich das aufzunehmende Motiv in der Mitte des Bereichs befindet, wird normalerweise die Gegenlichtkorrektur automatisch aktiviert, damit Sie mit der richtigen Belichtung fotografieren können.

In folgenden Fällen oder wenn Sie den Belichtungswert absichtlich ändern wollen, können Sie aber auch die Belichtung ändern. Der Belichtungswert kann in einem Bereich von -2,0 bis +2,0 eingestellt werden. Wenn Sie die Belichtung auf einen höheren Wert (+) verstellen, wird das Bild heller, und umgekehrt wird das Bild dunkler, wenn Sie sie auf einen niedrigeren Wert (-) einstellen.

#### **Bei Gegenlicht**

Wenn der Hintergrund besonders hell ist, erscheint das Motiv dunkel (Unterbelichtung). In diesem Fall stellen Sie die Belichtung höher (+) ein. **Wenn das Motiv viel Weiß hat**

Sie erhalten ein vollkommen dunkles (unterbelichtetes) Bild. Stellen Sie die Belichtung auf einen höheren Wert (+) ein.

#### **Wenn das Bildmotiv dunkel ist**

Sie erhalten ein vollkommen helles (überbelichtetes) Bild. Stellen Sie die Belichtung auf einen niedrigeren Wert (-) ein. Das passiert auch, wenn Sie Bilder von Personen, die im Scheinwerferlicht stehen, aufnehmen.

Um die Einstellwerte zu ändern, verwenden Sie entweder das Einstellmenue oder den Wahlschalter ADJ. Dieser Abschnitt erklärt den einfacheren Weg mit dem Wahlschalter ADJ. Möchten Sie das Einstellmenue verwenden, wird dies unter "Bedienen des Einstellmenus" (S.68) erklärt.

- *1.* **Vergewissern Sie sich, dass die Kamera eingeschaltet ist, und stellen Sie den Modus-Wahlschalter auf**  $\Box$ **. P oder A.**
- *2.* **Drücken Sie den Wahlschalter ADJ.**
- 3. Drücken Sie die Tasten <**\)**, bis **das Belichtungsmenü erscheint.**
- **4.** Betätigen Sie die Tasten ▲▼, und **geben Sie einen Wert vor.**

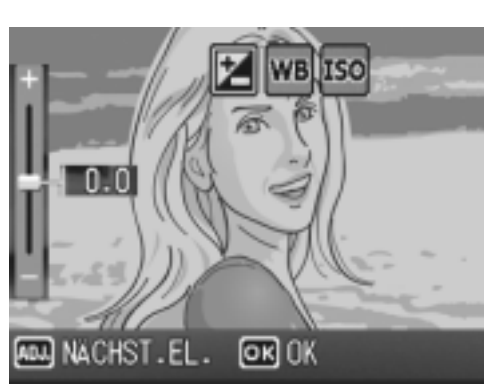

5. Drücken Sie die Taste MENU/OK.

Der Belichtungsausgleich ist fertig eingestellt, und der LCD-Monitor gibt die Einstellwerte an.

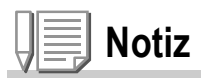

- Im manuellen Belichtungsmodus kann diese Funktion nicht verwendet werden.
- Bei Aufnahmen an besonders stark beleuchteten Orten lässt sich eine Überbelichtung eventuell nicht immer vermeiden. In diesem Fall wird das [!AE]-Symbol angezeigt.

# Natürliche und künstliche Beleuchtung verwenden (Weißabgleich)

Stellen Sie den Weißabgleich so ein, daß weiße Objekte auch weiß wiedergegeben werden. Wenn Sie die Kamera kaufen, ist der Weißabgleich werksseitig auf AUTO eingestellt. Normalerweise brauchen Sie die Einstellung nicht zu ändern. Wenn die Kamera aber nicht in der Lage ist, den Weißabgleich bei der Aufnahme von einfarbigen Objekten oder bei der Aufnahme mit verschiedenen Lichtquellen zu bestimmen, können Sie den Voreinstellwert ändern.

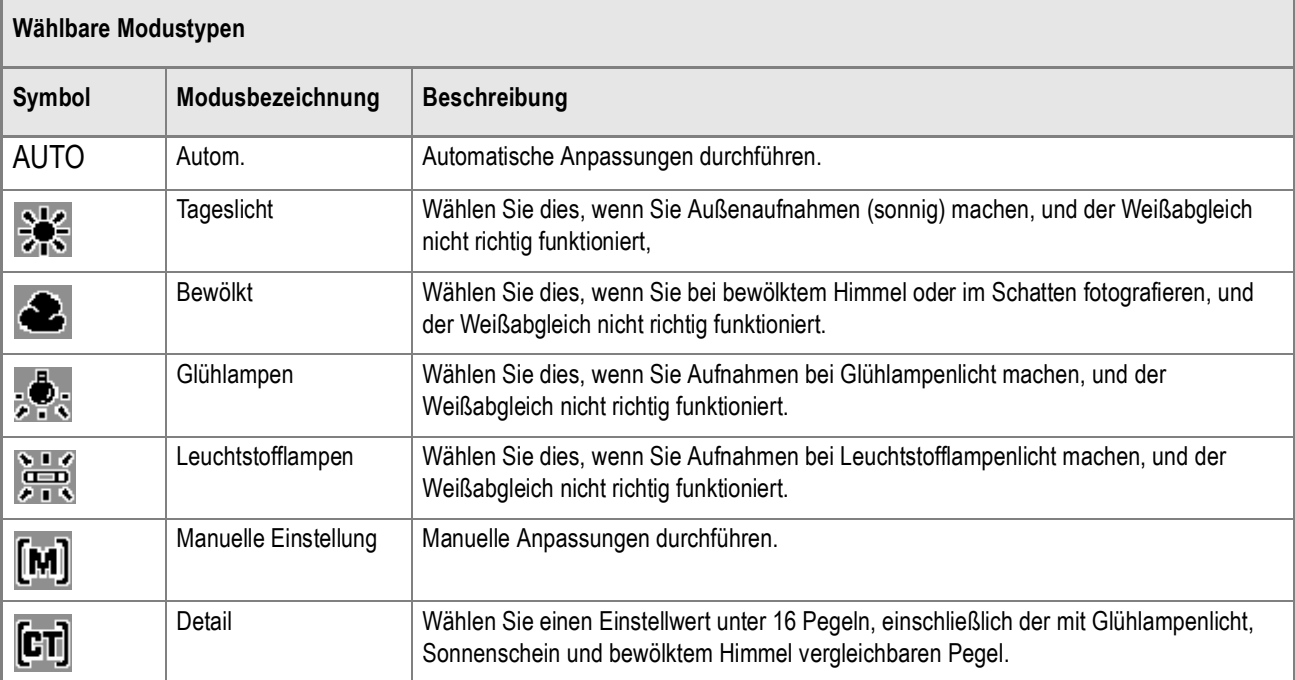

Um die Einstellwerte zu ändern, verwenden Sie entweder das Einstellmenue oder den Wahlschalter ADJ. Dieser Abschnitt erklärt den einfacheren Weg mit dem Wahlschalter ADJ. Möchten Sie das Einstellmenue verwenden, wird dies unter "Bedienen des Einstellmenus" (S.68) erklärt.

*1.* **Vergewissern Sie sich, dass die Kamera eingeschaltet ist,**  und stellen Sie den Modus-Wahlschalter auf **C**, P, A oder M.

## *2.* **Drücken Sie den Wahlschalter ADJ.**

Die Kamera schaltet auf den Modus ADJ.

- *3.* **Drehen Sie den Wahlschalter ADJ.**
- 4. Drücken Sie die Tasten <**I**, bis **das Menü für Weißabgleich erscheint.**
- **5.** Drücken Sie die Tastem **▲▼**, um eine **andere Betriebsart als [M] zu wählen.**

In diesem Zustand können Sie auch den Auslöser drücken.

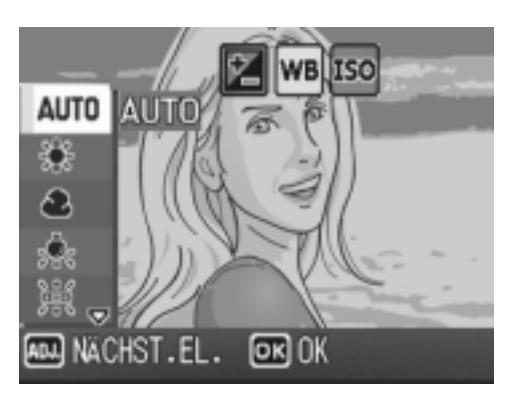

## *6.* **Drücken Sie die Taste** M**/**O**.**

Hiermit ist der Weißabgleicht fertig eingestellt, und der LCD Monitor zeigt eine entsprechende Markierung an. Dieser Wert gilt auch für weitere Aufnahmen, bis Sie ihn ändern.

# **Manuelle Einstellung des Weißabgleichs (Manuell)**

- *1.* **Vergewissern Sie sich, dass die Kamera eingeschaltet ist, und stellen Sie den Modus-Wahlschalter auf**  $\Box$ **, P, A oder M.**
- *2.* **Drücken Sie den Wahlschalter ADJ.** Die Kamera schaltet auf den Modus ADJ.
- *3.* **Drehen Sie den Wahlschalter ADJ.**
- 4. Drücken Sie die Tasten <**D**, bis das Menü für Weißabgleich **erscheint.**
- **5.** Drücken Sie die Tasten ▲▼, um  **(Manuelle Einstellung) zu wählen.**
- *6.* **Richten Sie die Kamera unter den gegebenen Lichtverhältnissen für die vorgesehene Aufnahme auf ein weißes Papier oder einen anderen weißen Gegenstand.**
- *7.* **Drücken Sie die Taste DISP.**

Der Weißabgleich ist nun eingestellt.

## *8.* **Drücken Sie die Taste** M**/**O**.**

Hiermit ist der Weißabgleicht fertig eingestellt, und der LCD Monitor zeigt eine entsprechende Markierung an. Dieser Wert gilt auch für weitere Aufnahmen,

bis Sie ihn ändern. Wenn Sie in Schritt 7 die Taste DISP.drücken, wird die Schirmanzeige aktualisiert, und die gemachten Weißabgleich-Einstellungen werden angezeigt. Wenn Sie mit dem

Resultat nicht zufrieden sind, wiederholen Sie die Schritte 6 und 7 beliebig oft, um die Einstellungen zu ändern.

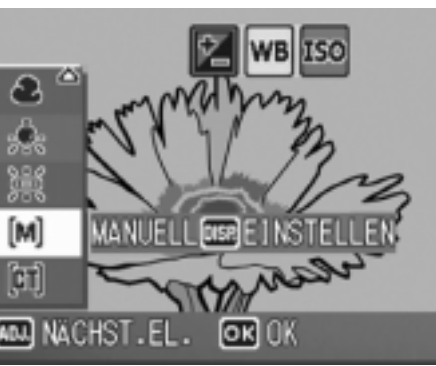

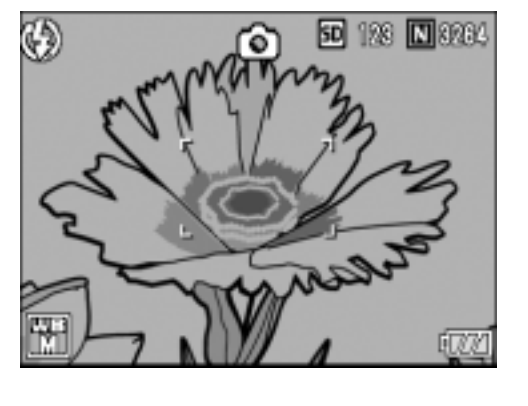

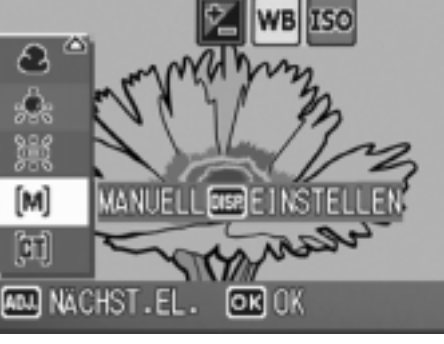

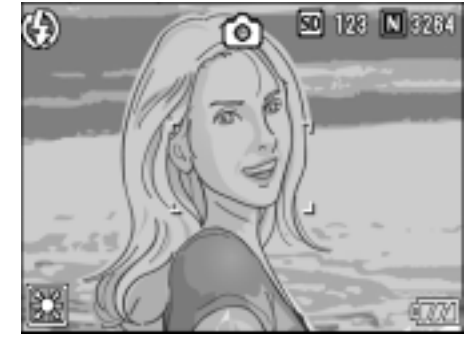

**Einstellen des Weißabgleichs (Detail)**

- *1.* **Vergewissern Sie sich, dass die Kamera eingeschaltet ist,**  und stellen Sie den Modus-Wahlschalter auf **C**, P, A oder M.
- *2.* **Drücken Sie den Wahlschalter ADJ.** Die Kamera schaltet auf den Modus ADJ.
- *3.* **Drehen Sie den Wahlschalter ADJ.**
- 4. Drücken Sie die Tasten <**D**, bis das Menü für Weißabgleich **erscheint.**
- **5.** Drücken Sie die Tasten ▲▼, um **[DETAIL] zu wählen, und drücken Sie dann die Taste DISP.**

Das Detail-Einstellmenü erscheint.

- **6.** Betätigen Sie die Tasten ▲▼, um **einen Weißabgleich zu wählen.**
- *7.* **Drücken Sie die Taste** M**/**O**.**
- *8.* **Drücken Sie die Taste** M**/**O**.**

Die Einstellung des Weißabgleichs ist abgeschlossen, und eine Markierung erscheint am LCD-Monitor.

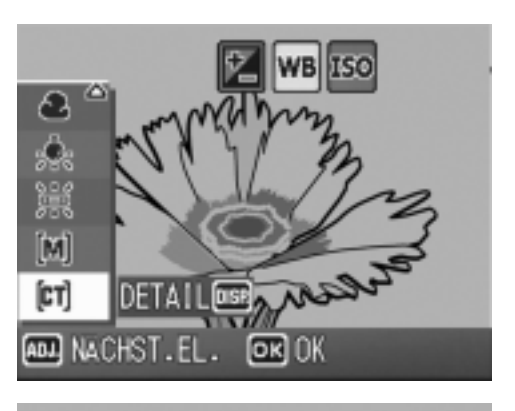

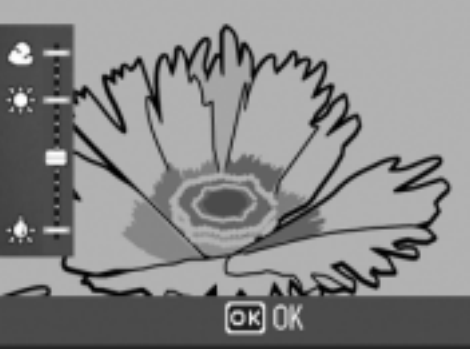

Dieser Wert gilt auch für weitere Aufnahmen, bis Sie ihn ändern.

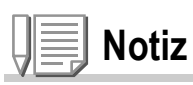

Im Auto-Modus kann der Weißabgleich für ein größtenteils dunkles Motiv unter Umständen nicht richtig eingestellt werden. In einem solchen Fall nehmen Sie etwas Weißes mit in das Motiv auf.

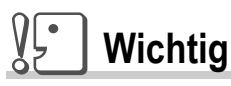

Wenn Sie mit Blitzlicht aufnehmen, kann es vorkommen, daß der Weißabgleich nicht richtig eingestellt ist. Falls das stimmt, schalten Sie auf die Betriebsart Automatik um, damit Sie mit Blitzlicht aufnehmen können.

# 91Verschiedene Methoden für die Bildaufnahme/Wiedergabe

# Empfindlichkeit einstellen (ISO-EMPFINDL)

Die ISO-Empfindlichkeit gibt die Empfindlichkeit des Films an. Je größer der Wert, desto größer die Empfindlichkeit. Eine hohe Empfindlichkeit eignet sich für Aufnahmen unter schlechten Lichtverhältnissen oder für sich schnell bewegende Objekte, um ein Verwischen zu vermeiden. Allerdings wird das Bild dabei etwas körnig.

Um eine höhere oder niedrigere Empfindlichkeit einzustellen, können Sie unter den sieben folgenden Einstellungen wählen.

AUTO, ISO64, ISO100, ISO200, ISO400, ISO800, ISO1600 Wenn die ISO-Empfindlichkeit auf AUTO gestellt ist, passt die Kamera die Empfindlichkeit den Einstellungen für Entfernung, Helligkeit und Makro automatisch an. Normalerweise wird der AUTO-Modus gewählt.

- *1.* **Vergewissern Sie sich, dass die Kamera eingeschaltet ist, und stellen Sie den Modus-Wahlschalter auf**  $\Box$ **, P, A oder M.**
- 2. Drücken Sie die Taste MENU/OK. Das Aufnahmemenü wird angezeigt.
- *3.* **Drücken Sie die Taste** " **wählen Sie [ISO-EMPFINDL] und drücken**  Sie dann die Taste  $\blacktriangleright$ .
- **4.** Betätigen Sie die Tasten ▲▼, und **geben Sie einen Wert vor.**
- **5.** Drücken Sie die Taste MENU/OK oder ◀.
- **6.** Falls Sie unter 5 die Taste ◀ **gedrückt haben, drücken Sie auch die Taste MENU/OK.**

Nun ist die Einstellung der ISO-Empfindlichkeit abgeschlossen. Hiermit ist die Einstellung der ISO-Empfindlichkeit beendet, und der LCD Monitor zeigt die eingestellten Werte an. Diese Einstellung wird für Aufnahmen verwendet, bis sie wieder geändert wird.

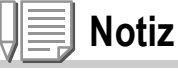

Im Weitwinkel-Zoom-Modus entspricht die ISO-Empfindlichkeit einem Wert von ISO 125 bei Verwendung von Blitzlicht oder einem Wert von ISO 60-160 ohne Blitzlicht, soweit sie auf AUTO eingestellt ist.

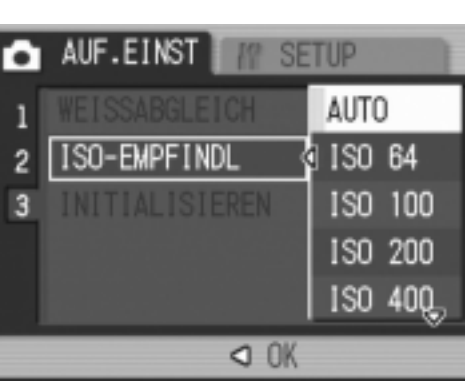

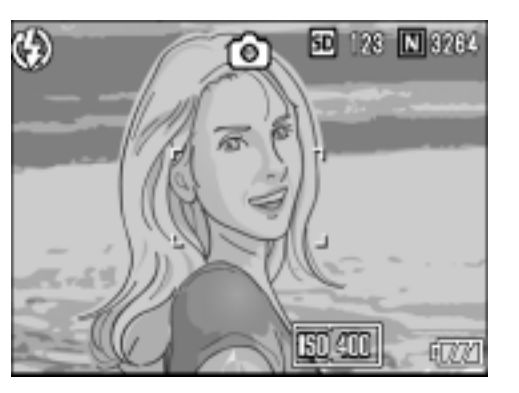

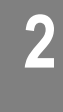

Verschiedene Methoden für die Bildaufnahme/Wiedergabe

## Aufnahmeeinstellungen auf die Vorgabewerte zurücksetzen (INITIALISIEREN)

Befolgen Sie die nachstehenden Angaben, wenn Sie die Einstellwerte auf dem Menü für die Einstellung der Aufnahmewerte wieder zurück auf die Standardvorgabewerte zurückstellen wollen.

- **1.** Drehen Sie den Modus-Wahlschalter auf  $\bullet$ .
- *2.* **Drücken Sie die Taste** M**/**O**.**
- 3. Drücken Sie die Tasten  $\blacktriangle\blacktriangledown$ , um **[INITIALISIEREN] zu wählen. Drücken Sie anschließend die Taste**  $\blacktriangleright$ **.**
- *4.* **Vergewissern Sie sich, dass [JA] ausgewählt ist, drücken Sie dann die Taste MENU/OK.**

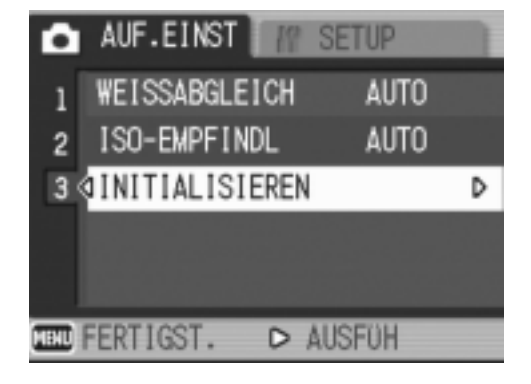

Die Anzeige meldet, dass die Kamera die Vorgabeeinstellungen wiederherstellt. Sobald dies beendet ist, kehren Sie zum Menue zurück.

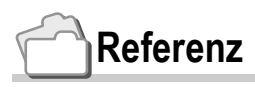

Eine Übersicht über diejenigen Funktionen, deren Einstellwerte nach dem Ausschalten des Stromes nicht gelöscht werden, finden Sie auf S.190.

## Schattierung für Textaufnahmen ändern (ZEICHENDICHTE)

Sie können die Textschattierung im Szenenmodus Textmodus verändern. Sie können zwischen Tief, Normal und Hell wählen.

Um die Einstellwerte zu ändern, verwenden Sie entweder das Einstellmenue oder den Wahlschalter ADJ. Dieser Abschnitt erklärt den einfacheren Weg mit dem Wahlschalter ADJ. Möchten Sie das Einstellmenue verwenden, wird dies unter "Bedienen des Einstellmenus" (S.68) erklärt.

**1.** Drehen Sie den Modus-Wahlschalter auf SCENE.

## 2. Drücken Sie die Taste  $\blacktriangleright$ .

Die Anzeige für die Wahl der Standbild-Betriebsart erscheint auf dem Anzeigefeld.

- *3.* **Betätigen Sie die Tasten** !"**, um einen Textmodus zu wählen.**
- 4. Drücken die Taste MENU/OK.
- *5.* **Drücken Sie den Wahlschalter ADJ.**

Das Zeichendichtemenü erscheint.

**6.** Drücken Sie die Tasten ▲▼, um **die gewünschte Einstellung auszuwählen.** 

> In diesem Zustand können Sie auch den Auslöser drücken.

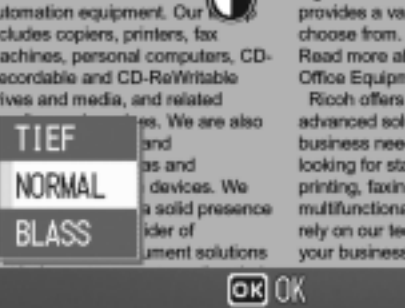

on Company, Ltd., i

doll manufacturer of offic

In response to the n digital network syste provides a variety of s Read more about Sol Office Equipment Ricch offers a range advanced solutions to business needs, whet looking for stand-alon printing, faxing, scann multifunctional produc rely on our technology your business ahead

## *7.* **Drücken Sie die Taste** M**/**O**.**

Die Einstellung der Zeichendichte ist abgeschlossen. Der Zeichendichte-Einstellwert wird nicht am Schirm angezeigt. Von nun an wird diese Einstellung für die Aufnahmen verwendet, bis Sie sie wieder ändern.

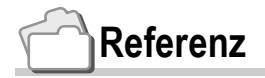

Näheres darüber, wie man Textmaterial fotografiert, finden Sie auf S.47.

# So verwenden Sie die AF Motivwechselfunktion

Bei Makroaufnahmen ermöglicht Ihnen die AF-Motivwechselfunktion das Fixieren des Fokus (S.40) mit Hilfe der Tasten  $\blacktriangle \blacktriangledown \blacktriangle$ , ohne die Kamera zu bewegen.

Dies ist bei Makroaufnahmen mit Stativ und fixiertem Fokus nützlich.

Die AF-Motivwechselfunktion ermöglicht Ihnen das Verschieben des Kreuzes (auf das scharfgestellt wird) aus der Mitte des LCD-Monitors mit Hilfe der Tasten  $\triangle \blacktriangledown \triangle \blacktriangleright$  zum Motiv hin.

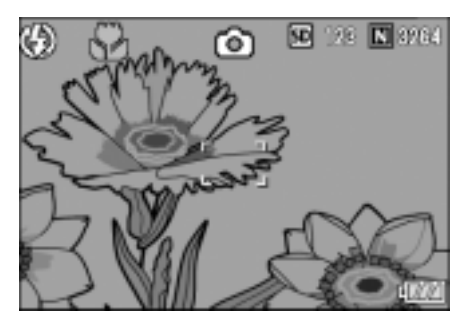

Drücken Sie die < Taste, um das Kreuz (den Fokusbereich) nach links zu verschieben

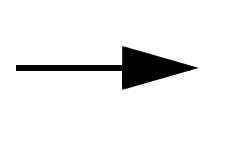

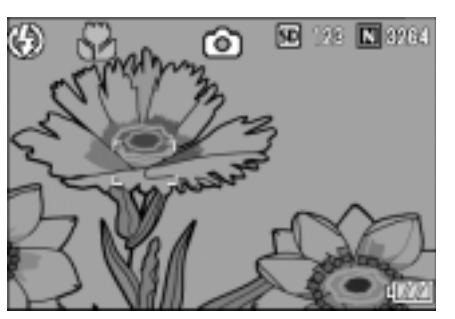

*1.* **Sie können jetzt mit der Kamera Aufnahmen machen. Drücken Sie die Taste** N**.**

Das Makro-Symbol wird oben auf dem Bildschirm angezeigt.

*2.* **Drücken Sie den Wahlschalter ADJ.**

- 3. Drücken Sie die Tasten < $\blacktriangleright$ , bis **die Anzeige für die AF-Motivwechselfunktion (Kreuz in der Abbildung) erscheint.**
- *4.* **Verschieben Sie das Kreuz mit Hilfe der Tasten**  $\triangle \blacktriangledown \triangle \blacktriangledown$  **zum Objekt, das Sie scharfstellen möchten.**

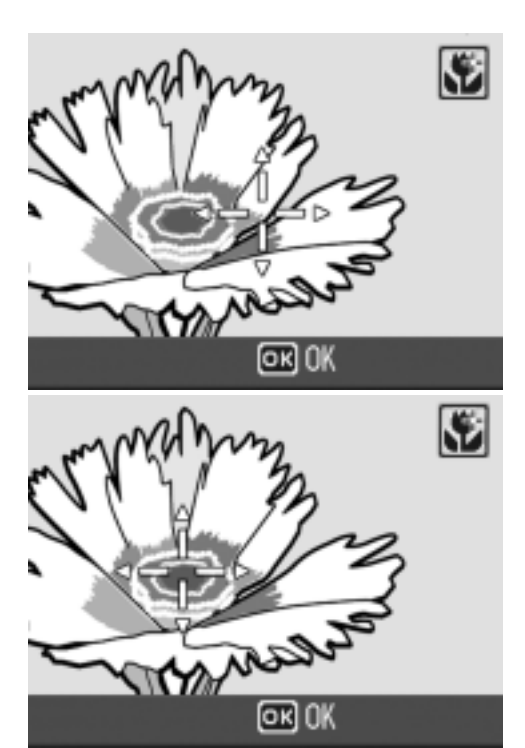

- 5. Drücken Sie die Taste MENU/OK.
- *6.* **Drücken Sie den Auslöser halb hinab.** Die Kamera stellt auf das Kreuz scharf.
- *7.* **Drücken Sie den Auslöser sanft ganz hinab.**

Diese Einstellung wird automatisch verwendet, bis Sie den Makromodus verlassen.

# Verwendung des Selbstauslösers

Sie können den Selbstauslöser auf eine Aufnahme nach 2 oder 10 Sekunden einstellen.

Eine Einstellung von zwei Sekunden ist nützlich, um ein Verwackeln zu vermeiden.

- *1.* **Vergewissern Sie sich, dass die Kamera eingeschaltet ist, und stellen Sie den Modus-Wahlschalter auf**  5**, P, A, M oder**  SCENE.
- 2. Drücken Sie die Taste  $\ddot{\circ}$ **(Selbstauslöser).**

Das Selbstauslösersymbol erscheint. Die "10" rechts vom Symbol zeigt die Anzahl der Sekunden. Wenn Sie in dieser Situation den Auslöser drücken, fotografiert die Kamera nach 10 Sekunden.

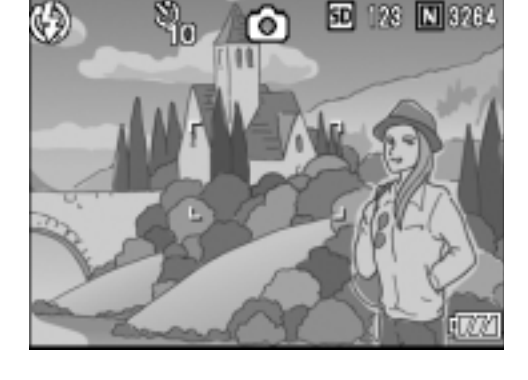

## *3.* **Drücken Sie die Auslösertaste.**

Der Fokus wird verriegelt, das Hilfslicht geht an, und der Selbstauslöser startet.

Nach der Aufnahme wird der Selbstauslöser gelöscht.

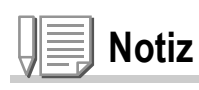

- Jedes Mal, wenn Sie die Taste  $\mathfrak{O}$  (Selbstauslöser) drücken, wechselt dieser von 10 Sekunden, zu 2 Sekunden, zu Selbstauslöser aus, zu 10 Sekunden, zu 2 Sekunden, etc.
- Die Selbstauslösereinstellungen werden aufgehoben, wenn die Kamera ausgeschaltet wird.
- Wenn der Selbstauslöser auf 2 Sekunden eingestellt ist, geht das AF-Hilfslicht für Selbstauslöseranzeige nicht an.

# Aufnahme mit Blendeneinstellung (Blendenprioritätsmodus)

Um mit festgelegter Blende aufzunehmen, gehen Sie wie nachfolgend beschrieben vor.

Drehen Sie den Modus-Wahlschalter auf A (Blendenprioritätsmodus), um die Blende manuell einzustellen.

Im Blendenprioritätsmodus stellt die Kamera die Verschlusszeit automatisch der manuell festgelegten Blende entsprechend ein. Als Blende können Sie Maximum, Medium oder Minimum wählen.

Wenn Sie Maximum wählen, wird das Motiv hervorgehoben, und der Hintergrund verschwimmt. Bei Wahl von Minimum erhält die Aufnahme Tiefe, sodass Details von vorne bis ganz nach hinten deutlich erkennbar sind.

Um Einstellungen im Blendenprioritätsmodus vorzunehmen, verwenden Sie den Auf/Ab-Wahlschalter.

*1.* **Drehen Sie den Modus-Wahlschalter auf A.**

> Der momentane F-Wert wird orange am rechten Ende des LCD-Monitors angezeigt.

- *2.* **Zum Ändern des F-Werts drehen Sie den Auf/Ab-Wahlschalter.**
- *3.* **Drücken Sie den Auslöser halb durch.**

Die Verschlusszeit wird bestimmt und am LCD-Monitor angezeigt.

*4.* **Drücken Sie den Auslöser sachte ganz durch.**

> Sie können den Auslöser ganz durchdrücken, ohne ihn zuerst halb zu drücken.

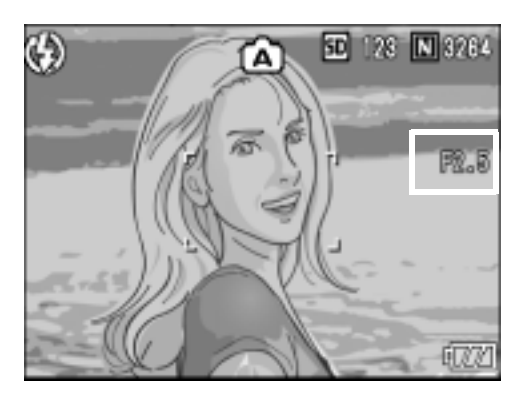

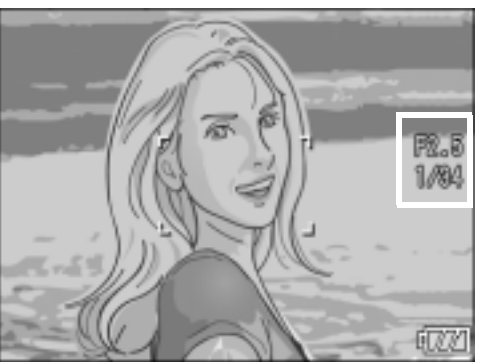

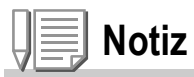

Der Blendenbetrieb erfolgt bei vollem Durchdrücken des Auslösers.

## Aufnahme mit Blenden- und Verschlusszeiteinstellung (manueller Belichtungsmodus)

Durch Drehen des Modus-Wahlschalters auf M (manueller Belichtungsmodus) kann die Verschlusszeit manuell eingestellt werden.

Wenn Sie die Verschlusszeit bestimmen, können Sie die Aufnahme mit dieser Verschlusszeit und der gewählten Blende machen.

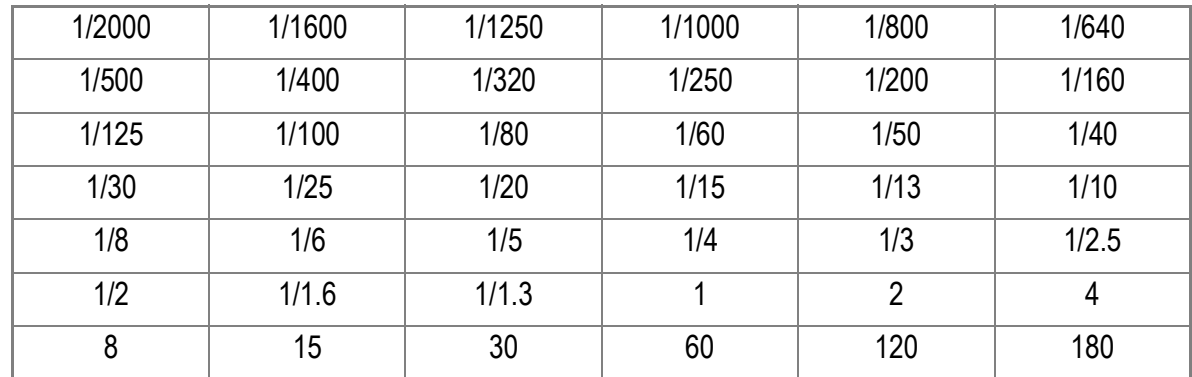

Sie können eine der folgenden Verschlusszeiten wählen:

Mit einer kurzen Verschlusszeit können Sie schnelle Bewegungen so aufnehmen, als ob sie kurz angehalten worden wären. Bei Wahl einer längeren Verschlusszeit hinterlässt das Motiv eine Bewegungsspur in der Aufnahme.

Um Einstellungen im manuellen Belichtungsmodus vorzunehmen, verwenden Sie den Wahlschalter ADJ.

Um mit einer manuell eingestellten Verschlusszeit aufzunehmen, gehen Sie wie nachfolgend beschrieben vor.

*1.* **Drehen Sie den Modus-Wahlschalter auf M.**

> Momentaner F-Wert und Verschlusszeit werden zusammen mit dem Indikator angezeigt.

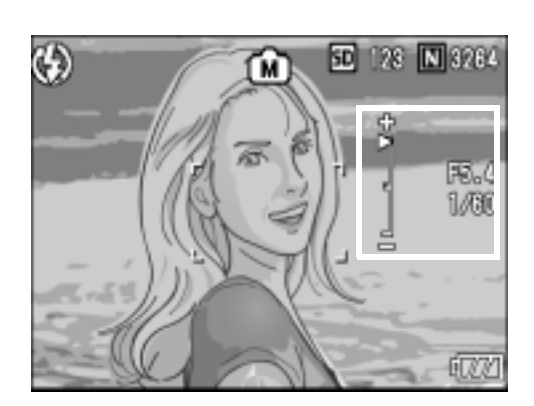

Der Indikator zeigt den Bereich von -2EV bis +2EV. Bei Überschreitung dieses Bereichs wird der Indikator orangefarben. Wenn der Belichtungsunterschied innerhalb des Indikatorbereichs liegt, ändert sich die Anzeige am LCD-Monitor.

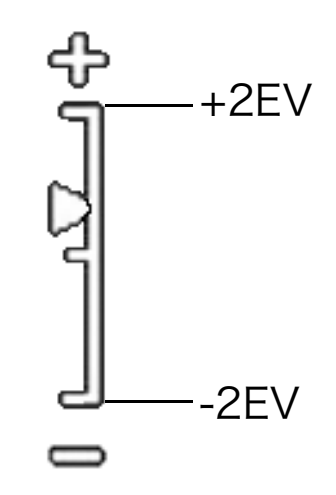

- *2.* **Zum Ändern des F-Werts drehen Sie den Auf-Ab-Wahlschalter, zum Ändern der Verschlusszeit drehen Sie den Wahlschalter ADJ.**
- *3.* **Drücken Sie den Auslöser halb durch.**
- *4.* **Drücken Sie den Auslöser sachte ganz durch.**

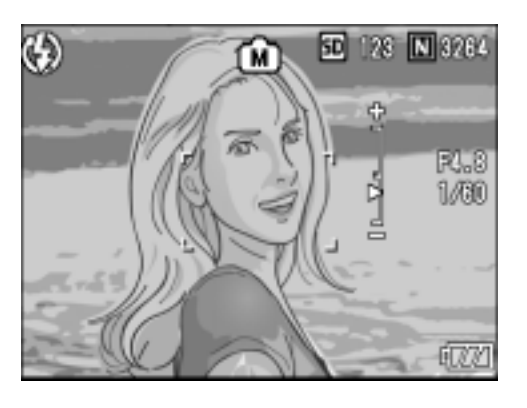

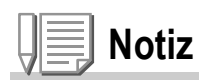

- Bei langer Verschlusszeit kann das Bild verschwimmen. Halten Sie die Kamera ruhig, oder verwenden Sie ein Stativ bzw. einen anderen Gegenstand zur Stabilisierung.
- Bei langer Verschlusszeit erlischt die Anzeige am LCD-Monitor während der Aufnahme.

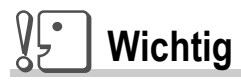

Bei Wahl einer längeren Verschlusszeit als 15 Sekunde wird die Funktion zur Unterdrückung von Bildrauschen aktiviert, sodass sich die zur Aufzeichnung der gemachten Aufnahme benötigte Zeit erhöht.

## Aufnahme mit veränderlicher Blende und Verschlusszeit (Programmschaltmodus)

Um mit einer veränderlichen Blenden-/Verschlusszeit-Kombination (programmgesteuert) aufzunehmen, gehen Sie wie nachfolgend beschrieben vor.

*1.* **Drehen Sie den Modus-Wahlschalter auf P.**

*2.* **Drücken Sie den Auslöser halb durch.**

> Die momentane F-Wert-/Verschlusszeit-Kombination wird am LCD-Monitor angezeigt.

- *3.* **Lassen Sie den Auslöser los.**
- *4.* **Zum Ändern der F-Wert-/ Verschlusszeit-Kombination drehen Sie den Auf/Ab-Wahlschalter.**

Die F-Wert-/Verschlusszeit-Kombination wird etwa 10 Sekunden lang angezeigt. Während dieser Zeit können Sie die Kombination mit dem Auf/Ab-Wahlschalter ändern.

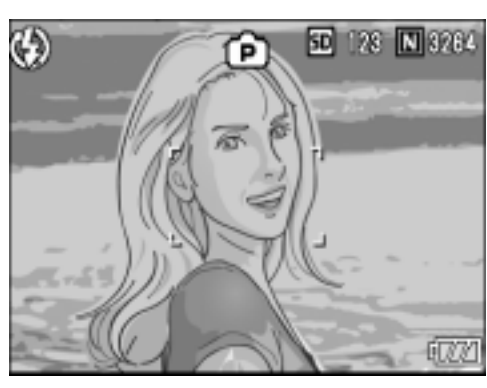

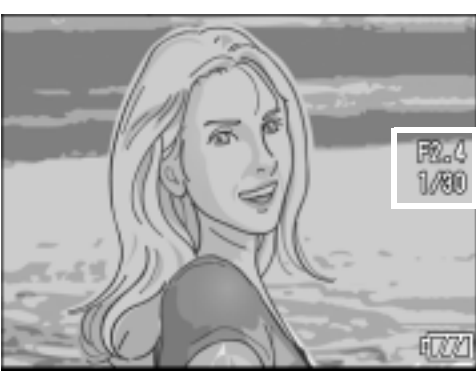

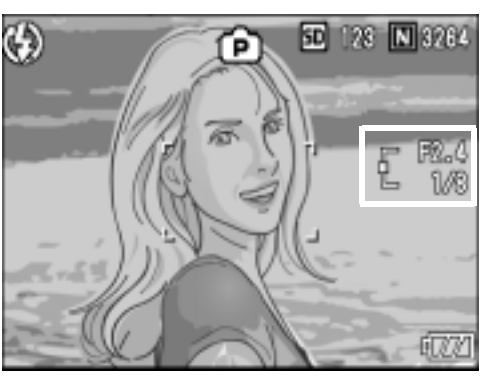

*5.* **Machen Sie die Aufnahme, indem Sie den Auslöser halb oder ganz drücken.**

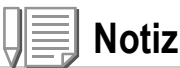

Das Programmschema ist nachfolgend abgebildet.

Beim obigen Schema wurden der Blitzmodus auf BLITZ AUS und die ISO-Empfindlichkeit auf AUTO (ISO 100) eingestellt. Der graue Abschnitt zeigt den Bereich an, in dem die Programmkombination umgeschaltet werden kann. Dies hängt vom Lichtwert ab.

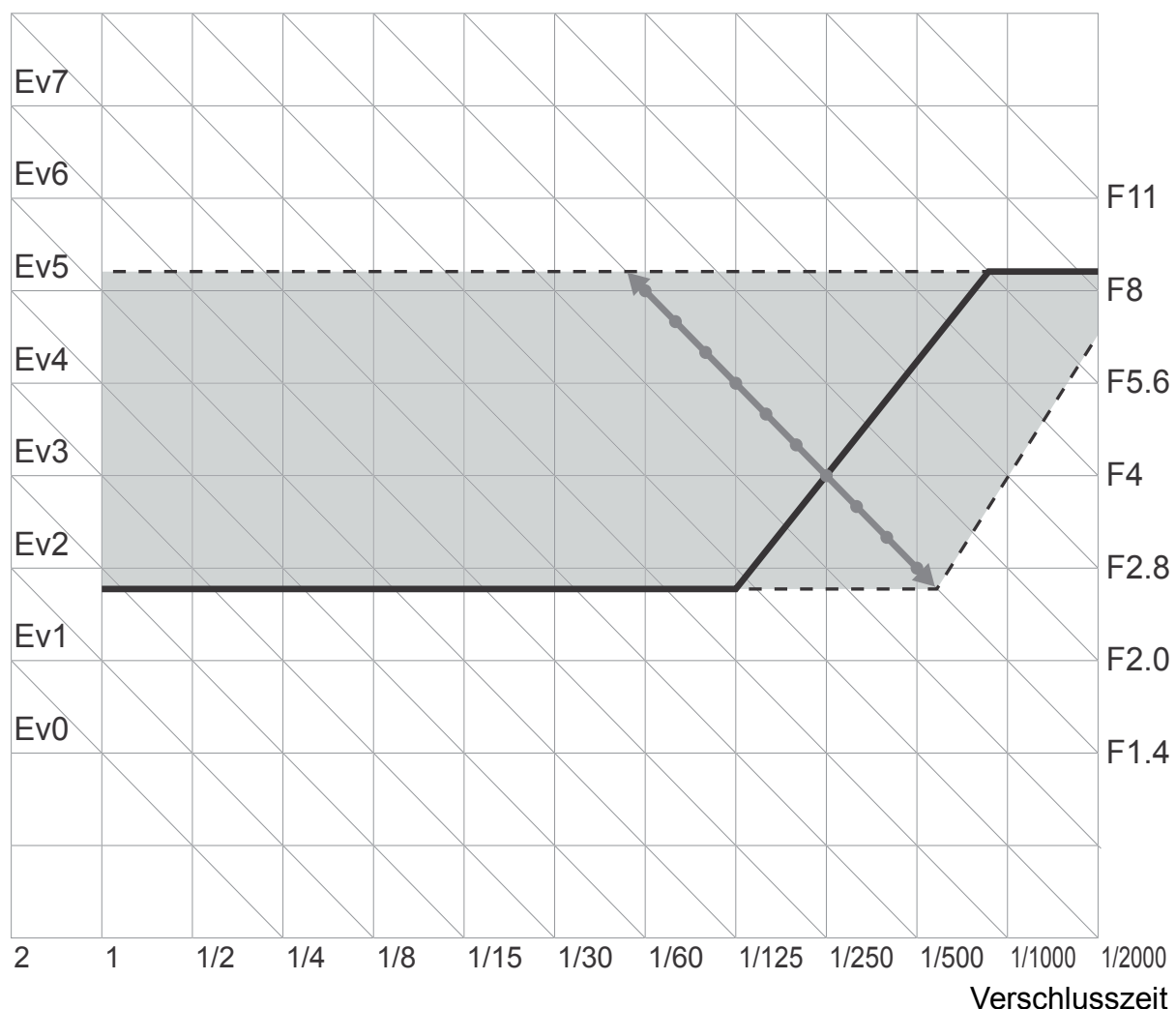

Ev8 Ev9 Ev10 Ev11 Ev12 Ev13 Ev14 Ev15 Ev16 Ev17

# Mehrfachaufnahmen machen

Wenn Sie zu Mehrfachaufnahmen wechseln, können Sie Bildfolgen aufnehmen.

Mehrfachaufnahmen können in die folgenden drei Typen eingeteilt werden:

## **SERIE (Mehrfachaufnahme)**

Solange Sie den Auslöser gedrückt halten, werden Aufnahmen gemacht. Die Bilder werden in je einer Datei gespeichert, wie beim normalen Fotografieren.

## **S-Serie (S-Mehrfachaufnahme)**

Wenn Sie den Auslöser nur einmal ganz durchdrücken, können Sie eine Reihe von 16 Bildern in Zeitabständen von jeweils 1/7,5 Sekunden (innerhalb von ca. 2 Sekunden) aufnehmen. Die 16 Standbilder werden dabei als Bildgruppe zusammengefaßt und werden als eine Bilddatei (3264 x 2448 Bildelemente) gespeichert.

## **M-Serie (M-Mehrfachaufnahme)**

Die Kamera "merkt" sich die Szene, solange Sie den Auslöser gedrückt halten. Sobald Sie den Auslöser loslassen, werden die vorhergehenden 2 Sekunden aufgezeichnet.

Die 16 Standbilder werden dabei als Bildgruppe zusammengefaßt und werden als eine Bilddatei (3264 x 2448 Bildelemente) gespeichert.

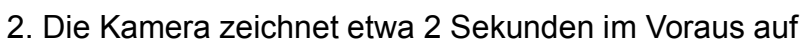

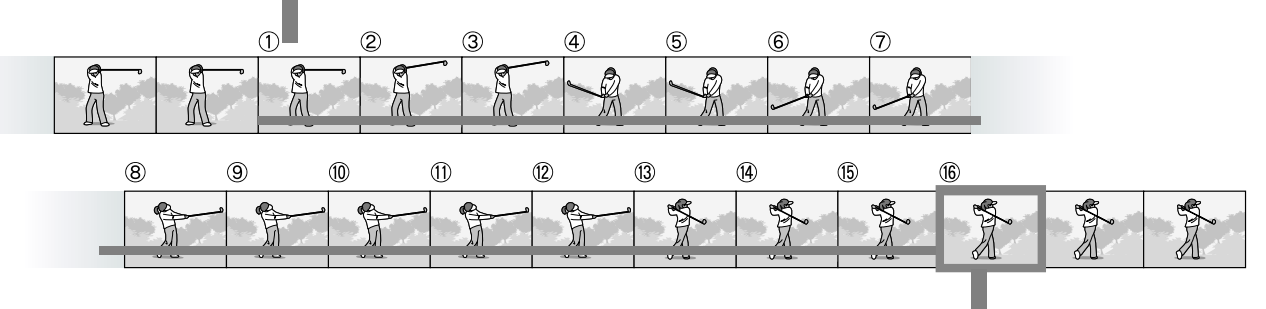

1. Wenn Sie den Auslöser hier loslassen.

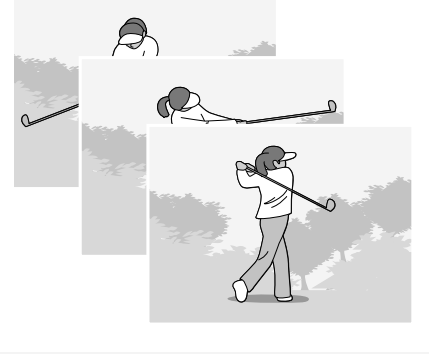

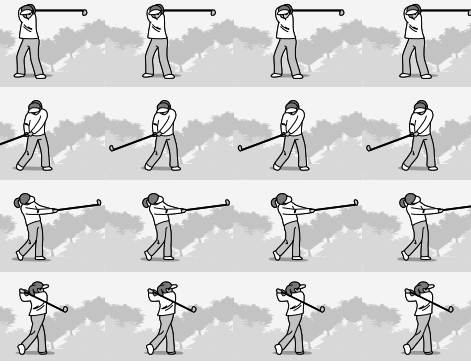

**Notiz**

- Bei Einstellung von [BILDQUAL./GRÖSSE] auf RAW kann diese Funktion nicht verwendet werden.
- Bei S- oder M-Mehrfachaufnahme wird die ISO-Empfindlichkeit auf AUTO festgelegt, auch wenn sie auf 64 oder 100 eingestellt ist.
- Die maximale Bildanzahl, die Sie im Mehrfachaufnahmemodus machen können, hängt wie folgt von den Bildgrößeneinstellungen ab.
- Die jeweilige Anzahl der Bilder, die im Mehrfachaufnahmemodus mit dem eingebauten Speicher gemacht werden können, ist in der nachstehenden Tabelle angegeben.

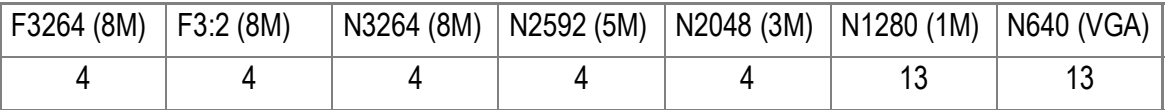

- Bilder können bei Daueraufnahme mit einer SD-Speicherkarte normal aufgezeichnet werden, bis die Speicherkarte voll wird. Sobald die Anzahl der fortlaufend gemachten Bilder jedoch den in der Tabelle oben angegebenen Wert überschreitet, wird die Bildaufzeichnungsgeschwindigkeit langsam. (Dies hängt von der Bildgrößeneinstellung ab.)
- Der Modus Bildqualität und der Modus Bildgröße von S Serie und M Serie ist F3264 oder N3264.
- *1.* **Vergewissern Sie sich, dass die Kamera eingeschaltet ist, und stellen Sie den Modus-Wahlschalter auf**  $\bullet$ **, P, A oder M.**
- *2.* **Drücken Sie die Taste** M**/**O**.**

Das Aufnahmemenü wird angezeigt.

- **3.** Drücken Sie die Taste ▼, um SERIE zu wählen. Drücken Sie dann die Taste ▶.
- *4.* **Drücken Sie die Tasten** !" **und wählen Sie [SERIE], [SSERIE] oder [MSERIE].**
- **5. Drücken Sie die Taste MENU/OK**  $\Omega$  oder  $\blacktriangle$

*6.* **Falls Sie im Schritt 5 die Taste** # **gedrückt haben, drücken Sie auch die Taste MENU/OK.** Das Menü zum Einstellen der Aufnahmewerte geht aus und das Symbol wird oben auf dem Bildschirm

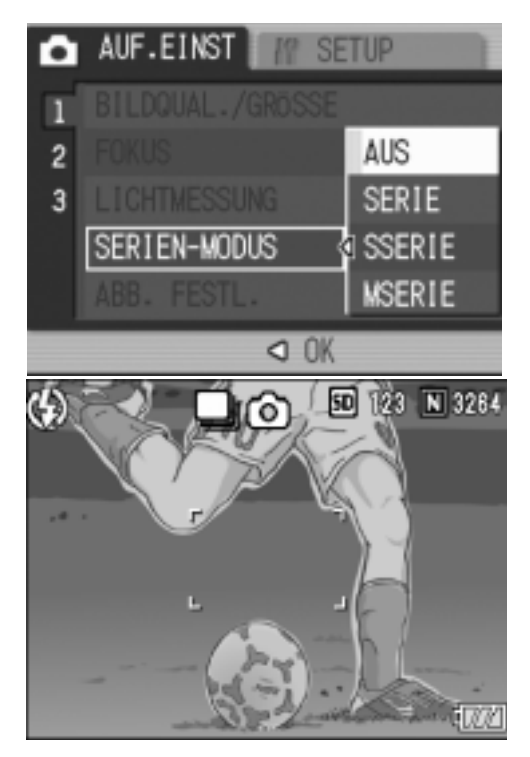

angezeigt.

## Mehrfachaufnahmen machen (Serie)

*7.* **Wählen Sie Ihren Bildausschnitt, drücken Sie den Auslöser ganz durch und halten Sie ihn gedrückt.**

Solange Sie den Auslöser gedrückt halten, werden Aufnahmen gemacht.

#### *8.* **Lassen Sie den Auslöser los, um das Speichern zu beenden.**

Wenn Sie die Serienbilder, die Sie im Mehrfachaufnahmemodus aufgenommen haben, abspielen wollen, verstellen Sie die Kamera auf die Betriebsart Wiedergabe (siehe S.49) und wählen Sie das gewünschte Standbild mit den Tasten <**>**, damit es zur Anzeige kommt.

## SSERIE (S-Mehrfachaufnahme)

*7.* **Wählen Sie Ihren Bildausschnitt, drücken Sie den Auslöser ganz durch und halten Sie ihn gedrückt.**

16 Aufnahmen werden automatisch aufgenommen.

## M M-Mehrfachaufnahmen machen (M-Mehrfachaufnahme)

*7.* **Wählen Sie Ihren Bildausschnitt, drücken Sie den Auslöser ganz durch und halten Sie ihn gedrückt.**

Solange Sie den Auslöser gedrückt halten, "merkt" sich die Kamera die Szenen.

## *8.* **Lassen Sie den Auslöser los.**

Die Kamera beendet das "Merken", die vorherigen 16 Fotos (innerhalb der letzten 2 Sekunden) werden als eine Datei aufgezeichnet.

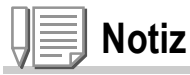

- Wenn Sie wieder in den normalen Einzelaufnahmemodus wechseln möchten, führen Sie die Schritte 1 bis 3 aus, wählen [AUS] in Schritt 4 und drücken die Taste MENU/OK.
- Wenn Sie den Auslöser innerhalb von 2 Sekunden nach dem ersten Drücken loslassen, werden die Aufnahmen vom Drücken bis zum Loslassen des Auslösers gespeichert (die Anzahl der aufeinanderfolgenden Aufnahmen ist dann geringer als 16).
- Das eingebaute Blitzgerät wird AUSgeschaltet.
- Während der Mehrfachaufnahme schaltet der LCD-Monitor ab.

## Ansicht eines S Serien oder M Serien Standbildes im Modus Vergrößerte Anzeige

Wenn S-Serien oder M-Serien Standbilder (16 Bilder in einer Datei) angezeigt werden, kann ein Bild der 16 Bilder in der Vergrößerten Anzeige angezeigt werden. Nach der vergrößerten Anzeige, kann ein Bild nach dem anderen in das Display gespeist werden.

Wenn mit S-Serie oder M-Serie aufgenommene Fotos (16 Einzelbilder in einer Datei) angezeigt werden, können Sie eines der 16 Einzelbilder vergrößert darstellen. Wenn Sie sich die vergrößerte Ansicht eines Einzelbildes ansehen, können Sie zwischen den Einzelbildern umschalten.

*1.* **Drücken Sie die Taste** 6 **(Wiedergabe).**

Hiernach wird das zu allerletzt aufgenommene Bild angezeigt.

- 2. Drücken Sie die Tasten <**>**, um **ein S-Serie oder M-Serie Standbildzur Anzeige zu bringen.**
- *3.* **Drücken Sie die Taste** 8 **(Vergrößerung).**

Das erste Bild einer Bildserie wird im vergrößerten Anzeige Modus angezeigt. Die Bildpositions-Leiste erscheint im unteren Teil des LCD-Monitors. Drücken Sie die Tasten <**>**, um das Bild einzuspeisen. Um zur 16-Bild-Anzeige

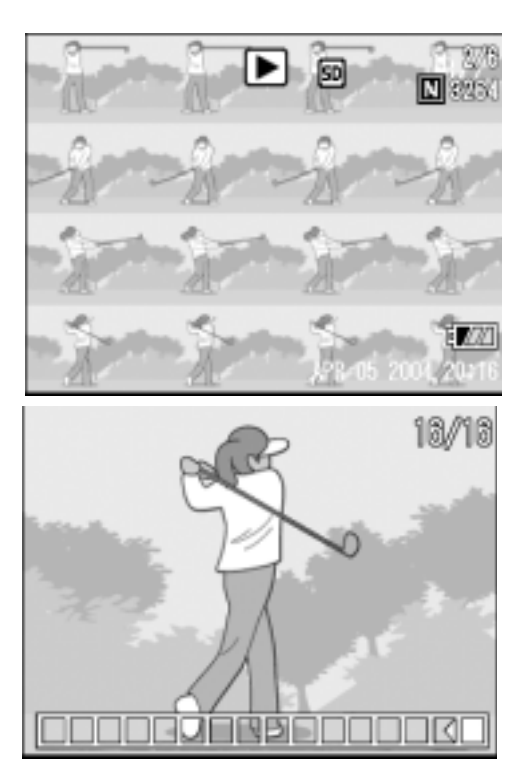

zurückzukehren, drücken Sie die Taste MENU/OK.

# **Notiz**

Drücken Sie die Taste DISP, um die Leistenanzeige am unteren Ende des LCD-Monitors anbzw. auszuschalten.

# **Referenz**

Informationen zur Aufnahme von Bildern in den Modi S-Serie oder M-Serie finden Sie auf S.101.

# Aufnahme/Wiedergabe von Filmen

# Filme aufnehmen

Sie können Filme mit Ton aufzeichnen.

Sie können dabei als Bildgröße entweder 320 × 240 oder 160 × 120 Pixel wählen.

Jede Filmaufnahme, die Sie machen, wird als AVI-Datei aufgezeichnet.

*1.* **Drehen Sie den Modus-Wahlschalter auf**  $\stackrel{\text{def}}{=}$ **.** 

*2.* **Drücken Sie den Auslöser.**

Nun wird Ihr Film aufgenommen. Die Aufnahme geht weiter, bis Sie die Auslösertaste erneut drücken.

*3.* **Durch erneutes Drücken des Auslösers stoppen Sie die Aufnahme.**

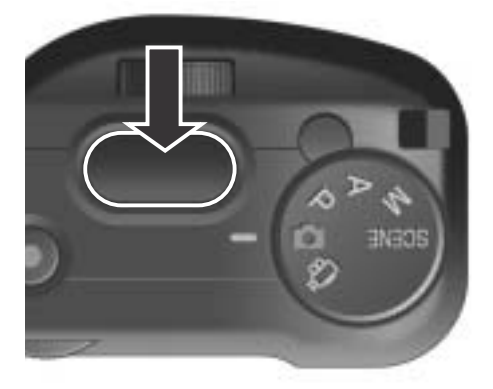

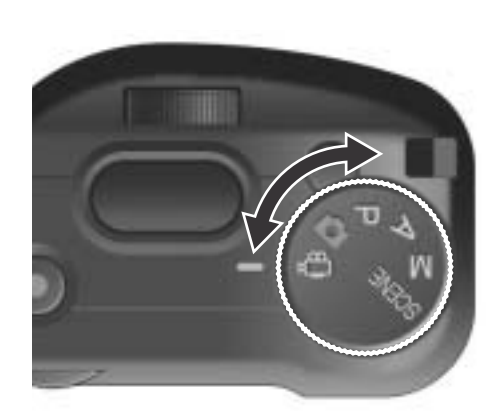

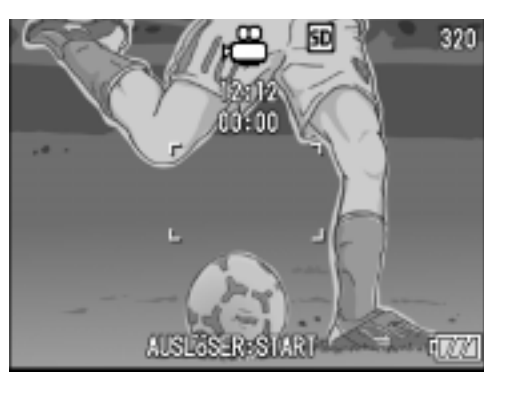

# **Wichtig**

- Bei der Aufnahme von Filmen, werden Funktionsgeräusche vielleicht mit aufgezeichnet.
- Der Zeitraum, innerhalb dessen Sie eine Aufnahme machen können, ist je nach der Karte, die Sie verwenden, verschieden. In gewissen Fällen kann je nach der verwendeten Speicherkarte, die Bildaufnahme auch dann schon aufhören, ehe die zum Fotografieren verfügbare Zeitspanne abgelaufen ist.

# **Notiz**

- Der Blitz kann nicht verwendet werden.
- Wenn Sie den Auslöser in Schritt 2 gedrückt haben, wird die Aufnahme fokussiert, und der Weißabgleich wird festgelegt.
- Die noch zur Verfügung stehende Zeit für das Speichern von Bildern wird laufend während der Speicherung von Bewegungsbildern aufgrund der noch vorhandenen Restspeicherkapazität jeweils erneut berechnet. Daraus können sich Unterschiede bei der Umwandlung der Bildaufnahmen auf Speicherdaten ergeben.

## **Referenz**

- Auf S.69 erfahren Sie, wie man die Bildgröße bei Filmen ändert .
- Schlagen Sie S.190 nach, um sich genauer über die Einstellwerte, die zum Aufnehmen in der Betriebsart Filmaufzeichnung zur Verfügung stehen, zu informieren.

# **Notiz**

Die Aufnahmezeit hängt von der Kapazität der SD-Speicherkarte ab. Die Tabelle zeigt die verfügbaren Aufnahmezeiten.

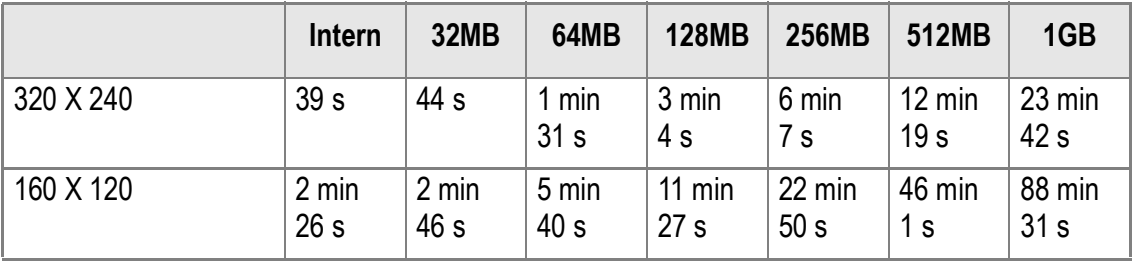
**2**

## Wiedergabe von Filmen

Befolgen Sie die nachstehenden Anleitungen zum Abspielen von Filmaufnahmen.

#### *1.* **Drücken Sie die Taste** 6 **(Wiedergabe).**

Das letzte von Ihnen aufgenommene Bild wird angezeigt. Bei Filmen erscheint das erste Einzelbild als Standbild.

2. Gehen Sie mit Hilfe der Tasten **zum gewünschten Film.**

> Drücken Sie die Taste bum die nächste Datei anzuzeigen. Drücken Sie die Taste <um die vorherige Datei anzuzeigen.

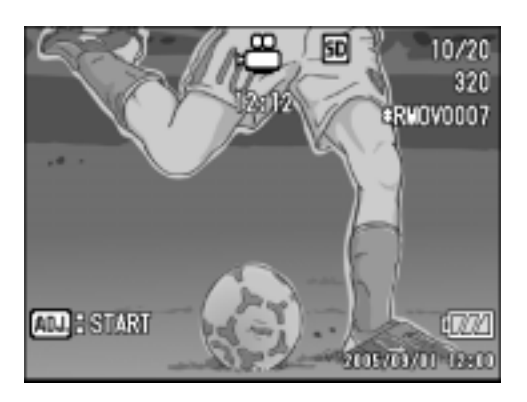

*3.* **Drücken Sie den Wahlschalter ADJ.**

Die Wiedergabe beginnt.

Auf dem LCD-Monitor werden die Anzeige für die verstrichene Wiedergabe oder die verstrichene Zeit angezeigt.

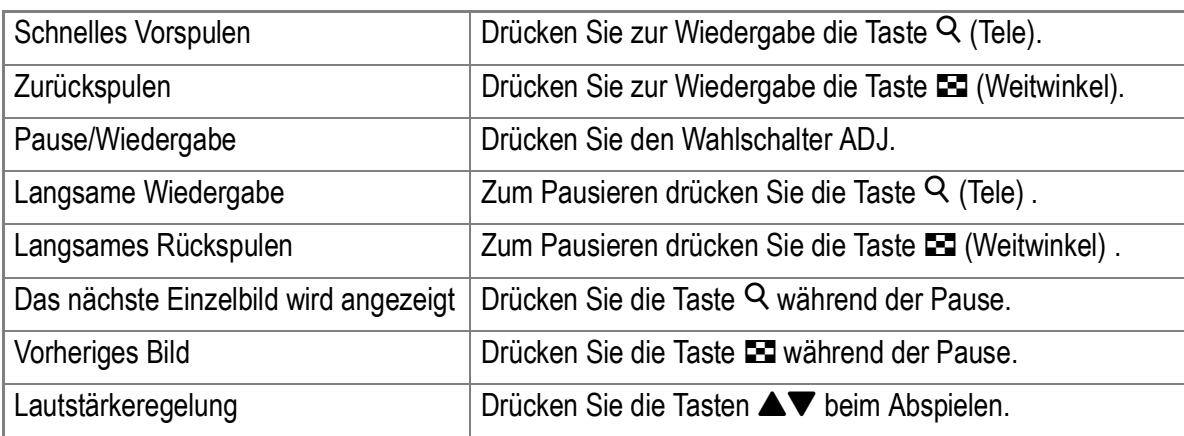

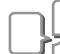

#### **Glossar**

#### **Einzelbilder eines Films**

Die Bilder eines Films werden auch Einzelbilder oder Vollbilder genannt. Filme setzen sich aus vielen Einzelbildern zusammen, die sich zu bewegen scheinen, wenn sie mit hoher Geschwindigkeit der Reihe nach wiedergegeben werden.

# Aufnahme/Wiedergabe von Ton

## Tonaufnahmen Memo-Aufnahme

Sie können Töne aufnehmen. Tondateien werden als WAV-Datei abgespeichert.

- *1.* **Drehen Sie den Modus-Wahlschalter auf SCENE.**
- *2.* **Wenn sich die Kamera im Textmodus befindet, schalten Sie sie auf Sprachmemo um.**
	- 1. Drücken Sie die Taste

Der Szenen-Wahlbildschirm erscheint.

- 2. Betätigen Sie die Tasten  $\blacktriangle \blacktriangledown$ , um den Modus  $\mathcal Q$ (Sprachmemo) zu wählen.
- 3. Drücken Sie die Taste MENU/OK.
- *3.* **Drücken Sie den Auslöser.** Die Tonaufnahme beginnt.
- *4.* **Drücken Sie den Auslöser halb herunter, um die Aufnahme ganz zu stoppen.**

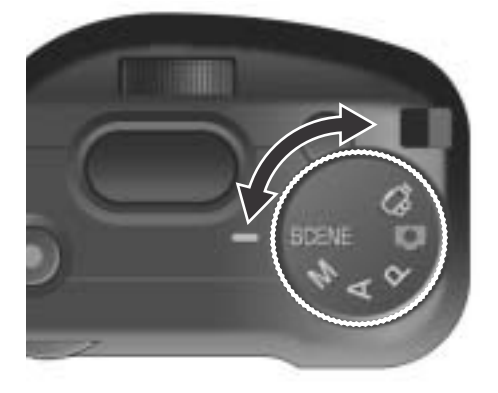

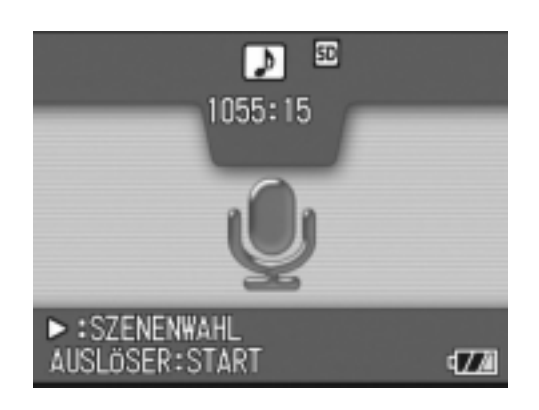

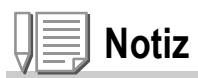

Die Sprachaufnahmezeit hängt von der Kapazität der SD-Speicherkarte ab. Die Tabelle zeigt die verfügbaren Aufnahmezeiten.

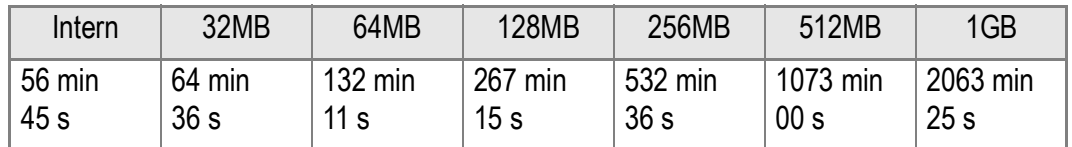

# **Wichtig**

Für Langzeit-Tonaufnahmen empfiehlt sich der Gebrauch des Netzadapters (AC-4c).

Befolgen Sie die nachstehenden Anleitungen zum Abspielen von Tonaufzeichnungen.

**1.** Drücken Sie die Taste **E (Wiedergabe).**

> Das letzte von Ihnen aufgenommene Bild wird angezeigt.

2. Drücken Sie die Tasten < **eine Tondatei zur Wiedergabe auszusuchen (Lautsprecher-Ikon).**

Drücken Sie die Taste ▶ um die nächste Datei anzuzeigen. Drücken Sie die Taste < um die vorherige

Datei anzuzeigen.

*3.* **Drücken Sie den Wahlschalter ADJ.**

Die Wiedergabe beginnt.

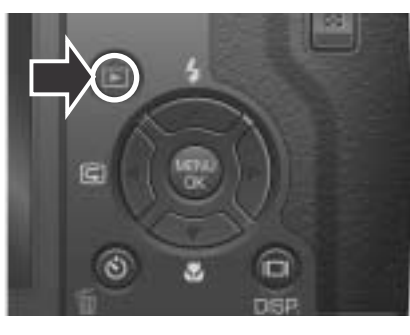

**2**

Verschiedene Methoden für die Bildaufnahme/Wiedergabe

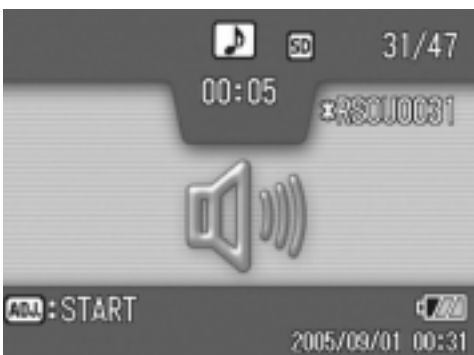

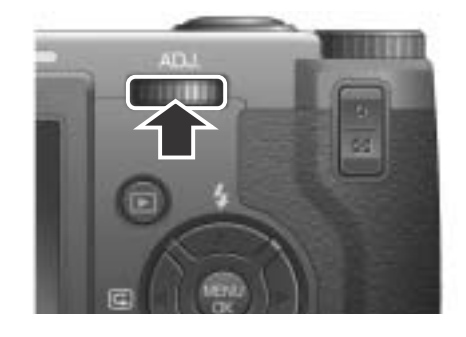

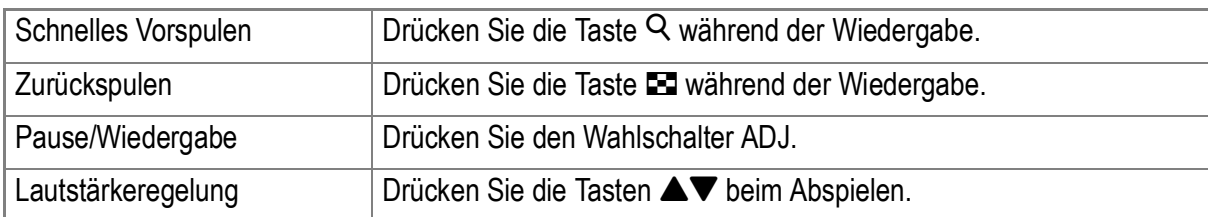

# Weitere Funktionen im Wiedergabe Modus

## Menü für Einstellen der Wiedergabe

Das Wiedergabeeinstellmenü sieht folgende Funktionen vor.

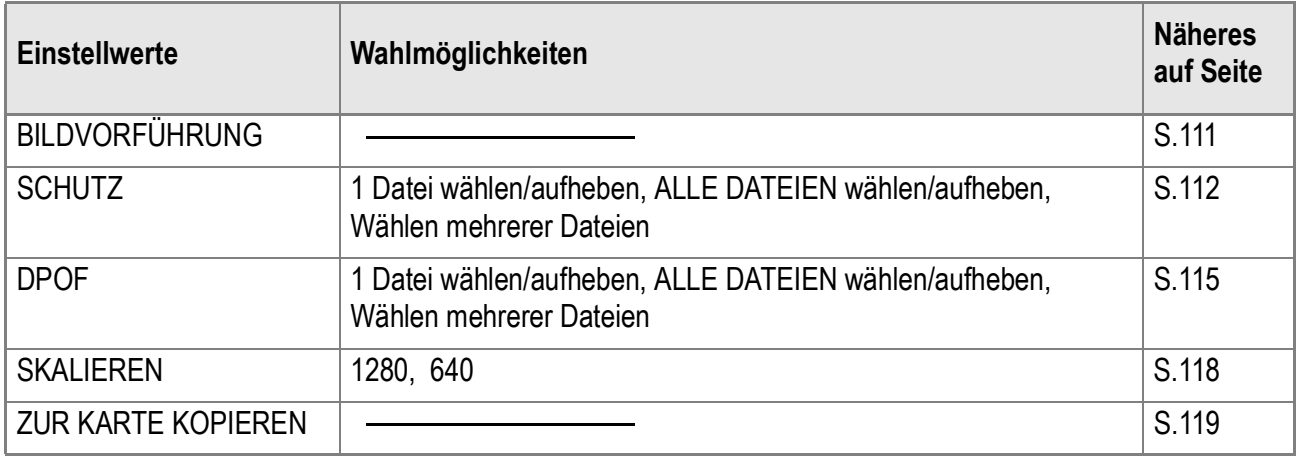

#### Gebrauch des Wiedergabemenüs

- *1.* **Drücken Sie die Taste** 6 **(Wiedergabe) und stellen Sie die Kamera auf die Betriebsart Wiedergabe ein.**
- 2. Drücken Sie die Taste MENU/OK. Hiernach erscheint das Wiedergabe-Menü auf der Anzeige.
- *3.* **Drücken Sie die Tasten** !"**, um den gewünschten Einstellwert zu wählen.**

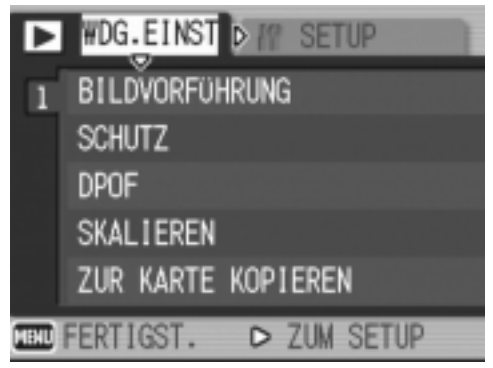

*4.* **Nachdem Sie einen gewünschten**  Einstellgegenstand gewählt haben, drücken die Taste  $\blacktriangleright$ .

Der jeweilige Funktionsbildschirm kommt zur Anzeige.

## Bilder automatisch der Reihe nach zeigen (BILDVORFÜHRUNG)

Sie können die aufgenommenen Fotos, Filme und Tondateien der Reihe nach im LCD-Monitor wiedergeben. Diese Funktion wird Diaschau genannt.

Um eine Bildschirmpräsentation anzusehen, folgen Sie untenstehenden Schritten.

#### *1.* **Drücken Sie die Taste** 6 **(Wiedergabe).**

Das letzte von Ihnen aufgenommene Bild wird angezeigt.

#### *2.* **Drücken Sie die Taste** M**/**O**.**

Das Wiedergabe-Menü erscheint.

*3.* **Vergewissern Sie sich, dass [BILDVORFÜHRUNG] ausgewählt ist, drücken Sie die Taste**  $\blacktriangleright$ **.** 

Die Bildschirmpräsentation beginnt, und die Bilder oder Filme werden der Reihe nach gezeigt.

Wenn Sie die laufende

Bildschirmpräsentation anhalten wollen,

drücken Sie eine beliebige Taste an der Kamera.

Solange sie nicht angehalten wird, wiederholt sich die Bildschirmpräsentation immerzu.

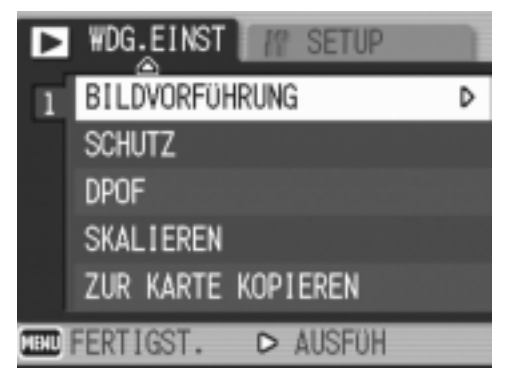

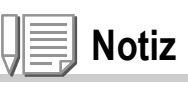

- Bilder werden je 3 Sekunden lang angezeigt.
- Bei Filmen wird nicht nur ein Einzelbild, sondern der gesamte aufgenommene Film gezeigt.
- Auch Tondateien werden wiedergegeben.

## Löschen verhindern (SCHUTZ)

Sie können Ihre Bilder und Filme vor einem versehentlichen Löschen schützen.

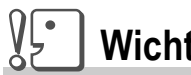

## **Wichtig**

Löschgeschützte Standbilder, Filme und Tonaufnahmen können nicht auf normale Weise gelöscht werden. Durch Formatieren des internen Speichers oder der Speicherkarte werden die Daten jedoch für immer gelöscht.

#### **Löschschutz der Dateien**

*1.* **Drücken Sie die Taste** 6 **(Wiedergabe).**

Das letzte von Ihnen aufgenommene Bild wird angezeigt.

2. Drücken Sie die Tasten <>>> **A**, um diejenige Datei, die Sie **gegen unabsichtliche Löschung schützen wollen, zu wählen.**

#### *3.* **Drücken Sie die Taste** M**/**O**.**

Hiernach erscheint das Wiedergabemenü auf de Anzeige.

**4.** Drücken Sie die Taste ▼, um **[SCHUTZ] zu wählen, und drücken Sie die Taste** \$**.**

*5.* **Vergewissern Sie sich, dass [1 DATEI] ausgewählt ist, drücken Sie dann die Taste MENU/OK.** 

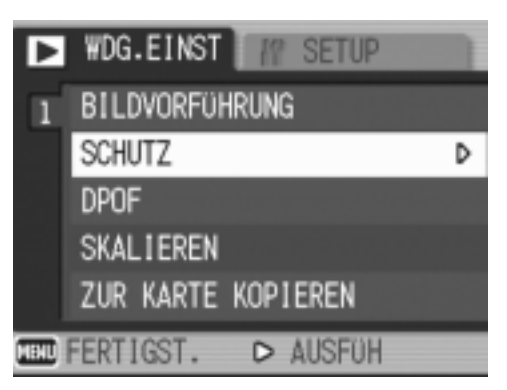

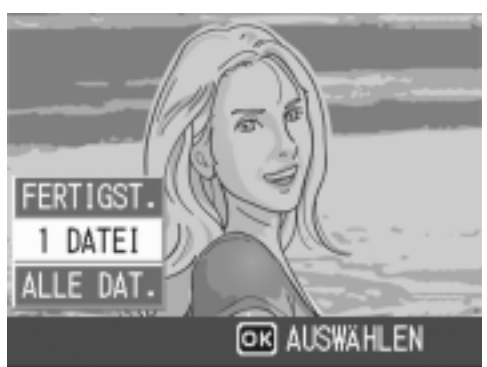

Wenn der Schutz aktiviert ist, erscheint das Schutzsymbol oben links auf dem Bildschirm.

#### **Alle Ihre Bilder schützen**

Um alle angezeigten Bilder (oder Filme) zu schützen, folgen Sie untenstehenden Schritten.

e.<br>Corre

网

N 3264 100-0000

> F2.5 m

1771

300MO/00 0900

▶

*1.* **Drücken Sie die Taste** 6 **(Wiedergabe).**

# *2.* **Drücken Sie die Taste** M**/**O**.**

Das Wiedergabe-Menü erscheint.

- *3.* **Drücken Sie die Taste** "**, wählen Sie [SCHUTZ] und drücken Sie**  dann die Taste  $\blacktriangleright$ .
- **4.** Drücken Sie die Tasten ▲▼, um **[ALLE DAT.] zu wählen.**
- *5.* **Vergewissern Sie sich, dass [AUSWÄHLEN] ausgewählt ist, drücken Sie dann die Taste**  MENU/OK.

Wenn der Schutz aktiviert ist, erscheint das Schutzsymbol oben links auf dem Bildschirm.

Um den Schutz aller Ihrer Bilder (oder Filme) aufzuheben, wählen Sie bei der Schutzeinstellung [ABBRECHEN].

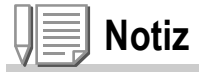

Sie können den Schutz mehrerer Bilder (oder Filme) nicht nur dann aufheben, wenn alle geschützt sind, sondern dies auch dann tun, wenn nur einige von ihnen geschützt sind.

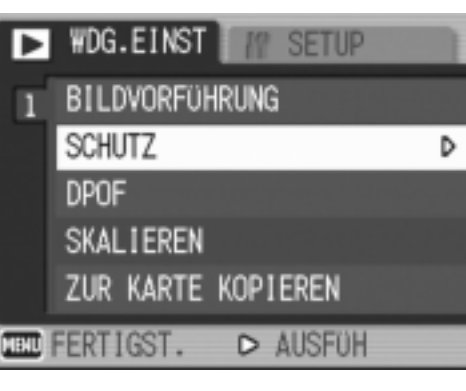

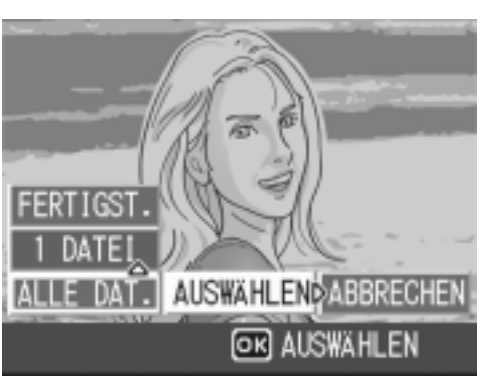

#### **Das Schützen von mehreren Standbildern, Filmen oder Ton in einem Schritt**

Um ausgewählte Standbilder, Filme oder Ton in einem Schritt zu schützen, folgen Sie den unten angegebenen Schritten.

*1.* **Drücken Sie die Taste** 6 **(Wiedergabe).**

#### *2.* **Drücken Sie die Taste** 9 **(Miniaturansicht) zweimal.**

Der Anzeigeschirm ist in 12 Felder aufgeteilt, um die Miniaturansichten anzuzeigen.

- 3. Drücken Sie die Tasten  $\triangle \blacktriangledown \triangle \blacktriangledown$  und wählen Sie das Bild **bzw. den Film, das/den Sie anzeigen wollen.**
- *4.* **Drücken Sie die Taste** M**/**O**.**

Das Wiedergabe-Menü erscheint.

- *5.* **Drücken Sie die Taste** "**, wählen Sie [SCHUTZ] und drücken Sie dann die Taste** \$**.**
- 6. Drücken Sie die Tasten **AV<br />**, **wählen Sie das erste zu schützende Foto oder den ersten Film und drücken Sie die Taste** M**/**O**.** Das Schutzsymbol erscheint oben links im Bild (oder Film).
- *7.* **Wiederholen Sie Schritt 6, um alle Bilder (oder Filme) auszuwählen, die Sie schützen wollen.**

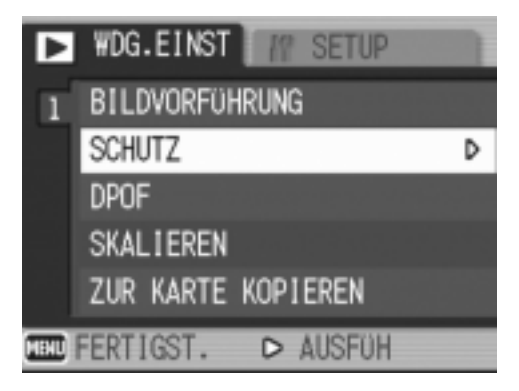

Wenn Sie versehentlich ein Bild (einen Film) wählen, können Sie es durch erneutes Drücken von MENU/OK (Löschen) wieder abwählen.

*8.* **Drücken Sie die Taste DISP.**

Eine Meldung erscheint, um anzuzeigen, dass die Daten geschützt werden. Wenn der Schutz hergestellt ist, schaltet die Anzeige auf Miniaturansicht zurück.

## **Notiz**

Um den Schutz mehrerer Bilder (oder Filme) aufzuheben, folgen Sie obenstehenden Schritten und wählen Sie die Bilder oder Filme, deren Schutz Sie aufheben wollen.

## **Referenz**

Details über die Miniaturansicht finden Sie auf S.52.

## Einen Druckdienst verwenden (DPOF)

Die auf der SD-Speicherkarte gespeicherten Bilder können ausgedruckt werden, wenn Sie sie in ein Fachgeschäft bringen, das einen Druckservice für Digitalkameras bietet.

Um einen Druckservice zu verwenden, müssen Sie die für den Ausdruck erforderlichen Einstellungen vornehmen. Diese Einstellungen werden als DPOF (Digital Printing Order Format) bezeichnet.

Die DPOF-Einstellung gibt einen Ausdruck pro Foto vor.

Wenn Sie allerdings mehrere Bilder zur automatischen Verarbeitung gewählt haben, können Sie die Anzahl der Ausdrucke angeben.

## **DPOF für dargestelltes Bild einstellen**

- *1.* **Drücken Sie die Taste** 6 **(Wiedergabe).**
- *2.* **Zeigen Sie das Bild an, für das Sie eine Einstellung festlegen wollen.**
- *3.* **Drücken Sie die Taste** M**/**O**.**

Das Wiedergabe-Menü erscheint.

- **4.** Drücken Sie die Taste ▼, wählen **Sie [DPOF] und drücken Sie dann**  die Taste  $\blacktriangleright$ .
- *5.* **Vergewissern Sie sich, dass [1 DATEI] ausgewählt ist, drücken Sie dann die MENU/OK Taste.** Sobald die DPOF-Einstellung festgelegt ist, erscheint das DPOF-Symbol oben links am Bildschirm.

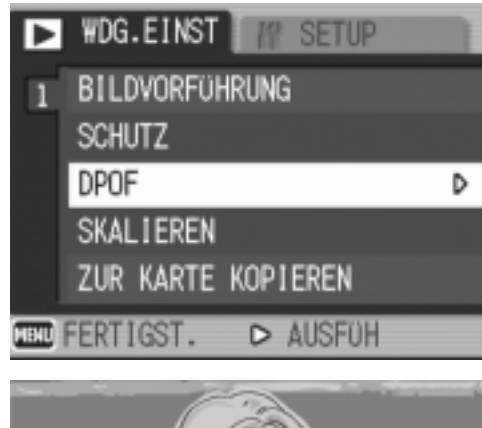

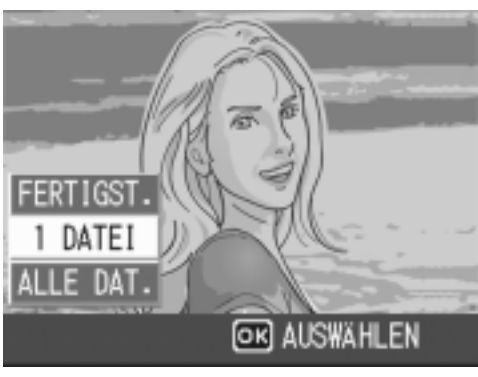

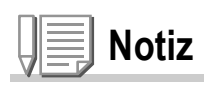

- Die DPOF-Einstellung für je ein Foto aufzuheben funktioniert genauso wie das Einstellen.
- DPOF wird nur für die JPEG-Dateien unter den im RAW-Modus aufgenommenen Bildern eingestellt.

### **DPOF für alle Bilder einstellen**

Um DPOF-Einstellungen für alle Bilder vorzunehmen, folgen Sie untenstehenden Schritten.

- *1.* **Drücken Sie die Taste** 6 **(Wiedergabe).**
- *2.* **Drücken Sie die Taste** M**/**O**.** Das Wiedergabe-Menü erscheint.
- *3.* **Drücken Sie die Taste** "**, wählen Sie [DPOF] und drücken Sie dann**  die Taste  $\blacktriangleright$ .
- **4.** Drücken Sie die Tasten ▲▼ und **wählen Sie [ALLE DAT.].**
- *5.* **Vergewissern Sie sich, dass Sie [AUSWÄHLEN] ausgewählt haben, drücken Sie dann die Taste**  MENU/OK.

Sobald die DPOF-Einstellung festgelegt ist, erscheint das DPOF-Symbol oben links am Bildschirm.

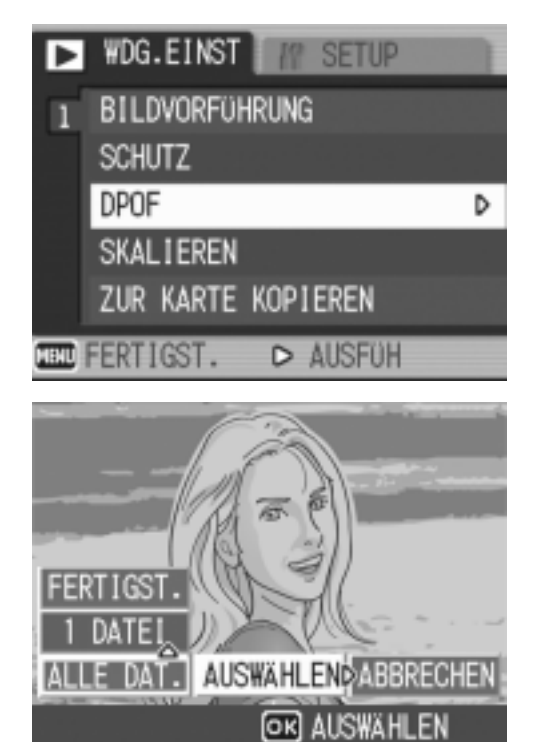

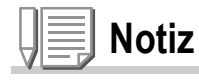

- Um die DPOF-Einstellung für alle Bilder aufzuheben, wählen Sie im DPOF-Einstellungsverfahren [ABBRECHEN].
- Sie können gleichzeitig mehrere DPOF-Einstellungen aufheben, nicht nur dann, wenn alle eingestellt sind.

#### **DPOF für mehrere Bilder einstellen**

Um die DPOF-Einstellungen für mehrere ausgewählte Bilder auf einmal festzulegen, folgen Sie untenstehenden Anweisungen.

- *1.* **Drücken Sie die Taste** 6 **(Wiedergabe).**
- *2.* **Drücken Sie die Taste** 9 **(Miniaturansicht) zweimal.**

Der Anzeigeschirm ist in 12 Felder aufgeteilt, um die Miniaturansichten anzuzeigen.

- 3. Drücken Sie die Tasten  $\blacktriangle \blacktriangledown \blacktriangle \blacktriangleright$ , um das erste Bild zu **wählen, für das Sie eine DPOF-Einstellung möchten.**
- 4. Drücken Sie die Taste MENU/OK.

Das Wiedergabe-Menü erscheint.

- **5.** Drücken Sie die Tasten ▼, wählen **Sie [DPOF] und drücken Sie dann**  die Taste  $\blacktriangleright$ .
- **6.** Drücken Sie die Tasten ▲▼, um **die Anzahl der Ausdrucke festzulegen.**

Drücken Sie die Taste **A**, um die Anzahl zu erhöhen, oder die Taste  $\nabla$ , um sie zu vermindern.

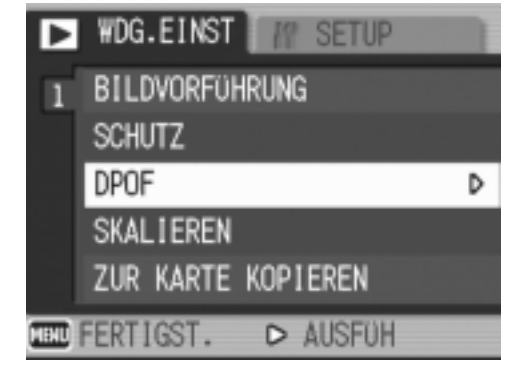

- 7. Drücken Sie die Tasten <**D**, um das nächste Foto **auszuwählen, für das Sie die DPOF-Einstellung vornehmen möchten.**
- *8.* **Drücken Sie die Tasten** !"**, um die Anzahl der Ausdrucke festzulegen.**

Drücken Sie die Taste ▲, um die Anzahl zu erhöhen, oder die Taste ▼, um sie zu vermindern.

- *9.* **Wiederholen Sie die Schritte 7 und 8, um alle Fotos auszuwählen, für die Sie DPOF-Einstellungen vornehmen möchten.**
- *10.***Drücken Sie die Taste** M**/**O**.**

Die Anzeige signalisiert, dass die gewählten Bilder verarbeitet werden; bei Abschluss schaltet die Anzeige auf die Miniaturansicht zurück.

# Änderung der Bildgröße (SKALIEREN)

Sie können die Bildgröße eines aufgenommenen Fotos reduzieren, um eine zusätzliche Datei mit einer anderen Bildgröße zu erstellen.

#### $V\cdot$ **Wichtig**

- Standbilder mit Tonaufnahmen, Filme und im RAW-Modus (RAW3264/RAW3:2) aufgenommene Bilder können nicht umformatiert werden.
- Das Verhältnis der Breite zur Höhe des F3:2-Bilds ist 3:2. Bei Umformatierung ergibt sich ein verkleinertes 4:3-Bild unter Hinzufügung von schwarzen Balken an der Ober- und Unterseite.

## **Notiz**

Die folgenden Umformatierungen sind möglich:

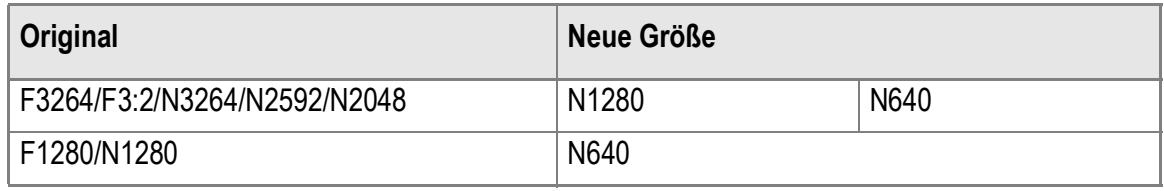

Zur Änderung der Bildgröße, folgen Sie den unten angegebenen Schritten.

- *1.* **Drücken Sie die Taste** 6 **(Wiedergabe).**
- *2.* **Drücken Sie die Taste** M**/**O**.** Das Wiedergabe-Menü erscheint.
- *3.* **Drücken Sie die Taste** " **um [SKALIEREN] (Größenanpassung) auszuwählen und drücken Sie anschließend die Taste**  $\blacktriangleright$ **.**
- **4.** Drücken Sie die Tasten ▲▼, um **[1280] bzw. [640] zu wählen.**
- 5. Drücken Sie die Taste MENU/OK. Die Bildgröße wird geändert und das Bild mit geänderter Bildgröße wird angezeigt.

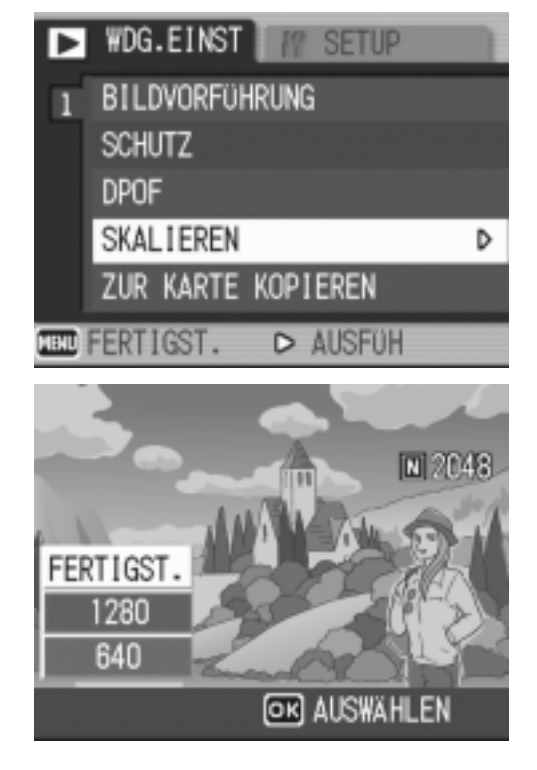

## **Referenz**

Informationen zur Änderung der Bildgröße während der Aufnahme erhalten Sie auf S.69.

### Den Inhalt des internen Speichers auf eine Speicherkarte kopieren (ZUR KARTE KOPIEREN)

Sie können alle im internen Speicher gespeicherten Film- und Fotodaten auf einmal auf eine SD-Speicherkarte kopieren.

- *1.* **Schalten Sie Ihre Kamera aus.**
- *2.* **Einlegen der SD-Speicherkarte.**
- *3.* **Schalten Sie die Kamera ein.**
- *4.* **Drücken Sie die Taste** 6 **(Wiedergabe).**
- 5. Drücken Sie die Taste MENU/OK.

Das Wiedergabe-Menü erscheint.

**6.** Drücken Sie die Taste ▼ um [ZUR **KARTE KOPIEREN] auszuwählen und drücken Sie anschließend die Taste**  $\blacktriangleright$ .

Die Anzeige meldet, dass das Kopieren begonnen hat. Sobald es beendet ist, kehren Sie zum Wiedergabeschirm zurück.

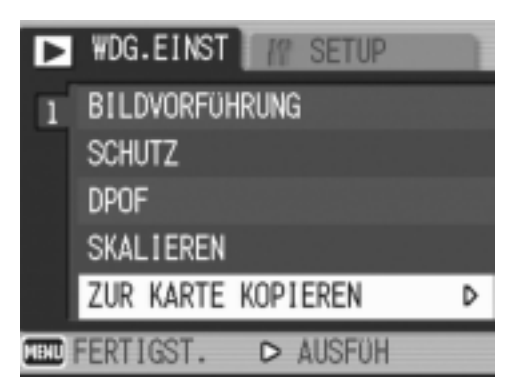

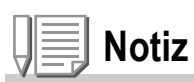

- Wenn die Kapazität der SD-Speicherkarte, auf die Sie Daten kopieren, nicht ausreicht, erscheint eine entsprechende Meldung. Um nur die Anzahl der Aufnahmen zu kopieren, die auf die Karte passen, wählen Sie [JA] und drücken dann die Taste MENU/OK. Um den Kopiervorgang abzubrechen, wählen Sie [NEIN] und drücken dann die Taste M/ OK.
- Es ist nicht möglich, etwas von der SD-Speicherkarte in den internen Speicher zu kopieren.

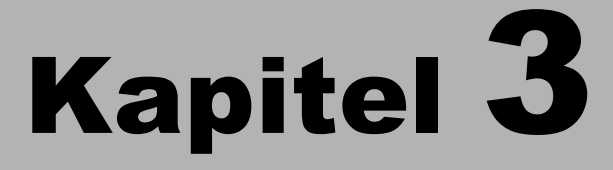

# Ändern der Kameraeinstellwerte

**Ändern der Kameraeinstellwerte.........................122** 

# Ändern der Kameraeinstellwerte

## Einstellmenü

Sie können Kamera-Einstellungen ändern, indem Sie das SETUP-Menü vom Aufnahme-Einstellmenü (siehe S.67) oder vom Wiedergabe-Einstellmenü

(siehe S.110) aus zur Anzeige bringen. Mit Hilfe des EINSTELL-Menüs können Sie diejenigen Werte, die in der nachstehenden Tabelle aufgeführt sind, ändern.

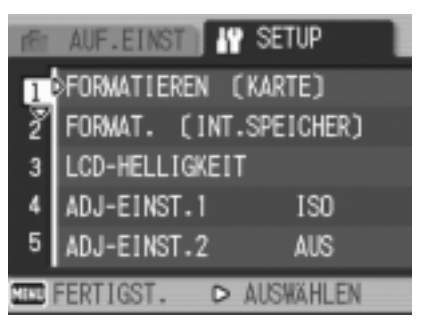

\*Diejenigen Einstellwerte, die weiter unten in viereckigen Klammern angegeben sind, werden vor dem Kauf als Standardwerte eingestellt.

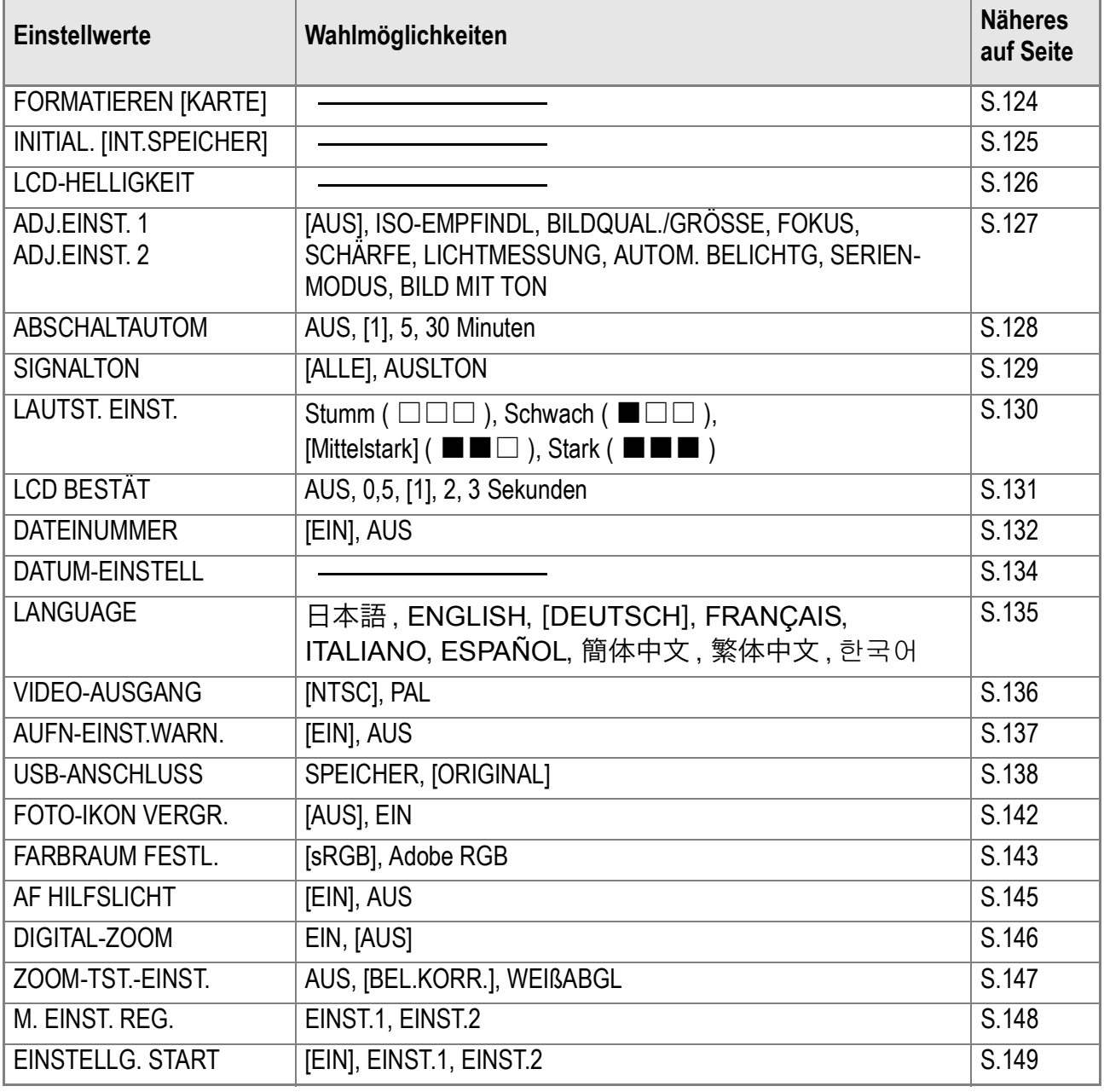

## Bedienung des EINSTELL-Menüs

Befolgen Sie folgende Schritte, um das EINSTELL-Menü anzuzeigen und zu bedienen.

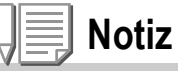

Für gewisse Funktionen gelten andere Methoden der Werteeinstellung als diejenigen die hier beschrieben sind. Näheres wird jeweils in den Erklärungen der betreffenden Funktionen erläutert.

#### *1.* **Drücken Sie die Taste** M**/**O**.**

Das Aufnahmeeinstellmenü (bzw. Wiedergabemenü) erscheint auf der Anzeige.

#### 2. Drücken Sie die Taste  $\blacktriangleright$ .

Hiernach erscheint das EINSTELLmenü auf der Bildanzeige.

#### *3.* **Drücken Sie die Tasten** !" **und wählen Sie die gewünschte Einstellung.**

Die Einstellwerte werden auf 5 Schirmen dargestellt.

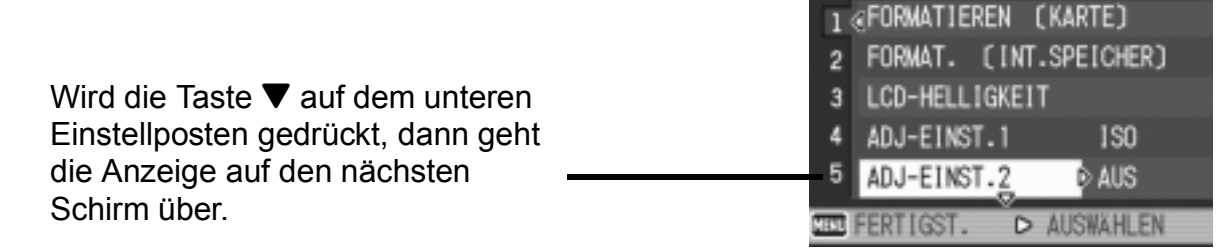

#### **Schirmauswahl mit Hilfe von Schirmnummern:**

- 1. Drücken Sie die Taste <, um eine Schirmnummer auf der linken Seite des Anzeigeschirms zu wählen.
- 2. Nach Anzeige der Schirmnummer drücken Sie die Tasten  $\triangle \blacktriangledown$ , um stufenweise von einer Schirmnummer auf die andere zu schalten.
- 3. Nachdem Sie den gewünschten Schirm gewählt haben, drücken Sie die Taste \$, damit Sie wieder auf die Anzeige für die Einstellwertwahl zurückkommen.

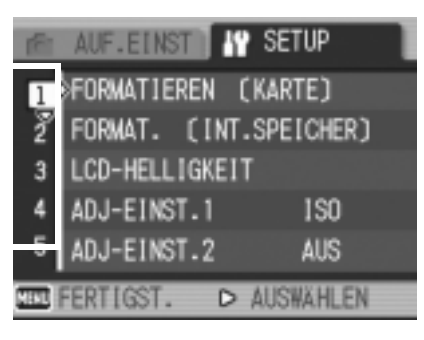

AUF. EINST **#** SETUP

*4.* **Nachdem Sie den jeweils gewünschten Einstellwert gewählt haben, drücken die Taste**  $\blacktriangleright$ **.** 

Die Einstellwerte, die Sie wählen können, werden angezeigt.

- *5.* **Drücken Sie die Tasten** !"**, um den jeweils gewünschten Einstellwert zu wählen.**
- **6.** Drücken Sie die Taste MENU/OK oder ◀.
- *7.* **Falls Sie im Schritt 6 die Taste** # **gedrückt haben, drücken Sie auch die Taste MENU/OK.**

Das Aufnahmeeinstellmenü geht aus, und die Kamera ist nun aufnahmebereit.

## Formatieren der SD-Speicherkarte (FORMATIEREN [KARTE])

Die Fehlernachricht "Diese Karte kann man nicht verwenden" wird angezeigt. Falls Sie eine Karte mit einem Computer oder anderen Gerät formatiert haben, müssen Sie die SD-Speicherkarte vorher mit der Kamera formatieren. Formatieren ist ein Vorgang, durch den eine Speicherkarte so strukturiert wird, daß Bilddaten auf ihr gespeichert werden können.

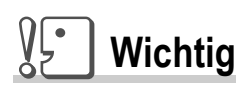

Wenn Sie eine Karte formatieren, auf der sich noch Aufnahmen befinden, werden alle gelöscht.

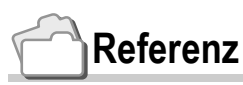

Auf S.125 erfahren Sie, wie Sie den internen Speicher formatieren.

Zur Formatierung folgen Sie untenstehenden Schritten.

#### *1.* **Bringen Sie das EINSTELL-Menü zur Anzeige.**

Näheres hierzu finden auf Seite S.123.

**2.** Drücken Sie die Taste ▼, um **[FORMATIEREN [KARTE]] zu wählen. Drücken Sie anschließend die Taste** \$**.**

Auf der Anzeige erscheint ein Bildschirm, der bestätigt, daß der Formatierungsvorgang abläuft.

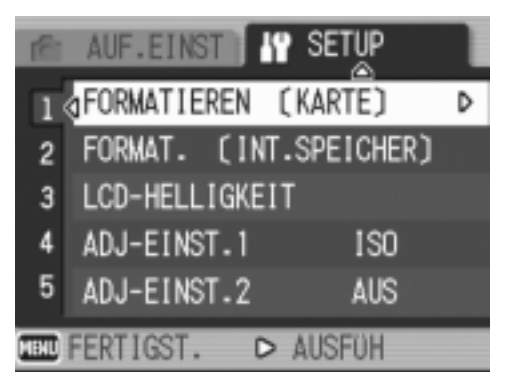

3. Drücken Sie die Tasten <>>> **<>>>
4</>
<b>A** zu wählen. Drücken Sie **anschließend die Taste** M**/**O**.**

Die Formatierung beginnt, und wenn Sie beendet ist, kehren Sie zum Setup-Schirm zurück. Wenn keine SD-Speicherkarte eingelegt ist, erscheint eine entsprechende Meldung. Schalten Sie die Kamera aus, legen Sie eine SD-Speicherkarte ein und wiederholen Sie den Formatierungsprozess.

#### **Notiz**

#### **Bilder vor einer versehentlichen Löschung schützen**

Wenn Sie den Schreibschutz der Karte auf [LOCK] stellen, können Ihre Bilder nicht versehentlich gelöscht oder formatiert werden.

Wenn Sie die Schutzfunktion deaktivieren (indem Sie den Schreibschutz in die ursprüngliche Position bringen), können Sie die Karte wieder löschen und formatieren.

# (FORMAT. [INT. SPEICHER])

Wenn eine Fehlermeldung "Formatieren Sie den internen Speicher" angezeigt wird, müssen Sie den internen Speicher vor dem Gebrauch formatieren.

Formatierung des internen Speichers

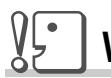

#### **Wichtig**

Die Formatierung des internen Speichers löscht alle im Speicher abgelegten Bilder. Wenn Sie Bilder haben, die Sie nicht aus dem Speicher löschen möchten, kontaktieren Sie bitte den Kundendienst von Ricoh, bevor Sie die Formatierung des internen Speichers vornehmen.

Zur Formatierung folgen Sie untenstehenden Schritten.

#### *1.* **Bringen Sie das EINSTELLmenü zur Anzeige.**

Näheres hierzu finden Sie auf S.123.

**2.** Drücken Sie die Taste ▼, um **[FORMAT. [INT. SPEICHER]] zu wählen. Drücken Sie anschließend die Taste**  $\blacktriangleright$ **.** 

> Auf der Anzeige erscheint ein Bildschirm, der bestätigt, daß der Formatierungsvorgang abläuft.

3. Drücken Sie die Tasten < **wählen Sie [JA] und drücken Sie**   $d$ **ann die Tasten MENU/OK.** 

> Die Formatierung beginnt, und wenn sie beendet ist, kehren Sie zum Setup-Schirm zurück.

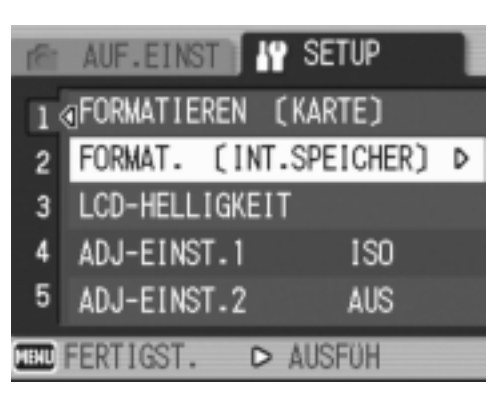

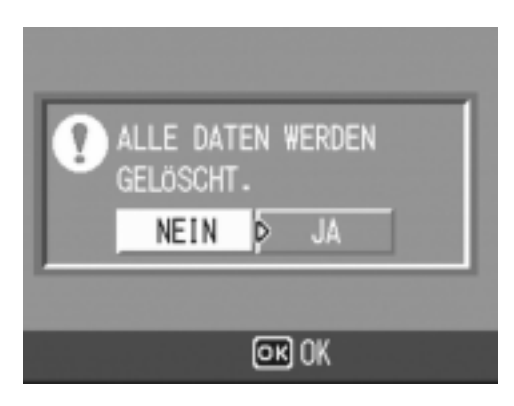

## Helligkeit des LCDMonitors einstellen (LCD-HELLIGKEIT)

Um die Helligkeit des LCD-Monitors einzustellen, folgen Sie untenstehenden Schritten.

#### *1.* **Bringen Sie das EINSTELL-Menü zur Anzeige.**

Näheres hierzu finden Sie auf S.123.

**2.** Drücken Sie die Taste ▼ wählen **Sie [LCD-HELLIGKEIT] und drücken Sie dann die Taste** \$**.**

> Die LCD-Helligkeitseinstellungsleiste wird angezeigt.

#### *3.* **Drücken Sie die Taste** !" **um die Helligkeit einzustellen.**

Wenn Sie zu **zu gehen**, wird sie dunkler.

Wenn Sie zu **Kanagehen**, wird sie heller. Die Helligkeit des hinter der Leiste angezeigten Schirms ändert sich, wenn Sie die Einstellungen verändern.

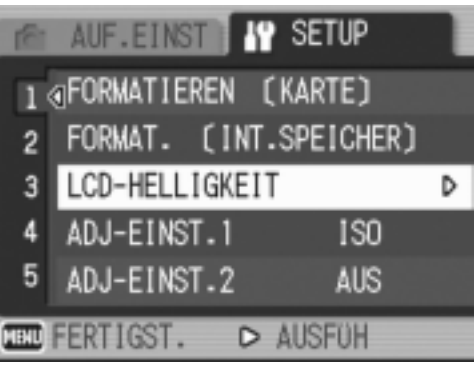

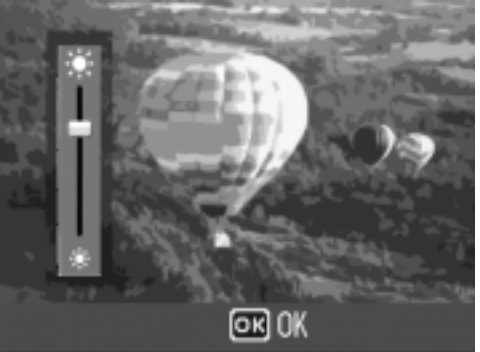

*4.* **Wenn Sie die gewünschte Helligkeit gefunden haben, drücken Sie die Taste** M**/**O**.**

Die Anzeige kehrt zum Setup-Schirm zurück. Diese Einstellung gilt solange, bis sie Sie ändern.

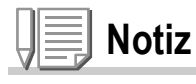

Durch Gedrückthalten der Taste DISP. bei der Aufnahme wird die LCD-Helligkeit maximiert. Wird die Taste DISP. bei Erreichen der maximalen Helligkeit weiterhin gedrückt gehalten, erfolgt Rückstellung auf die mit der Option [LCD-HELLIGKEIT] eingestellte Helligkeit.

## Zuweisen einer Funktion zum ADJ.- Wahlschalter (ADJ BTN.SET. 1/2)

Der Wahlschalter ADJ. ermöglicht es, den Belichtungskorrektur-Bildschirm und den Weißabgleich-Einstellschirm mit weniger Tastenbetätigungen als normal zur Anzeige zu bringen.

Funktionen, die durch Drücken des Wahlschalters ADJ. angezeigt werden können, lassen sich [ADJ-EINST.1] und [ADJ-EINST.2] zuweisen.

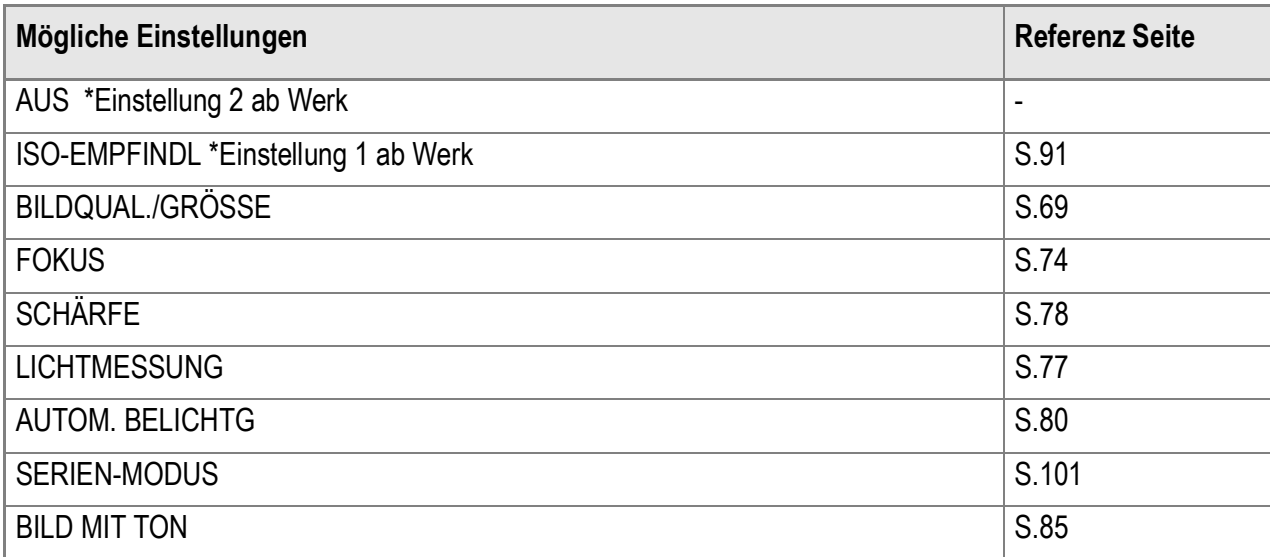

Um entweder [ADJ.-EINST. 1] oder [ADJ.-EINST. 2] eine Funktion zuzuweisen, gehen Sie wie nachfolgend beschrieben vor.

#### *1.* **Bringen Sie das EINSTELL-Menü zur Anzeige.**

Näheres hierzu finden Sie auf S.123.

- **2.** Drücken Sie die Taste ▼ um [ADJ-**EINST. 1] oder [ADJ-EINST. 2] auszuwählen und drücken Sie anschließend die Taste**
- *3.* **Drücken Sie die Tasten** !" **und wählen Sie die gewünschte Einstellung.**

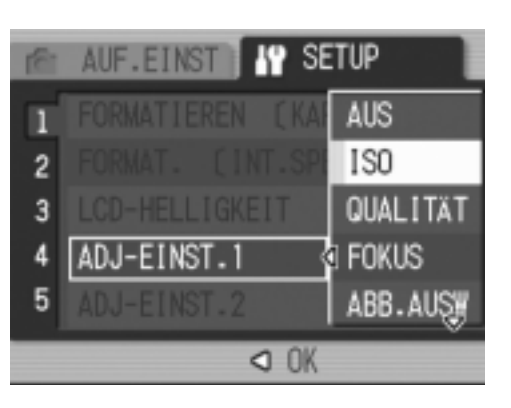

- **4.** Drücken Sie die Taste MENU/OK oder <4.
- *5.* **Falls Sie im Schritt 4 die Taste** # **gedrückt haben, drücken Sie auch die Taste MENU/OK.**

Von nun an wird diese Einstellung verwendet, bis Sie sie wieder ändern.

#### **Referenz**

Taste ADJ. verwenden S.65.

## Einstellung der automatischen Abschaltung ändern(ABSCHALTAUTOM)

Wenn Sie die Kamera eine bestimmte Zeit lang nicht benutzen, schaltet sich die Kamera automatisch aus (automatische Abschaltung), um Batteriestrom zu sparen. Werksseitig ist die automatische Abschaltung auf 1 Minute eingestellt, aber Sie können dies ändern.

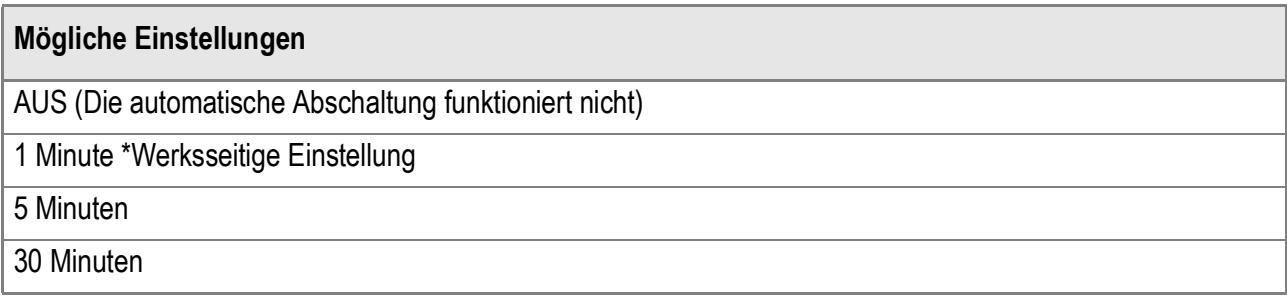

Um die automatische Abschaltung zu verändern, folgen Sie untenstehenden Schritten.

#### *1.* **Bringen Sie das EINSTELL-Menü zur Anzeige.**

Näheres hierzu finden Sie auf S.123.

- 2. Drücken Sie die Tasten ▲▼ um **[ABSCHALTAUTOM] auszuwählen und drücken Sie anschließend die Taste**  $\blacktriangleright$ .
- 3. Drücken Sie die Tasten  $\blacktriangle \blacktriangledown$  und **wählen Sie die gewünschte Einstellung.**

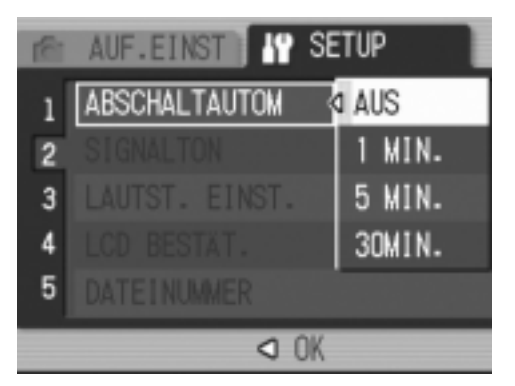

- **4.** Drücken Sie die Taste MENU/OK oder ◀.
- *5.* **Falls Sie im Schritt 4 die Taste** # **gedrückt haben, drücken Sie auch die Taste MENU/OK.**

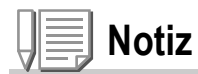

- Wenn Sie die Kamera nach automatischer Abschaltung weiterhin benutzen möchten, drücken Sie einfach die Ein-/Ausschalttaste, um die Kamera wieder einzuschalten. Die Kamera wird auch durch längeres Gedrückthalten der Wiedergabetaste als eine Sekunde eingeschaltet, und kann dann im Wiedergabemodus eingesetzt werden.
- Wenn die Kamera mit Ihrem Computer verbunden ist, funktioniert die automatische Abschaltung nicht.
- Wenn Sie Intervallaufnahmen machen, sind die hier gewählten Einstellungen unwirksam, und die automatische Abschaltung funktioniert nicht.

Während des Betriebes gibt die Kamera vier verschiedene Töne aus: Start-Tonsignal, Verschlussgeräusch, Fokusgeräusch und Signalton.

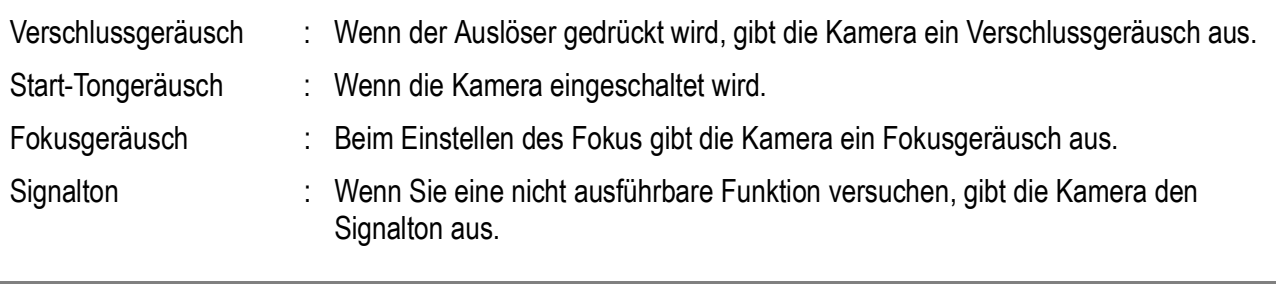

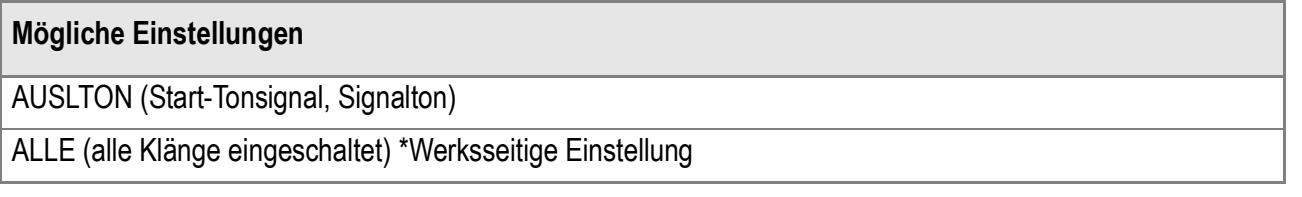

Wenn Sie die Signalton-Einstellwerte ändern möchten, befolgen Sie die folgenden Schritte.

*1.* **Bringen Sie das EINSTELL-Menü zur Anzeige.**

Näheres hierzu finden Sie auf S.123.

- **2.** Drücken Sie die Taste ▼ um **[SIGNALTON] auszuwählen und drücken Sie anschließend die Taste**  $\blacktriangleright$  .
- *3.* **Drücken Sie die Tasten** !" **und wählen Sie die gewünschte Einstellung.**

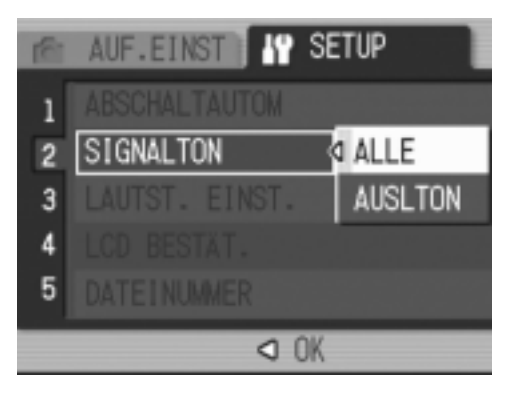

- **4.** Drücken Sie die Taste MENU/OK oder ◀.
- *5.* **Falls Sie im Schritt 4 die Taste** # **gedrückt haben, drücken Sie auch die Taste MENU/OK.**

Von nun an wird diese Einstellung verwendet, bis Sie sie wieder ändern.

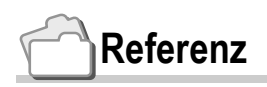

Schlagen Sie auf S.130 nach, um sich genauer darüber zu informieren, wie man die Tonstärke einstellen kann.

## Ändern der Lautstärke des Pieptons (LAUTST. EINST.)

Sie können die Lautstärke des Signaltons ändern.

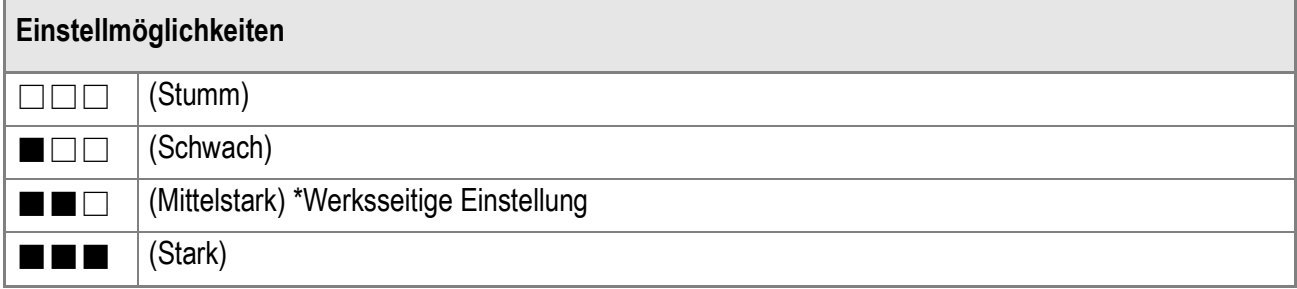

Wenn Sie die Signalton-Einstellwerte ändern möchten, befolgen Sie die folgenden Schritte.

#### *1.* **Bringen Sie das EINSTELL-Menü zur Anzeige.**

Näheres hierzu finden Sie auf S.123.

- **2.** Drücken Sie die Taste ▼ um **[LAUTST. EINST.] auszuwählen und drücken Sie anschließend die Taste**  $\blacktriangleright$ .
- 3. Drücken Sie die Tasten  $\blacktriangle \blacktriangledown$  und **wählen Sie die gewünschte Einstellung.**

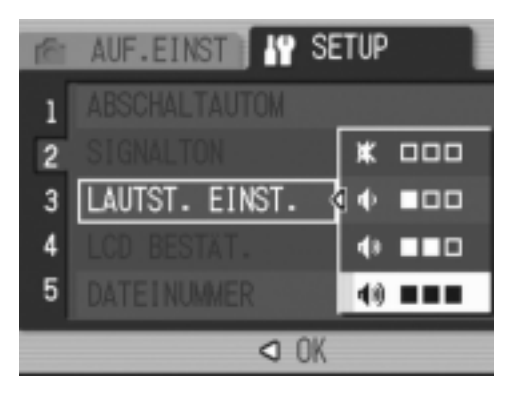

- **4.** Drücken Sie die Taste MENU/OK oder ◀.
- *5.* **Falls Sie im Schritt 4 die Taste** # **gedrückt haben, drücken**   $Sie$  auch die Taste MENU/OK.

## Bildbestätigungszeit einstellen (LCD BESTÄT)

Unmittelbar nach Drücken des Auslösers wird die Aufnahme einen Moment lang angezeigt, so dass Sie das Foto prüfen können. Werksseitig ist die Bestätigungszeit auf 1 Sekunde eingestellt, aber Sie können diese Einstellung ändern.

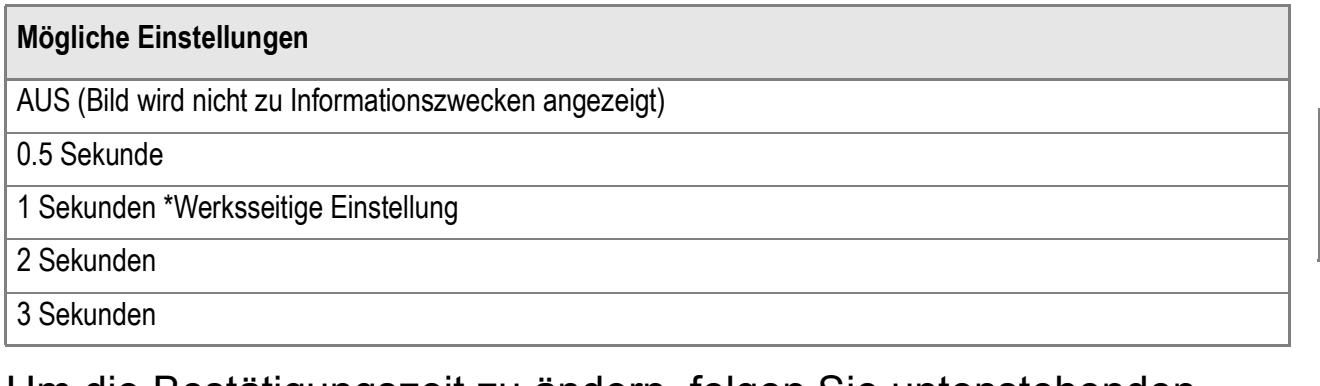

Um die Bestätigungszeit zu ändern, folgen Sie untenstehenden Anweisungen.

*1.* **Bringen Sie das EINSTELL-Menü zur Anzeige.**

Näheres hierzu finden Sie auf S.123.

- **2.** Drücken Sie die Taste ▼ um [LCD **BESTÄT] auszuwählen und drücken Sie anschließend die Taste**  \$**.**
- 3. Drücken Sie die Tasten  $\blacktriangle \blacktriangledown$  und **wählen Sie die gewünschte Einstellung.**

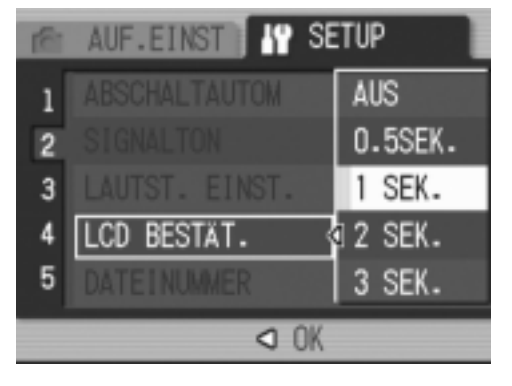

- **4.** Drücken Sie die Taste MENU/OK oder ◀.
- *5.* **Falls Sie im Schritt 4 die Taste** # **gedrückt haben, drücken Sie auch die Taste MENU/OK.**

## Dateinameneinstellungen ändern (DATEINUMMER)

Wenn Sie ein Foto machen, wird es mit einem automatisch zugewiesenen, fortlaufend nummerierten Dateinamen im internen Speicher oder auf einer SD-Speicherkarte abgespeichert. Wenn Sie die SD-Speicherkarte wechseln, können Sie die Kamera so einstellen, dass die fortlaufende Nummerierung von der vorherigen SD-Speicherkarte beibehalten wird (oder nicht).

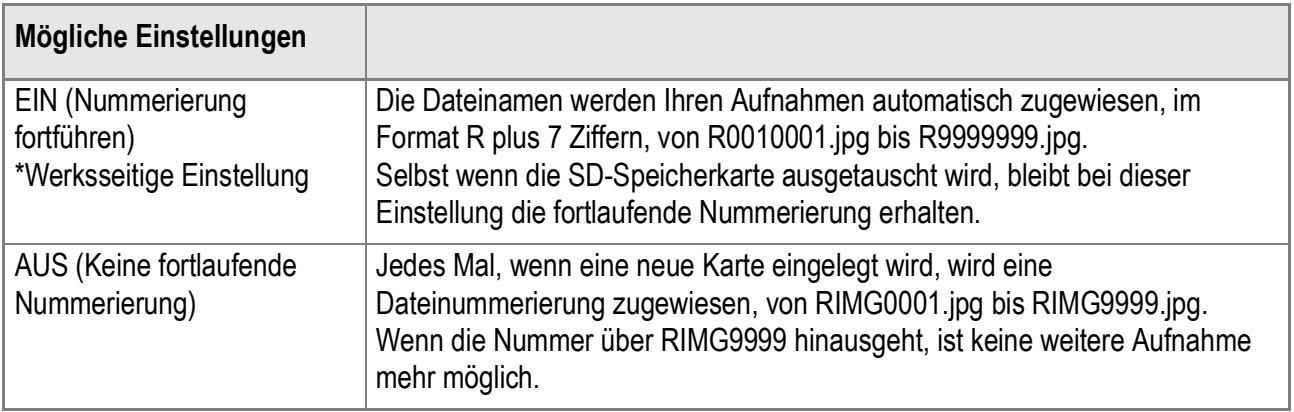

Um die Dateinummerierung zu verändern folgen Sie untenstehenden Schritten.

#### *1.* **Bringen Sie das EINSTELL-Menü zur Anzeige.**

Näheres hierzu finden Sie auf S.123.

- **2.** Drücken Sie die Taste ▼ um **[DATEINUMMER] auszuwählen und drücken Sie anschließend die Taste**   $\blacktriangleright$ .
- 3. Drücken Sie die Tasten  $\triangle \blacktriangledown$  und **wählen Sie die gewünschte Einstellung.**

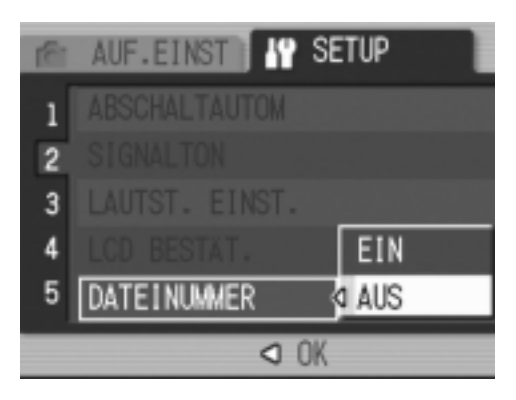

- **4.** Drücken Sie die Taste MENU/OK oder <4.
- *5.* **Falls Sie im Schritt 4 die Taste** # **gedrückt haben, drücken Sie auch die Taste MENU/OK.**

## **Notiz**

- Wenn Sie im internen Speicher speichern, werden die Dateien so nummeriert, als ob die Einstellung [DATEINUMMER] auf [AUS] stünde.
- Wenn Sie bei der Bildübertragung auf einen Computer mit Hilfe von RICOH Gate La (S.161) als Dateiname einen bereits im Zielordner bestehenden Namen angeben, wird die betroffene Datei vor der Sicherstellung umbenannt, um Überschreibprobleme zu vermeiden.
- Wenn ein Bild unter Gebrauch eines Massenspeichers (S.164) auf einen Computer übertragen worden ist, wird es als Datei mit dem Namen "RIMG\*\*\*\*.jpg" (\*\*\*\* kennzeichnet die Nummer des Bilds) gesichert, auch wenn [DATEINUMMER] auf ON gestellt ist.
- Bei Erreichen von RIMG9999 können keine weiteren Dateien mehr gespeichert werden. In diesem Fall verschieben Sie die Bilddaten von der SD-Speicherkarte zum eingebauten Speicher des Computers oder zu einem Speichermedium, und formatieren Sie die dann die SD-Speicherkarte neu.
- Der Name der aufzuzeichnenden Datei hängt von der Einstellung für [FARBRAUM FESTL.] im SETUP-Menü ab.

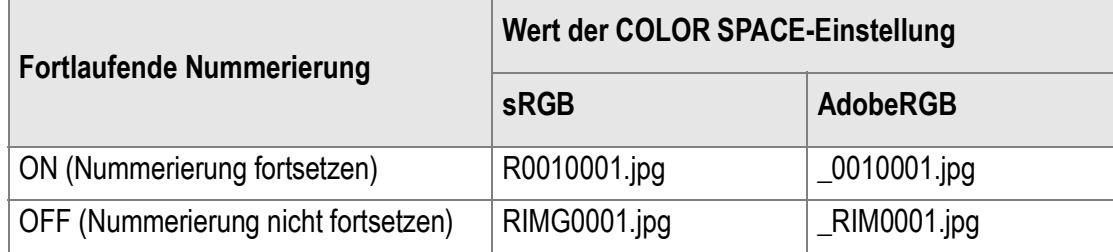

## Datum und Uhrzeit einstellen (DATUM-EINSTELL)

Sie können Bilder aufnehmen, bei denen die Uhrzeit oder das Datum auf das Bild gestempelt werden.

Hier wird die Datum bzw. Uhrzeiteinstellung im SETUP-Bildschirm erläutert.

#### *1.* **Bringen Sie das EINSTELL-Menü zur Anzeige.**

Näheres hierzu finden Sie auf S.123.

- *2.* **Drücken Sie die Taste** " **um [DATUM-EINSTELL] auszuwählen und drücken Sie anschließend die**   $\overline{\text{Task}}$
- 3. Drücken Sie die Tasten **AV4D** um **das Jahr, den Monat, das Datum und die Uhrzeit einzustellen.**

Wenn Sie die Taste  $\blacktriangle$  bzw.  $\nabla$ niedergedrückt halten, können Sie entsprechend den jeweiligen Wert schnell erhöhen bzw. verringern.

- *4.* **Wählen Sie im Modus FORMAT das Datum und das Format für die Uhrzeitangabe.**
- *5.* **Überprüfen Sie den unten in der Anzeige angegeben Inhalt und drücken Sie zur Bestätigung die Taste MENU/OK.**

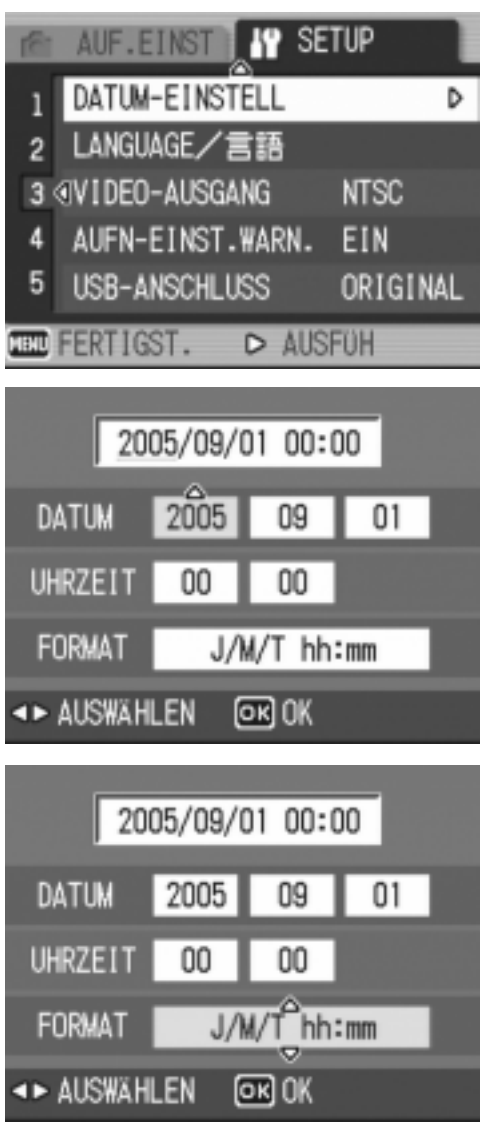

Nachdem Sie das Datum und die Uhrzeit eingestellt haben, geht die Anzeige wieder auf das EINSTELL-Menü zurück.

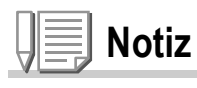

- Wird die Kamera etwa 1 Woche ohne Batterien gelagert, werden die Datums- und Zeiteinstellungen zurückgesetzt. Stellen Sie dann die Werte erneut ein.
- Um die Datums- und Zeiteinstellungen beizubehalten, lassen Sie einen vollgeladenen Akku mindestens zwei Stunden lang eingelegt.

## **Anzeigesprache ändern (LANGUAGE/ 言語 )**

#### Sie können die auf Ihrem LCD-Monitor angezeigte Sprache ändern.

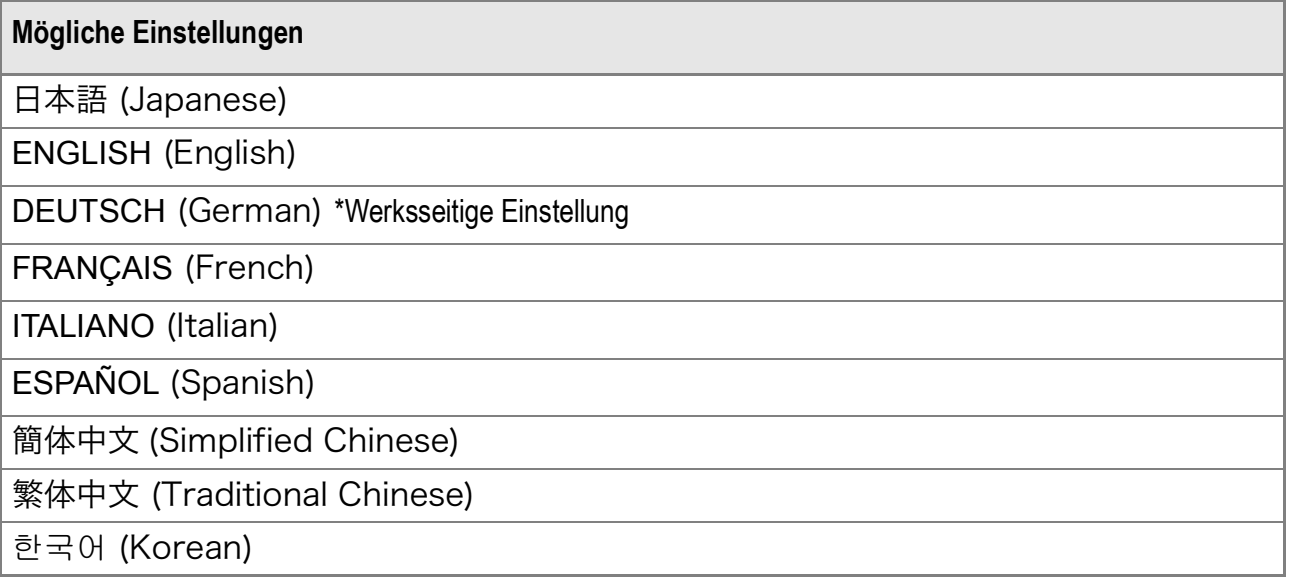

Um die Anzeigesprache zu ändern, folgen Sie untenstehenden Schritten.

*1.* **Bringen Sie das EINSTELL-Menü zur Anzeige.**

Näheres hierzu finden Sie auf S.123.

**2.** Drücken Sie die Taste ▼ um **[LANGUAGE/] (Sprache) auszuwählen und drücken Sie anschließend die Taste <...** 

Der Sprachauswahlbildschirm erscheint.

- 3. Drücken Sie die Tasten  $\triangle \blacktriangledown \triangle \triangleright$ , **um die jeweils gewünschten Einstellwerte zu wählen.**
- *4.* **Drücken Sie anschließend die Taste MENU/OK.**

Diese Einstellung gilt solange, bis Sie sie ändern.

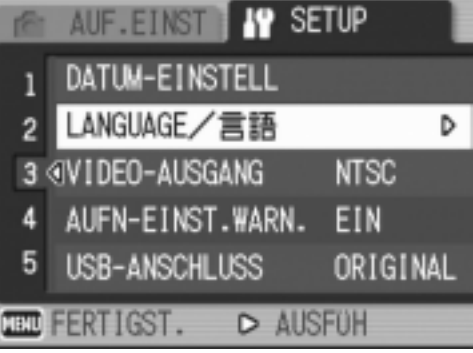

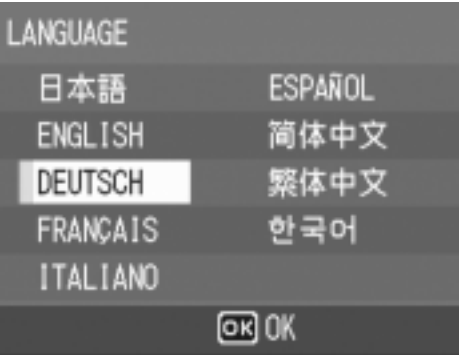

## Wiedergabeformat für Ansicht auf dem Fernseher ändern (VIDEO-AUSGANG)

Sie können Ihre Fotos und Filme auf einem Fernsehbildschirm anschauen, indem Sie Ihre Kamera über das mitgelieferte AV-Kabel an ein Fernsehgerät anschließen.

Ihre Kamera ist für den Gebrauch mit Fernsehern etc. auf das NTSC-Wiedergabeformat (in Japan und anderen Ländern verwendet) eingestellt. Wenn das Gerät, mit dem Sie die Kamera verbinden wollen, das (in Europa übliche) PAL-Format verwendet, müssen Sie Ihre Kamera vor der Herstellung der Verbindung auf das PAL-Format umschalten.

#### **Mögliche Einstellungen**

```
NTSC *Werksseitige Einstellung
PAL
```
Um das Wiedergabeformat zu ändern, folgen Sie untenstehenden Anweisungen.

#### *1.* **Bringen Sie das EINSTELL-Menü zur Anzeige.**

Näheres hierzu finden Sie auf S.123.

- *2.* **Drücken Sie die Taste** " **um [VIDEO-AUSGANG] auszuwählen und drücken Sie anschließend die Taste <b>b**.
- 3. Drücken Sie die Tasten  $\blacktriangle \blacktriangledown$  und **wählen Sie die gewünschte Einstellung.**

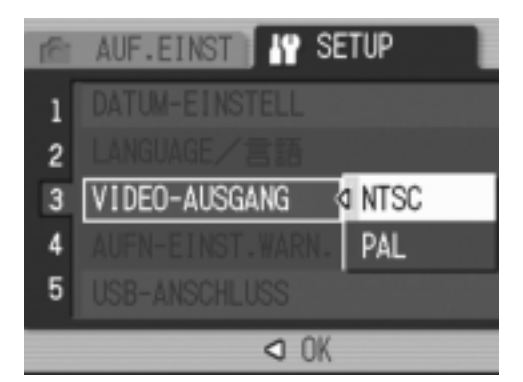

- **4.** Drücken Sie die Taste MENU/OK oder <4.
- *5.* **Falls Sie im Schritt 4 die Taste** # **gedrückt haben, drücken Sie auch die Taste MENU/OK.**

Von nun an wird diese Einstellung verwendet, bis Sie sie wieder ändern.

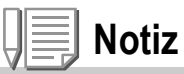

Wenn das AV-Kabel an die Kamera angeschlossen wird, schaltet die Kamera den LCD-Monitor ab.

## **Referenz**

Wie Sie Bilder auf Ihrem Fernseher anzeigen, wird auf S.54 beschrieben.

## Anzeige einer Warnung über das Ändern eines Einstellwertes (AUFN-EINST.WARN.)

Sie können das Ikon für eine Funktion, die Sie geändert haben, als blinkendes Ikon einstellen. Sie können aber auch einen Warntext eingeben, der auf die Änderung aufmerksam macht. Beim Einschalten des Stromes wird das blinkende Ikon oder der Warntext ca. 5 Sekunden lang angezeigt, sofern Sie die anfänglich eingestellten Stellwerte für die folgenden Funktionen geändert haben:

- Weißabgleich
- Fokus
- ISO-Einstellung
- Belichtungskorrektur

Wenn Sie eine Kamerataste betätigen, während ein Symbol blinkt, geht dieses vom Blink- zu einem ständigen Leuchtzustand über.

Wenn Sie eine der Kameratasten betätigen, während die Warntextanzeige erscheint, verschwindet der Text.

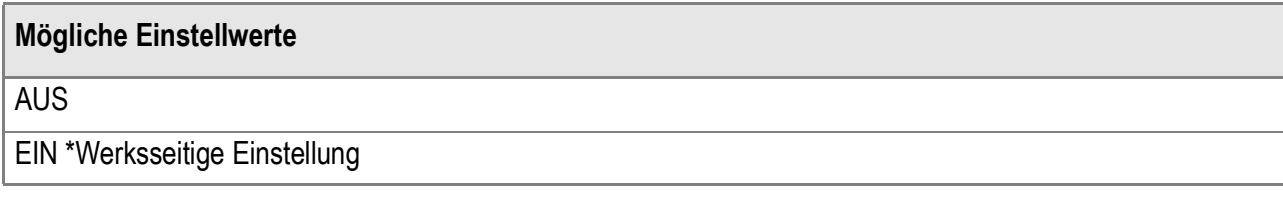

Zum EIN- oder AUS schalten der Warnanzeige für veränderte Aufnahmeeinstellwerte befolgen Sie die unten angegebenen Schritte.

*1.* **Bringen Sie das EINSTELL-Menü zur Anzeige.**

Näheres hierzu finden Sie auf S.123.

- **2.** Drücken Sie die Taste ▼, um **[AUFN-EINST.WARN.] auszuwählen und drücken Sie anschließend die**  Taste  $\blacktriangleright$ .
- *3.* **Drücken Sie die Tasten** !"**, um die jeweils gewünschte Einstellung zu wählen.**

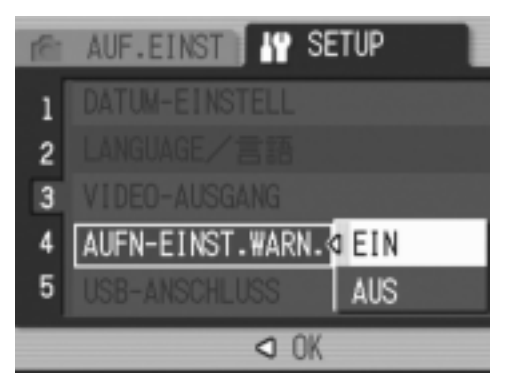

- **4.** Drücken Sie die Taste MENU/OK oder <
- *5.* **Falls Sie im Schritt 4 die Taste** # **gedrückt haben, drücken Sie auch die Taste MFNU/OK.**

Diese Einstellung gilt solange, bis Sie sie ändern.

## Ändern des USB-Kommunikationssystems (USB-Verbindung)

Falls Sie das USB-Kommunikationssystem verstellt haben (indem Sie MASSENSPEICHER unter USB VERBINDUNG im Einstellmenü gewählt haben), können Sie die in der Kamera gespeicherten Dateien inhaltlich nachprüfen, wenn Sie sie von der Kamera auf Ihren Computer mit Hilfe des USB-Verbindungskabels übertragen, ohne daß Sie das Hilfsprogramm oder den Wechseldatenträger verwenden. Normalerweise wählt man [ORIGINAL]. Haben Sie (ORIGINAL) gewählt, können Sie Bilder mit RICOH Gate La (mitgeliefert) auf Ihren Computer übertragen.

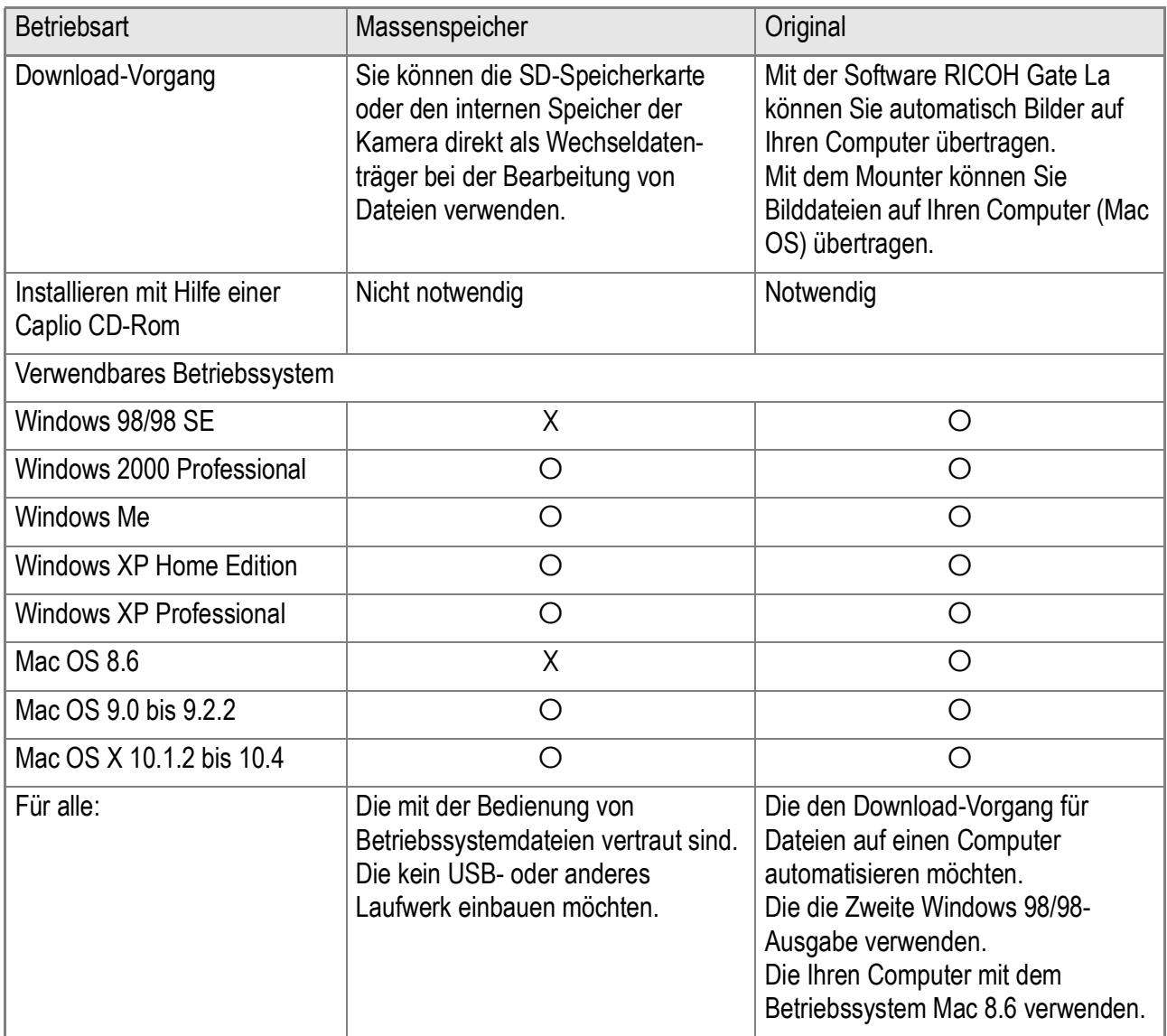

# **Wichtig**

- In der Einstellung (MASSENSPEICHER), kann für die Übertragung von Dateien RICOH Gate La bzw. Caplio Transfer Software nicht benutzt werden.
- In der Einstellung (MASSENSPEICHER) können Dateien von der Kamera nur gelesen werden. Sie können nicht zur Kamera kopiert oder von ihr gelöscht werden.
- Wenn Sie direkt von der Kamera aus auf einem Drucker, der die Funktionen Direct Print (Direktdruck) und PictBridge besitzt, ausdrucken wollen, wählen Sie Original für die Direktverbindung zwischen der Kamera und dem Drucker durch die USB-Verbindung.

Wenn Sie das USB-Kommunikationssystem ändern wollen, befolgen Sie die folgenden Schritte.

#### *1.* **Bringen Sie das Einstellmenü zur Anzeige.**

Näheres über die Bedienungsschritte erfahren Sie auf S.123.

- **2.** Drücken Sie die Taste ▼, um [USB-**ANSCHLUSS] auszuwählen und drücken Sie anschließend die Taste**  $\blacktriangleright$ **.**
- **3.** Drücken Sie die Tasten ▼▲, um **den gewünschten Wert zu wählen.**
- 4. Drücken Sie die Taste MENU/OK  $oder$   $\blacktriangleleft$ .

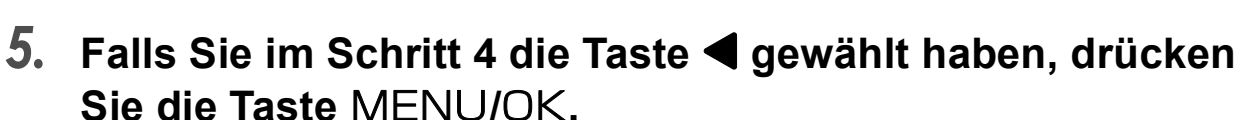

Die hiermit eingestellten Werte gelten solange, bis Sie sie später ändern.

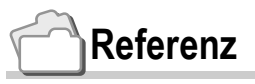

Bezüglich Übertragung von Bildern mit RICOH Gate La siehe S.161.

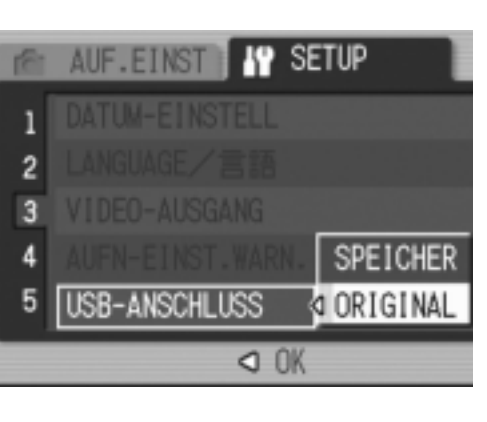

**Wenn Sie Bilder im Massenspeicherung-Modus übertragen wollen, befolgen Sie folgende Schritte:**

- *1.* **Verstellen Sie USB-Verbindung auf Massenspeicherung auf dem Einstellmenü.**
- *2.* **Achten Sie darauf, daß die Stromzufuhr der Kamera ausgeschaltet ist.**
- *3.* **Verbinden Sie den Anschlußstecker des als Zubehör mitgelieferten USB-Kabels mit der USB-Buchse Ihres Computers.**
- *4.* **Verbinden Sie das USB-Kabel mit dem USB-Anschluss Ihrer Kamera.**

Die Kamera wird EIN geschaltet. Ihre Kamera liest dann automatisch diejenige Datei, die notwendig ist, damit die Kamera als Laufwerk erkannt wird.

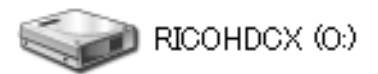

Hier wird ein Beispiel für einen Windows XP-Schirm gezeigt.

Nach diesen Vorbereitungen wird die Kamera als Wechseldatenträger auf Ihrem Computer (Windows) bzw. Desktop (Macintosh) als Laufwerk angezeigt.

*5.* **Kopieren Sie dann eine Datei aus dem angezeigten Laufwerk auf die gewünschte Position.**

> Die Abbildung rechts gibt die Ordneranordnung in einem Laufwerk wieder. Wenn der Inhalt des internen Kameraspeichers angezeigt wird, lautet der Name des Laufwerkes

RICOHDCI.

**DCIM** 100RICOH RIMG0001.jpg RIMG0002.jpg  $\ddot{\bullet}$ 

**RICOHDCX** 

# **Wichtig**

- Lösen Sie während der Bildübertragung nicht das USB-Kabel.
- Wenn eine gleichnamige Datei bereits im Zielordner vorhanden ist, wird diese überschrieben. Wenn die Datei nicht überschrieben werden soll, benennen Sie die Datei um oder übertragen Sie die Bilder zu einem anderen Ordner.

# **Notiz**

Wenn Sie eine SD-Speicherkarte eingestecken, werden die auf ihr gespeicherten Dateien angezeigt. Falls Sie keine SD-Speicherkarte eingesteckt haben, werden die Dateien, die im internen Speicher der Kamera sind, angezeigt.

## **Die Verbindung zwischen der Kamera und Ihrem Computer (Windows) trennen.**

Die Anzeige gilt als Beispiel für einen Computer mit Windows XP. Für andere Betriebssysteme (OS) gelten zwar andere Bezeichnungen, doch sind die Bedienungsschritte dieselben.

- *1.* **Klicken Sie auf das Ikon Remove Hardware Safely (Sichere Entfernung der Hardware) am rechten Ende der Task-Leiste.**
- *2.* **Wählen Sie USB Large-capacity Storage Device (USB-Massenspeicher) und klicken Sie auf Stopp.**
- *3.* **Vergewissern Sie sich, daß USB-Massenspeicher gewählt worden ist und klicken Sie auf OK.**
- **4.** Klicken Sie auf OK.
- *5.* **Trennen Sie das USB-Kabel.**

**Trennen Sie die Verbindung zwischen der Kamera und dem Computer (Macintosh)**

- *1.* **Legen Sie das angezeigte Laufwerk im Recycle Bin (Abfallkorb) ab.**
- *2.* **Trennen Sie das USB-Kabel.**

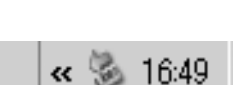

## Vergrößern der Ikonanzeige (FOTO-IKON VERGR.)

Die Ikons auf dem Bildaufnahmeschirm werden vergrößert angezeigt. In dieser Einstellung werden die folgenden Ikons vergrößert angezeigt:

- Blitzlicht
- Makro-Aufnahmen
- Selbstauslöser
- Weißabgleich
- Fokus
- Belichtungskorrektur
- ISO-Empfindlichkeit

Falls Ikons vergrößert angezeigt werden, werden die folgenden Angaben nicht angezeigt:

- Zoomleiste/Fokusleiste
- Datum/Zeit
- Bildeinstellungen

Ikons können auf dem Aufnahmeschirm vergrößert angezeigt werden, indem Sie die folgenden Schritte befolgen:

*1.* **Bringen Sie das Einstellmenü zur Anzeige.**

Näheres über die Bedienungsschritte erfahren Sie auf S.123.

- *2.* **Drücken Sie die Taste** "**, um [FOTO-IKON VERGR.] auszuwählen und drücken Sie anschließend die Taste** \$**.**
- *3.* **Drücken Sie die Tasten** !"**, um EIN zu wählen.**
- **4. Drücken Sie die Taste MENU/OK oder** #**.**
- **5. Falls Sie im Schritt 4 die Taste ◀ gewählt haben, drücken Sie die Taste MENU/OK.**

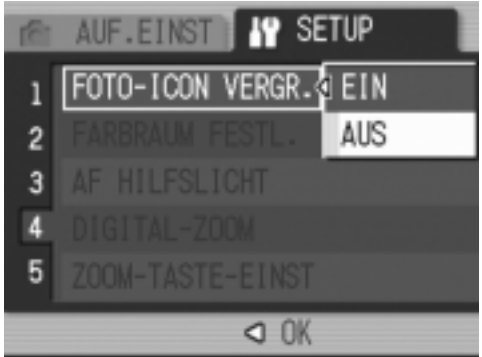

Nun ist die Einstellung für Aufnahmesymbolvergrößerung abgeschlossen. Die hiermit eingestellten Werte gelten solange, bis Sie sie später ändern.
## Einstellen des Farbraums (FARBRAUM FESTL.)

Sie haben die Wahl zwischen sRGB (digitaler Standard-Farbraum) und Adobe RGB (breiterer Farbraum als sRGB).

Adobe RGB, wie von dieser Kamera unterstützt, ist kompatibel mit dem Farbraum, den Adobe Systems Inc. für

Bildbearbeitungsanwendungen wie Photoshop standardmäßig verwendet.

*1.* **Bringen Sie das SETUP-Menü zur Anzeige.**

Näheres über die Bedienungsschritte erfahren Sie auf S.123.

*2.* **Wählen Sie [FARBRAUM FESTL.] mit der Taste ▼, und drücken Sie** dann die Taste  $\blacktriangleright$ .

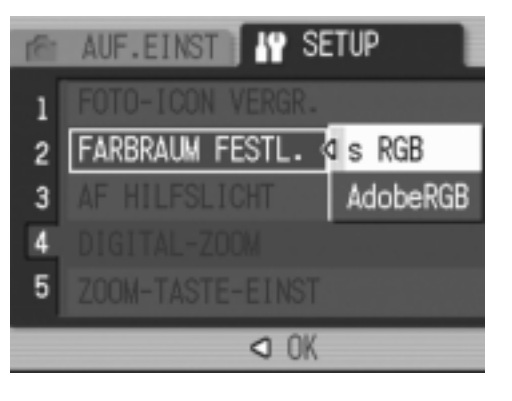

**Wahl von [sRGB]**

- *3.* **Betätigen Sie die Tasten** !"**, um [sRGB] zu wählen.**
- **4.** Drücken Sie die Taste MENU/OK oder <4.
- *5.* **Wenn Sie in Schritt 4 die Taste** # **gedrückt haben, betätigen Sie die Taste MENU/OK.**

**4**

**Wahl von [Adobe RGB]**

- *3.* **Betätigen Sie die Tasten** !"**, um [AdobeRGB] zu wählen.**
- **4.** Drücken Sie die Taste MENU/OK oder <4.

Eine Meldung fordert Sie nun zur Bestätigung auf, ob Sie wirklich Adobe RGB wählen möchten.

- *5.* **Wenn Sie in Schritt 4 die Taste** # **gedrückt haben, betätigen Sie die Taste MENU/OK.**
- **6.** Betätigen Sie die Tasten <>> **(b)**, um [JA] zu wählen, und **drücken Sie dann die Taste** M**/**O**.**

Nun ist die Einstellung des Farbraums abgeschlossen. Diese Einstellung wird so lange verwendet, bis sie wieder geändert wird.

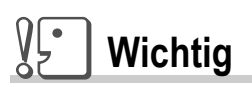

- Adobe RGB ist für kommerzielle Druckanwendungen konzipiert und eignet sich nicht für gewöhnliche Druckdienste sowie Heimdrucker. Adobe RGB deckt einen breiteren Farbraum ab als sRGB. In einer Betriebsumgebung, die Adobe RGB nicht unterstützt, werden Bilder jedoch in schwachen Farben angezeigt/gedruckt.
- Ohne Anwendungssoftware, die den Adobe RGB-Farbraum korrekt reproduzieren kann, schlägt die Farbwiedergabe fehl.

## Einstellen des AF-Hilfslichts (AF HILFSLICHT)

Die Betriebsweise des AF-Hilfslichts bei Aufnahmen mit automatischer Scharfstellung kann eingestellt werden. Bei Wahl von ON leuchtet des AF-Hilfslicht zur Messung der Brennweite vor der Aufnahme auf.

*1.* **Bringen Sie das Einstellmenü zur Anzeige.**

Näheres über die Bedienungsschritte erfahren Sie auf S.123.

- *2.* **Wählen Sie [AF HILFSLICHT] mit der Taste** "**, und drücken Sie dann**  die Taste  $\blacktriangleright$ .
- *3.* **Betätigen Sie die Tasten** !"**, um [EIN] oder [AUS] zu wählen.**
- 4. Drücken Sie die Taste MENU/OK  $oder$   $\blacktriangleleft$ .
- *5.* **Wenn Sie in Schritt 4 die Taste** # **gedrückt haben, betätigen Sie die Taste MENU/OK.**

Nun ist die Einstellung des AF-Hilfslichtbetriebs abgeschlossen. Die Einstellung bleibt wirksam, bis sie wieder geändert wird.

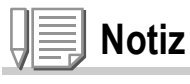

Das AF-Hilfslicht geht an, wenn die Fokussierautomatik wegen Dunkelheit in der Umgebung nicht funktioniert.

Wenn der Auslöser ganz durchgedrückt wird, geht das AF-Hilfslicht unter Umständen nicht an, auch wenn die Umgebung dunkel ist.

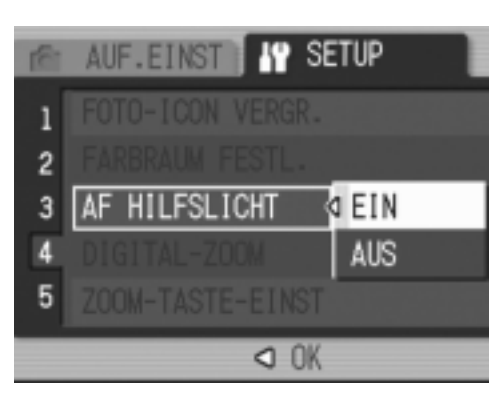

## Einstellen des Digital-Zoom-Betriebs (DIGITAL-ZOOM)

Sie können bestimmen, ob Sie Digital-Zoom verwenden möchten oder nicht.

Bei Wahl von EIN (Digital-Zoom verwenden) fungiert die Taste Q/EI als Digital-Zoom-Taste.

Bei Einstellung auf OFF (nicht verwendet) kann die

Belichtungskorrektur- oder die Weißabgleichfunktion der Taste Q/ zugewiesen werden.

#### *1.* **Bringen Sie das Einstellmenü zur Anzeige.**

Näheres über die Bedienungsschritte erfahren Sie auf S.123.

- *2.* **Wählen Sie [DIGITAL-ZOOM] mit der Taste** "**, und drücken Sie dann**  die Taste  $\blacktriangleright$ .
- *3.* **Betätigen Sie die Tasten** !"**, um [EIN] oder [AUS] zu wählen.**

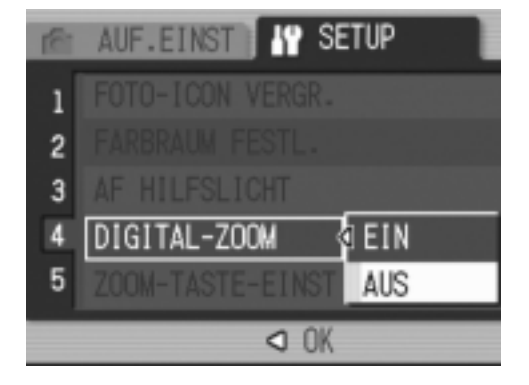

- 4. Drücken Sie die Taste MENU/OK **oder** #**.**
- *5.* **Wenn Sie in Schritt 4 die Taste** # **gedrückt haben, betätigen Sie die Taste MENU/OK.**

Nun ist die Einstellung für Gebrauch oder Nichtgebrauch des Digital-Zooms abgeschlossen.

Die Einstellung bleibt wirksam, bis sie wieder geändert wird.

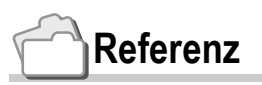

Näheres zur Verwendung des Digital-Zooms finden Sie auf S.42.

## Ändern der Zoom-Tasten-Einstellung (ZOOM-TASTE-EINST)

Wenn Sie Digital-Zoom nicht verwenden, können Sie die Belichtungskorrektur- oder die Weißabgleich-Funktion der Zoom-Taste (Taste 8/9) zuweisen.

Zum Ändern der Zoom-Tasten-Einstellung, gehen Sie wie nachfolgend beschrieben vor.

*1.* **Bringen Sie das Einstellmenü zur Anzeige.**

Näheres über die Bedienungsschritte erfahren Sie auf S.123.

- *2.* **Wählen Sie [ZOOM-TASTE-EINST] mit der Taste**  $\Psi$ **, und drücken Sie** dann die Taste  $\blacktriangleright$ .
- *3.* **Betätigen Sie die Tasten** !"**, um [BEL.KORR.] oder [WEIßABGL.] zu wählen.**

Wenn Sie keine Funktion zuweisen möchten, wählen Sie AUS.

- **4.** Drücken Sie die Taste MENU/OK oder ◀.
- *5.* **Wenn Sie in Schritt 4 die Taste** # **gedrückt haben, betätigen Sie die Taste MENU/OK.**

Nun ist die Einstellung für die Zoom-Taste abgeschlossen. Die Einstellung bleibt wirksam, bis sie wieder geändert wird.

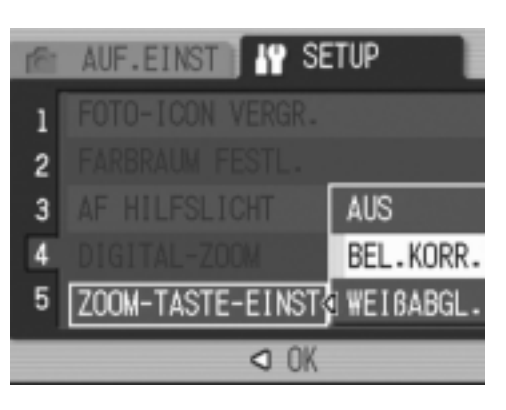

**3**

Andern der Kameraeinstellwerte

## Speichern der Einschalteinstellungen (MEINE EINST. REG)

Mit "Meine Einstellungen" können Sie Ihre persönlichen Einstellungen beim Einschalten der Kamera aufrufen lassen. Wenn die Kamera zum Beispiel von mehreren Benutzern geteilt wird, kann jeder Benutzer die Kamera mit den gewohnten Einstellungen bedienen, auch wenn ein anderer Benutzer diese zuvor geändert hat, da die gespeicherten Einstellungen bei jedem Einschalten der Kamera wieder aufgerufen werden.

Zwei Typen persönlicher Einstellungen können gespeichert werden.

## **Speichern persönlicher Einstellungen**

Zum Speichern der momentanen Kamera-Einstellungen als persönliche Einstellungen gehen Sie wie nachfolgend beschrieben vor.

- *1.* **Ändern Sie die Kamera-Einstellungen zu den gewünschten Einstellungen, die als persönliche Einstellungen gespeichert werden sollen.**
- *2.* **Bringen Sie das SETUP-Menü zur Anzeige.**

Näheres über die Bedienungsschritte erfahren Sie auf S.123.

*3.* **Wählen Sie [MEINE EINST. REG] mit der Taste ▼, und drücken Sie** dann die Taste  $\blacktriangleright$ .

Eine Bestätigungsmeldung erscheint.

#### *4.* **Wählen Sie [EINST.1] oder [EINST.2], und drücken Sie dann die Taste** M**/**O**.**

Die momentanen Kamera-Einstellungen werden gespeichert.

Wenn Sie diese nicht speichern möchten, drücken Sie die Taste DISP.

MEINE EINST. REG D EINSTELLG. START AUS  $\overline{2}$ 3 4  $5<sub>0</sub>$ **TED** FERTIGST. D AUSFUH SPEICHERORT FUR MOMENTANE EINST? EINST. 1 DEINST. 2 **DISR** ENDE  $OR$  OK

AUF. EINST **49 SETUP** 

5. Drücken Sie die Taste MENU/OK.

## Ändern der Start-Einstellungen (EINSTELLG. START)

Zum Ändern der Einschalt-Einstellung unter Verwendung einer der momentanen persönlichen Einstellungen gehen Sie wie nachfolgend beschrieben vor.

#### *1.* **Bringen Sie das Einstellmenü zur Anzeige.**

Näheres über die Bedienungsschritte erfahren Sie auf S.123.

- **2.** Wählen Sie [EINSTELLG. START] mit der Taste ▼, und **drücken Sie dann die Taste ▶.**
- *3.* **Wählen Sie [EINST.1] oder [EINST.2], und drücken Sie dann die Taste MENU/OK oder ▶.**

Wenn Sie die Funktion "Meine Einstellungen" nicht verwenden möchten, wählen Sie in Schritt 3 AUS.

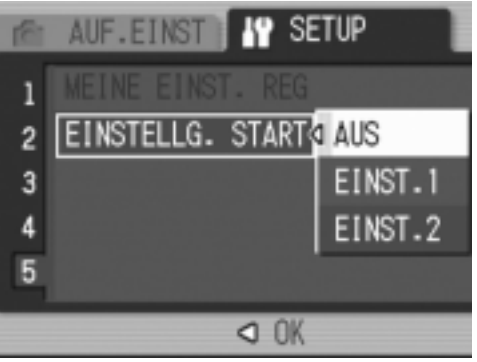

- **4.** Wenn Sie in Schritt 3 die Taste **gedrückt haben, betätigen Sie die Taste** M**/**O**.**
- *5.* **Schalten Sie die Kamera aus.**

Die beim nächsten Einschalten zu verwendenden Einstellungen werden geändert.

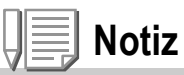

- Wenn [EINSTELLG. START] auf AUS gestellt ist, werden Einstellung in gewohnter Weise beibehalten. (S.190)
- Bei Einstellung von [EINSTELLG. START] auf [EINST.1] oder [EINST.2] werden beim Einschalten die mit der Funktion "Meine Einstellungen" gemachten Kamera-Einstellungen aufgerufen, selbst wenn [INITIALISIEREN] gewählt wird.

Durch die Funktion "Meine Einstellungen" geschützte Einstellungen:

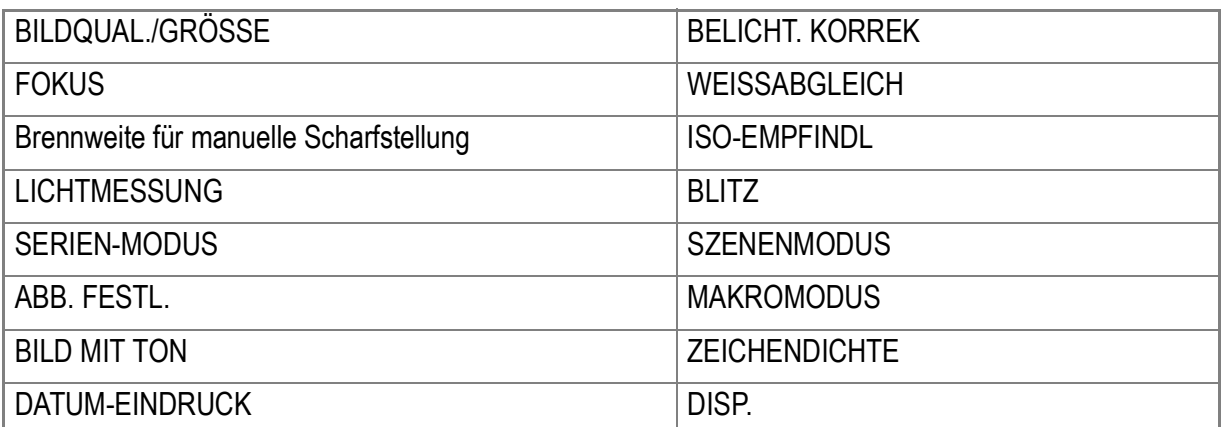

# Kapitel 4

## Software-Installation (Downloaden von Bildern auf Ihren Computer)

**Installieren der Software (Für Windows)..................... 152 Installieren der Software (Für Macintosh)................... 171**

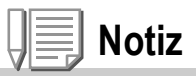

Die Caplio Software auf der mitgelieferten CD-ROM wird für die Ricoh Digital-Kamera-Serien GR DIGITAL und Caplio verwendet.

## Installieren der Software (Für Windows)

Laden Sie die Software, mit der Sie Aufnahmen auf Ihren Computer übertragen können. Dieser Vorgang wird als Installation bezeichnet.

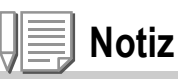

- Wenn eine gleichnamige Datei bereits im Zielordner vorhanden ist, wird diese überschrieben. Wenn die Datei nicht überschrieben werden soll, benennen Sie die Datei um oder übertragen Sie die Bilder zu einem anderen Ordner.
- Wenn Sie Bilder von der Kamera ohne erforderliche Software-Installation auf Ihren Computer downloaden, ändern Sie [USB-VERBINDUNG] an der Kamera zu [SPEICHER] (S.138).

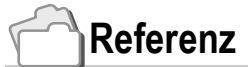

Näheres über den Downloadvorgang für die Übertragung von Bildern aus der Kamera in den Computer lesen Sie bitte in der Software-Gebrauchsanleitung, die auf der Caplio CD-ROM zu finden ist, nach.

Wie man die Software-Gebrauchsanleitung anzeigt, finden Sie auf S.155.

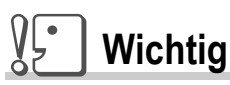

- Sie müssen die Software auf Ihrem Computer installieren, bevor Sie die Kamera und den Computer mit dem USB-Kabel verbinden.(S.157)
- Bei Wahl von [SPEICHER] im Einstellmenü der Kamera können Sie die Dateien ohne Installation der mitgelieferten Anwendung oder des USB-Treibers in der Kamera sehen. Die werksseitige Einstellung ist [Original].

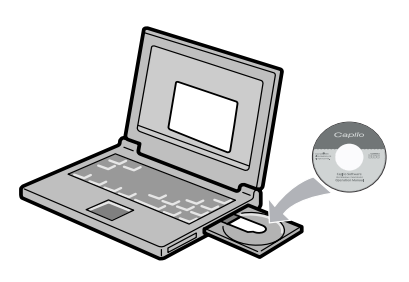

#### **Software, die über die Caplio Software CD-ROM installiert werden kann.**

Sobald Sie die Caplio Software CD-ROM in das CD-ROM-Laufwerk einlegen, erscheint der folgende Bildschirm automatisch:

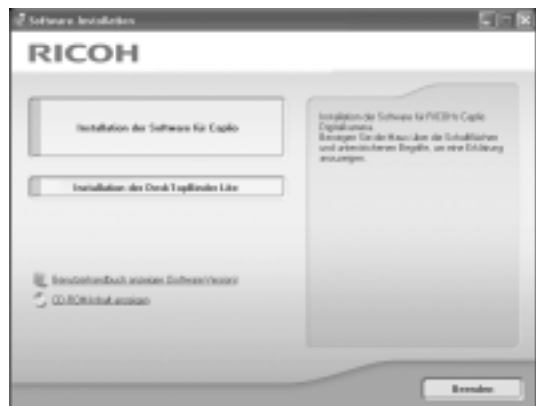

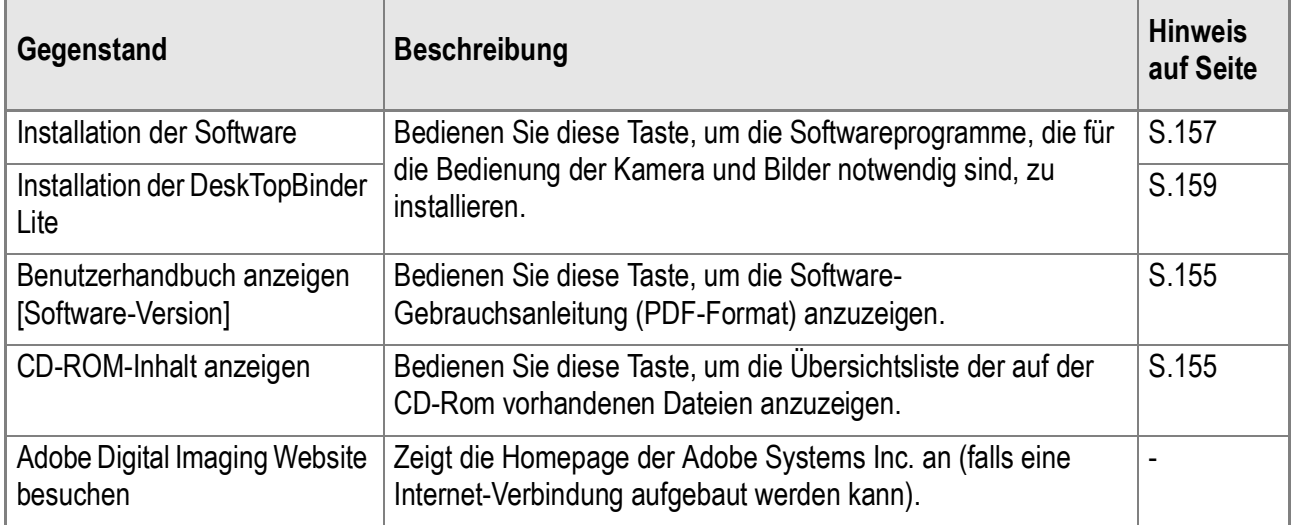

#### **Wenn Sie [Installation der Software] geklickt haben: (S.157)**

#### Die folgende Software wird installiert:

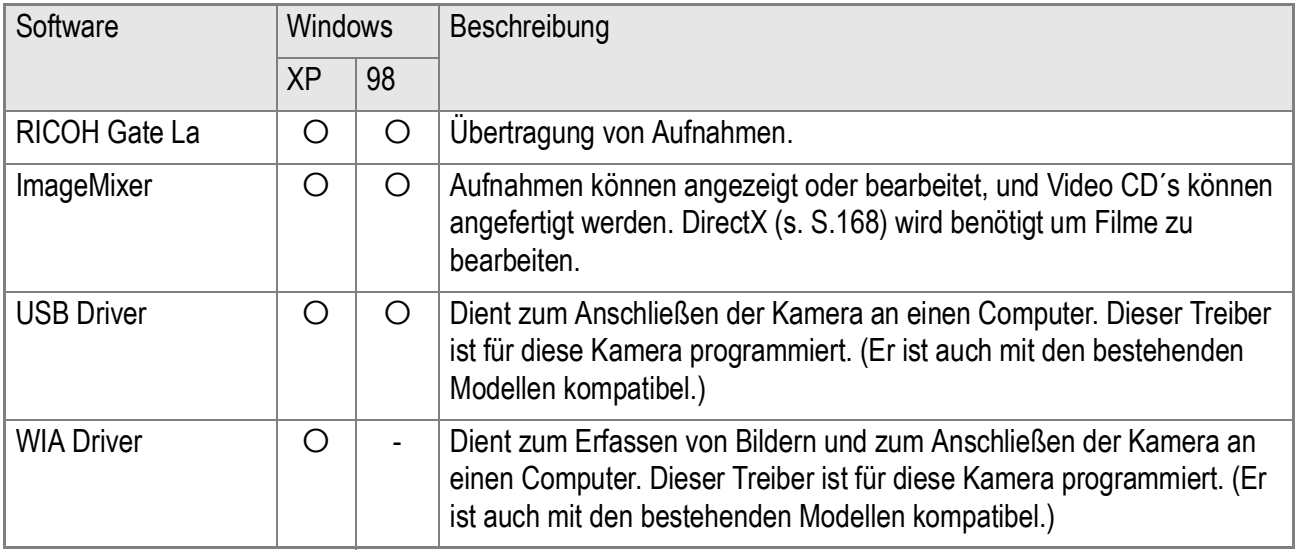

**4**

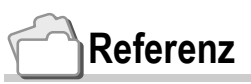

Die Kamera ist mit der Software ImageMixer ausgestattet. Sie erlaubt es Ihnen, Bilder, die Sie mit der Kamera aufgenommen haben, auf Ihrem Computer zur Anzeige zu bringen und sie zu bearbeiten. Hinweise darauf, wie man das ImageMixer-Programm verwendet, finden Sie im Anleitungsheft, das Sie auf dem Computer-Bildschirm anzeigen können. Klicken Sie auf die Taste [?] im ImageMixer-Fenster, um das Anleitungsheft zur Anzeige zu bringen. Zwecks Informationen über den neuesten Stand der ImageMixer-Software sei auf die Web-Seite der Firma Pixela Co., Ltd.

(http://www.imagemixer.com) verwiesen.

### **Notiz**

Der WinASPI-Installer startet während der Installation von ImgeMixer. WinASPI wird zum Erstellen einer Video-CD mit ImageMixer benötigt.

#### **Wenn Sie [Installation der DeskTopBinder Lite] geklickt haben: (S.159)**

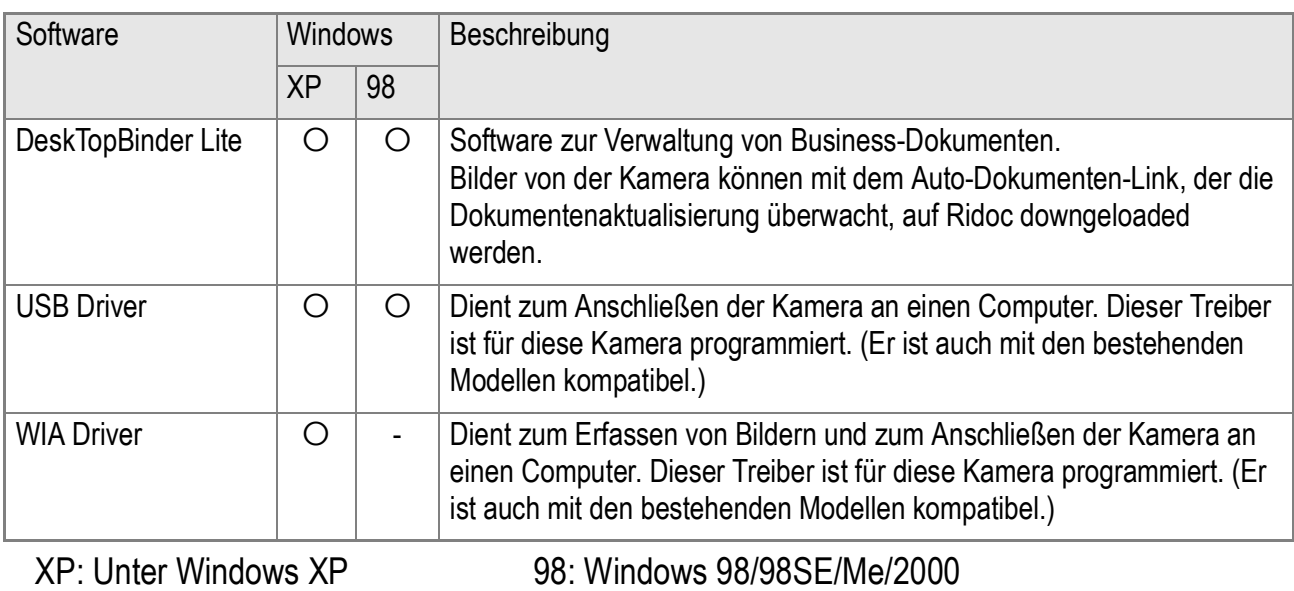

#### Die folgende Software wird installiert:

**Wichtig**

DeskTopBinder Lite ist mit Windows 98 SE, jedoch nicht mit Windows 98 kompatibel.

#### **Referenz**

- Einzelheiten zu DeskTopBinder Lite lesen Sie bitte in "Bitte zuerst lesen" (PDF-Datei), Setup-Anleitung (PDF-Datei), Ridoc Auto-Dokumenten-Link-Anleitung (PDF-Datei) und in der Hilfe-Funktion von DeskTopBinder Lite nach.
- Genaueres zum Auto-Dokumenten-Link finden Sie in der Ridoc Auto-Dokumenten-Link-Anleitung (PDF-Datei).

#### **Wenn Sie [Benutzerhandbuch anzeigen [Software-Version]] geklickt haben:**

Die Software-Gebrauchsanleitungen (im PDF-Format), die auf der Caplio CD-ROM vorhanden sind, können auf dem Bildschirm Ihres Computers angezeigt werden. Falls Sie Windows-Software verwenden und das Acrobat-Reader-Programm auf Ihrem Computer installiert haben, doppelklicken Sie auf VIEW SOFTWARE USER GUIDE (Software-Gebrauchsanleitung Anschauen). Acrobat-Reader-Programm installieren, sofern es noch nicht installiert worden ist (siehe S.167).

### **Klicken Sie [CD-ROM-Inhalt anzeigen].**

Sie können Order und Dateien der CD-Rom überprüfen.

Die CD-Rom enthält nicht nur die Caplio Software, sondern weitere nachfolgende Software unter Windows.

Für die Installation der jeweiligen Software, beachten Sie die Referenzseiten in der unteren Tabelle.

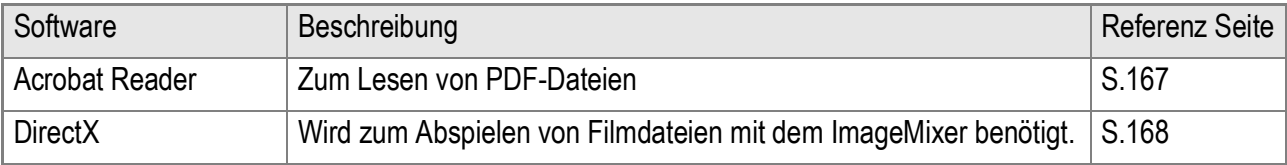

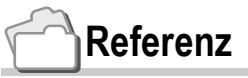

- Details zum Acrobat Reader finden Sie in der Hilfe des Acrobat Readers.
- Um nur die Funktion ImageMixer zu installieren, wählen Sie Setup.exe mit Doppelklick im Image Mixer Ordner.

**4**

## Systemanforderungen für die mitgelieferte Software

Die folgende Umgebung ist für die Verwendung der mitgelieferten Software nötig. Bitte überprüfen Sie Ihren Computer oder dessen Benutzerhandbuch.

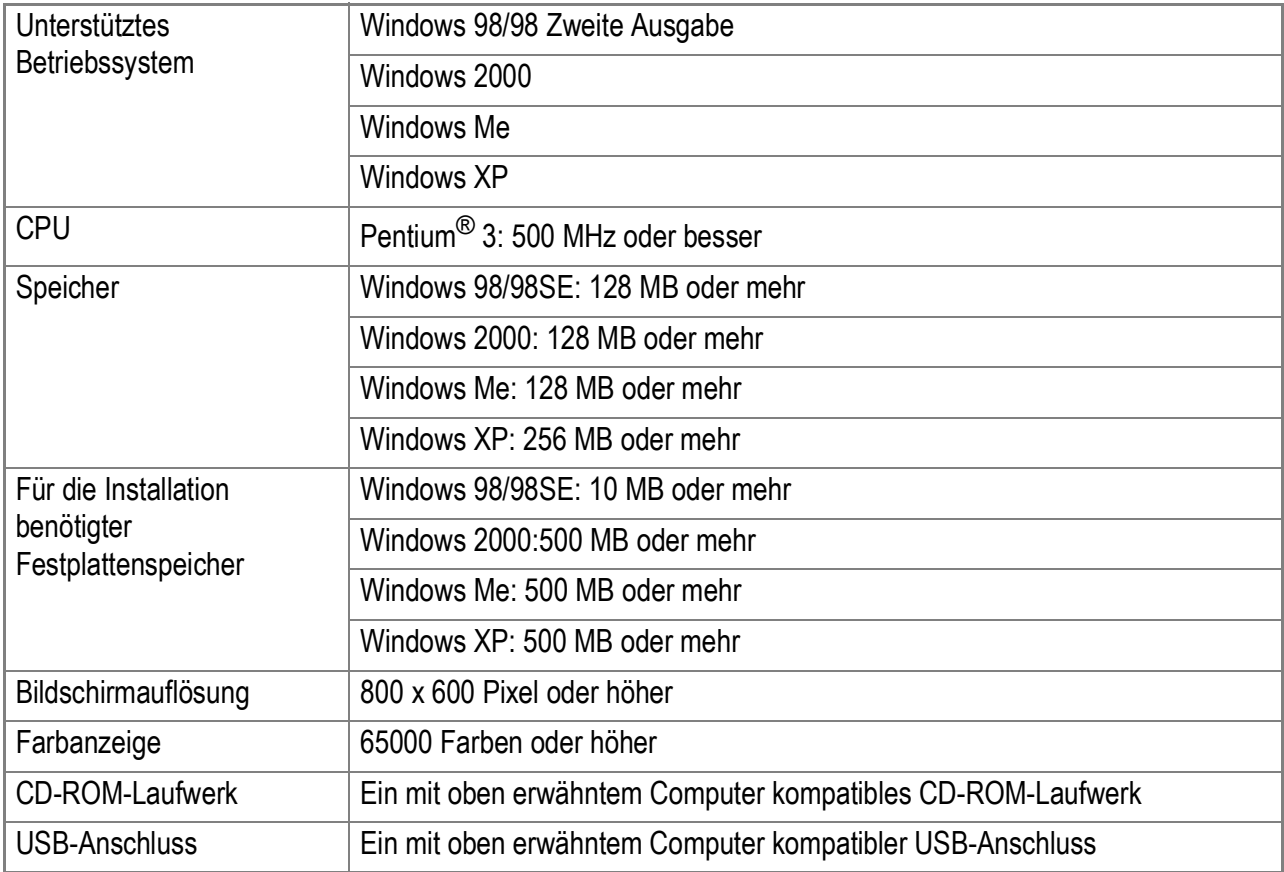

#### VĻ. **Wichtig**

- Wenn Ihr Computer ein Betriebssystem-Upgrade hatte, funktioniert die USB-Verbindung vielleicht nicht korrekt und kann deshalb nicht unterstützt werden.
- Möglicherweise funktioniert dies aufgrund von Änderungen an der Betriebssystem-Umgebung, einem Service Package etc. nicht.
- Die Kamera kann nicht an einen USB-Anschluß, der mit Hilfe einer Erweiterungsfunktion (PCI-Bus oder ähnl.) eingebaut worden ist, angeschlossen werden.
- Wenn dies zusammen mit einem Hub oder anderem USB-Gerät verwendet wird, funktioniert es möglicherweise nicht richtig.
- Bei der Verwendung von Filmen und anderen großen Dateien ist mehr Speicher zu empfehlen.

## **Referenz**

Näheres über das Downloaden von Bildern auf Ihren Computer mit Hilfe der SD-Speicherkarte finden Sie in den Software-Gebrauchsanleitungen.

### Installation der Software auf Ihrem Computer

#### $y_{\mathcal{F}}$ **Wichtig**

- Schließen Sie Ihre Kamera erst dann an den Computer an, wenn Sie dazu aufgefordert werden. Wenn Sie die Kamera schon zuvor an den Computer angeschlossen haben, und der [Hardware-Assistent] erschienen ist, klicken Sie auf [Abbrechen], trennen Sie das Kabel zwischen Kamera und Computer ab, und setzen Sie die Installation dann fort.
- Falls im Verlauf der Softwareinstallation eine Meldung erscheint, die Sie auffordert, die alte Caplio-Software vor der Installation der neuen Software zu löschen, müssen Sie zuerst die alte Software entfernen. Nach deren Löschung können Sie dann die neue Software installieren, indem Sie die auf dem Schirm angezeigten Anleitungen befolgen. Die Bildübertragungsfunktion und gewisse andere Funktionen der alten Programmversion sind auch weiterhin noch verfügbar, selbst wenn Sie die neue Caplio-Software installiert haben. (Nähere Angaben darüber, wie man Software deinstalliert, finden Sie auf S.169.
- Unter Windows XP oder 2000 kann nur ein Benutzer mit Administratorrechten die Installation durchführen.

## **Notiz**

Hier wird ein Beispiel für einen Windows XP-Schirm gezeigt.

*1.* **Starten Sie Ihren Computer und legen Sie die mitgelieferte CD-ROM in das CD-ROM-Laufwerk ein.**

Auf Ihrem Monitor erscheint automatisch der rechts angezeigte Schirm.

*2.* **Klicken Sie [Installation der Software].**

RICOH

Nach kurzer Zeit erscheint der Bildschirm [Select Language].

#### *3.* **Wählen Sie die zu verwendende Sprache und klicken Sie auf [OK].**

Nach kurzer Zeit erscheint der Bildschirm [InstallShield Wizard].

#### *4.* **Klicken Sie auf [Weiter].**

Nach kurzer Zeit erscheint der Bildschirm [Zielpfad wählen].

#### *5.* **Bestätigen Sie das gewünschte Verzeichnis und klicken Sie auf [Weiter].**

Nach kurzer Zeit erscheint der Bildschirm [InstallShield Wizard Complete].

*6.* **Bestätigen Sie das gewünschte Verzeichnis und klicken Sie auf [Weiter].**

Der ImageMixer-Installer startet. Führen Sie die Installation von ImageMixer gemäß den am Bildschirm erscheinenden Meldungen durch.

Wenn die Installation von ImageMixer abgeschlossen ist, erscheint ein Dialog zur Bestätigung, dass alle Software-Anwendungen installiert sind.

- *7.* **Klicken Sie auf [Fertigstellen].**
- *8.* **Starten Sie Ihren Computer von neuem.**

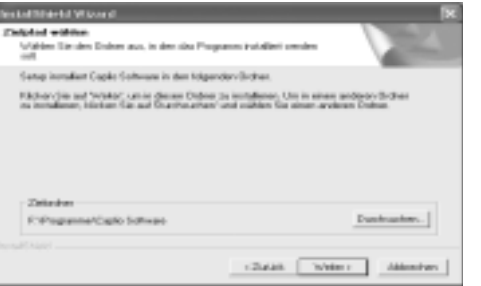

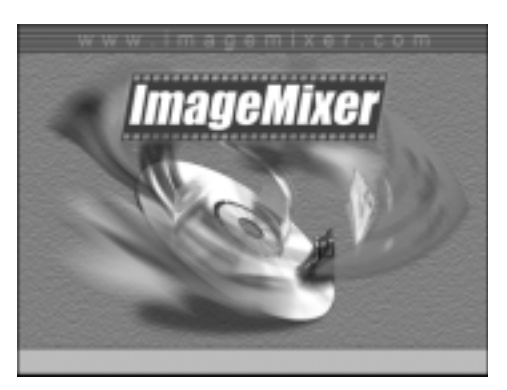

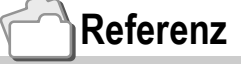

Auf S.169 erfahren Sie, wie Sie die Software entfernen (deinstallieren).

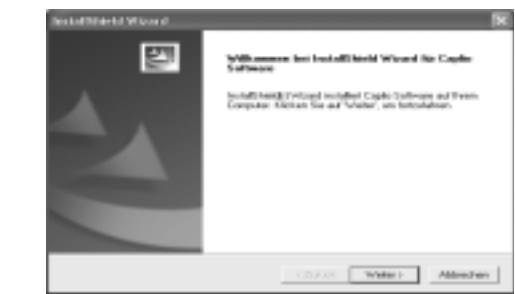

## Installation von DeskTopBinder Lite

## **Referenz**

Bezüglich Verwendung von DeskTopBinder Lite siehe Startanleitung, Setup-Anleitung und DeskTopBinder Lite-Auto-Dokumenten-Link-Anleitung (alle im PDF-Format), die zusammen mit DeskTopBinder Lite installiert werden.

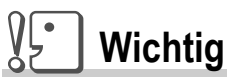

- Schließen Sie Ihre Kamera erst dann an den Computer an, wenn Sie dazu aufgefordert werden. Falls Sie Ihre Kamera an den Computer angeschlossen haben (und der [Hardware-Assistent] erschienen ist), klicken Sie einfach auf [Abbrechen], trennen Sie die Kamera ab, und installieren Sie dann die Software auf Ihrem Computer.
- Bei Windows XP oder Windows 2000 ist zum Installieren der Software Administrator-Berechtigung erforderlich.

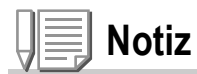

Es folgt ein Beispiel für die Windows XP-Bildschirmanzeige.

*1.* **Starten Sie Ihren Computer und legen Sie die CD-Rom in das CD-Rom Laufwerk.**

Die Anzeige rechts erscheint automatisch.

#### *2.* **Klicken Sie auf [Installing DeskTopBinder Lite] (Installation).**

Nach einigen Minuten, erscheint (Welcome to InstallShield Wizard) (Installationsassistent).

#### *3.* **Klicken Sie auf [Next] (Weiter).**

Nach einigen Minuten erscheint [Select Installation Destination] (Wählen Sie ein Installationsziel).

*4.* **Bestätigen Sie den Zielort und klicken Sie auf [Next] (Weiter).**

Die Anzeige [Select Program Folder] (Zielordner auswählen) erscheint.

*5.* **Bestätigen Sie den Zielordner und klicken Sie [Next] (Weiter).**

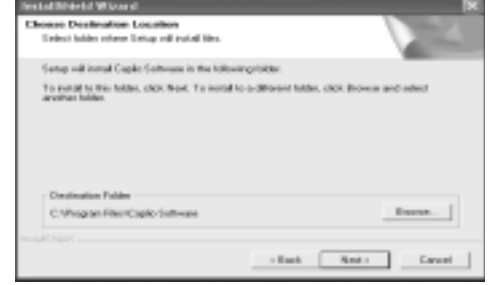

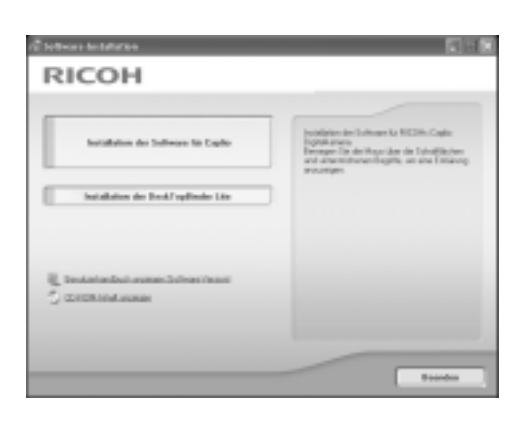

#### *6.* **Klicken Sie auf [OK].**

#### *7.* **Klicken Sie auf [DeskTopBinder Lite].**

Die DeskTopBinder Lite Installation beginnt.

Folgen Sie während der Installation den Meldungen, die auf dem Monitor erscheinen.

Bei der Bildschirmanzeige für die Digital-ID-Bestätigung klicken Sie auf OK.

## **Wichtig**

- Erfassen Sie Dateien aus der Kamera mithilfe der automatischen Dokumentprüfung der DeskTopBinder Lite Software, deaktivieren Sie die Auswahl (Automatically save on connection) (automatisches Speichern beim Verbinden) in den optionalen Einstellungen des RICOH Gate La Menüs (s. Software Bedienungsanleitung). Vor der Aufnahme mit der Kamera sollten Sie Datum und Zeit in der Kamera einstellen (S.134).
- Wird die Kamera ein- oder ausgeschaltet, während die DeskTopBinder Lite Anwendung geöffnet ist, starten Sie den Computer neu, bei angeschlossener Kamera.

## Anschließen der Kamera an Ihren Computer

#### **Downloaden von Bildern mit RICOH Gate La**

Nach Installation der Software auf Ihrem Computer schließen Sie Ihre Kamera an den Computer an.

Bei der folgenden Erläuterung wird davon ausgegangen, dass [ORIGINAL] (Standard) unter [USB-VERBINDUNG] im Einstellmenü der Kamera gewählt ist (S.138). Wenn [SPEICHER] gewählt ist, ändern Sie die Einstellung zu [Original].

- *1.* **Vergewissern Sie sich, dass die Kamera ausgeschaltet ist.**
- *2.* **Stecken Sie das USB-Kabel in den USB-Anschluss Ihres Computers.**

*3.* **Stecken Sie das USB-Kabel in den USB-Anschluss Ihrer Kamera.**

Ihre Kamera wird eingeschaltet.

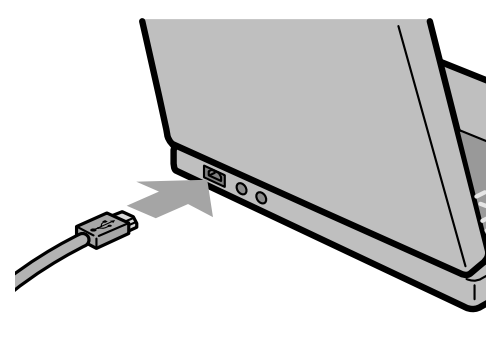

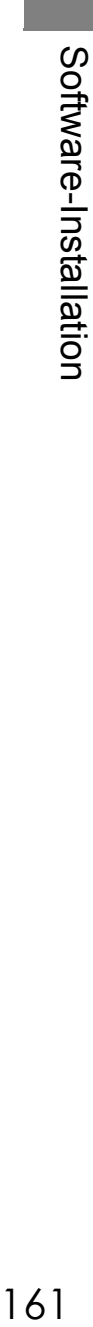

**4**

#### **Für Windows XP**

Wenn Sie Ihre Kamera das erste Mal mittels des USB-Kabels an Ihren Computer anschließen, erscheint der Schirm [Assistent für das Suchen neuer Hardware].

*1.* **Wählen Sie Automatische Software-Installation (empfohlen).**

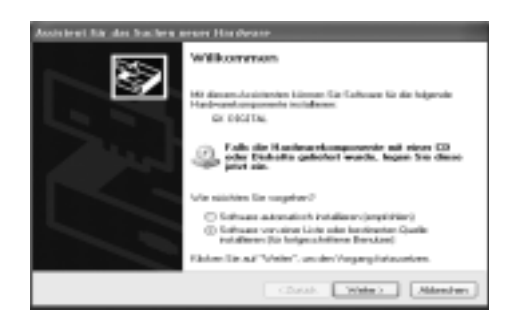

#### *2.* **Legen Sie die CD-Rom mit der Caplio Software in das CD-Rom Laufwerk Ihres Computers.**

Nach Einlegen der CD-Rom startet der WIA-Treiber - Installationsvorgang automatisch. Falls die CD-Rom schon auf Ihrem Computer vorhanden ist, wenn das Fenster Found New Hardware Wizard angezeigt wird, klicken Sie einfach auf [Weiter], um den Installationsvorgang einzuleiten.

#### **Referenz**

Wie die Kamera ein- und ausgeschaltet wird, können Sie auf S.29 nachlesen.

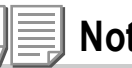

#### **Notiz**

Der WIA-Treiber wird standardmäßig an den folgenden Stellen installiert: Geben Sie den Ordner an, wenn die CD-ROM nicht verfügbar ist.

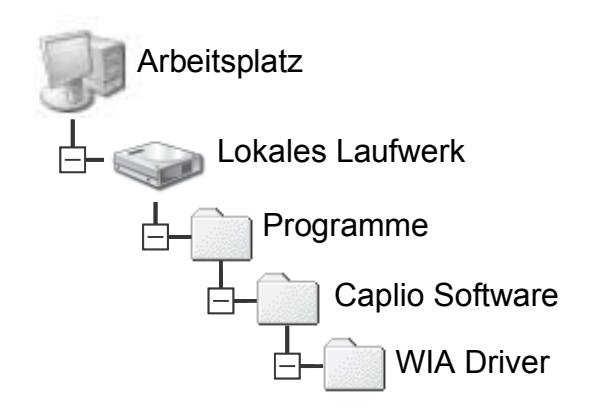

*3.* **Wählen Sie [RICOH Gate La], aktivieren Sie das Kontrollkästchen [Dieses Programm immer für diese Aktion auswählen], und klicken Sie dann auf [OK].**

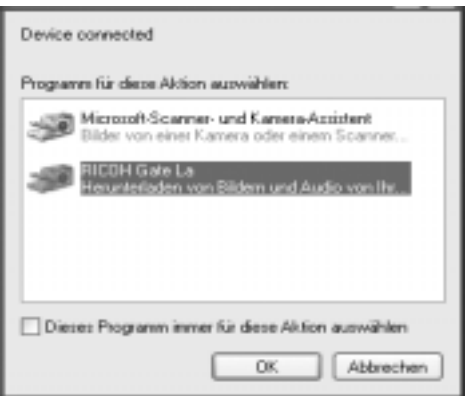

Zum Übertragen von Bildern von der Kamera mit Unterstützung des Windows XP Assistenten für Scanner und Kameras wählen Sie [Assistent für Scanner und Kameras].

Wenn Sie das Kontrollkästchen [Dieses Programm immer für diese Aktion auswählen] nicht aktiviert haben, wird bei jeder Übertragung von Aufnahmen von der Kamera der Schirm [GR DIGITAL] angezeigt, so dass Sie entscheiden können, ob Sie RICOH Gate La oder den Assistenten für Scanner und Kameras für die Übertragung verwenden möchten. Falls Ihr PC mit Windows XP Service Pack 2 ausgerüstet ist und eine Warnmeldung angezeigt wird, schlagen Sie auf S.185 nach.

#### **Kamera vom Computer trennen:**

- *1.* **Drücken Sie den Ein/ Aus Schalter, um die Kamera auszuschalten.**
- *2.* **Entfernen Sie das USB-Kabel.**

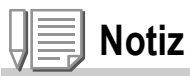

- Wenn der Computer die Kamera nicht erkennen kann, deinstallieren Sie die Software zunächst (S.169), und installieren Sie sie dann erneut.
- Für das Downloaden von Bildern von der Kamera empfiehlt sich der Gebrauch des AC-Adapters (im Handel erhältlich).

**Referenz**

- Wie die Kamera ein- und ausgeschaltet wird, können Sie auf S.29 nachlesen.
- Bezüglich Einzelheiten zu [USB-VERBINDUNG] (MASSENSPEICHER/ORIGINAL) siehe S.138.

#### **Übertragen von Bildern im Massenspeichermodus**

## **Wichtig**

Windows 98/98 SE und Mac OS 8.6 sind mit dem Massenspeichermodus nicht kompatibel.

*1.* **Ändern Sie [USB-VERBINDUNG] im Einstellmenü zu [SPEICHER].**

Bezüglich Einzelheiten siehe Seite S.138. Die werksseitige Einstellung ist [Original].

- *2.* **Vergewissern Sie sich, dass die Kamera ausgeschaltet ist.**
- *3.* **Schließen Sie das Zubehör-USB-Kabel an einen USB-Port Ihres Computers an.**
- *4.* **Stecken Sie das andere Ende des USB-Kabels in den USB-Anschluss Ihrer Kamera.**

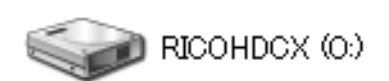

Windows XP

Die Kamera schaltet ein. Ihr Computer liest automatisch eine erforderliche Datei zur Erkennung der Kamera als Laufwerk.

Nach dieser Vorbereitung wird die Kamera unter Arbeitsplatz (Windows) bzw. am Desktop (Macintosh) als Laufwerk angezeigt.

*5.* **Kopieren Sie eine Datei vom angezeigten Laufwerk aus zum gewünschten Ziel.**

> Die Abbildung rechts zeigt die Ordnerstruktur des Laufwerks. Bei Anzeige des Inhalts des eingebauten Speichers ist die Laufwerkbezeichnung RICOHDCI.

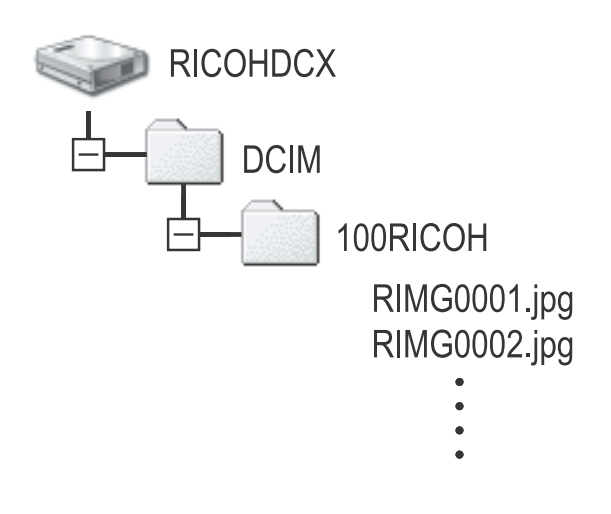

## **Wichtig**

Trennen Sie das USB-Kabel während der Übertragung nicht ab.

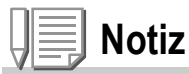

Wenn eine SD-Speicherkarte eingesetzt ist, werden deren Dateien angezeigt. Anderenfalls werden die Dateien des eingebauten Speichers angezeigt.

#### **Trennen der Kamera vom Computer (Windows)**

Die Anzeige ist ein Beispiel für Windows XP. Bei anderen Betriebssystemen ist die Reihenfolge verschieden, der Bedienungsvorgang ist jedoch derselbe.

- *1.* **Klicken Sie auf das Symbol für sicheres Entfernen von Hardware am rechten Ende der Taskleiste.**
- *2.* **Wählen Sie [USB-Speichergerät hoher Kapazität], und klicken Sie auf [Stop].**
- *3.* **Vergewissern Sie sich, dass [USB-Speichergerät hoher Kapazität] gewählt ist, und klicken Sie auf [OK].**
- *4.* **Klicken Sie auf [OK].**

**Trennen der Kamera vom Computer (Macintosh)**

*1.* **Verschieben Sie das angezeigte Laufwerk in den Papierkorb.**

## Übertragen von Bildern von einer SD-Speicherkarte

Über einen PC Card-Steckplatz oder ein Kartenlesegerät können Sie Bilder von einer Speicherkarte auf einen Computer übertragen. Zum Laden einer SD-Speicherkarte in den PC-Kartenschacht oder Kartenleser verwenden Sie einen PC-Kartenadapter.

#### **Bilder auf einer SD-Speicherkarte**

Die Aufnahmen werden auf einer SD-Speicherkarte in Form einer Hierarchie (wie abgebildet) abgespeichert.

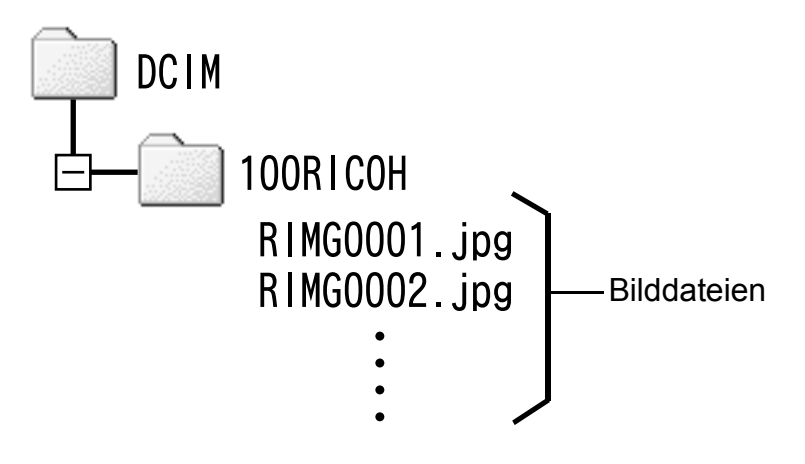

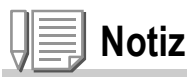

Wenn das Kartenlesegerät SD-Speicherkarten-kompatibel (direkt ladbar) ist, wird kein PC Card-Adapter benötigt.

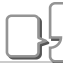

#### **Glossar**

#### **Kartenlesegerät**

Hierbei handelt es sich um ein Gerät, das mit einem Computer verbunden wird, und den Inhalt von Karten lesen kann. Kartenlesegeräte können neben dem PC Card-Typ auch mit verschiedenen anderen Kartentypen kompatibel sein, sodass eine Speicherkarte direkt geladen werden kann.

**4**

## Installation des Acrobat Readers

Acrobat Reader ist eine Software zum Anzeigen von PDF-Dateien, wie z.B. das Benutzerhandbuch.

Wenn der Computer unter Windows läuft, kann Acrobat Reader installiert werden.

Wenn Acrobat Reader bereits auf Ihrem Computer installiert ist, erübrigt sich eine Neuinstallation.

**Wichtig**

- Installieren Sie die Software nicht, wenn die Kamera über ein USBKabel mit Ihrem Computer verbunden ist.
- Unter Windows XP oder 2000 kann nur ein Benutzer mit Administratorrechten die Installation durchführen.
- *1.* **Starten Sie Ihren Computer, und legen Sie die Caplio Software CD-ROM in das CD-ROM-Laufwerk ein.**

Auf Ihrem Monitor erscheint automatisch der folgende Schirm.

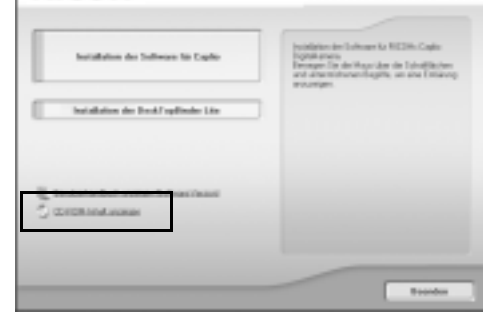

**RICOH** 

#### *2.* **Klicken Sie auf [CD-ROM-Inhalt anzeigen].**

Die auf der CD-ROM enthaltenen Dateien werden aufgelistet.

- *3.* **Klicken Sie doppelt auf den Ordner [Acrobat].**
- *4.* **Doppelklicken Sie auf den [German]-Ordner.**
- *5.* **Doppelklicken Sie auf [ar500deu] (ar500deu.exe).**
- *6.* **Installieren Sie Acrobat Reader, indem Sie den angezeigten Meldungen folgen.**

## Installieren von DirectX

Das DirectX-Programm erlaubt es Ihnen, eine Filmdatei über die ImageMixer-Software abzuspielen.

Mit älteren Versionen als 8.1 können Filmdateien jedoch nicht wiedergegeben werden. Installieren Sie ein Update.

Unter Windows XP erübrigt sich die Installation von DirectX, da ein Update bereits enthalten ist.

## **Wichtig**

- Installieren Sie die Software nicht, wenn die Kamera über ein USB Kabel mit Ihrem Computer verbunden ist.
- Unter Windows XP oder 2000 kann nur ein Benutzer mit Administratorrechten die Installation durchführen.
- *1.* **Starten Sie Ihren Computer, und legen Sie die Caplio Software CD-ROM in das CD-ROM-Laufwerk ein.**
- *2.* **Klicken Sie auf [CD-ROM-Inhalt anzeigen].**
- *3.* **Doppelklicken Sie auf den Ordner [DirectX].**
- *4.* **Doppelklicken Sie auf den Ordner [German].**
- *5.* **Doppelklicken Sie auf die folgende Datei:**

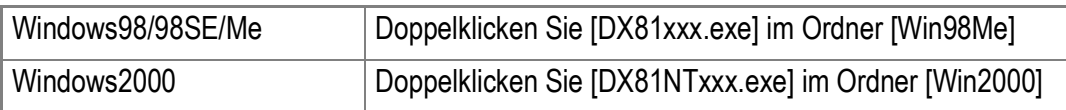

#### $\sqrt{\frac{1}{2}}$ **Wichtig**

- Bei Windows 2000/XP ist zum Deinstallieren der Software Administrator-Berechtigung erforderlich.
- Falls noch ein anderes Programm aktiv ist oder noch nicht gespeicherte Daten vorhanden sind, speichern Sie die Daten und schließen Sie das Programm ab, bevor Sie es deinstallieren.
- Wenn Sie sowohl ImageMixer als auch DeskTopBinder Lite installiert haben, und Sie dann eines dieser Programme deinstallieren, kann die Verbindung der Kamera zum Computer fehlschlagen. In diesem Fall deinstallieren Sie sowohl [Caplio Software] als auch [Caplio Software S], und installieren Sie dann nur die erforderliche Software.
- *1.* **Klicken Sie auf der Windows-Taskleiste auf [Start].**
- *2.* **Wählen Sie [Einstellungen]-[Systemsteuerung]-[System] unter XP.**
- *3.* **Doppelklicken Sie auf das [Software]-Symbol.**
- *4.* **Wählen Sie [Caplio Software] (wählen Sie [Caplio Software S], wenn Sie DeskTopBinder Lite installiert haben), und klicken Sie dann auf die Schaltfläche [Software].**
- *5.* **Bestätigen Sie das Löschen der Datei und drücken Sie auf [OK].**

Das Dialogfenster [Gemeinsam genutzte Datei erkannt] erscheint.

*6.* **Markieren Sie das Kontrollkästchen [Diese Meldung nicht wieder anzeigen.], klicken Sie dann auf [OK].**

Die Deinstallation beginnt. Nach Ende des Vorgangs schließen Sie das angezeigte Fenster.

## Deinstallieren von ImageMixer

#### $\sqrt{\frac{1}{2}}$ **Wichtig**

- Bei Windows 2000/XP ist zum Deinstallieren der Software Administrator-Berechtigung erforderlich.
- Falls noch ein anderes Programm aktiv ist oder noch nicht gespeicherte Daten vorhanden sind, speichern Sie die Daten und schließen Sie das Programm ab, bevor Sie es deinstallieren.
- *1.* **Klicken Sie auf der Windows-Taskleiste auf [Start].**
- *2.* **Wählen Sie [Einstellungen]-[Systemsteuerung]-[System] unter XP.**
- *3.* **Doppelklicken Sie auf das [Software]-Symbol.**
- *4.* **Wählen Sie [ImageMixer] und klicken Sie dann auf [Hinzufügen/Entfernen].**
- *5.* **Bestätigen Sie das Löschen der Datei und drücken Sie auf [OK].**
- *6.* **Wählen Sie [Ja, Computer jetzt neu starten] und klicken Sie anschließend auf [OK].**

## Installieren der Software (Für Macintosh)

Laden Sie die Software, mit der Sie Aufnahmen auf Ihren Computer übertragen können. Dieser Vorgang wird als Installation bezeichnet.

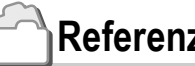

#### **Referenz**

Näheres über den Downloadvorgang für die Übertragung von Bildern aus der Kamera in den Computer lesen Sie bitte in der Software-Gebrauchsanleitung, die auf der Caplio CD-ROM zu finden ist, nach.

Wie man die Software-Gebrauchsanleitung anzeigt, finden Sie auf S.172.

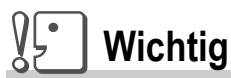

Sie müssen die Software auf Ihrem Computer installieren, bevor Sie die Kamera und den Computer mit dem Kabel verbinden.

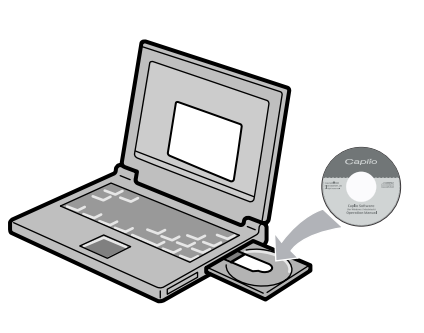

#### **Software, die über die Caplio Software CD-ROM installiert werden kann.**

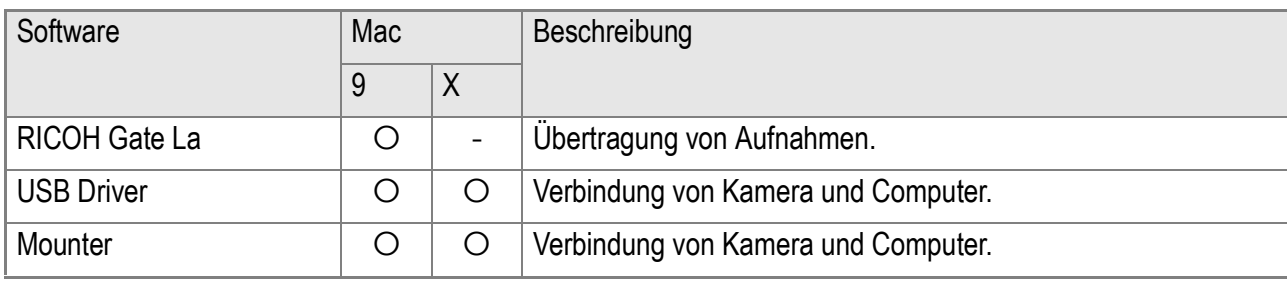

9:Mac OS 8.6 bis 9.2.2 X: Mac OS X 10.1.2 bis 10.4

**4**

Bei Mac OS 8.6 bis 9.2.2 wird durch Doppelklicken des Symbols [Caplio Installer] der Bildschirm rechts angezeigt:

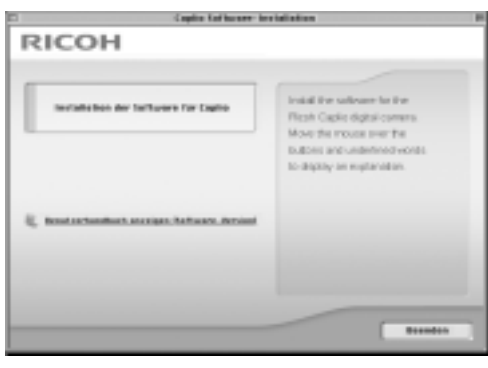

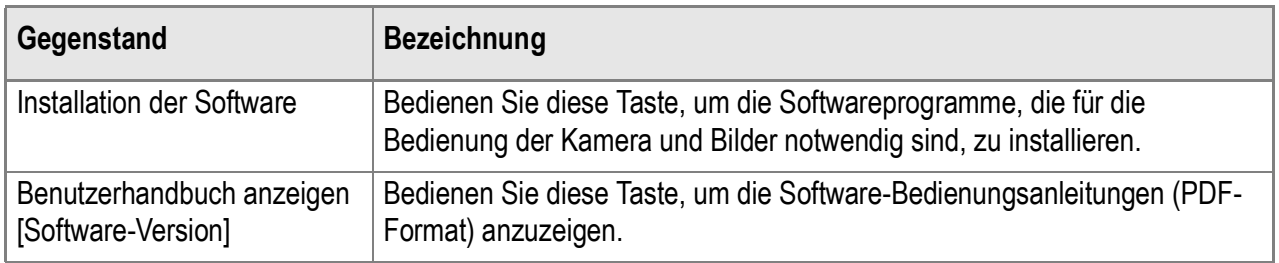

### **Wenn Sie [Installation der Software] geklickt haben:**

Die folgende Software wird installiert:

#### **Klicken Sie [Benutzerhandbuch anzeigen [Software-Version]].**

Die auf der CD-ROM enthaltenen Dateien werden auf dem Bildschirm Ihres Computers aufgelistet.

Um das Handbuch auf diese Weise lesen zu können, benötigen Sie den Acrobat Reader.

## Systemanforderungen für die mitgelieferte Software

Die folgende Umgebung ist für die Verwendung der mitgelieferten Software nötig.

Bitte überprüfen Sie Ihren Computer oder dessen Benutzerhandbuch.

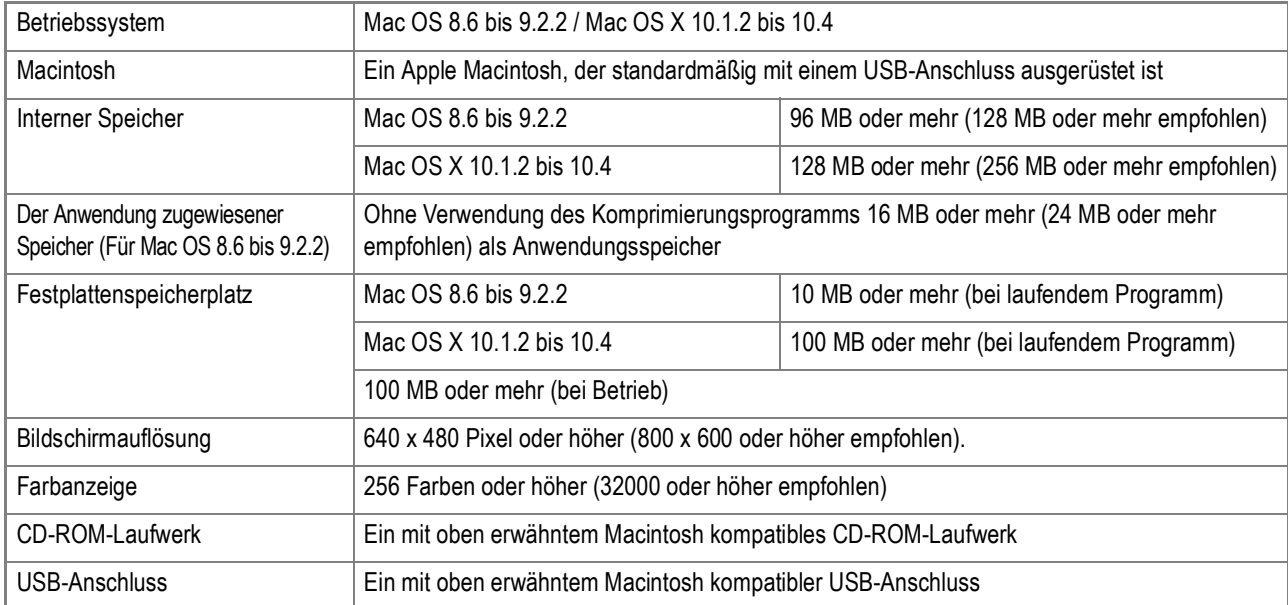

## **Wichtig**

- Möglicherweise funktioniert dies aufgrund von Änderungen an der Betriebssystem-Umgebung nicht richtig.
- Die Verbindung über einen nachträglich eingebauten USB-Anschluss (PCI-Bus etc.) kann nicht unterstützt werden.
- Wenn dies zusammen mit einem Hub oder anderem USB-Gerät verwendet wird, funktioniert es möglicherweise nicht richtig.

## **Notiz**

- Bei der Verwendung von Filmen und anderen großen Dateien ist mehr Speicher zu empfehlen.
- Wenn Sie bei Mac OS 8.6 bis 9.2.2 mehr Speicher verwenden, ist es auch empfehlenswert, gleichzeitig mehr Anwendungsspeicher zuzuteilen.
- Obwohl die Software unter 256 Farben oder mehr läuft, wird empfohlen, mindestens 32.000 zu verwenden.

## **Referenz**

Übertragen von Bildern an Ihren Computer bei Verwendung einer SD-Speicherkarte, siehe Software-Gebrauchsanleitungen.

### Installation der Software auf Ihrem Computer (Mac OS 8.6 bis 9.2.2)

- *1.* **Starten Sie Ihren Macintosh und legen Sie die mitgelieferte CD-ROM in das CD-ROM-Laufwerk ein.**
- *2.* **Wählen Sie einen Mac OS 9-Ordner.** Das Symbol [Installer] wird angezeigt.
- *3.* **Doppelklicken Sie auf [Installer].** Das Fenster "Installer" öffnet sich.

Installer

- *4.* **Klicken Sie [Installation der Software].**
- *5.* **Klicken Sie auf [OK].**

#### *6.* **Klicken Sie auf [Installation].**

Nach Abschluss der Installation erscheint eine Meldung, die anzeigt, ob ein Neustart Ihres Macintosh nötig ist oder nicht.

#### *7.* **Klicken Sie auf [Weiter].**

Die Software ist nun installiert, und nach kurzer Zeit erscheint eine entsprechende Meldung.

#### *8.* **Klicken Sie auf [Neustart].**

Ihr Macintosh führt einen Neustart durch.

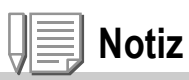

#### **Deinstallieren der Software:**

Um die Software von Ihrem Macintosh zu entfernen, ziehen Sie die jeweilige installierte Datei in den Papierkorb.

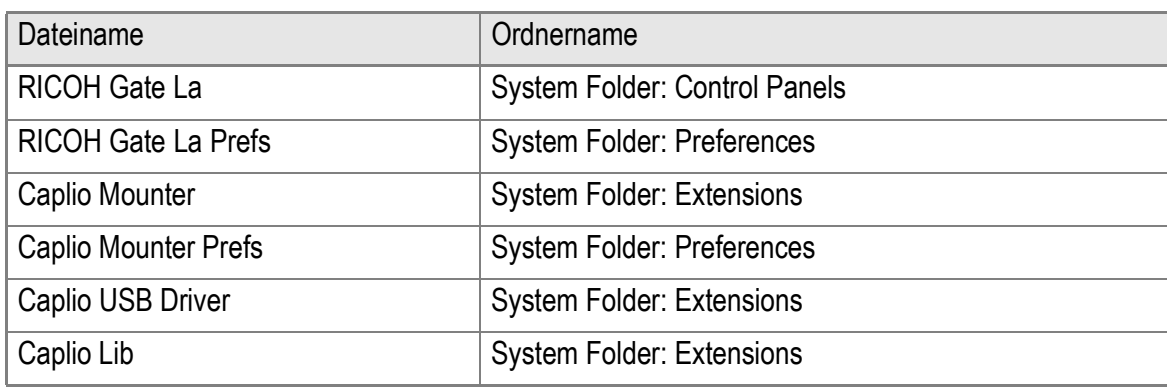

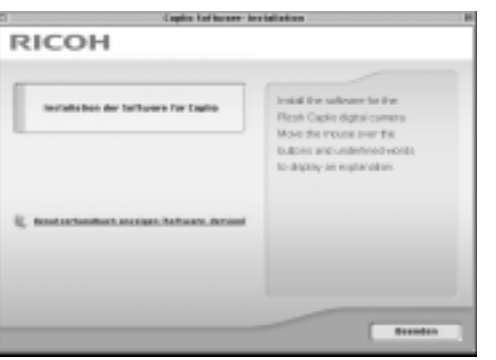

## Installation der Software auf Ihrem Computer (Mac OS X 10.1.2 bis 10.4)

*1.* **Starten Sie Ihren Macintosh und legen Sie die mitgelieferte CD-ROM in das CD-ROM-Laufwerk ein.**

#### *2.* **Öffnen Sie den Mac OS X-Ordner.** Das Symbol [Caplio Mounter.pkg] wird angezeigt.

*3.* **Doppelklicken Sie auf [Caplio Mounter.pkg].**

> Der Installer startet erneut. Es erscheint ein Schirm, in dem Sie aufgefordert werden, das Administrator-Kennwort einzugeben.

*4.* **Klicken Sie auf das Schlüsselsymbol.**

Ein Bestätigungsfenster erscheint.

**Carlis Mount** 49.711.13 **Identificanes** Sir müssen Administrator-Rechte besitzen. um die Software zu installieren

Caplio Mounter

- *5.* **Geben Sie den Administratornamen und das Kennwort ein und klicken Sie auf [OK].**
- *6.* **Klicken Sie auf [Weiter].**

Der Bildschirm [Installationsverzeichnis wählen] wird angezeigt.

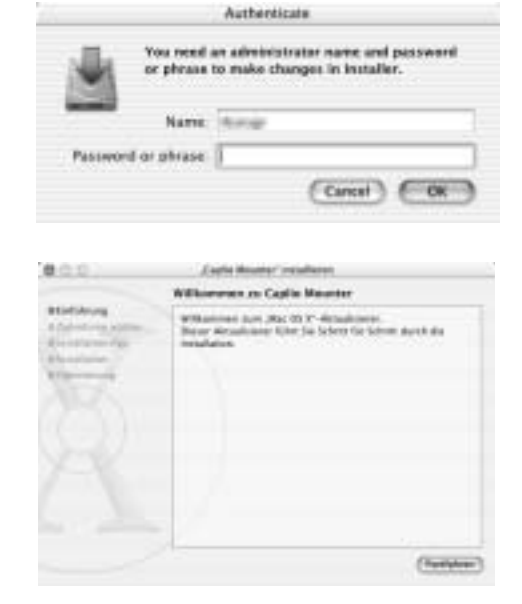

*7.* **Klicken Sie auf das zu installierende Ikon und dann auf [Fortfahren].**

#### *8.* **Klicken Sie auf [Installation].**

Nach Abschluss der Installation erscheint eine Meldung, die anzeigt, ob ein Neustart Ihres Macintosh nötig ist oder nicht.

#### *9.* **Klicken Sie auf [Installation fortsetzen].**

Die Software ist nun installiert, und nach kurzer Zeit erscheint eine entsprechende Meldung.

#### *10.***Klicken Sie auf [Neustart].**

Ihr Macintosh führt einen Neustart durch.

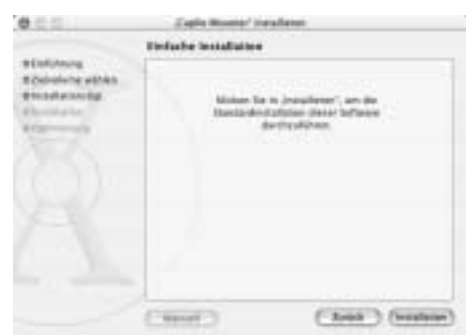

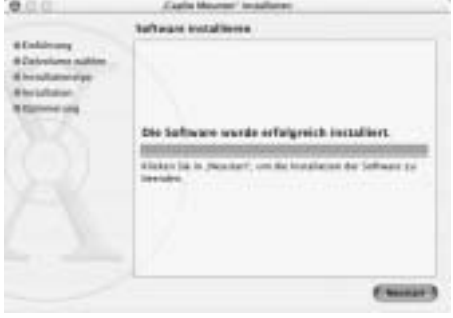

## **Notiz**

#### **Deinstallieren der Software:**

- 1. Starten Sie [Caplio Mounter] im Ordner [Anwendung].
- 2. Wählen Sie [Deinstallieren] im Menü [Datei]. Die Software wird deinstalliert.

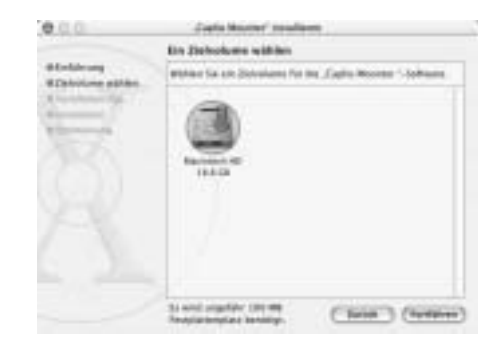

## Installieren von Adobe ${}^{\circledR}$  Photoshop ${}^{\circledR}$ Elements (Probeversion)

Bei der mitgelieferten Adobe<sup>®</sup> Photoshop<sup>®</sup> Elements (Probeversion) handelt es sich um eine digitale Bildbearbeitungssoftware. Mit dieser Software können Sie im RAW-Modus (S.69) aufgenommene Dateien lesen und verarbeiten.

Zum Installieren von Adobe<sup>®</sup> Photoshop<sup>®</sup> Elements (Probeversion) gehen Sie wie nachfolgend beschrieben vor.

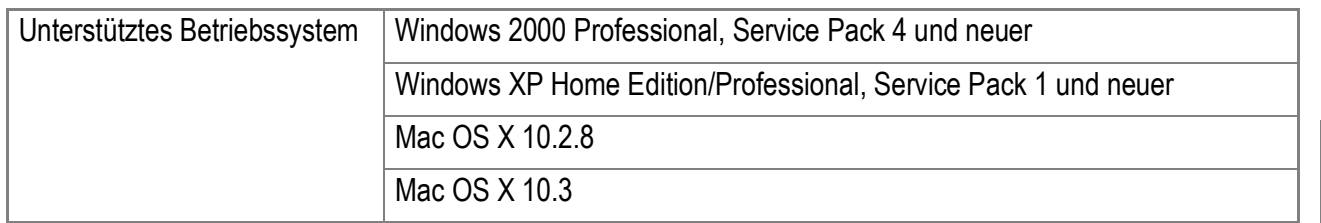

**Für Windows**

- *1.* **Schalten Sie den Computer ein und legen Sie die mitgelieferte Adobe Photoshop Elements (Probeversion)- CD-ROM in das CD-ROM-Laufwerk ein.**
- *2.* **Öffnen Sie [Arbeitsplatz] und doppelklicken Sie das CD-ROM-Laufwerksymbol.**
- *3.* **Doppelklicken Sie "Setup.exe".**
- *4.* **Installieren Sie Adobe Photoshop Elements (Probeversion) gemäß den am LCD-Monitor erscheinenden Meldungen.**

**4**

**Für Macintosh**

- *1.* **Schalten Sie den Computer ein und legen Sie die mitgelieferte Adobe Photoshop Elements (Probeversion)- CD-ROM in das CD-ROM-Laufwerk ein.**
- *2.* **Doppelklicken Sie das CD-ROM-Laufwerksymbol.**

#### *3.* **Doppelklicken Sie "pse3\_mac\_ue.dmg".**

Ein Adobe<sup>®</sup> Photoshop<sup>®</sup> Elements (Probeversion)-Datenträger wird erstellt.

- *4.* **Doppelklicken Sie "Adobe Photoshop Elements.pkg".**
- *5.* **Installieren Sie Adobe Photoshop Elements (Probeversion) gemäß den am LCD-Monitor erscheinenden Meldungen.**

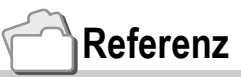

- Bezüglich Verwendung von Adobe $^{\circledR}$  Photoshop $^{\circledR}$  Elements siehe Online-Hilfe für Adobe $^{\circledR}$ Photoshop<sup>®</sup> Elements.
- Genauere Informationen zu Adobe $^{\circledR}$  Photoshop $^{\circledR}$  und zum DNG-Format finden Sie auf der Homepage (http://www.adobe.com/digitalimag/main.html) von Adobe Systems Inc.
- Die Probeversion dient nur zu Ihrer Bewertung. Sie können alle Funktionen vom Datum der ersten Aktivierung an 30 Tage lang gebührenfrei nutzen.
- Bitte beachten Sie, dass für die Probeversion kein Support geboten wird.
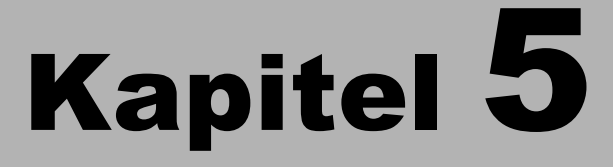

# Fehlerbeseitigung

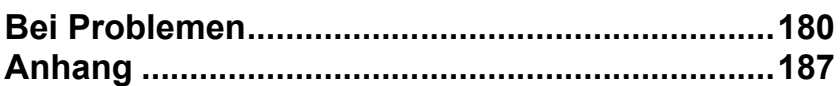

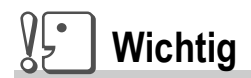

Verwenden Sie ausschließlich den angegebenen Akku.

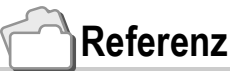

Bezüglich des zu verwendenden Akkus siehe S.19.

# Bei Problemen

## Fehlersuche-Störungsbeseitigung

#### **Stromversorgung**

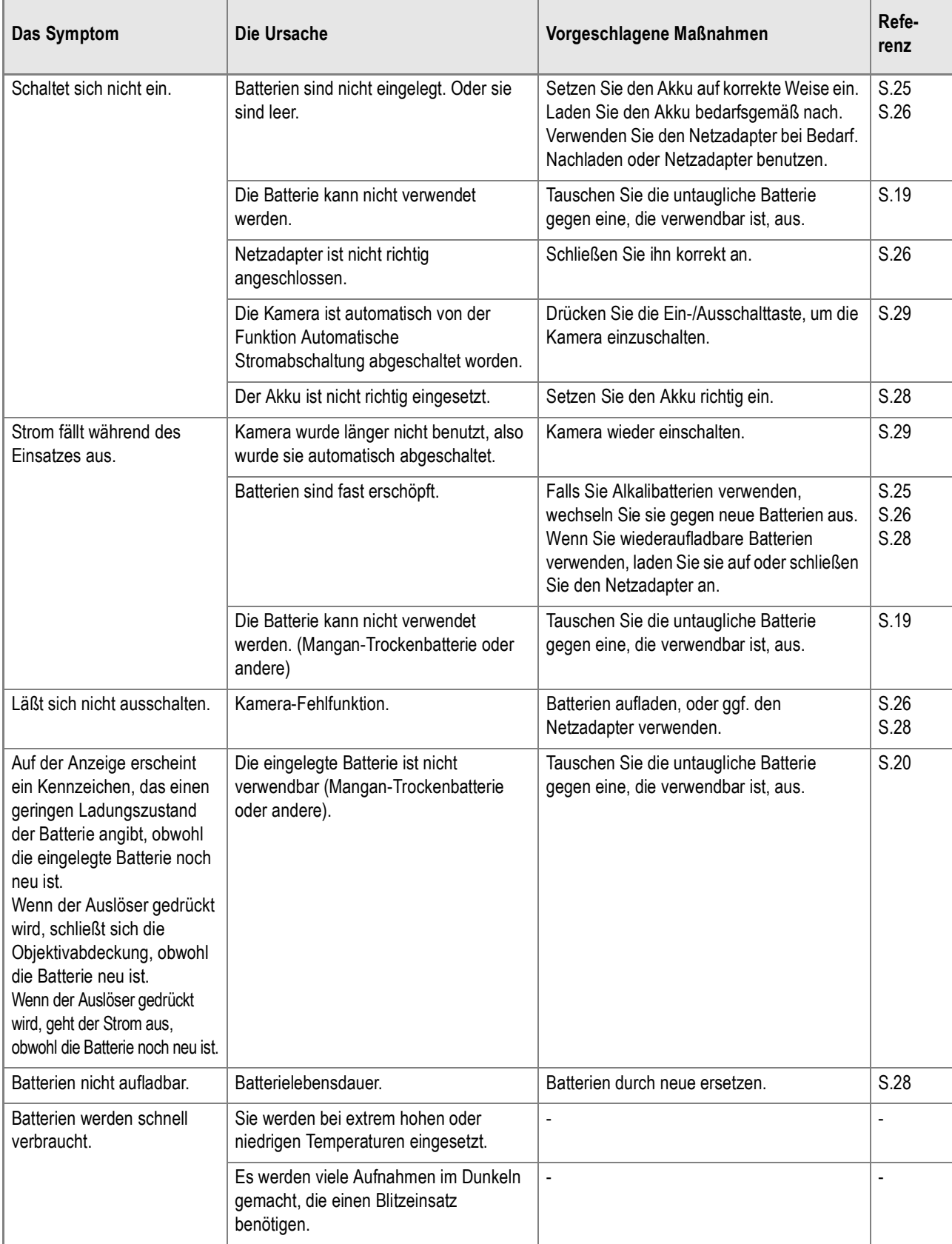

### **Aufnahme**

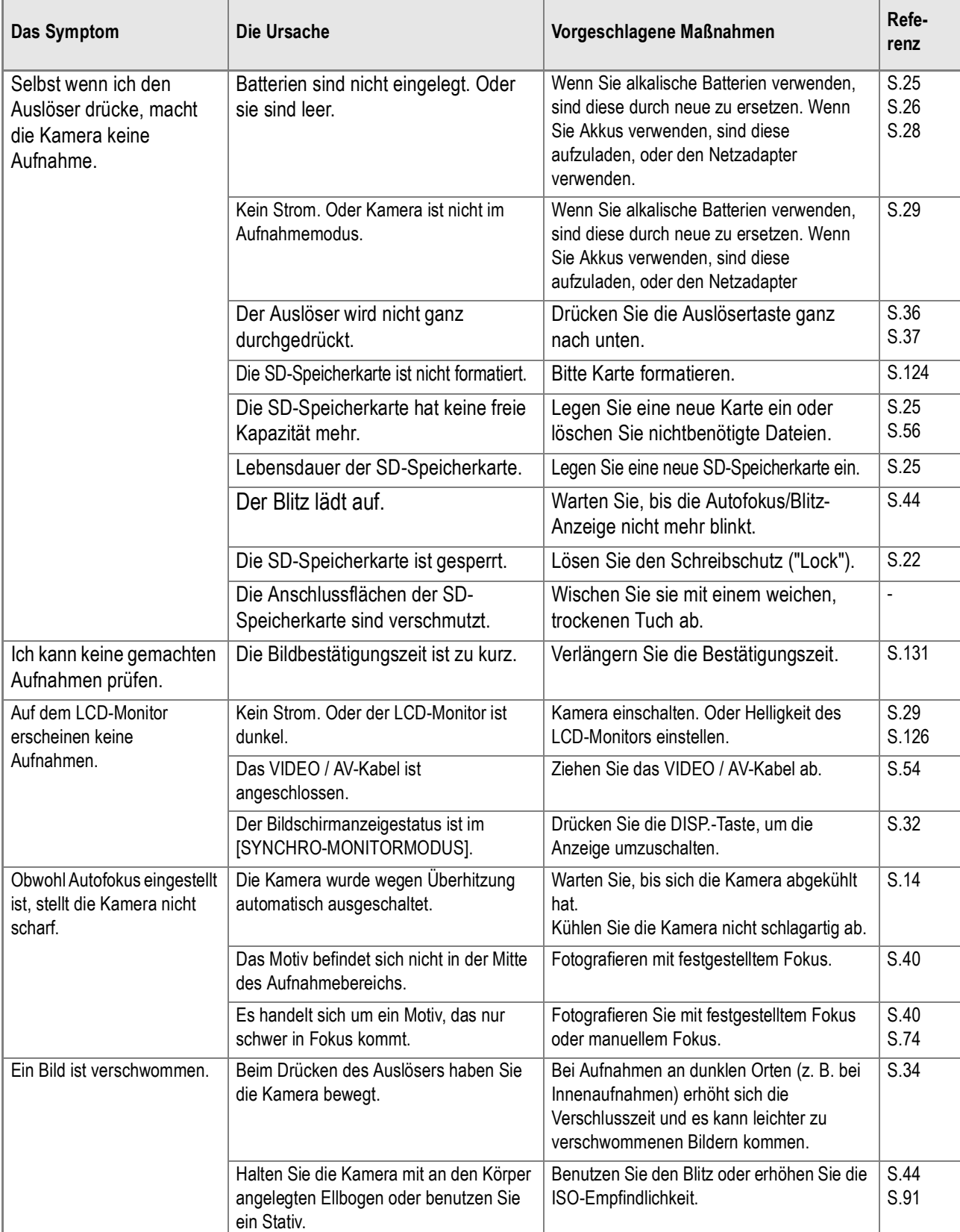

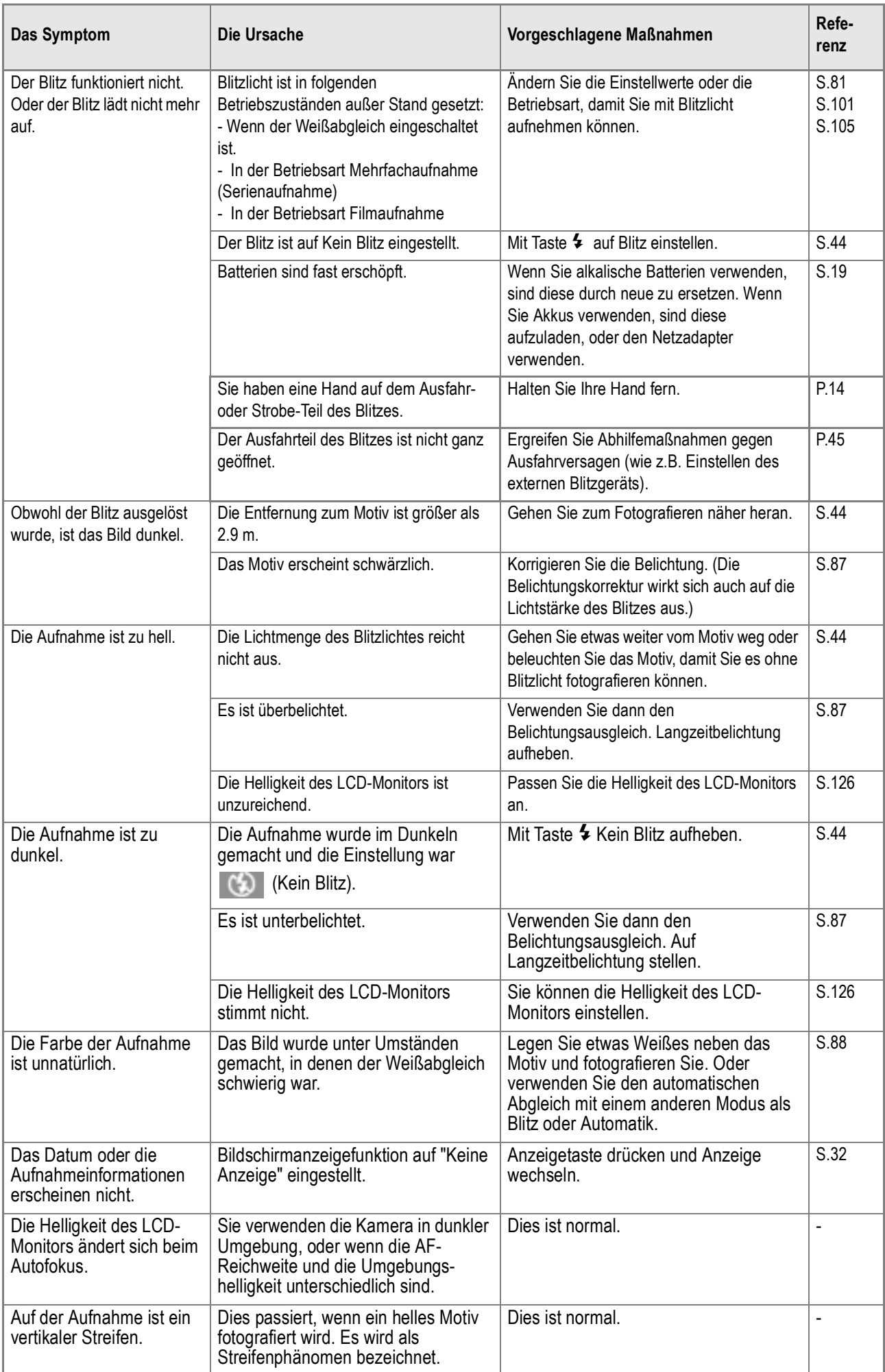

### **Wiedergabe/Löschen**

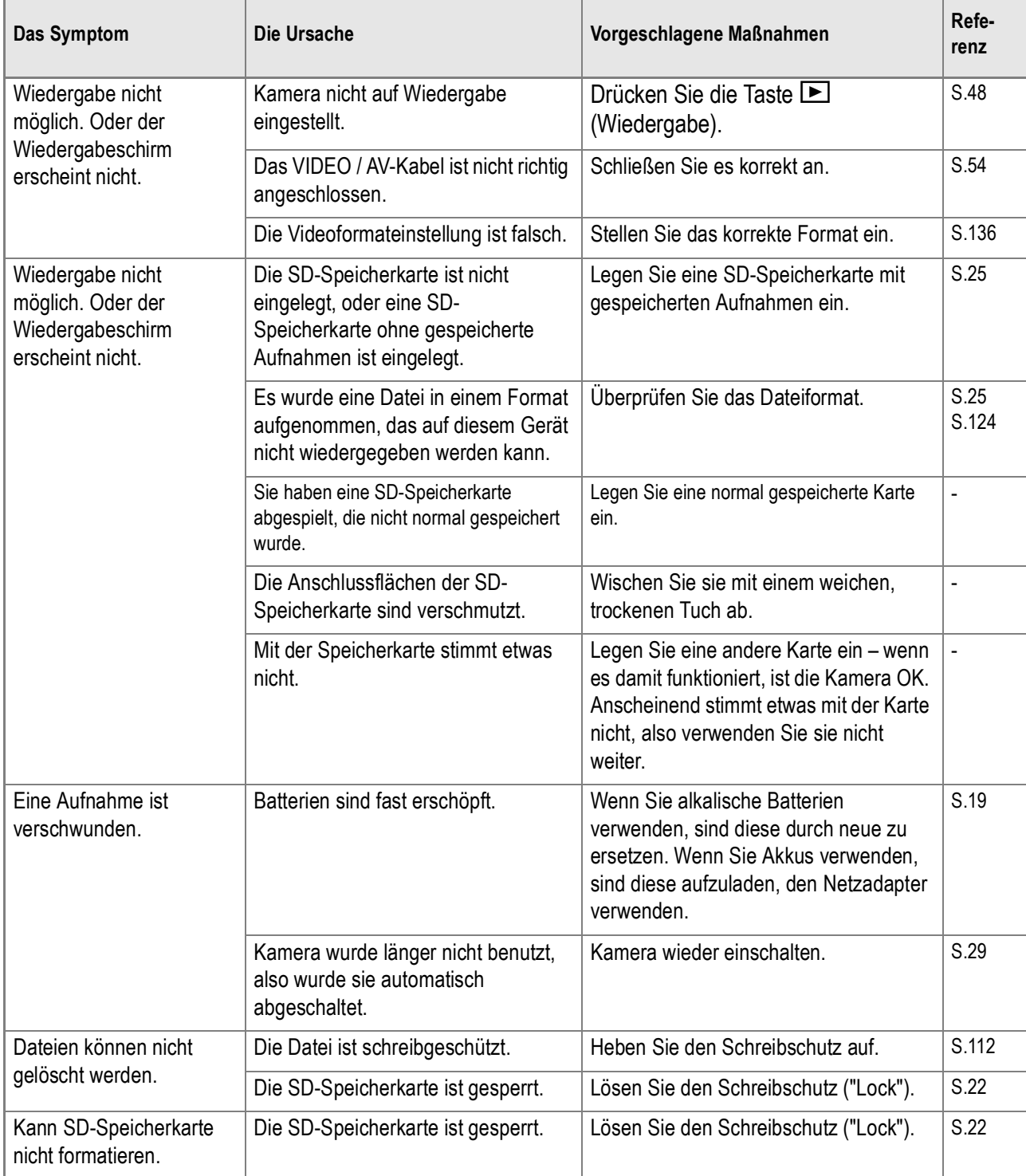

### **Informationen zur Software**

Genaueres zur Software lesen Sie bitte im Software-Benutzerhandbuch (PDF-Datei) nach.

### **Andere Probleme**

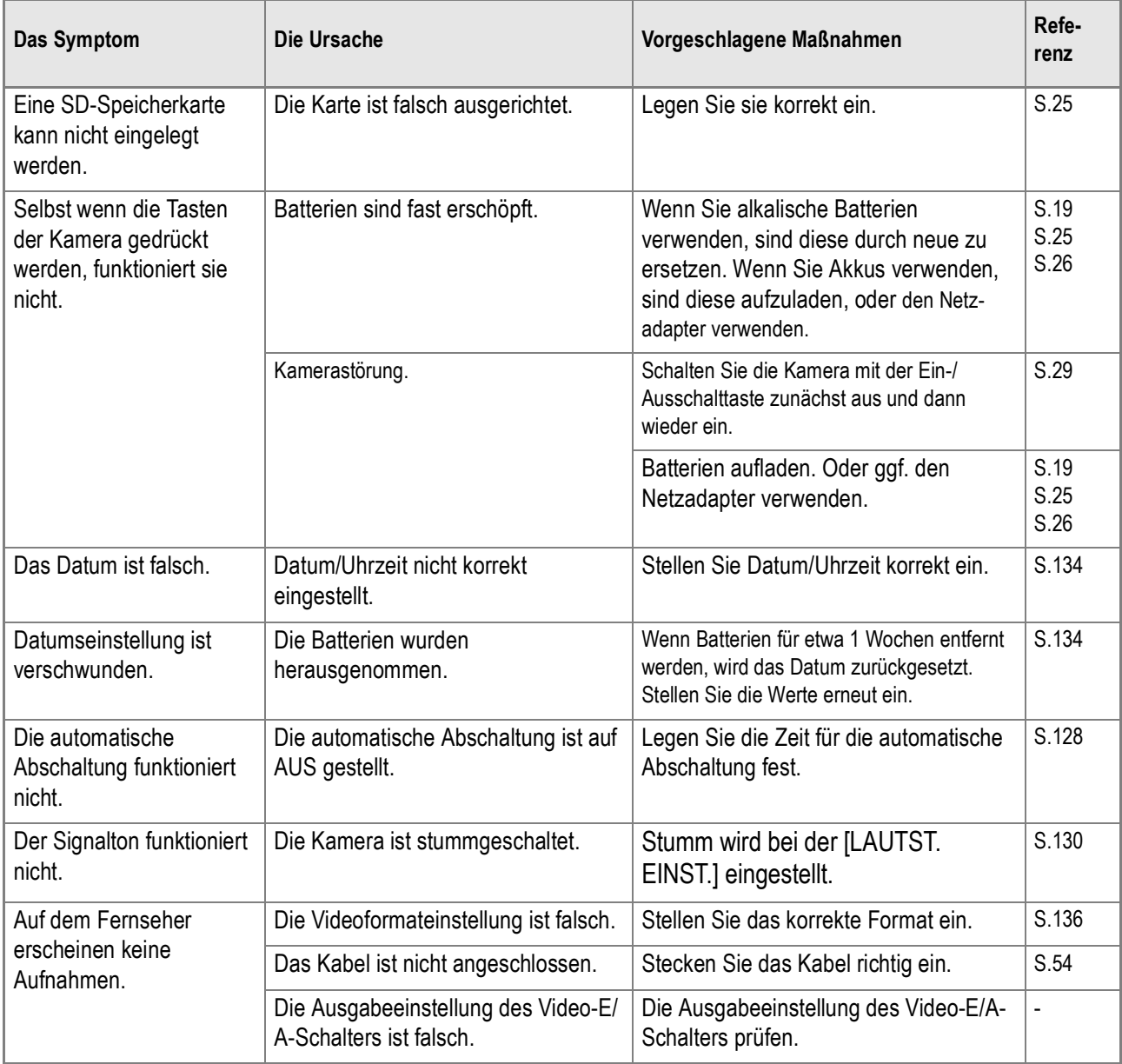

### Warnmeldungen unter Windows XP Service Pack 2

Werden Computerprogramme, die für die Ricoh-Digitalkamera bestimmt sind, in einem PC, der mit Windows XP Service Pack 2 ausgestattet ist, verwendet, kann folgende Warnmeldung beim Starten der Software oder beim USB-Anschluß erscheinen.

**Unter Brücksichtigung dieser Möglichkeit achten Sie auf Folgendes:**

*1.* **Prüfen Sie ob die Informationen, die auf dem Monitor erscheinen, aus einer sicheren Quelle stammen, und klicken Sie auf (nicht mehr blocken).** 

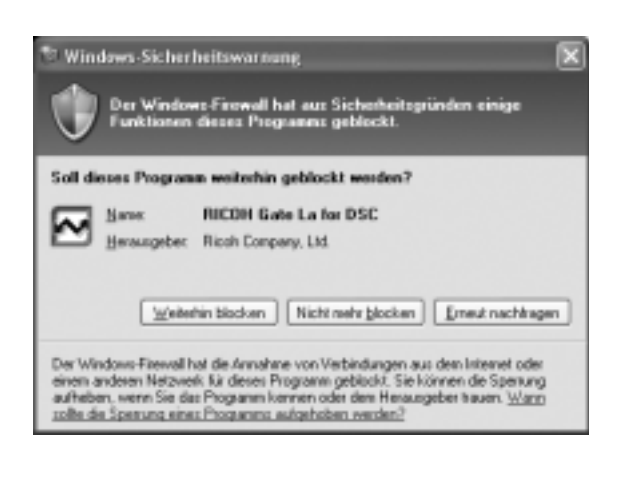

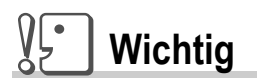

Ist Ihnen das Programm unbekannt, sollten Sie es weiterhin blockieren, da es sich um einen Virus handeln könnte. Klicken Sie auf weiterhin blocken, um die Verbindung zum Internet zu unterbinden.

### **Falls Sie auf die Taste [Blocken] geklickt haben:**

Befolgen Sie die weiter unten angegebenen Schritte, um die Einstellwerte für die Einstellwerte für die Windows-Firewall zu überprüfen.

- *1.* **Klicken Sie erst auf [Start] und dann auf [Systemsteuerung].**
- *2.* **Doppelklicken Sie auf [Windows Firewall].**

Falls [Windows Firewall] nicht angezeigt wird, klicken Sie auf [Switch to Classic Display] (Auf Normalanzeige schalten) links oben im Fenster.

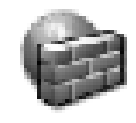

Windows-Firewall

- *3.* **Klicken Sie auf die Taste [Exception] (Ausnahme).**
- *4.* **Achten Sie darauf, dass die Software in (Programs and Service) (Programm und Dienste) untergebracht ist.**
- *5.* **Klicken Sie auf die Taste [Add Program] (Programm hinzufügen) und laden Sie die zusätzliche Software, die im Zusammenhang mit dem Netz funktioniert.**

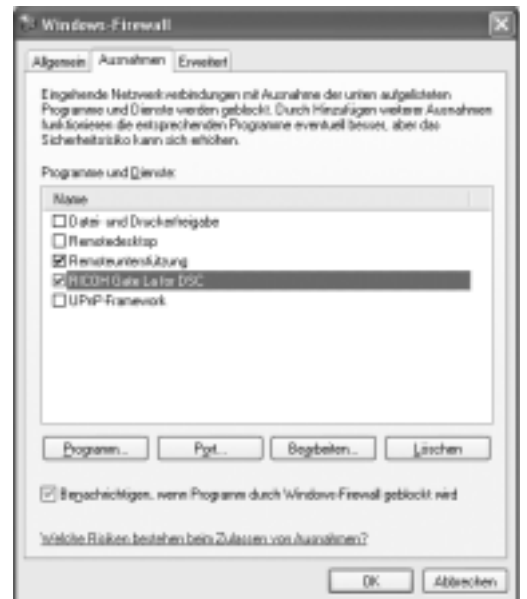

### **Falls Sie auf die Taste [Später prüfen] geklickt haben:**

Wenn Sie das Program starten, erscheint jeweils das Fenster [Critical Warning about Windows Security] (Wichtige Warnung über Windows-Sicherheit). Sie können dann in diesem Fenster [Unblock] (Nicht blockieren) wählen.

# Anhang

## A. Spezifikationen

### **Allgemein**

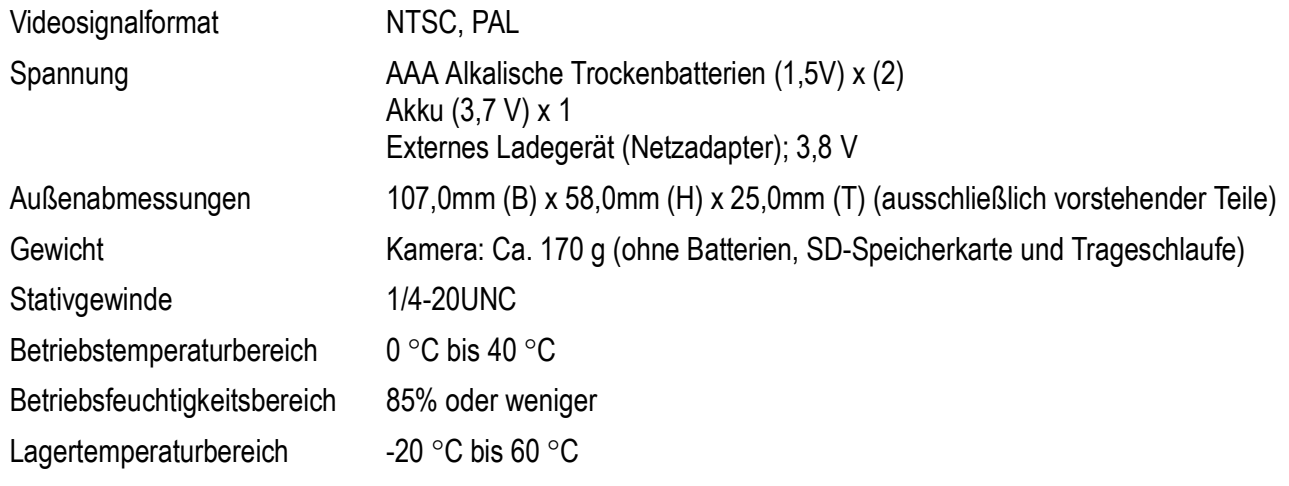

### **Kamerateile**

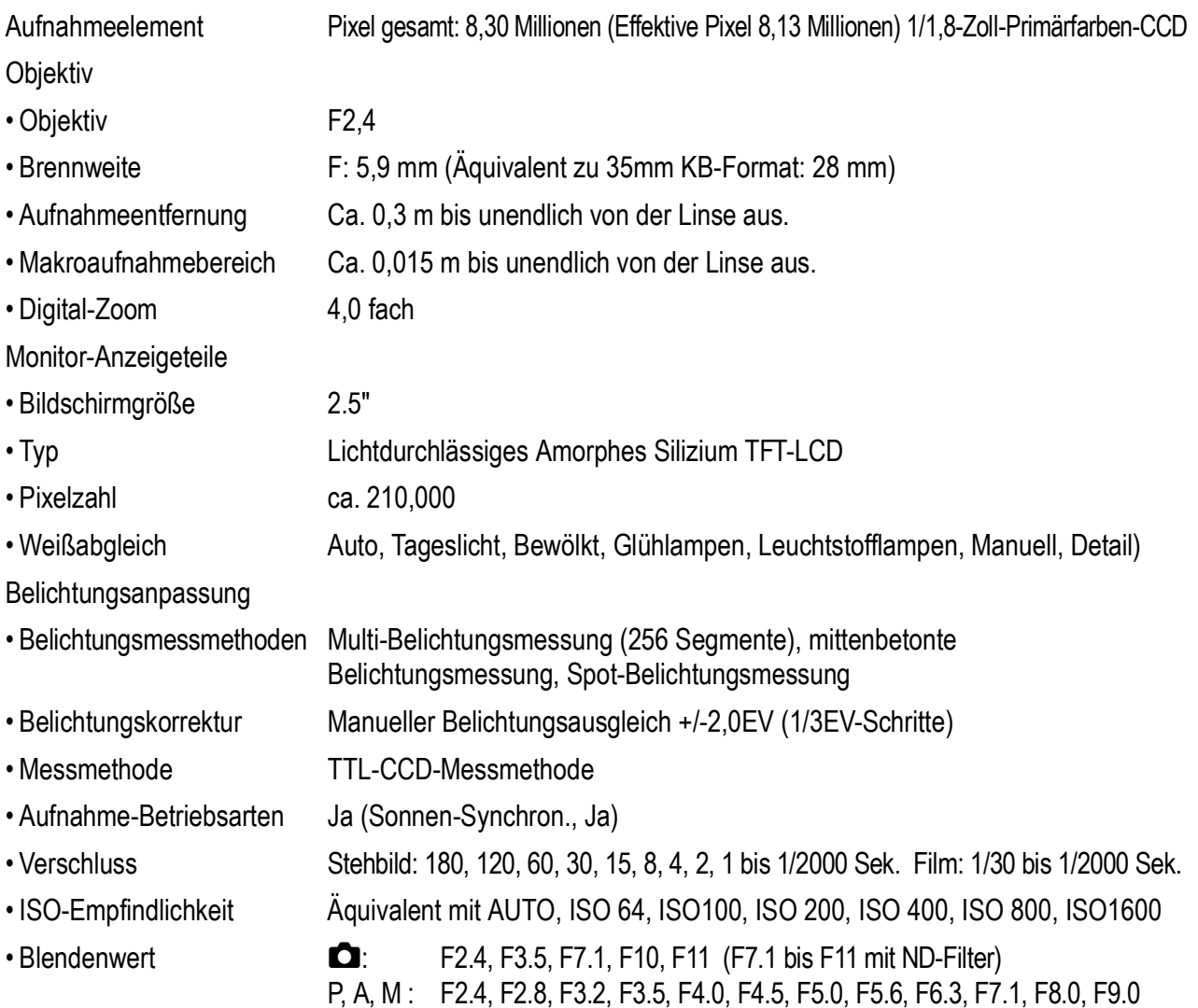

Entfernungskontrolle

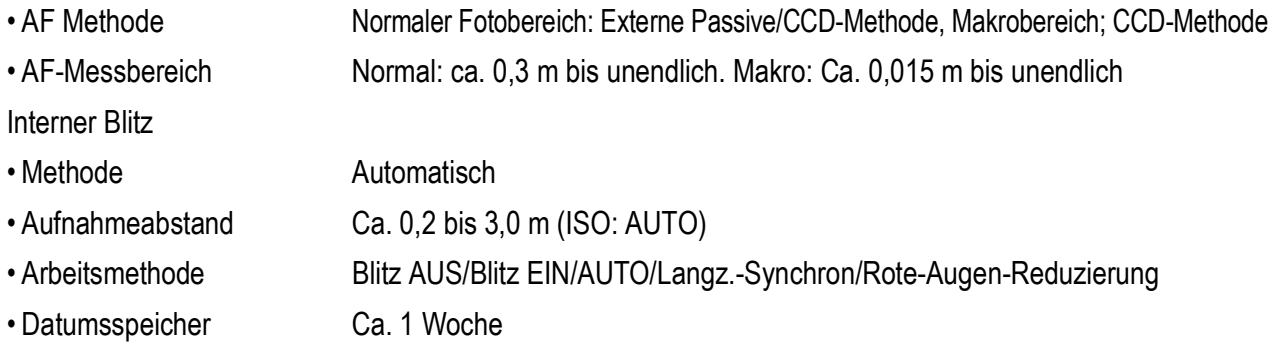

### **Bilddatenaufnahme/Wiedergabe**

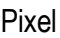

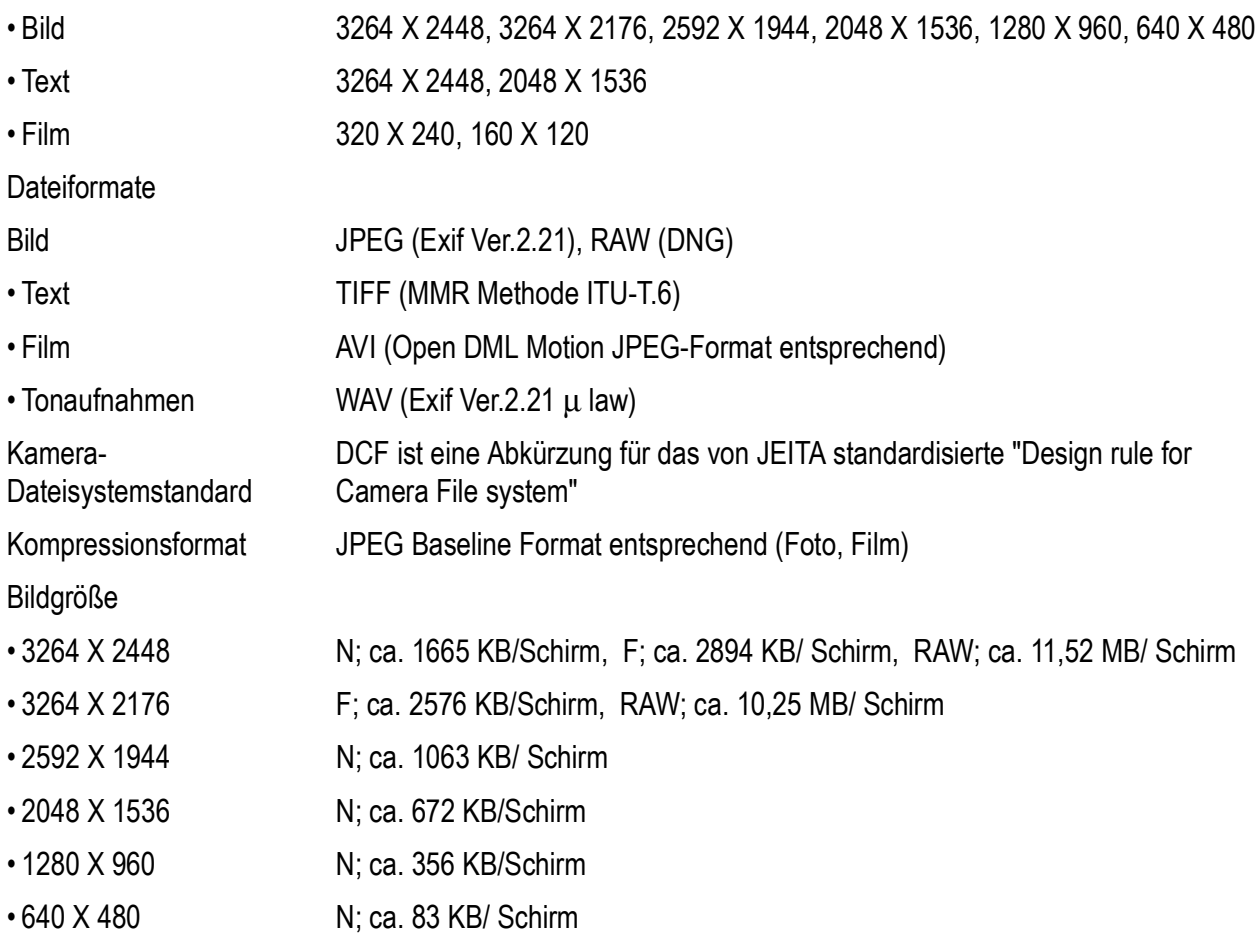

#### **E/A-Anschlüsse**

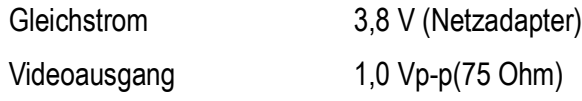

#### **Typ der Speicherkarte zur Aufnahme, Wiedergabe**

Speichertyp SD-Speicherkarte , Multi-Media-Karte

### B. Empfohlene Teile

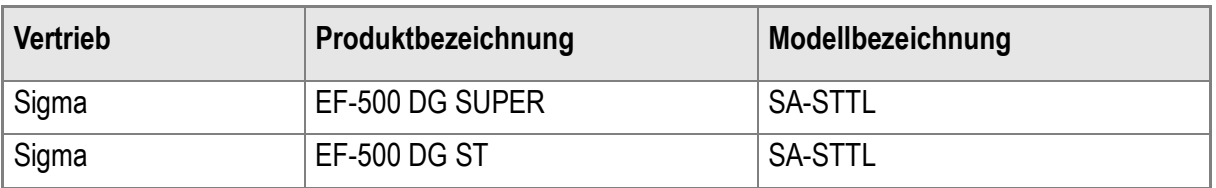

Folgende externe Blitzgeräte werden empfohlen:

Bei Gebrauch eines empfohlenen Blitzgeräts gehen Sie wie nachfolgend beschrieben vor.

- *1.* **Wählen Sie BLITZ AUS als Blitzmodus für den eingebauten Blitz. (S.44)**
- *2.* **Schalten Sie Kamera und Blitz aus.**
- *3.* **Bringen Sie das externe Blitzgerät am Blitzschuh der Kamera an.**
- *4.* **Schalten Sie das externe Blitzgerät ein.**
- *5.* **Schalten Sie die Kamera ein.**
- *6.* **Vergewissern Sie sich, dass das Symbol für externes Blitzgerät am LCD-Monitor angezeigt ist.**

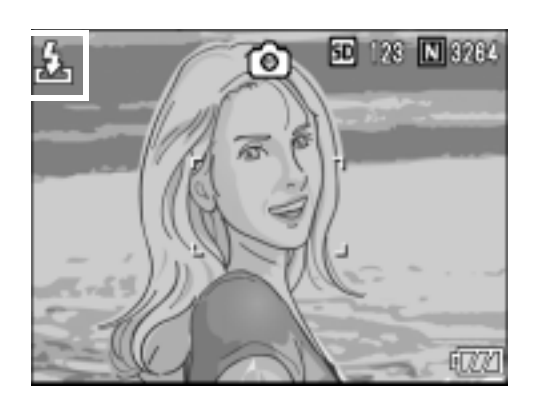

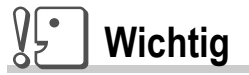

Wenn der interne Blitz nicht auf [Blitz Aus] eingestellt ist, kann sich die Abdeckung des internen Blitzes heben, auch wenn ein externes Blitzgerät angeschlossen ist.

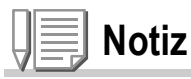

- Wenn das Symbol für externes Blitzgerät am LCD-Monitor angezeigt ist, geht der eingebaute Blitz nicht an.
- Wenn die Kamera das externe Blitzgerät nicht erkennen kann, schalten Sie das externe Blitzgerät und die Kamera aus, nehmen Sie das externe Blitzgerät ab und bringen Sie es erneut an.

### C. Näheres über die Menüinhaltsdaten für die verschiedenen Betriebsarten

\*Diejenigen Einstellwerte, die weiter unten in viereckigen Klammern angegeben sind, werden vor dem Kauf als Standardwerte eingestellt.

### **Filmmodus (im Filmmodus)**

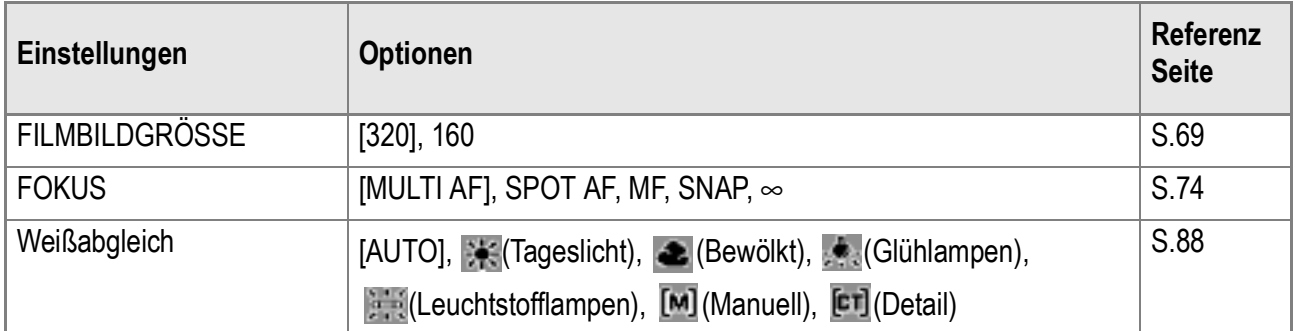

### **Aufnahmemodus (im Text-Filmmodus)**

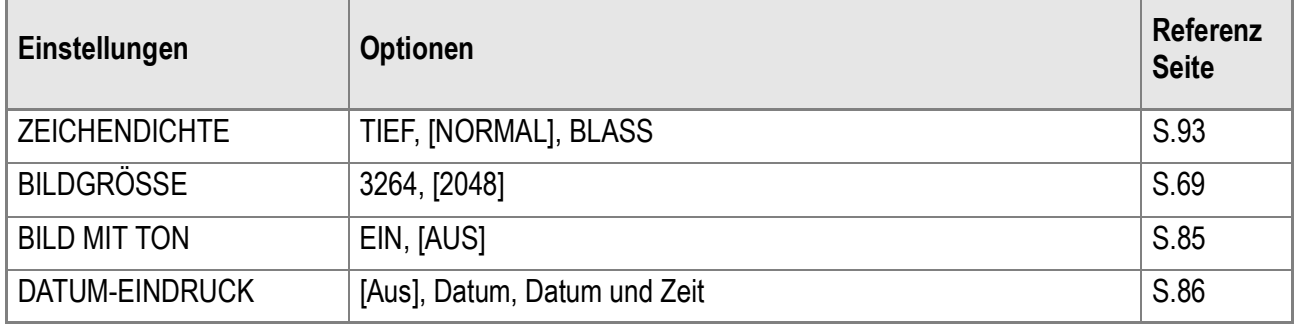

### D. Funktionen, deren Standardwerte beim Abschalten wiederhergestellt werden

Beim Abschalten können einige Funktionseinstellungen auf ihre Standardwerte zurückgesetzt werden. Die folgende Tabelle zeigt, ob die Funktion beim Abschalten auf ihre Vorgabewerte zurückgesetzt wird oder nicht.

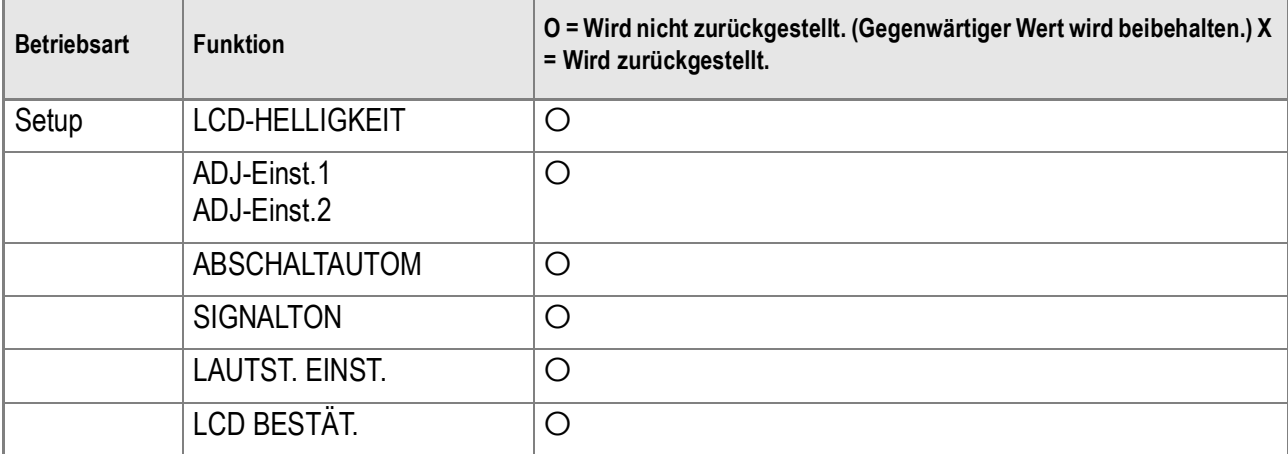

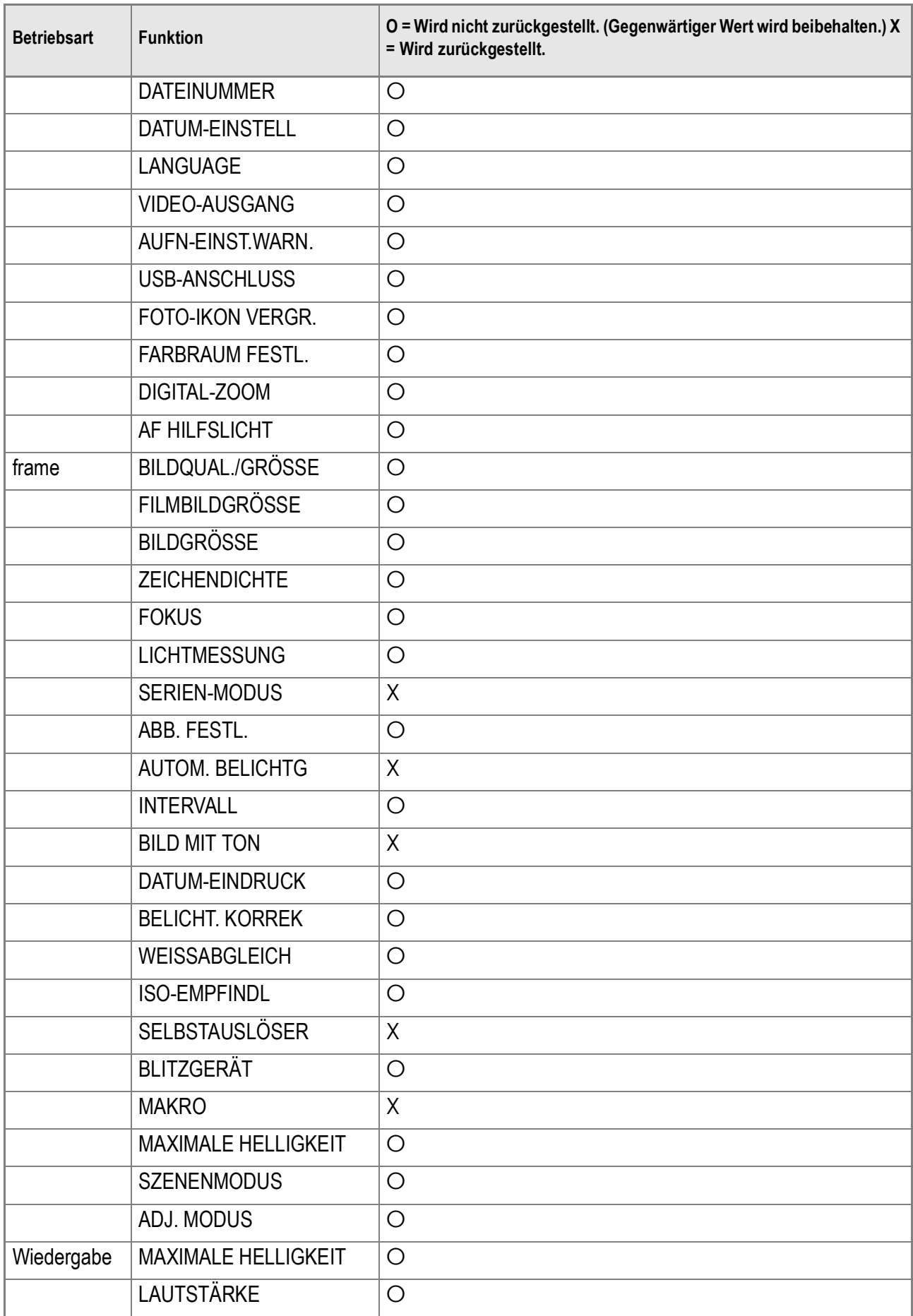

### E. Anzahl Bilder, die im Eigenspeicher bzw. auf der SD-Speicherkarte gespeichert werden können

Die folgende Übersichtstabelle gibt die ungefähre Anzahl Bilder, die auf einer SD-Speicherkarte entsprechend den jeweiligen Einstellwerten für Bildgröße und Bildqualität gespeichert werden können.

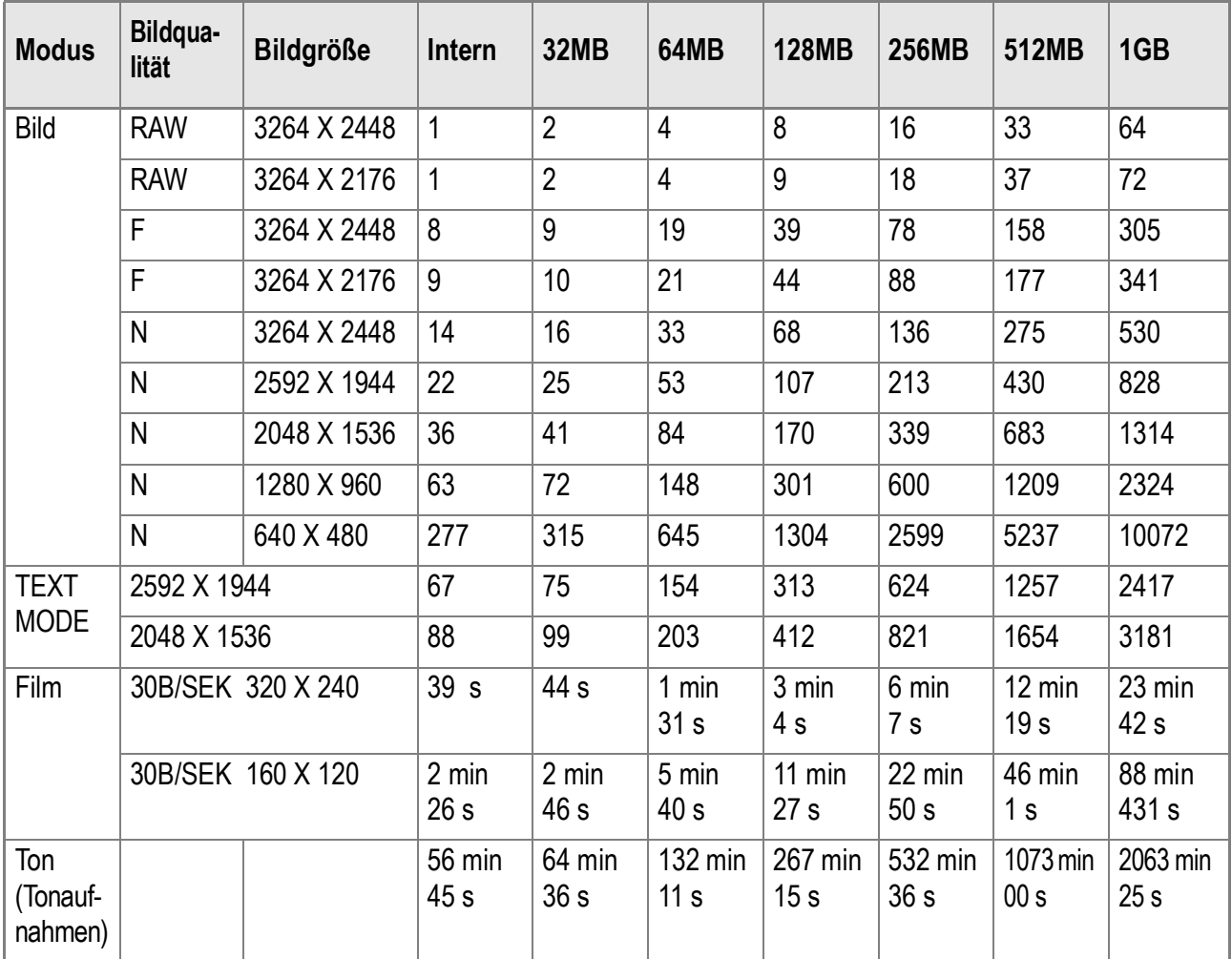

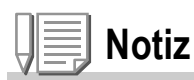

- Die Anzahl Bilder, die Sie noch aufnehmen können, kann je nach dem aufzunehmenden Motiv von der eigentlich noch verbleibenden Restanzahl Bilder verschieden sein.
- Selbst wenn Sie Karten mit derselben Speicherkapazität verwenden, können die Zahlenwerte - wie- z. B. die Anzahl Bildaufnahmen, die gemacht werden können - je nach Hersteller, Art der Karte oder Aufnahmebedingungen unterschiedlich sein.
- Die Zeit, die für die kontinuierliche Bildaufnahme (mit Ton) zur Verfügung steht, kann je nach Art, Kapazität und Leistung der Karte unterschiedlich sein.

### F. Bedienungsvorgänge, die mit den Wahlschaltern Auf/Ab und ADJ. durchgeführt werden können

Durch Drehen der Wahlschalter Auf/Ab und ADJ. sowie durch Drücken des Wahlschalters ADJ. wie eine Drucktaste können Sie verschiedene Kameravorgänge durchführen. Bedienungsvorgänge, die mit den Wahlschaltern Auf/Ab und ADJ. durchgeführt werden können, sind nachfolgend aufgeführt.

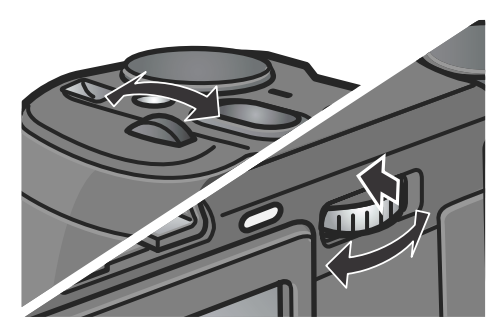

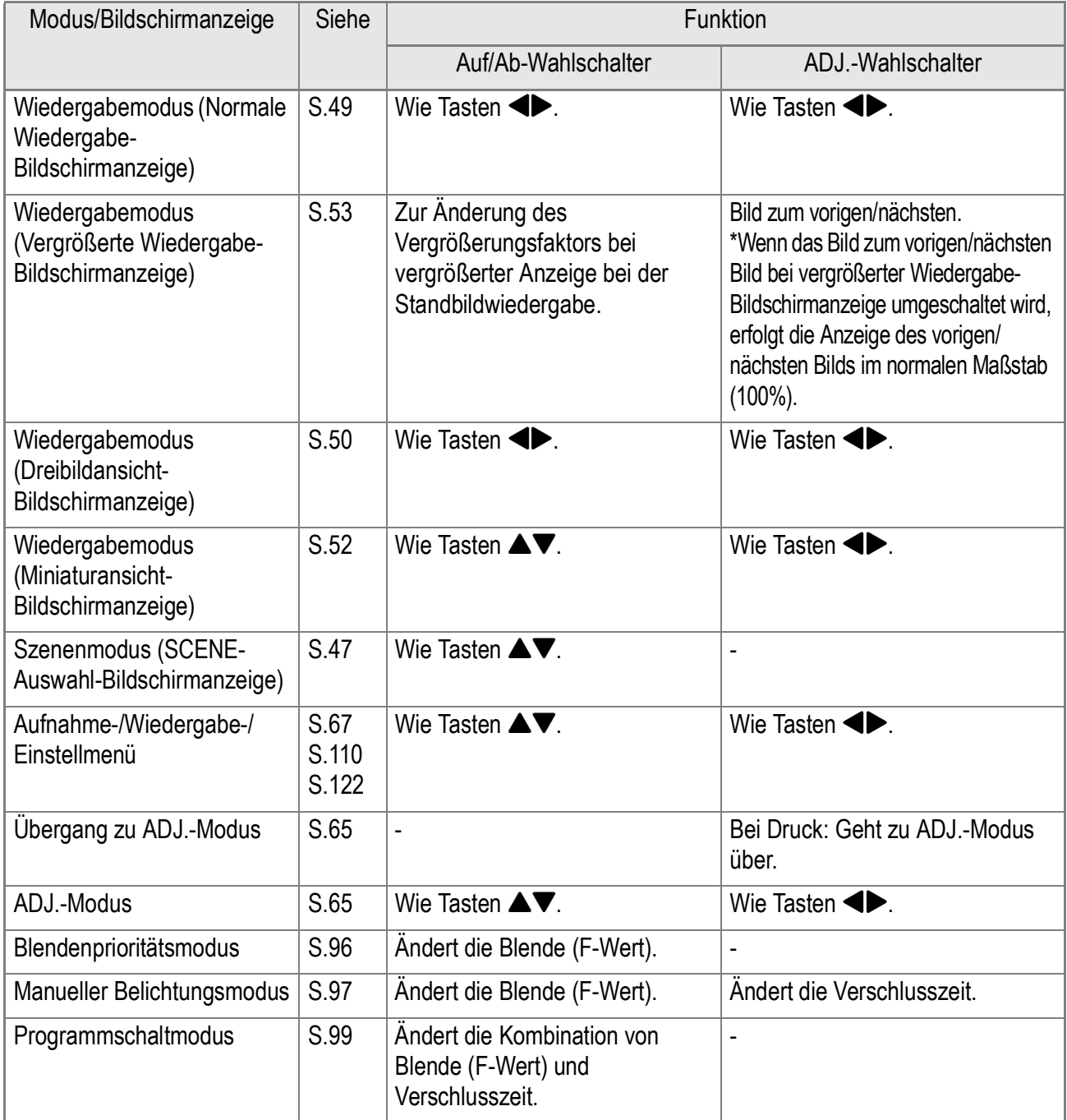

## G. Verwendung Ihrer Kamera im Ausland

#### **Über den Netzadapter (Modellnr.: AC-4c)**

Kann in Regionen mit einer Stromspannung von 100 - 240V, 50 Hz/60 Hz verwendet werden. Wenn Sie in ein Land reisen, das anders geformte Steckdosen/Stecker verwendet, kontaktieren Sie bitte Ihr Reisebüro, um einen Steckeradapter für Ihr Reiseziel zu bekommen.

#### **Die Garantie**

Dieses Produkt ist für den Heimgebrauch gedacht. Die beiliegende Garantie gilt nur im Inland. Sollte beim Aufenthalt im Ausland ein Fehler oder ein Versagen auftreten, steht Ihnen leider weder Kundendienst noch eine Vergütung der Reparaturkosten zur Verfügung.

#### **Wiedergabe über ein örtliches Fernsehgerät**

Die Wiedergabe funktioniert bei Fernsehgeräten (oder Monitoren) mit einem Videoeingang. Bitte verwenden Sie beiliegendes Videokabel.

Die Kamera ist sowohl mit dem NTSC- als auch mit dem PAL-Fernsehformat kompatibel. Schalten Sie das Videoformat der Kamera entsprechend dem Fernsehformat der Region um.

Wenn Sie nach Übersee reisen, setzen Sie Ihre Kamera ein, nachdem Sie das Videoformat herausgefunden haben.

## H. Vorsichtsmaßregeln

- Dieses Produkt ist für den Heimgebrauch gedacht. Die beiliegende Garantie gilt nur im Inland.
- Sollte beim Aufenthalt im Ausland ein Fehler oder ein Versagen auftreten, steht Ihnen leider weder Kundendienst noch eine Vergütung der Reparaturkosten zur Verfügung.
- Achten Sie darauf, die Kamera nicht fallen zu lassen oder Druck auf sie auszuüben.
- Wenn Sie den Blitz mehrmals hintereinander auslösen, kann sich die Blitzelektronik erwärmen. Lösen Sie den Blitz nicht unnötig mehrmals hintereinander aus.
- Zünden Sie das Blitzlicht nicht in Augennähe. Das könnte Sehschäden verursachen (besonders bei Kindern).
- Um Unfälle zu vermeiden, lösen Sie den Blitz nicht in der Nähe von Fahrzeugen aus.
- Nach intensivem Gebrauch können sich die Batterien erwärmen. Wenn Sie die Batterien gleich nach dem Gebrauch berühren, können Sie sich die Finger verbrennen.
- Falls der LCD-Monitor oder das LCD Sonnenlicht ausgesetzt werden, kann dies zum Ausbleichen und zu schlechter erkennbarer Bilddarstellung führen.
- Der LCD-Monitor und das LCD können einige Bildpunkte aufweisen,die teilweise oder gänzlich ständig leuchten. Wegen LCD-typischer Charakteristika kann es zu einer ungleichmäßigen Helligkeitsverteilung kommen. Dies sind keine Fehler.
- Achten Sie beim Tragen der Kamera darauf, damit nicht gegen andere Gegenstände zu stoßen.
- In Umgebungen mit schnell wechselnden Temperaturen kann es zu Kondensation in der Kamera kommen, was zum Beschlagen von Glas-Oberflächen oder Funktionsstörungen der Kamera führen kann. Falls es dazu kommen sollte, geben Sie die Kamera in einen Beutel, um die Temperaturveränderung so gut wie möglich zu verlangsamen. Nehmen Sie die Kamera wieder aus dem Beutel, wenn die Temperaturdifferenz zur Umgebungsluft so gut wie ausgeglichen ist.
- Um Schäden an den Steckern zu vermeiden, stecken Sie keinerlei Objekte in die Mikrofon- oder Lautsprecheröffnungen der Kamera.

## **Notiz**

#### **Situationen, in denen es leicht zu Kondensation kommen kann:**

- Wenn die Kamera in eine Umgebung mit großer Temperaturdifferenz gebracht wird.
- An feuchten Orten.
- In einem gerade beheizten Raum oder wenn die Kamera direkt gekühlter Luft aus einer Klimaanlage oder einem ähnlichen Gerät ausgesetzt wird.

## I. Wartung und Lagerung

### **Wartung**

- Wenn Fingerabdrücke, Schmutz etc. auf das Objektiv geraten, leidet darunter die Bildqualität.
- Wenn Staub oder Schmutz auf das Objektiv geraten, sollten Sie es nicht direkt mit den Fingern berühren, sondern mit einem im Fachhandel erhältlichen Objektivpinsel abblasen oder mit einem weichen Tuch vorsichtig reinigen.
- Nach dem Einsatz am Strand oder in der Nähe von Chemikalien ist die Kamera besonders sorgfältig zu reinigen.
- Falls es dazu kommen sollte, dass diese Kamera defekt ist, setzen Sie sich bitte mit Ihrem Ricoh-Reparaturzentrum in Verbindung.
- Die Kamera enthält Hochspannungsteile. Ein Auseinanderbau der Kamera ist gefährlich und darf unter keinen Umständen durchgeführt werden.
- Flüchtige Substanzen, wie Verdünner, Benzol oder Pestizide sind von der Kamera fernzuhalten. Dies könnte die Qualität beeinträchtigen, Farbe ablösen, etc.
- Da die Oberfläche des LCD-Monitors leicht zerkratzbar ist, sollten Sie keine harten Gegenstände dagegen reiben.
- Bitte reinigen Sie die Oberfläche des LCD-Monitors mit auf dem Markt erhältlichen Spezialreinigern für LCD-Anzeigen, wobei Sie sie vorsichtig mit einem weichen Tuch abreiben, das mit etwas Reinigungsmittel befeuchtet wurde.

### **Lagerung**

• Lagern Sie bitte Ihre Kamera nicht an folgenden Orten, da dies zu einem Defekt der Kamera führen könnte.

Bei hoher Hitze und Luftfeuchtigkeit, oder an Orten, an denen Temperatur und Luftfeuchtigkeit stark schwanken.

Orten mit viel Staub, Schmutz oder Sand.

Orten mit starker Vibration.

Orten mit längerem direkten Kontakt mit Vinylprodukten, Gummi oder Chemikalien wie insektenabweisenden Stoffen.

Orten mit starken Magnetfeldern (Monitore, neben starken Magneten etc.).

• Bitte entnehmen Sie die Batterien aus diesem Gerät, wenn Sie es längere Zeit nicht benutzen.

### **Warnungen bezüglich der Wartung**

- 1. Denken Sie daran, die Kamera auszuschalten.
- 2. Entfernen Sie vor der Wartung der Kamera die Batterien oder den Netzadapter.

## J. Wenn eine Fehlermeldung erscheint

#### Wenn eine Fehlermeldung auf dem LCD-Monitor erscheint, führen Sie bitte folgende Maßnahmen durch.

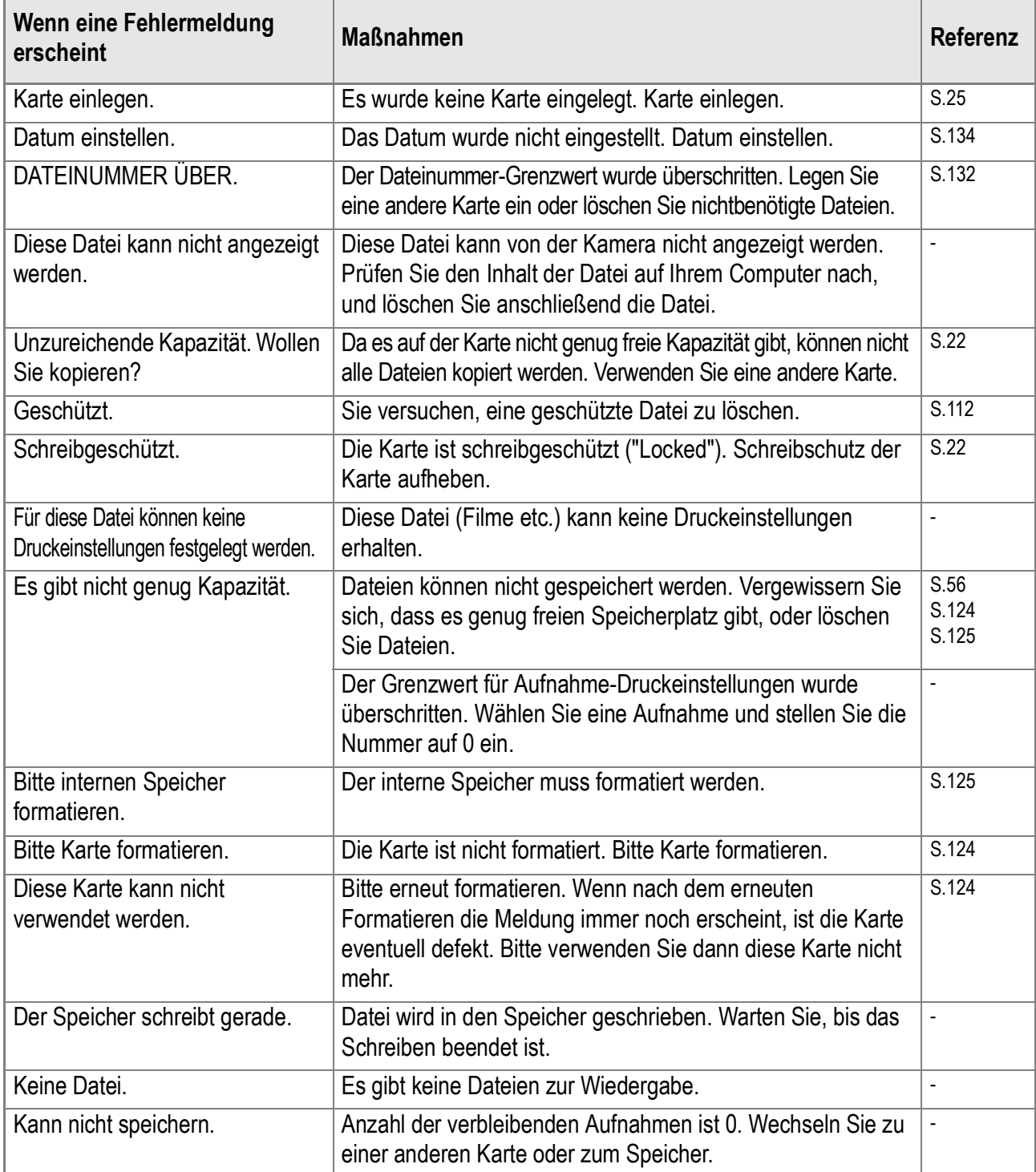

## K. Kundendienst

- 1. Dieses Produkt unterliegt einer begrenzten Garantie. Während der Garantiezeit, die auf der Ihrer Kamera beigelegten Garantiekarte angegeben ist, werden defekte Teile kostenlos repariert. Allerdings ist der Kunde für die Kosten des Transports zum Ricoh- Reparaturzentrum verantwortlich. In folgenden Umständen wird das Produkt nicht kostenlos repariert, selbst innerhalb der oben erwähnten Garantiezeit.
- 2. Diese Garantie deckt keine Schäden ab, die aus Folgendem resultieren:
	- 1) Wenn der Defekt auf eine nicht im Benutzerhandbuch beschriebene Verwendung zurückzuführen ist.
	- 2) Reparatur Veränderung oder Instandsetzung durch andere als in der Bedienungsanleitung gelistete Servicestellen;
	- 3) Brand oder Naturkatastrophen;
	- 4) Defekte die auf Feuer, Naturkatastrophen oder höhere Gewalt zurückzuführen sind. Defekte, die auf fehlerhafte Lagerung (Lagerung an einem Ort mit hoher Luftfeuchtigkeit/ Temperatur, Insektenabwehrmitteln, auslaufenden Batterien etc., Schimmel und Stockflecken, etc.) zurückzuführen sind.
	- 5) Defekte, die auf eine (exzessive) Wassereinwirkung auf die Kamera, das Verschütten von Getränken (Saft, säurehaltige Getränke, etc.) Eindringen von Sand (Schlamm), Erschütterungen, Fallenlassen etc. zurückzuführen sind.
- 3. Nach Ablauf der Garantiezeit übernehmen Sie die Kosten für Reparaturen, einschließlich solcher, die von einem autorisierten Service Center durchgeführt wurden.
- 4. Falls die Garantieunterlagen fehlen, oder falls der Name des Geschäfts und das Kaufdatum nicht eingetragen wurden, oder falls einer der Einträge geändert wurde, ist die Reparatur kostenpflichtig, selbst wenn sie innerhalb der Garantieperiode erfolgt.
- 5. Wenn Sie während der Garantieperiode eine Teileinspektion oder gründliche Inspektion dieses Produkts durchführen lassen, wird dies separat in Rechnung gestellt.
- 6. Die Gewährleistung gilt nur für die Kamera selbst; Zubehör wie die Kameratasche, der Tragegurt, etc. und Verbrauchsteile (Batterien) für das Hauptprodukt unterliegen nicht der Gewährleistung.
- 7. Ganz gleich, ob dies innerhalb der kostenlosen Reparaturperiode geschieht, können wir für Nebenwirkungen aufgrund des Produktausfalls (Fotografierkosten, Verlust potentieller Einkünfte, etc.) nicht haftbar gemacht werden.
- 8. Die beiliegende Garantie gilt nur im Inland.
	- \* Obenstehende Garantiebedingungen versprechen eine kostenlose Reparatur und schränken dadurch die Rechte des Kunden nicht ein.
	- \* Obenstehende Garantiebedingungen sind aus ähnlichem Zweck auf dem Garantieschein für dieses Produkt enthalten.
- 9. Teile, die für die Wartung der Kamera wichtig sind (das sind Komponenten, die zur Erhaltung der Kamerafunktionen und -qualität erforderlich sind), werden über einen Zeitraum von fünf Jahren nach der Produktionseinstellung der Kamera verfügbar sein.
- 10. Ist dieses Produkt durch Eindringen von Sand (Schmutz), starke Erschütterung des Produkts, ein Fallenlassen des Produkts etc. so stark beschädigt worden, dass die vor der Beschädigung vorhandene Leistung voraussichtlich nicht mehr herstellbar ist, wird eine Reparatur nicht durchgeführt. Bitte haben Sie dafür Verständnis.

### **Notiz**

- Bevor Sie die Kamera zur Reparatur einschicken, überprüfen Sie zunächst die Batterien und lesen noch einmal im Handbuch nach, um Bedienungsfehler auszuschließen.
- Einige Reparaturtätigkeiten brauchen einige Zeit zur Fertigstellung.
- Wenn Sie die Kamera zu einer Servicestelle schicken, legen Sie bitte auch eine Beschreibung des defekten Teils und des Problems bei; so genau wie nur möglich.
- Entfernen Sie sämtliches Zubehör, das nicht von dem Problem betroffen ist, bevor Sie die Kamera an eine Servicestelle schicken.
- Wenn Sie ein Bild oder einen Film aufnehmen, um wichtige Ereignisse (wie eine Hochzeit oder eine Urlaubsreise) festzuhalten, ist es zu empfehlen, den Zustand der Kamera vorher durch Testaufnahmen zu prüfen und das Benutzerhandbuch und Ersatzbatterien mitzunehmen.
- Diese Garantie erstreckt sich nicht auf im internen Speicher oder auf der SD-Speicherkarte abgelegte Daten.

### **INFORMATION TO THE USER**

#### **USA FCC Part15 Class B**

The equipment has been tested and found to comply with the limits for a Class B digital device, pursuant to part 15 of the FCC Rules. These limits are designed to provide reasonable protection against harmful interference in a residential installation. This equipment generates, uses, and can radiate radio frequency energy and if not installed and used in accordance with the instructions, may cause harmful interference to radio communications. However, there is no guarantee that interference will not occur in a particular installation. If this equipment does cause harmful interference to radio or television reception, which can be determined by turning the equipment off and on, then user is encouraged to try to correct the interference by one or more of the following measures:

- Reorient or relocate the receiving antenna.
- Increase the separation between the equipment and receiver.
- Connect the equipment to an outlet on a circuit different from that to which the receiver is connected.

• Consult the dealer or an experienced radio/TV technician for help. (FCC 15.105B) Changes or modifications not expressly approved by the party responsible for compliance could void the user's authority to operate the equipment. (FCC 15.21)

Properly shielded and grounded cables and connectors must be used for connection to a host computer in order to comply with FCC emission limits. (FCC 15.27)

An AC adapter with a ferrite core must be used for RF interference suppression.

### **COMPLIANCE INFORMATION STATEMENT**

Product Name: DIGITAL CAMERA

Model Number: GR DIGITAL

This device complies with Part 15 of the FCC Rules.

Operation is subject to the following two conditions:

- (1) This device may cause harmful interference, and
- (2) This device must accept any interference received, including interference that may cause undesired operation.

#### RICOH CORPORATION

5 Dedrick Place, West Caldwell NJ, 07006 Tel.: 1-800-225-1899

#### **Note to Users in Canada**

Note: This Class B digital apparatus complies with Canadian ICES-003

### **Remarque Concernant les Utilisateurs au Canada**

Avertissement: Cet appareil numerique de la classe Best conforme a la norme NMB-003 du Canada

IMPORTANT SAFETY INSTRUCTIONS-SAVE THESE INSTRUCTIONS DANGER-TO REDUCE THE RISK OF FIRE OR ELECTRIC SHOCK, CAREFULLY FOLLOW THESE INSTRUCTIONS.

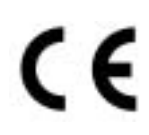

#### Declaration of Conformity

The Product complies with the requirements of the EMC Directive<br>Care constitution in 89/336/EEC."

## Index

### **A**

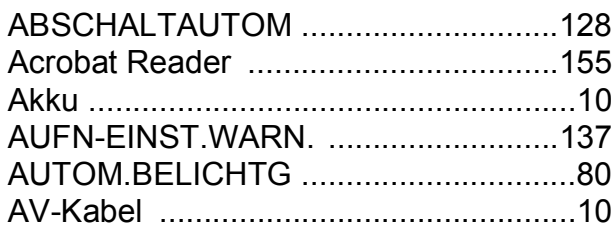

### **B**

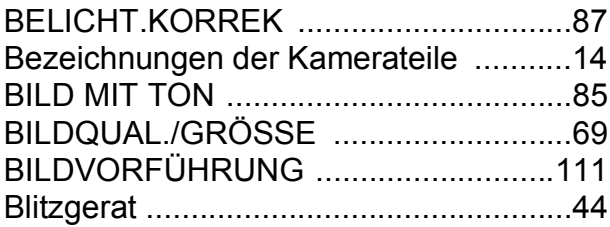

### **C**

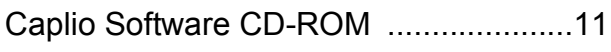

### **D**

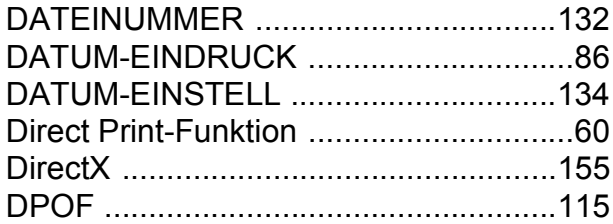

#### **F**

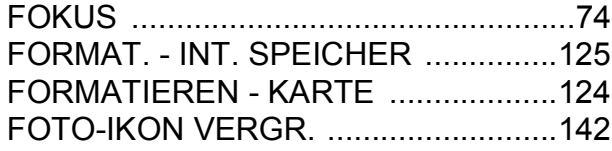

#### **H**

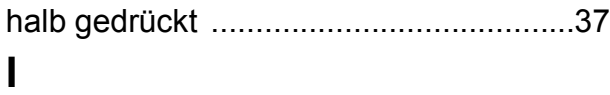

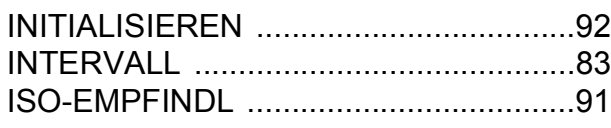

### **K**

Kamera-Störungsbeseitigung ..............180

### **L**

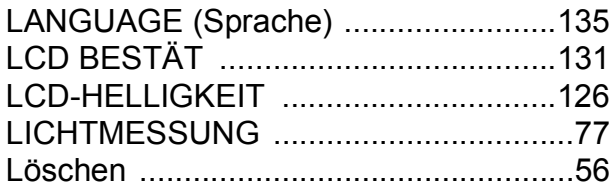

#### **M**

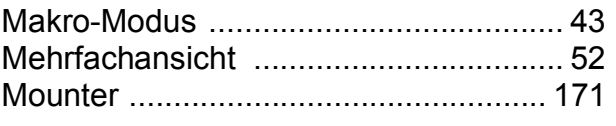

#### **P**

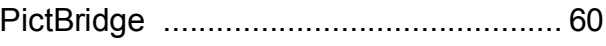

### **R**

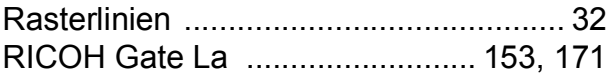

#### **S**

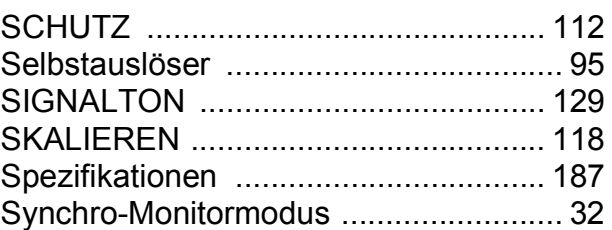

# **U**

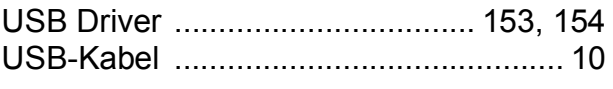

#### **V**

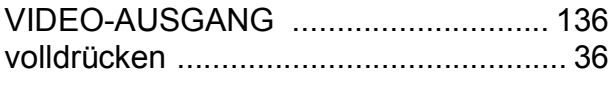

#### **W**

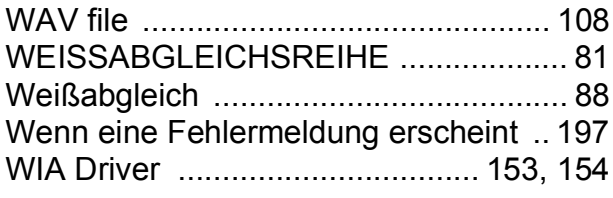

### **Z**

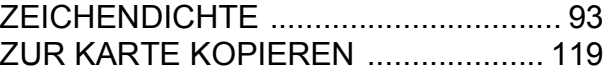

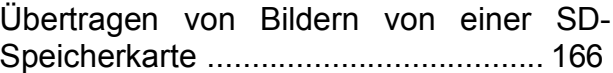

# Telephone Support Numbers in Europe

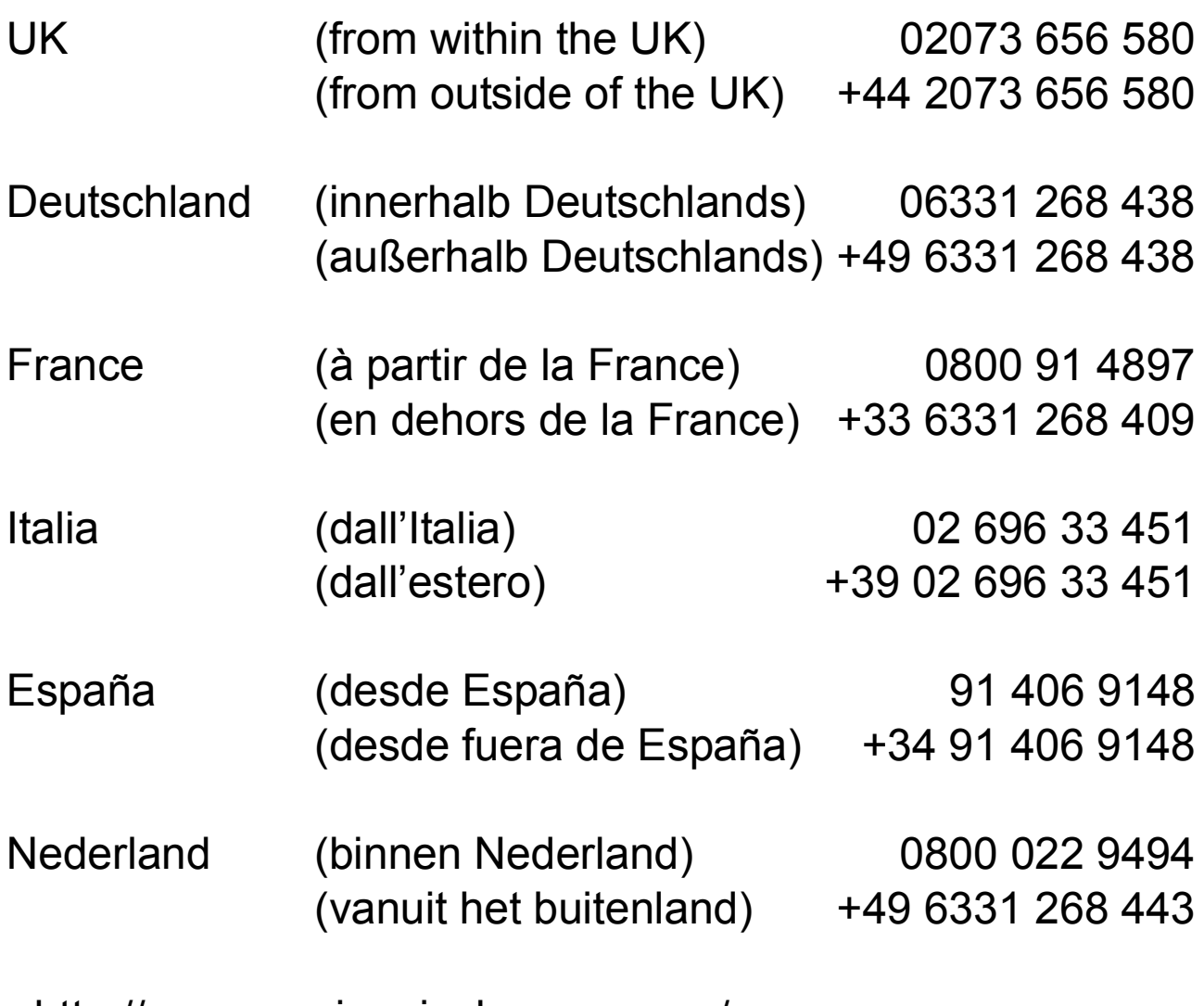

http://www.service.ricohpmmc.com/

### Von Umweltfreundlichkeit über Umweltschutz bis hin zum Umweltmanagement

Ricoh setzt sich intensiv für umweltfreundliche Aktivitäten und auch für Aktivitäten zum Schutze der Umwelt ein, um die große Verantwortung dieser gewaltigen Aufgabe zum Schutze unserer unersetzlichen Erde mitzutragen. Um die Umweltbelastungen bei der Herstellung

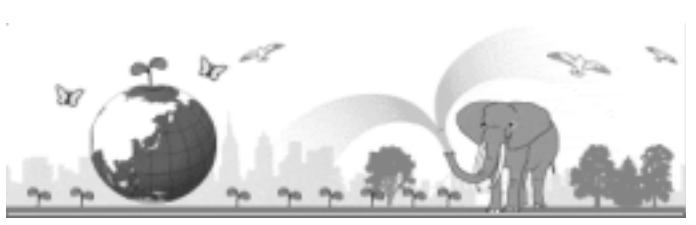

von Digitalkameras möglichst niedrig zu halten, nimmt sich Ricoh auch den großen Herausforderungen zu den Themen "Energiesparen durch geringeren Stromverbrauch" und "verringerter Einsatz umweltbelastender Chemikalien in Produkten" an.

### **Bei Problemen**

Schauen Sie erst einmal die Anleitungen für Fehlersuche in diesem Anleitungsheft nach. Falls Sie auch dann das Problem nicht beseitigen können, fragen Sie bei der Ricoh-Niederlassung nach.

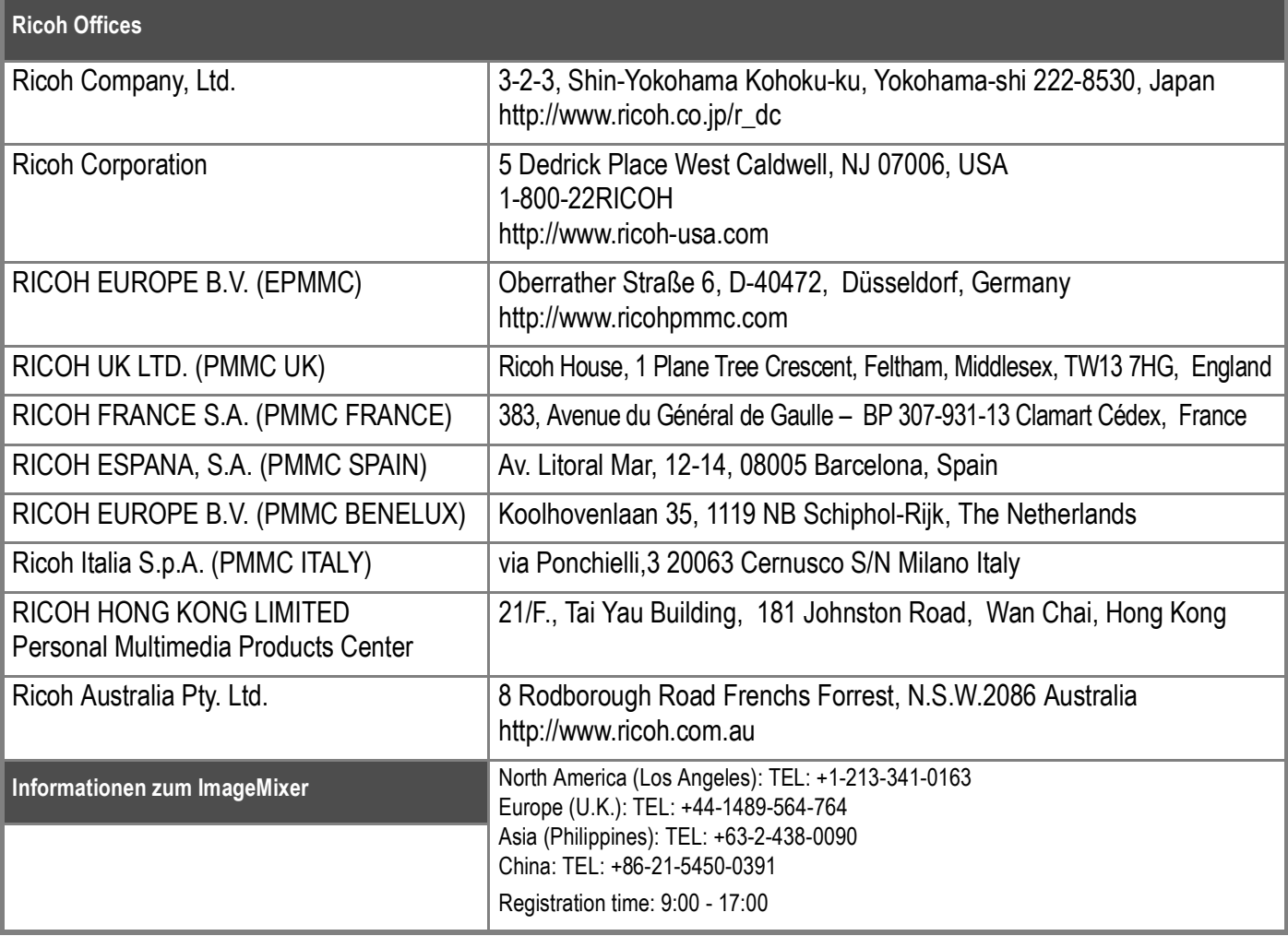

Ricoh Company, Ltd. Minato-ku, Tokyo 107-8544, Japan 2005 September

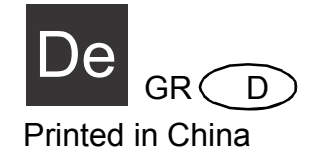

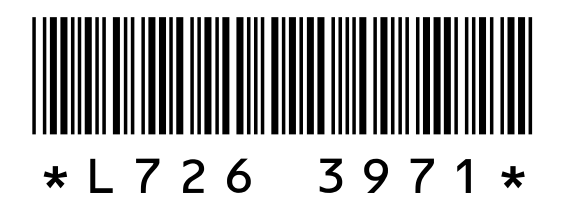